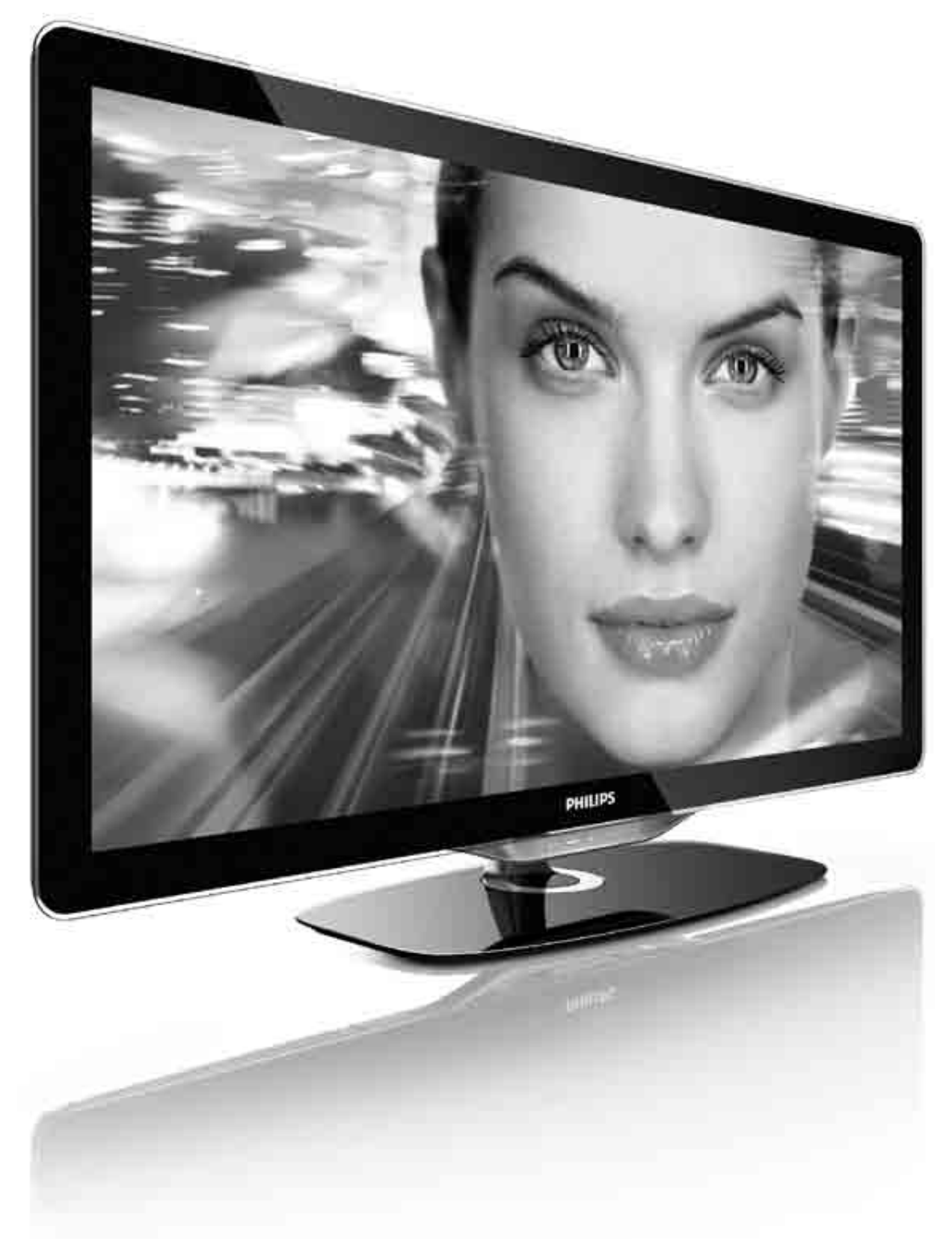

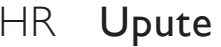

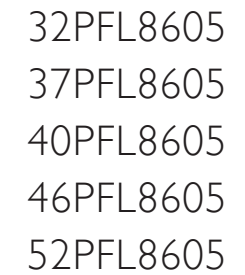

# **PHILIPS**

2010 © Koninklijke Philips Electronics N.V. 58869900 Letter Consultationsulationsulationsulationsulationsulationsulationsulationsulationsulationsulationsu<br>Submittionsulationsulationsulationsulationsulationsulationsulationsulationsulationsulationsulationsulationsula obaviiesti. Trgovačke marke su vlasništvo tvrtke Koninklijke Philips Electronics N.V. ili njihovih odgovarajućih vlasnika.

Philips pridržava pravo promjene proizvoda u bilo kojem trenutku bez usklađivanja ranijih proizvoda s tim promjenama. Vjeruje se da sadržaj ovog priručnika odgovara predviđenoj namjeni sustava. Ako se proizvod ili njegovi pojedini moduli i postupci koriste za svrhe koje ovdje nisu navedene, potrebno je zatražiti potvrdu njihove valjanosti i prikladnosti. Philips jamči da sam materijal ne krši prava nijednog patenta registriranog u Sjedinjenim Državama. Nema nikakvog drugo izričitog ili impliciranog jamstva.

#### lamstvo

Korisnik sam ne može servisirati nijednu komponentu. Nikada ne otvarajte i ne skidajte poklopce te nikada ne umećite predmete u ventilacijske otvore; ne umećite predmete koji ne odgovaraju priključcima. Popravke mogu izvoditi samo servisni centri tvrtke pui postanti serviseri. U suprotnom će se sva jamstva, izražena ili podrazumijevana, poništiti. Bilo kakva operacija koja je izričito zabranjena ovim priručnikom, bilo kakva podešavanja ili postupci sklapanja koji nisu preporučeni ili dopušteni ovim priručnikom čine jamstvo ništavnim.

#### Karakteristike piksela

Ovaj LCD uređaj ima velik broj piksela u boji. Unatoč 99,999% ili više efektivnih piksela, crne ili svijetle točke (crvena, zelena ili plava) mogle bi se konstantno prikazivati na zaslonu. To je strukturalno svojstvo zaslona (unutar uobičajenih industrijskih standarda) i ne smatra se kvarom.

#### Softver otvorenog koda

Ovaj televizor sadrži softver otvorenog koda. Philips ovime po cijeni koja nije veća od cijene izrade fizičke distribucije nudi isporuku cjelovite kopije odgovarajućeg računalno čitljivog izvornog koda na mediju koji se obično koristi za razmjenu softvera, odnosno takvu kopiju stavlja na raspolaganje. Ta ponuda vrijedi 3 godine od kupnje ovog proizvoda. Ako želite zatražiti izvorni kod, obratite se na adresu: Open Source Team, Philips Electronics High Tech Campus Bld HTC-44

5600 AE Eindhoven The Netherlands

E-mail: open.source@philips.com

#### Uskladenost s EMF-om

Koninklijke Philips Electronics N.V. proizvodi i prodaje mnoge SRUPLING, SRWURGHADŽEN SURLANDIJSKI PRODUKTOR I PODIJEMENJE U MIRJE DISPONDRAČKE PROIZVOđe koji, poput svih elektroničkih uređaja, općenito mogu odašiljati i primati elektromagnetske signale. Jedno je od glavnih poslovnih načela tvrtke Philips poduzeti sve moguće mjere za zaštitu zdravlja i sigurnosti pri korištenju naših proizvoda, poštivati sve mjerodavne pravne propise i pridržavati se svih EMF standarda koji su na snazi u vrijeme proizvodnje uređaja. Philips nastoji razvijati, proizvoditi i prodavati samo one uređaje koji ne izazivaju posljedice štetne po zdravlje. Philips jamči da su njegovi proizvodi, prema danas dostupnim znanstvenim istraživanjima, sigurni ako se koriste na pravilan način i u predviđene svrhe. Philips aktivno sudjeluje u razvoju međunarodnih EMF i sigurnosnih standarda, što nam omogućuje da predvidimo razvoj novih standarda i odmah ih integriramo u svoje proizvode.

#### ESD direktiva

Ovaj uređaj zadovoljava radne kriterije A za ESD. U slučaju da se uređaj ne oporavi u DLNA načinu rada uslijed elektrostatičkog izboja, potrebna je intervencija korisnika.

#### Autorska prava

VESA, FDMI i logotip VESA Mounting Compliant zaštitni su znaci udruge Video Electronics Standards Association. Proizvodi se po licenci Dolby Laboratories. 'Dolby', 'Pro Logic' i simbol dvostrukog slova D trgovačke su marke tvrtke Dolby Laboratories. Windows Media registrirani je zaštitni znak tvrtke Microsoft u Siedinienim Američkim Državama i/ili drugim državama. DLNA®, logotip DLNA i DNLA Certified™ su trgovački znakovi, servisne oznake ili certifikacijske oznake tvrtke Digital Living Network Alliance.

Svi ostali registrirani ili neregistrirani zaštitni znaci u posjedu su pripadnih vlasnika.

### Europe EC Declaration of Conformity

#### **English**

Hereby, Philips Innovative Applications N.V. declares that this television is in compliance with the essential requirements and other relevant provisions of Directive 1999/5/EC.

#### **Deutsch**

Hiermit erklärt Philips Innovative Applications N.V. dass sich das Fernsehgerät in Übereinstimmung mit den grundlegenden Anforderungen und den übrigen einschlägigen Bestimmungen der Richtlinie 1999/5/EG befindet.

#### **Francais**

Par la présente Philips Innovative Applications N.V. déclare que cet appareil de télévision est conforme aux exigences essentielles et aux autres dispositions pertinentes de la directive 1999/5/CE.

#### **Nederlands**

Hierbij verklaart Philips Innovative Applications N.V. dat deze televisie in overeenstemming is met de essentiële eisen en de andere relevante bepalingen van richtlijn 1999/5/EG.

#### Español

Por medio de la presente Philips Innovative Applications N.V. declara que el televisor cumple con los requisitos esenciales y cualesquiera otras disposiciones aplicables o exigibles de la Directiva 1999/5/CE.

#### **Italiano**

Con la presente Philips Innovative Applications N.V. dichiara che questo televisore è conforme ai requisiti essenziali ed alle altre disposizioni pertinenti stabilite dalla direttiva 1999/5/CE.

#### **Português**

Philips Innovative Applications N.V. declara que este televisor está conforme com os requisitos essenciais e outras disposições da Directiva 1999/5/CE.

#### **Ελληνικά**

ME THN ΠΑΡΟΥΣΑ Η Philips Innovative Applications N.V. ΔΗΛΩΝΕΙ ΟΤΙ Η ΤΗΛΕΌΡΑΣΗ ΣΥΜΜΟΡΦΩΝΕΤΑΙ ΠΡΟΣ **ΤΙΣ ΟΥΣΙΩΔΕΙΣ ΑΠΑΙΤΗΣΕΙΣ ΚΑΙ ΤΙΣ ΛΟΙΠΕΣ ΣΧΕΤΙΚΕΣ ΛΙΑΤΑΞΕΙΣ ΤΗΣ ΟΛΗΓΙΑΣ 1999/5/ΕΚ.** 

#### Svenska

Härmed intygar Philips Innovative Applications N.V. att denna TV står i överensstämmelse med de väsentliga egenskapskrav och övriga relevanta bestämmelser som framgår av direktiv 1999/5/EG.

#### **Norsk**

Philips Innovative Applications N.V. erklærer herved at utstyret TV er i samsvar med de grunnleggende krav og øvrige relevante krav i direktiv 1999/5/EF.

#### Dansk

Undertegnede Philips Innovative Applications N.V. erklærer herved, at dette TV overholder de væsentlige krav og øvrige relevante krav i direktiv 1999/5/EF.

#### **Suomi**

Philips Innovative Applications N.V. vakuuttaa täten että tämaä televisio on direktiivin 1999/5/EY oleellisten vaatimusten ja sitä koskevien direktiivin muiden ehtojen mukainen.

#### **Polski**

Firma Philips Innovative Applications N.V. niniejszym oświadcza, że 'Telewizor' jest zgodny z zasadniczymi wymogami oraz pozostałymi stosownymi postanowieniami Dyrektywy 1999/5/EC.

#### **Magyar**

Alulírott, Philips Innovative Applications N.V. nyilatkozom, hogy a televízió megfelel a vonatkozó alapvető követelményeknek és az 1999/5/EC irányelv egyéb előírásainak.

#### $\check{\mathsf{C}}$ esky

Philips Innovative Applications N.V. tímto prohlašuje, že tento televizor je ve shodě se základními požadavky a dalšími příslušnými ustanoveními směrnice 1999/5/ES.

#### **Slovensky**

Philips Innovative Applications N.V. týmto vyhlasuje, že tento televízor spĺňa základné požiadavky a všetky príslušné ustanovenia Smernice 1999/5/ES.

#### **Slovensko**

Philips Innovative Applications N.V. izjavlja, da je ta televizor v skladu z bistvenimi zahtevami in ostalimi relevantnimi določili direktive 1999/5/ES.

#### $Eest$

Käesolevaga kinnitab Philips Innovative Applications N.V. seadme Teler vastavust direktiivi 1999/5/EÜ põhinõuetele ja nimetatud direktiivist tulenevatele teistele asjakohastele sätetele.

#### Latviski

Ar šo Philips Innovative Applications N.V. deklarē, ka 'Televizors' atbilst Direktīvas 1999/5/EK būtiskajām prasībām un citiem ar to saistītajiem noteikumiem.

#### **Lietuviu**

Šiuo Philips Innovative Applications N.V. deklaruoja, kad šis 'Televizorius' atitinka esminius reikalavimus ir kitas 1999/5/EB Direktyvos nuostatas.

#### **Malti**

Hawnhekk, Philips Innovative Applications N.V., jiddikjara li dan 'Television' jikkonforma mal-htigijiet essenzjali u ma provvedimenti ohrajn relevanti li hemm fid-Dirrettiva 1999/5/EC.

#### **Íslenska**

Hér með lýsir Philips Innovative Applications N.V. yfir því að 'Television' er í samræmi við grunnkröfur og aðrar kröfur, sem gerðar eru í tilskipun 1999/5/EC.

A copy of the Declaration of Conformity is available at : http://www.philips.com/support

# CE <sup>1</sup>

This equipment may be operated in the following European countries ..

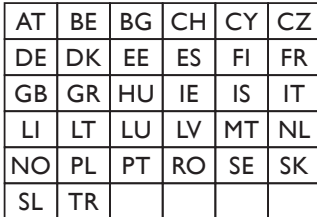

This equipment can be operated in other non-European countries.

#### **Italiano**

Sistema TV wireless Informationi sulle normative applicabili

#### Per il mercato italiano

• uso privato: Decreto legislativo . 259 1/8/2003 Codice delle comunicazione elettroniche. In particulare, l'articolo 104 specifica i casi in cui occorre richiedere un autorizzazione generale, mentre l'Art. 105 indica i casi in cui l'utilizzo è libero · regolamentazione della fornitura dell' accesso RLAN del pubblico alle reti e ai servizi pubblici di comunicazione elettronica (es. sistema TV wireless). Decreto ministeriale 28/5/2003 e relative modifiche, e Art. 25 (autorizzazione generale per reti e servizi di comunicazione elettronici) del  $\overline{C}$ odice delle comunicazione elettroniche • uso privato: Decreto ministriale 12/7/2007

# Sadržaj

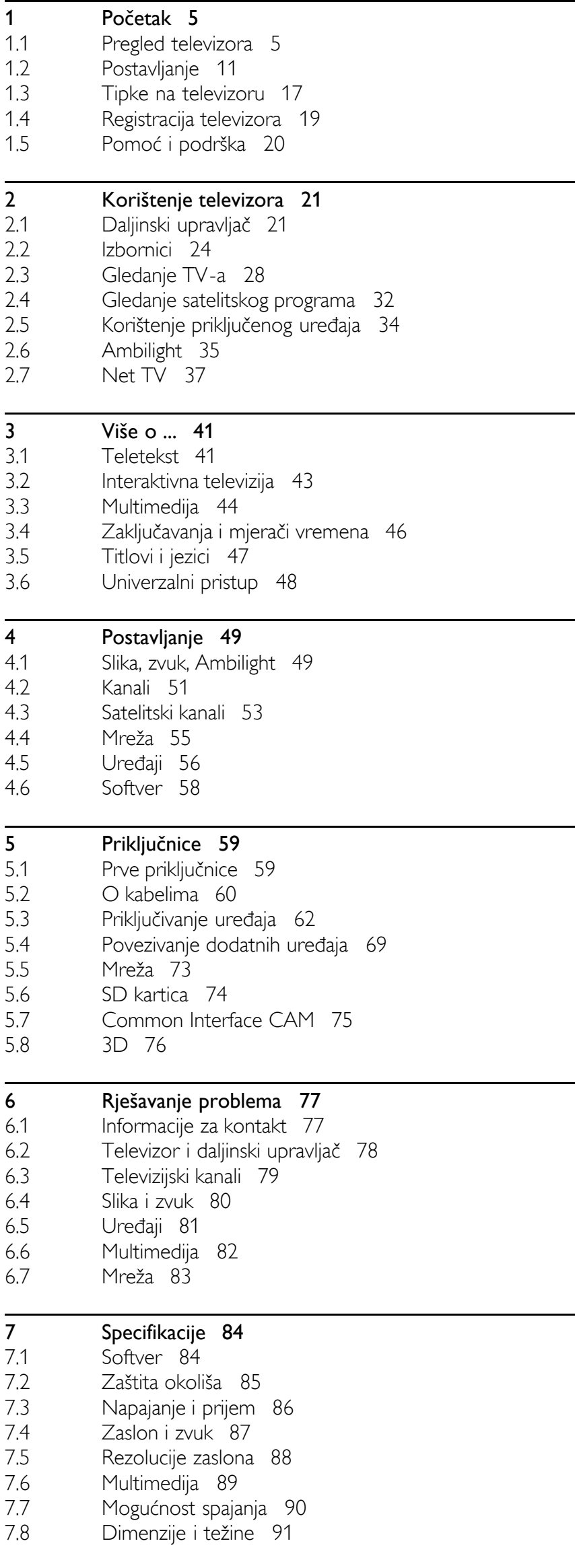

Indeks<sub>92</sub>

# 1 Početak

#### 1.1 Pregled televizora

# Daljinski upravljač

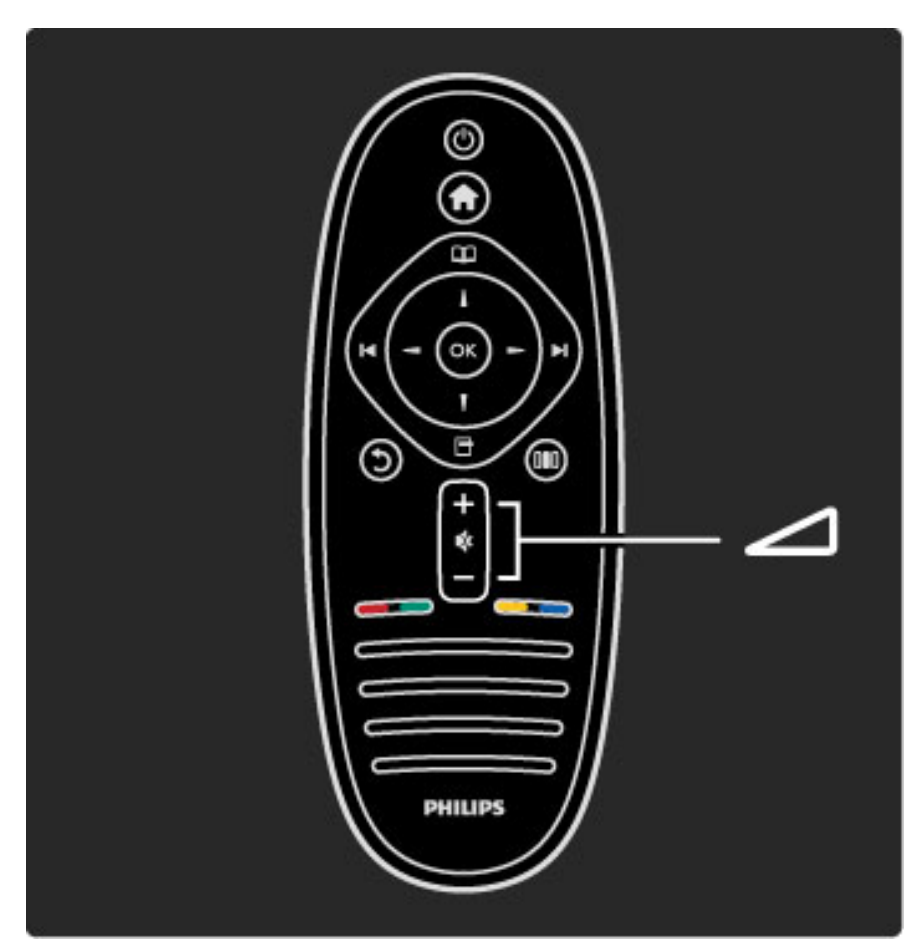

Podešavanje glasnoće.

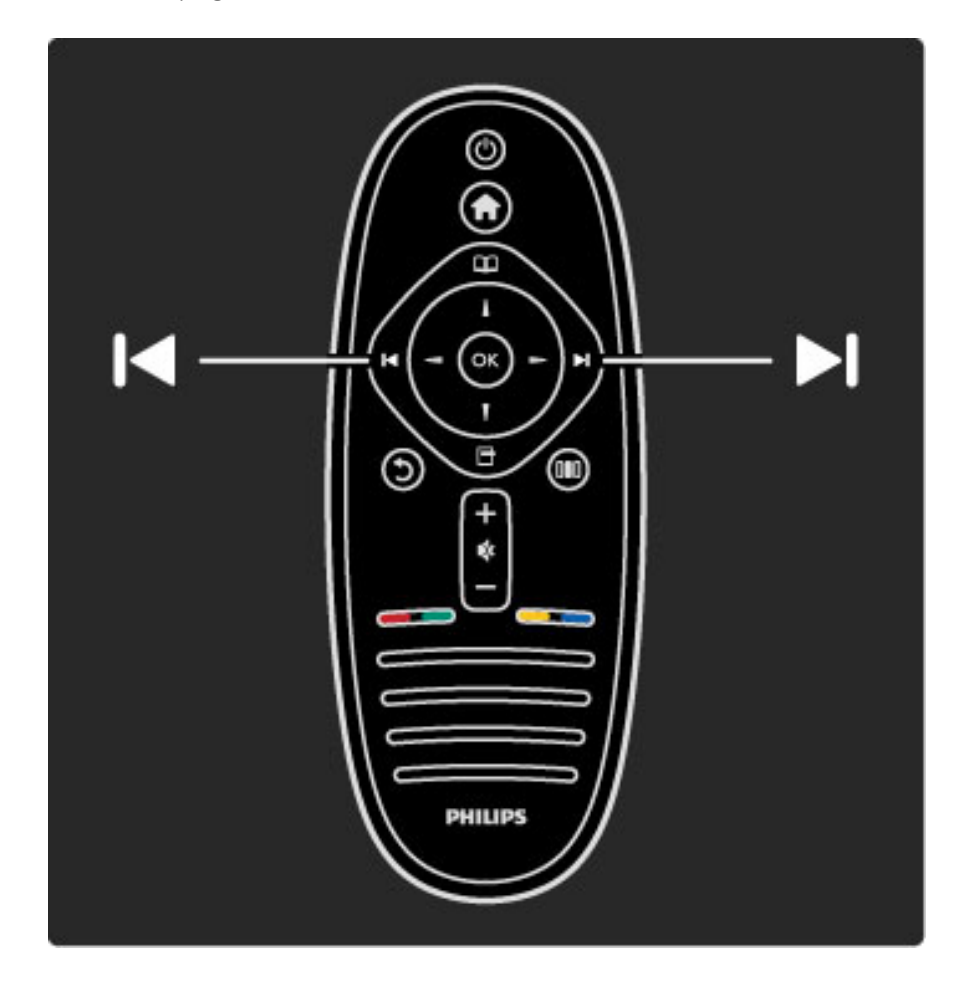

Promjena televizijskih kanala.

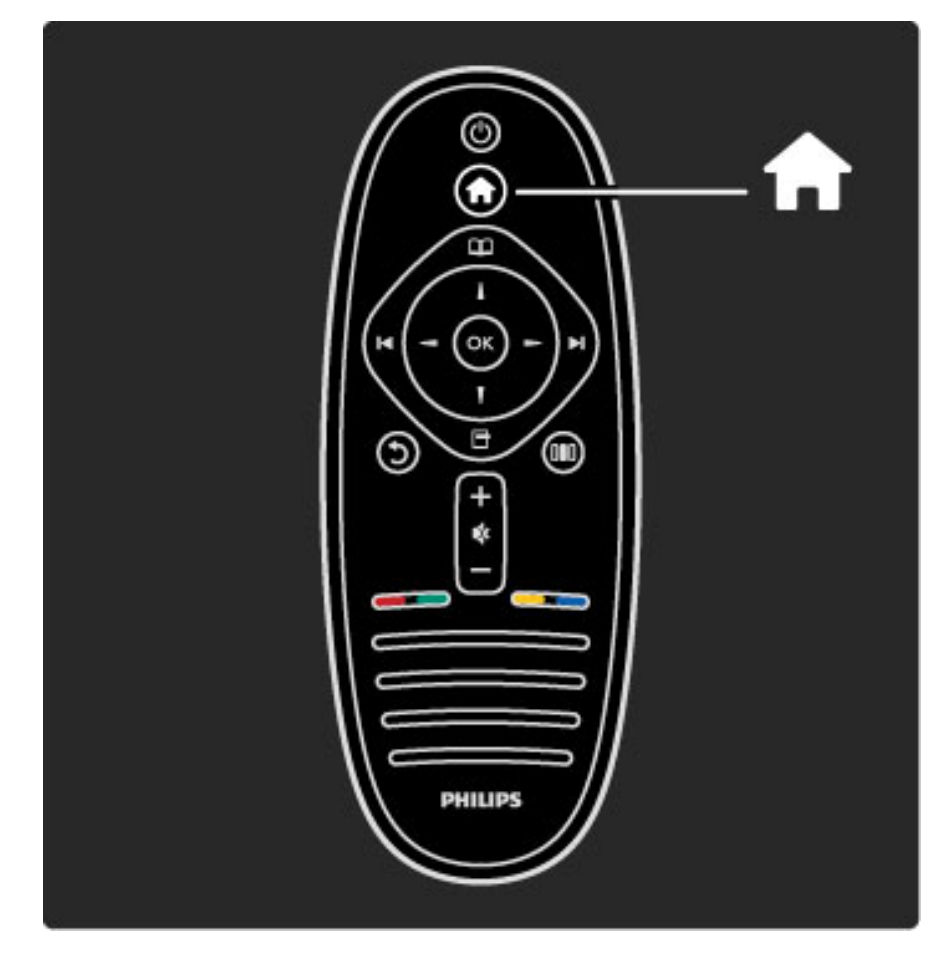

Otvaranje ili zatvaranje izbornika Početak  $\spadesuit$ .

U izborniku Početak možete pokrenuti ili zaustaviti aktivnosti televizora. Npr. gledanje televizije ili gledanje filma s povezanog DVD reproduktora.

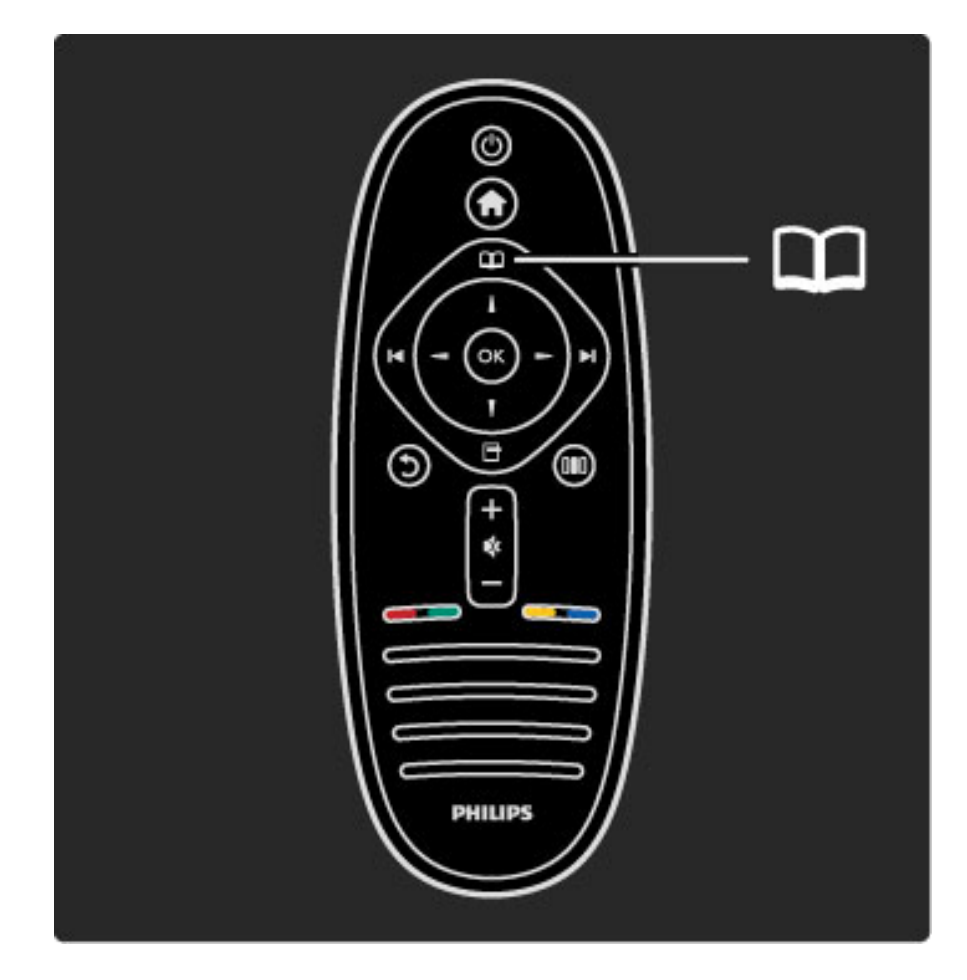

Otvaranje ili zatvaranje izbornika Pretraživanje  $\square$ .

U izborniku Pretraživanje možete otvoriti teletekst, popis kanala ili vodič kroz programe.

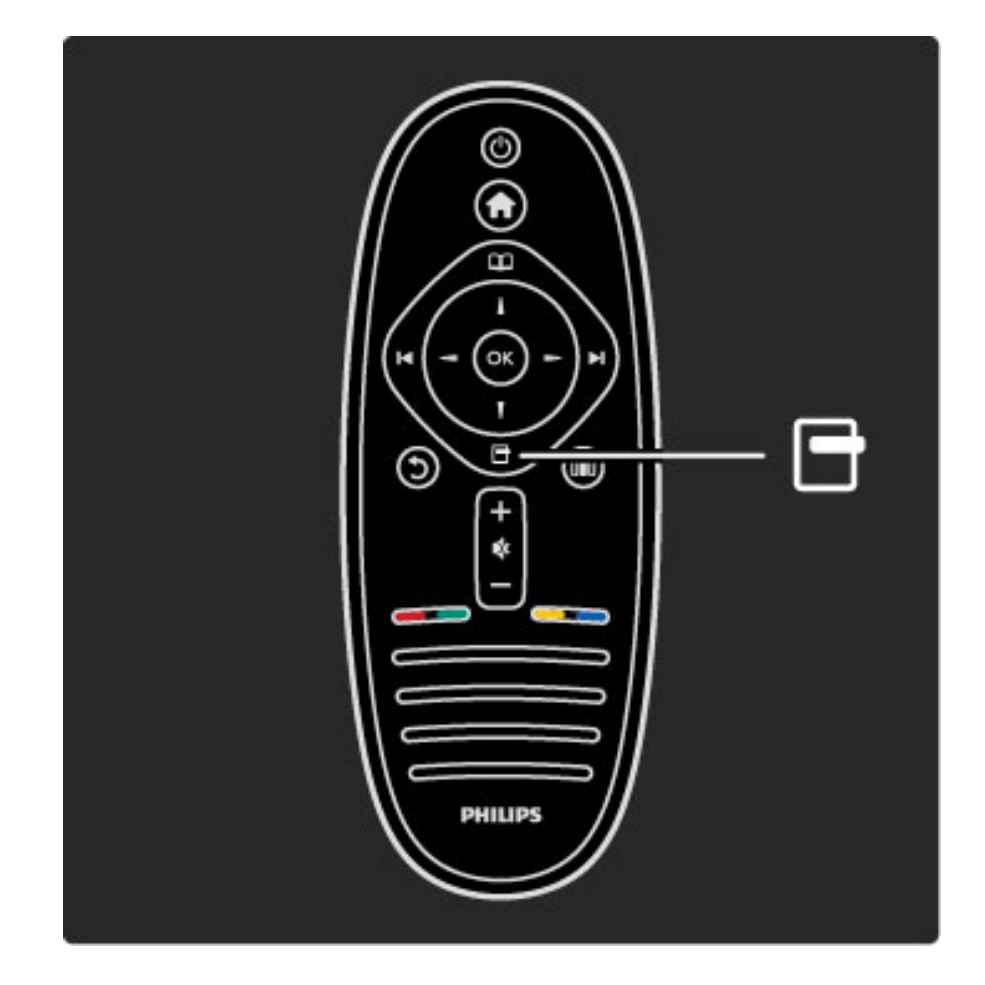

Otvaranje ili zatvaranje izbornika Opcije  $\Box$ .

U izborniku Opcije možete odabrati postavke vezane uz sadržaj na zaslonu.

Npr. dok gledate kanal, možete ga označiti kao omiljeni kanal ili možete zaustaviti slijedni prikaz fotografija.

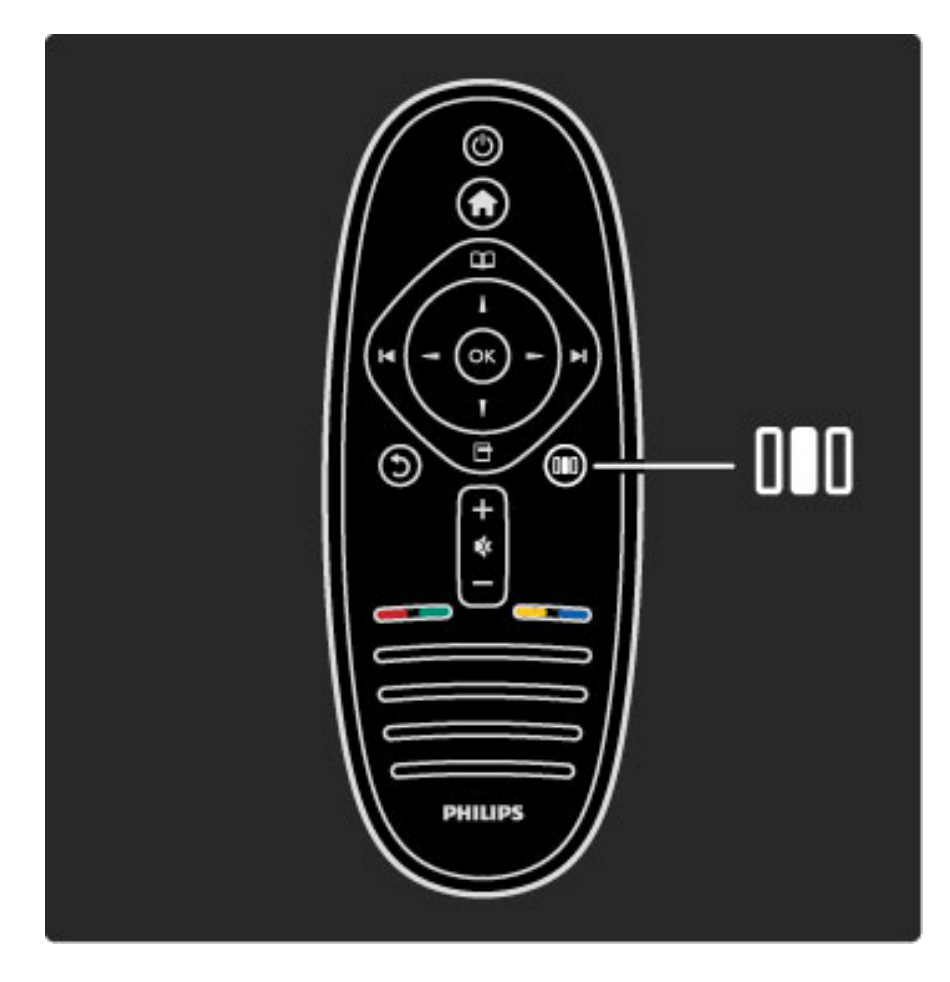

Otvaranje ili zatvaranje izbornika Podešavanje DD.

U izborniku Podešavanje možete brzo podesiti postavke slike i zvuka.

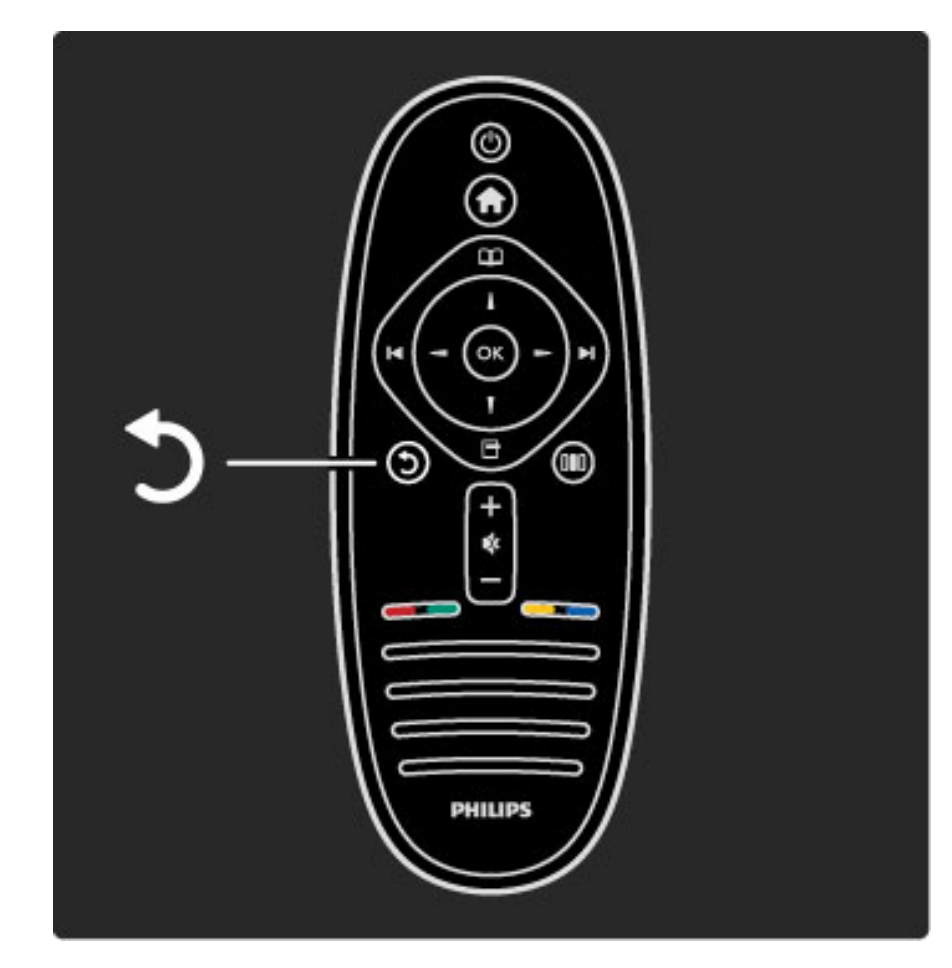

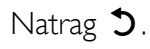

Tipka Natrag omogućava povratak na prethodni televizijski kanal ili prethodnu stavku izbornika.

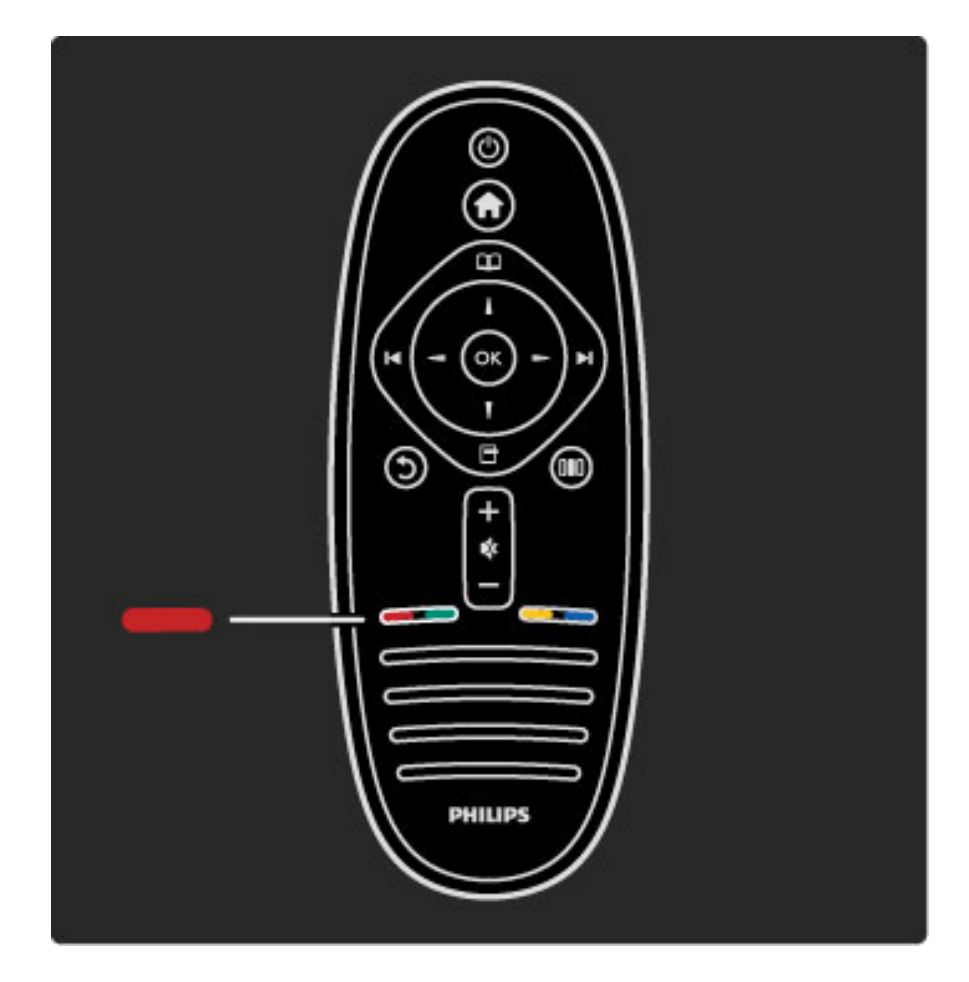

#### **Crvena**

Pomoću crvene tipke možete odabrati opciju označenu crvenom bojom ili otvoriti interaktivne televizijske usluge ili određene videoisječke koji služe za demonstraciju.

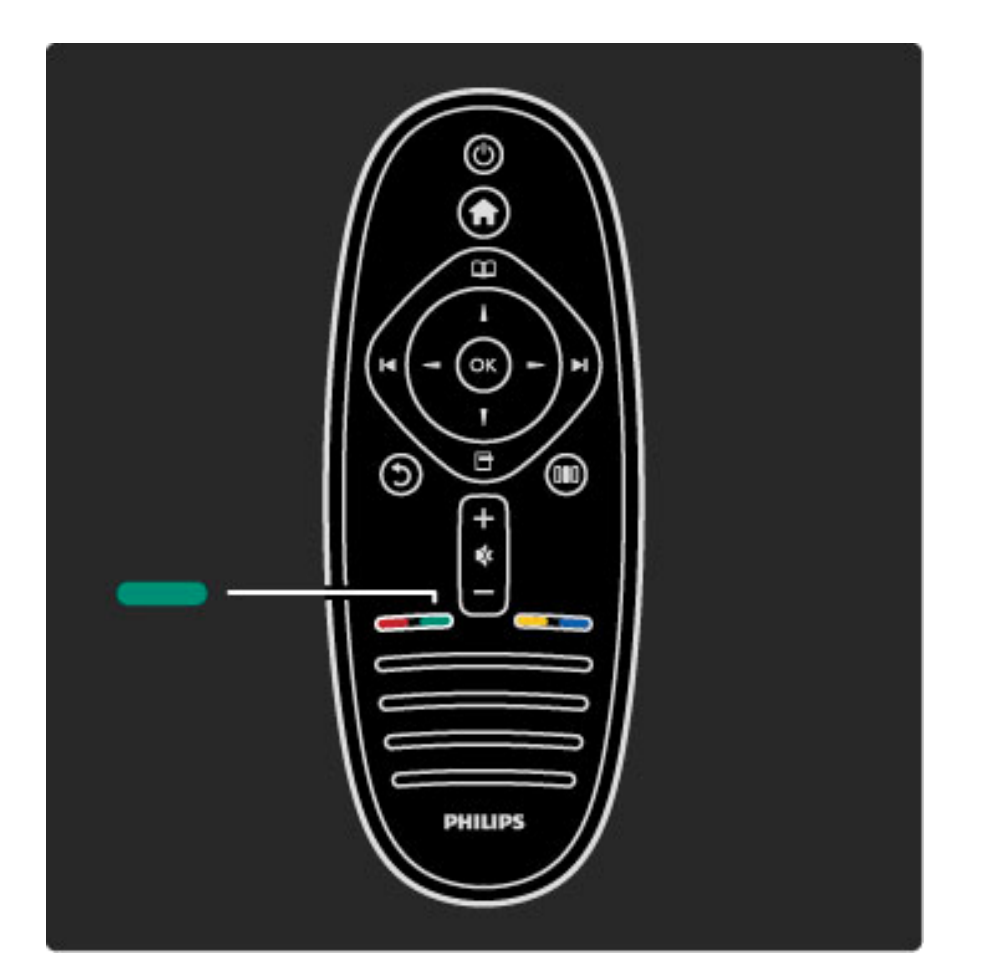

#### Zelena

Pomoću zelene tipke možete odabrati opciju označenu zelenom bojom ili ekološke postavke.

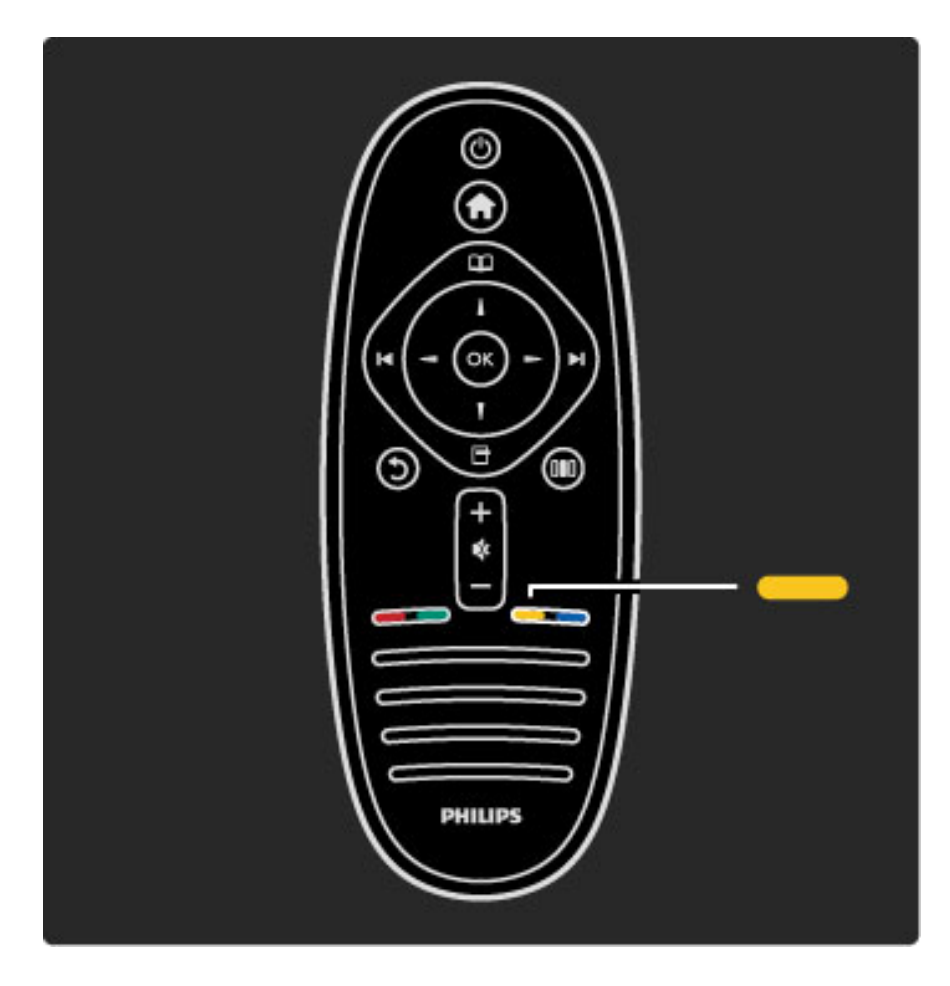

#### Žuta

Pomoću žute tipke možete odabrati opciju označenu žutom bojom ili otvoriti izbornik Pomoć.

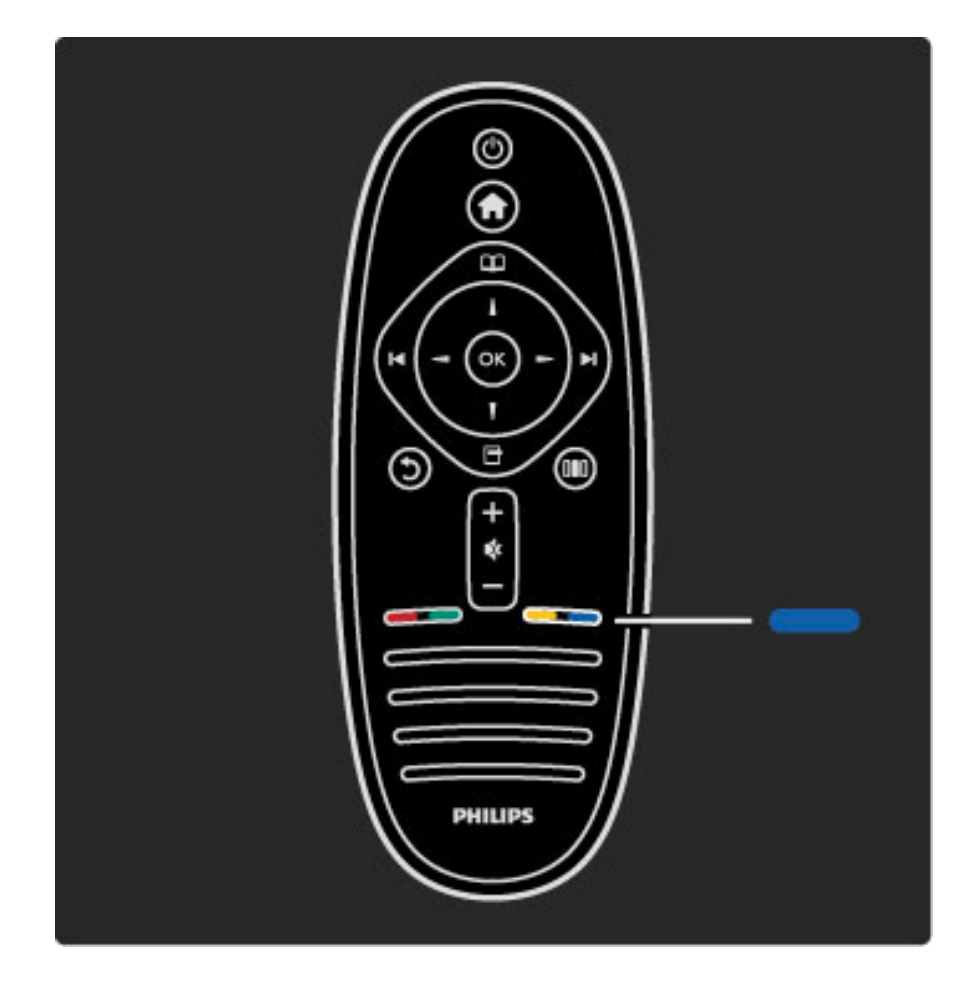

#### Plava

Pomoću plave tipke možete odabrati opciju označenu plavom bojom.

Više informacija o daljinskom upravljaču potražite u odjeljku Pomoć > Korištenje televizora > Daljinski upravljač > Pregled.

Ili prijeđite na stranicu Q Pretraga i potražite bilo koju temu.

Pritisnite • za odabir sljedećeg Pregleda televizora.

### Izbornici na televizoru

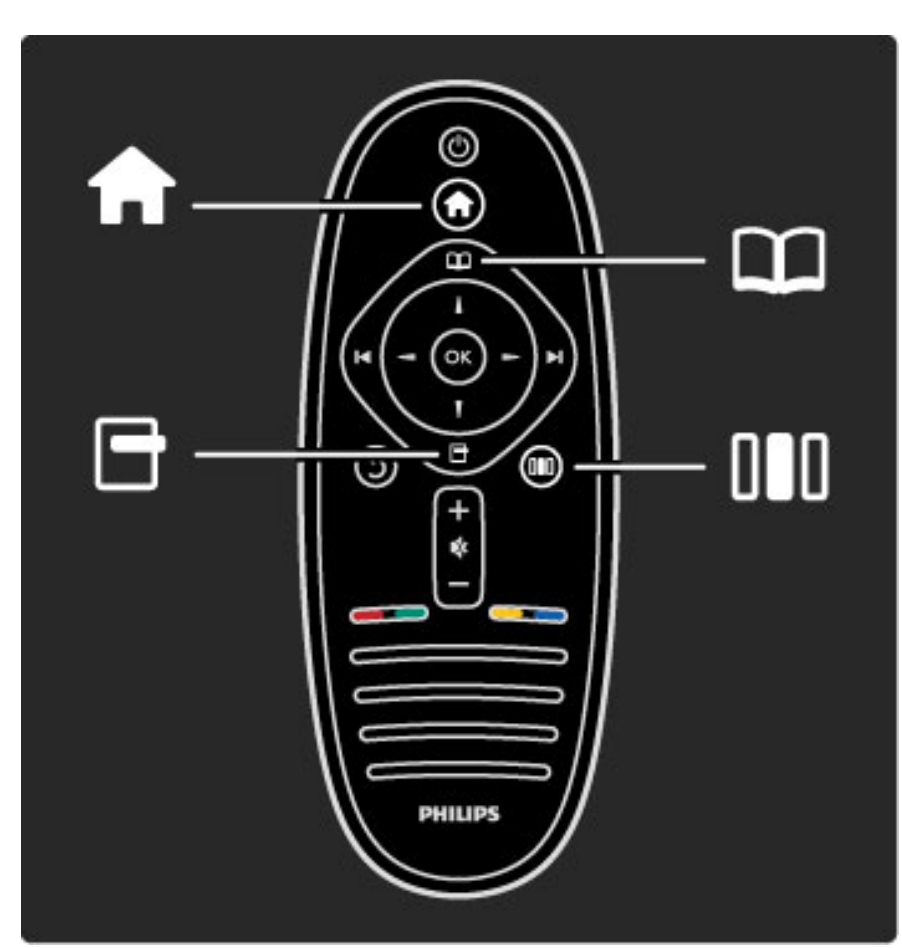

Televizorom možete upravljati koristeći 4 izbornika. Saznajte za \$to se koriste.

- izbornik Početak
- izbornik Pretraživanje
- izbornik Opcije
- izbornik Podešavanje

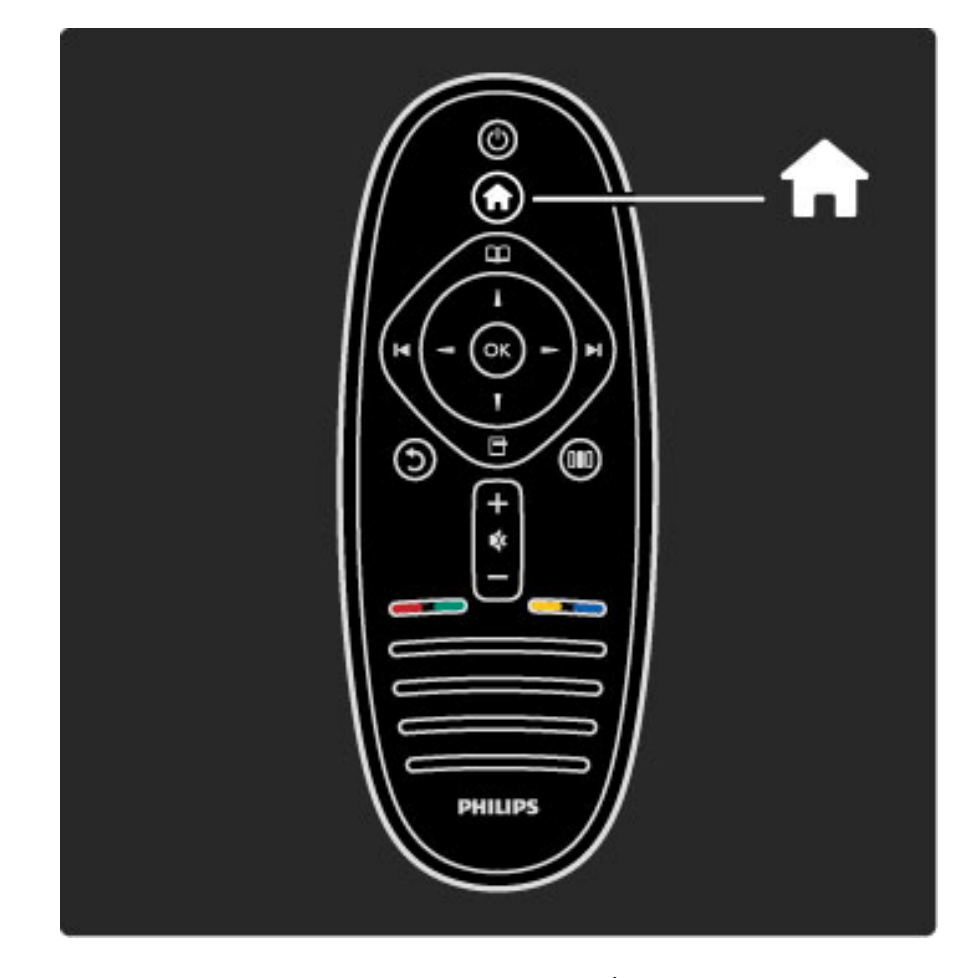

Otvaranje ili zatvaranje izbornika Početak  $\biguparrow$ .

Za upravljanje televizorom najprije trebate otvoriti izbornik Početak.

U izborniku Početak možete pokrenuti ili zaustaviti aktivnost televizora. Npr. gledanje televizije - odjeljak Gledanje televizije - ili gledanje filma s povezanog DVD reproduktora.

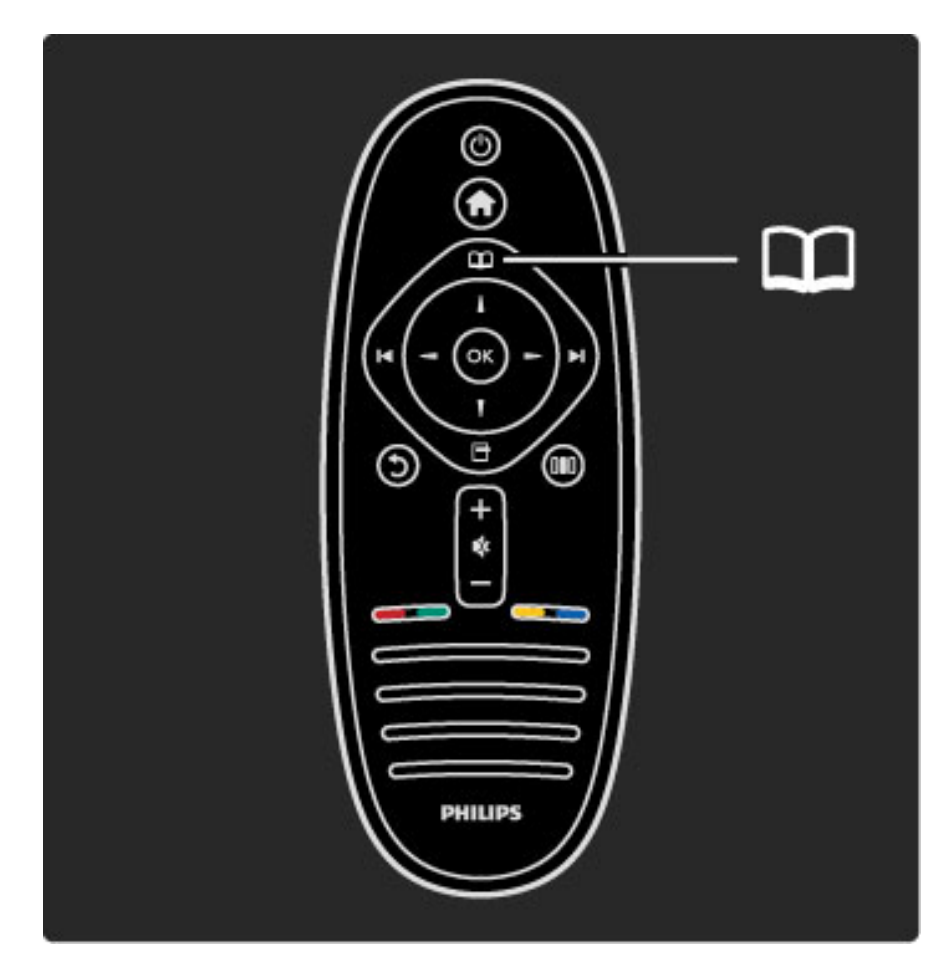

Otvaranje ili zatvaranje izbornika Pretraživanje  $\square$ .

Nakon pokretanja aktivnosti u izborniku Početak otvorite izbornik Pretraživanje kako biste pronašli sadržaj aktivnosti.

Dok gledate televiziju, kanal možete pronaći tako da odaberete Popis kanala ili otvorite Teletekst.

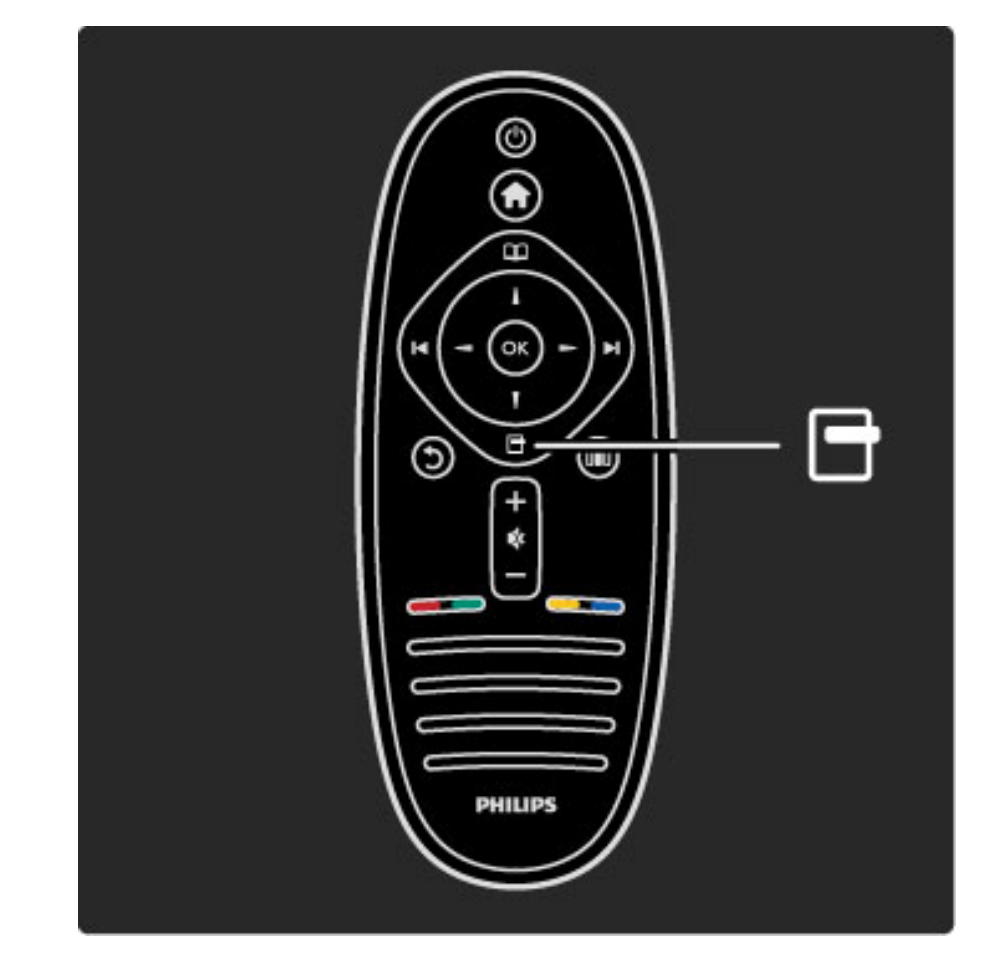

Otvaranje ili zatvaranje izbornika Opcije **d** 

Otvorite izbornik Opcije kako biste odabrali postavku vezanu uz sadržaj na zaslonu.

Npr. dok gledate kanal, možete ga označiti kao omiljeni kanal, a dok gledate film na DVD-u, možete otvoriti izbornik DVD diska.

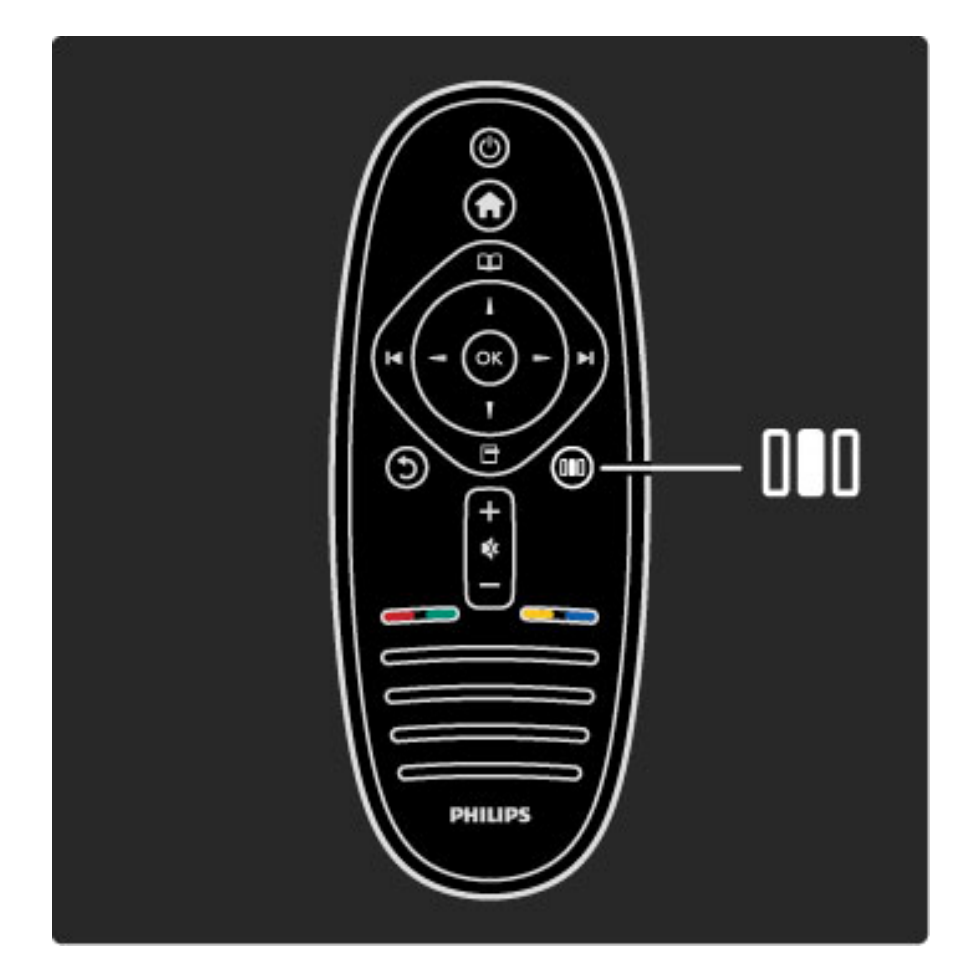

Otvaranje ili zatvaranje izbornika Podešavanje DID

Otvorite izbornik Podešavanje kako biste brzo podesili postavke slike i zvuka.

Postavku Smart slika možete postaviti na Igra, postavku idealnu za igranje igara, ili promijeniti postavku surround zvuka za zvučnike televizora.

Prijeđite na stranicu **Q** Pretraga i potražite bilo koju temu u izborniku Pomoć.

# Povezivanje uređaja

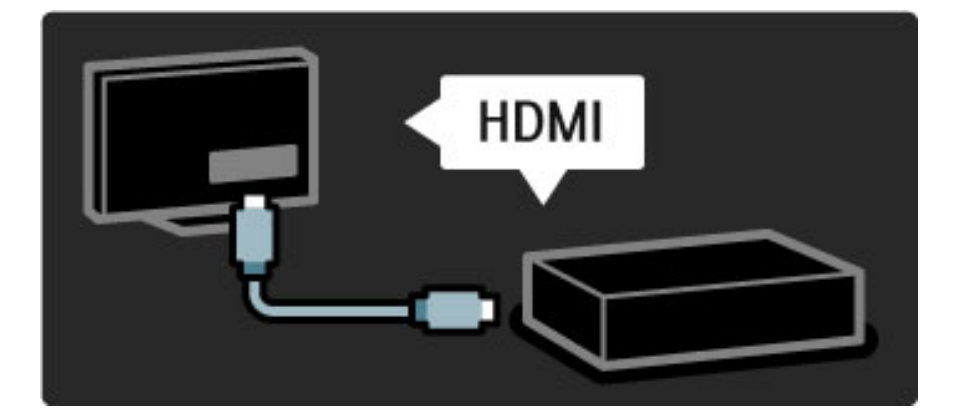

Za povezivanje DVD reproduktora, Blu-ray Disc reproduktora ili igraće konzole koristite HDMI vezu.

HDMI veza pruža najbolju kvalitetu slike i zvuka, a ako vaš uređaj ima EasyLink (HDMI-CEC), televizor će ga moći automatski dodati u izbornik Početak.

Nakon dodavanja uređaja u izbornik Početak možete ga odabrati i gledati sadržaje s njega. Ako uređaj ne podržava EasyLink ili ako ne koristite HDMI vezu, povezani uređaj morate dodati u izbornik Početak tako da odaberete opciju Dodajte svoje uređaje.

Više informacija o opciji Dodajte svoje uređaje potražite u odjeljku Pomoć > Korištenje televizora > Izbornici > Izbornik Početak.

Više informacija o značajki EasyLink potražite u odjeljku Pomoć > Podešavanje > EasyLink HDMI-CEC.

U poglavlju Pomoć > Veze dostupni su crteži poput ovih koji će vam pomoći prilikom povezivanja uobičajenih uređaja.

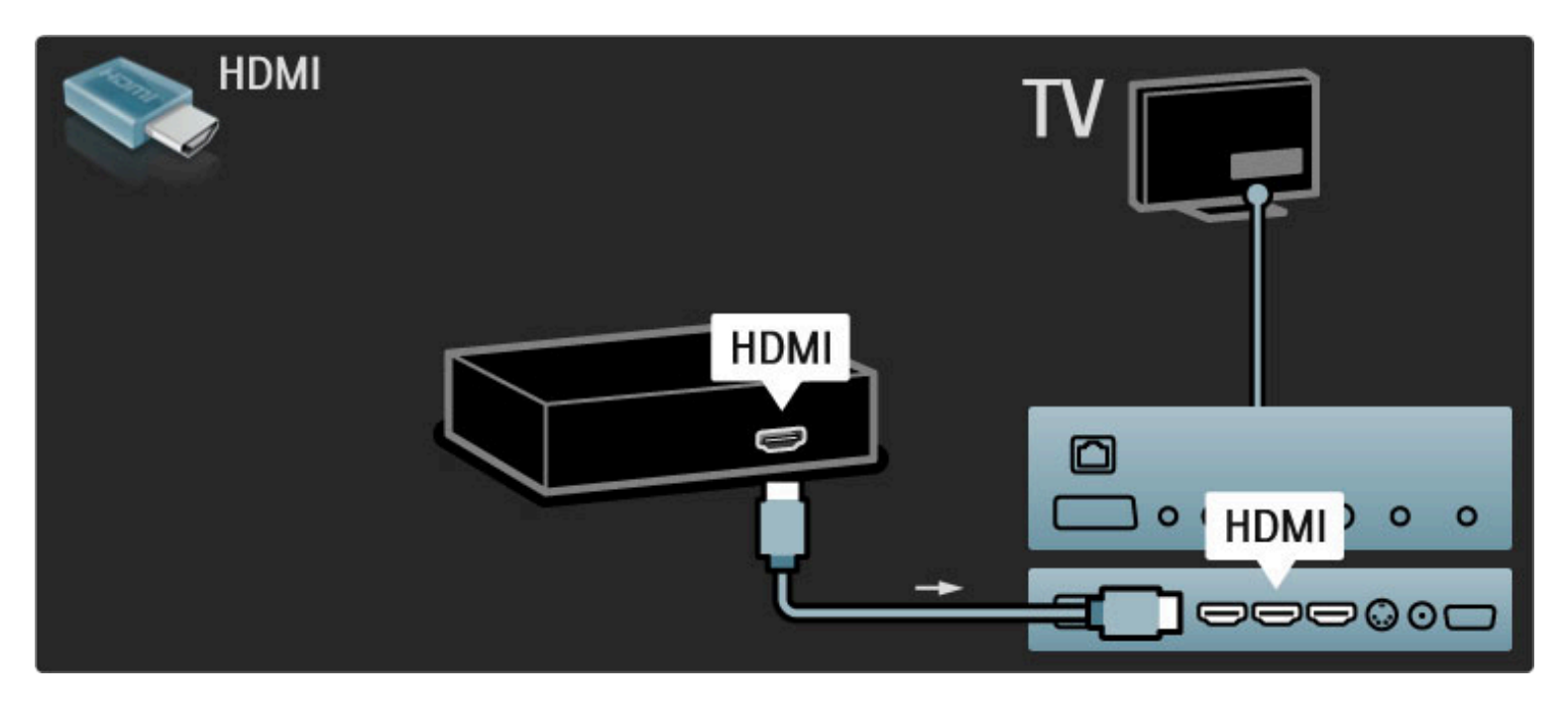

# Televizija visoke rezolucije

Ovaj televizor može prikazivati programe u visokoj rezoluciji, ali za uživanje u HD televizoru najprije trebate imati programe u visokoj rezoluciji. Ako ne gledate program u visokoj rezoluciji, kvaliteta slike bit će jednaka onoj kod običnog televizora.

#### Gledajte programe HD televizije. . .

- s reproduktora Blu-ray diskova
- s digitalnog HD prijemnika povezanog putem HDMI veze i uz pretplatu za HD programe
- televizijske kuće koja odašilje HD signale (DVB-T MPEG4)
- s kanala koji nude HD na DVB-C mreži
- s HD igraće konzole povezane putem HDMI veze na kojoj se reproducira HD igra

#### HD videoisječak

Kako biste iskusili zapanjujuću oštrinu i kvalitetu slike HD televizije, možete pokrenuti videoisječak visoke rezolucije iz izbornika Početak. Pritisnite Početak > Podešavanje > Gledaj demo prikaze (na drugoj stranici izbornika Podešavanje).

#### Više informacija zatražite od distributera.

Posjetite www.philips.com/support i potražite odjeljak čestih pitanja s popisom kanala visoke rezolucije ili dobavljača usluga u svojoj državi.

# Mreža i Net TV

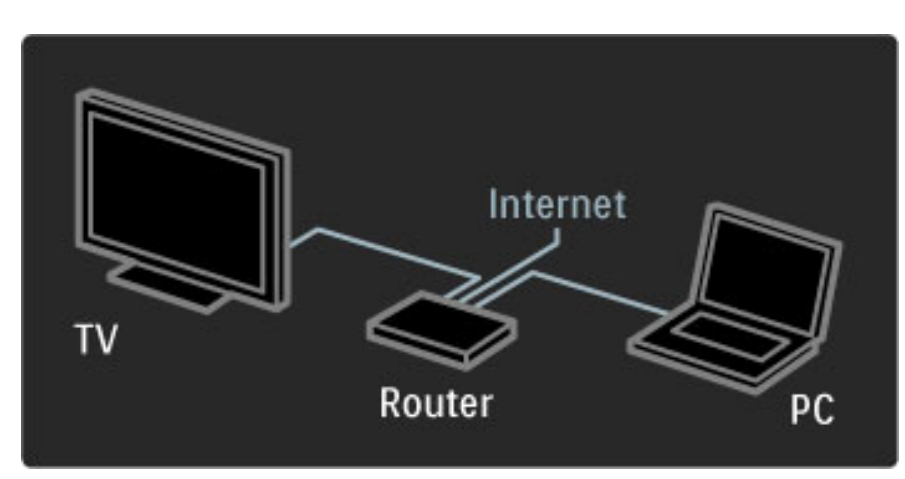

#### PC mreža

Televizor možete povezati s računalnom mrežom. Na velikom zaslonu televizora uživajte u slikama, videozapisima i glazbenim datotekama s računala.

Više informacija o računalnoj mreži potražite u odjeljku Pomoć > Podešavanje > Mreža.

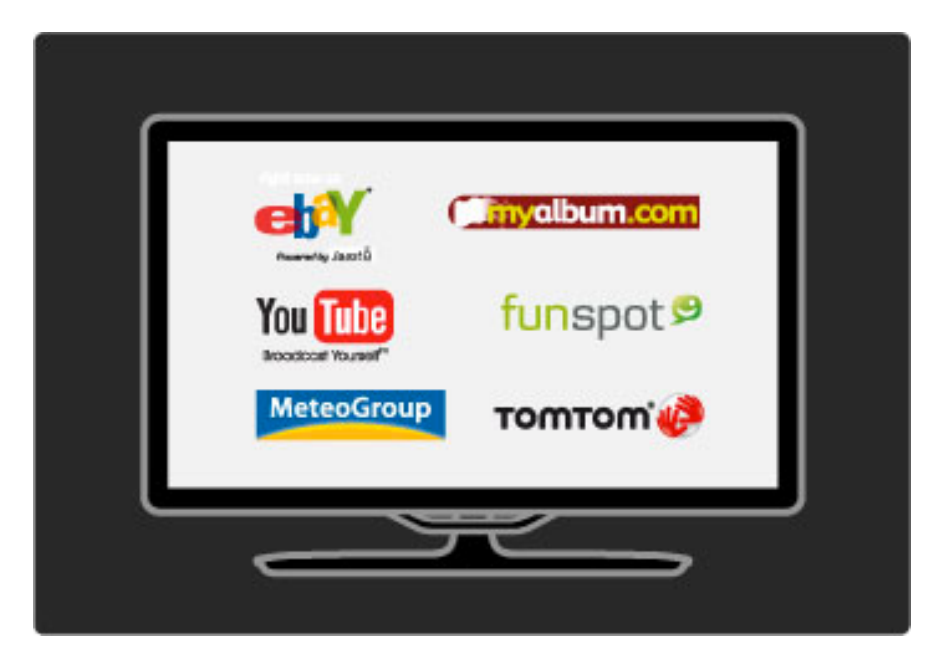

#### Net TV

Ako imate internetsku vezu u kućnoj mreži, možete se povezati s uslugom Net TV. Net TV pruža filmove na internetu, slike, glazbu, informacije i zabavu, igre i još mnogo toga.

Više informacija o usluzi Net TV potražite u odjeljku Pomoć > Korištenje televizora > Net TV.

# Satelitski prijemnik

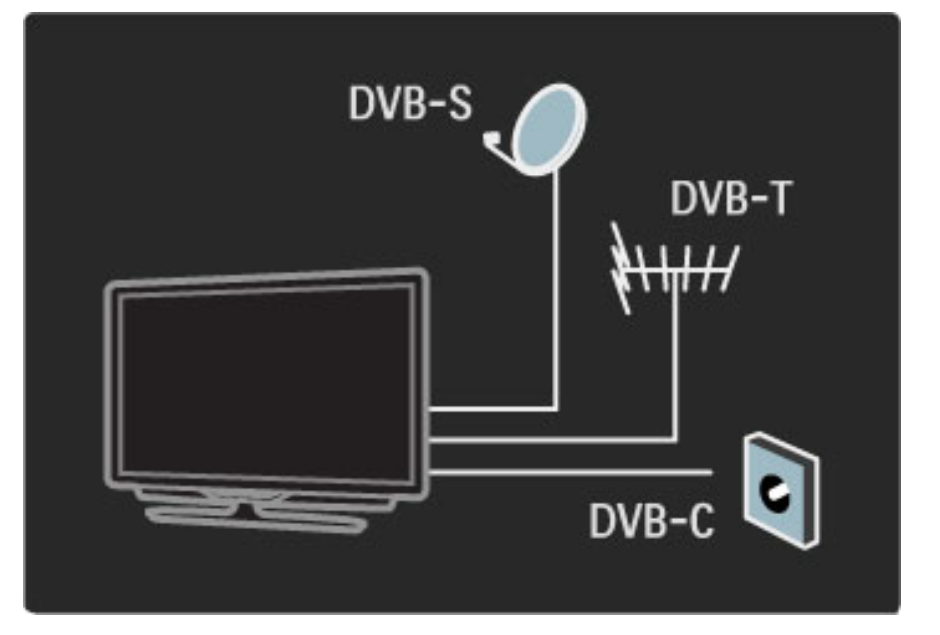

Osim DVB-T i DVB-C prijema, ovaj televizor ima ugrađeni satelitski DVB-S prijemnik. Možete povezati satelitsku antenu i primati digitalne satelitske kanale.

Više informacija o satelitskim kanalima potražite u odjeljku Pomoć > Podešavanje > Satelitski kanali.

# 1.2 Postavljanje

# Montaža na zid ili na postolje

*Postolje 2-u-1 koje se isporu*!*uje s televizorom mo*"*e se koristiti kao stolno postolje ili kao nosa*! *za monta*"*u na zid. Upute za monta*"*u* postolja 2-u-1 na zid nalaze se i u tiskanom Vodiču za početak.

#### Pročitajte upute na sljedećim stranicama.

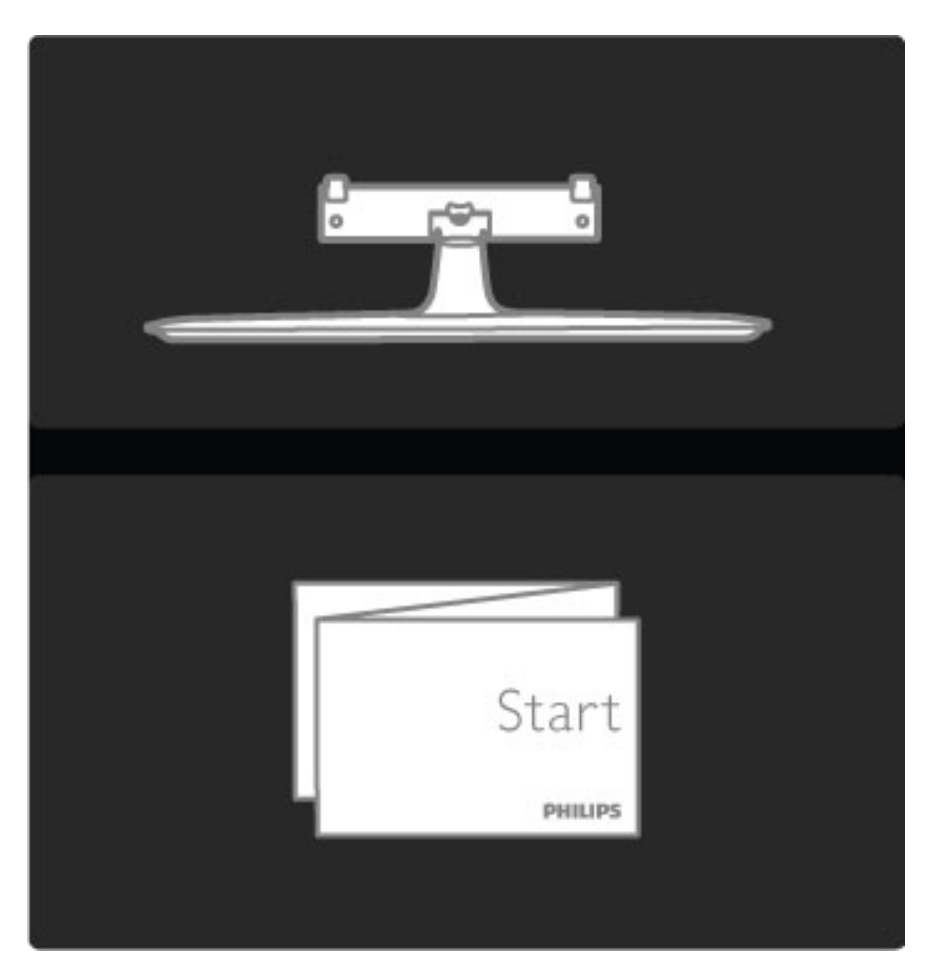

#### Pažnja

Montaža televizora na zid zahtijeva posebne vještine i trebale bi ga izvoditi kvalificirane osobe. Montaža televizora na zid treba se provesti u skladu sa sigurnosnim standardima vezanima uz težinu televizora. Prije postavljanja televizora pročitajte i sigurnosne mjere.

*Koninklijke Philips Electronics N.V. ne snosi odgovornost za nepravilno montiranje niti bilo kakvu monta*"*u koja mo*"*e dovesti do nezgode ili ozljede.*

Ako je potrebno, televizor odvojite od postolja.

Kako biste televizor montirali na zid, trebaju vam 2 vijka za pričvršćivanje televizora na postolje i 2 diska za montažu, kao što je prikazano.

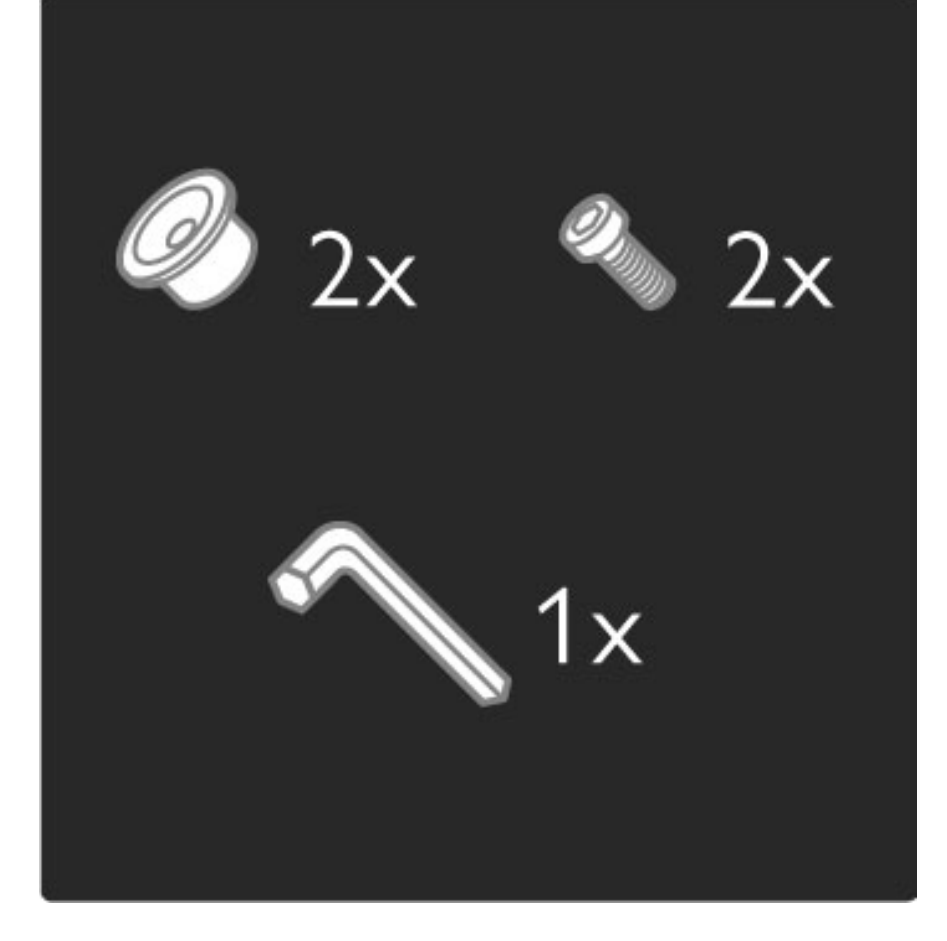

Skinite vijak u sredini poluge pomoću isporučenog šesterokutnog ključa.

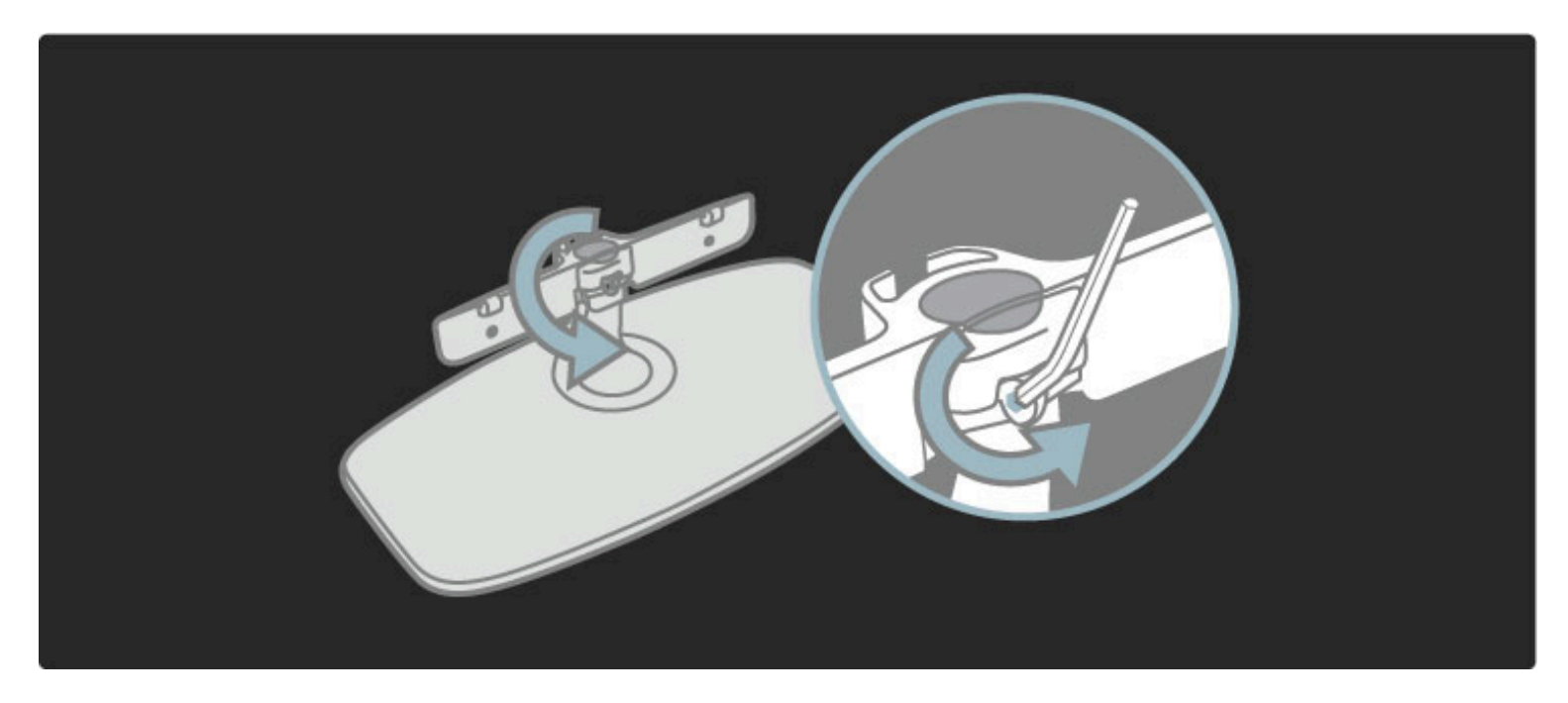

Okrenite polugu kao što je prikazano.

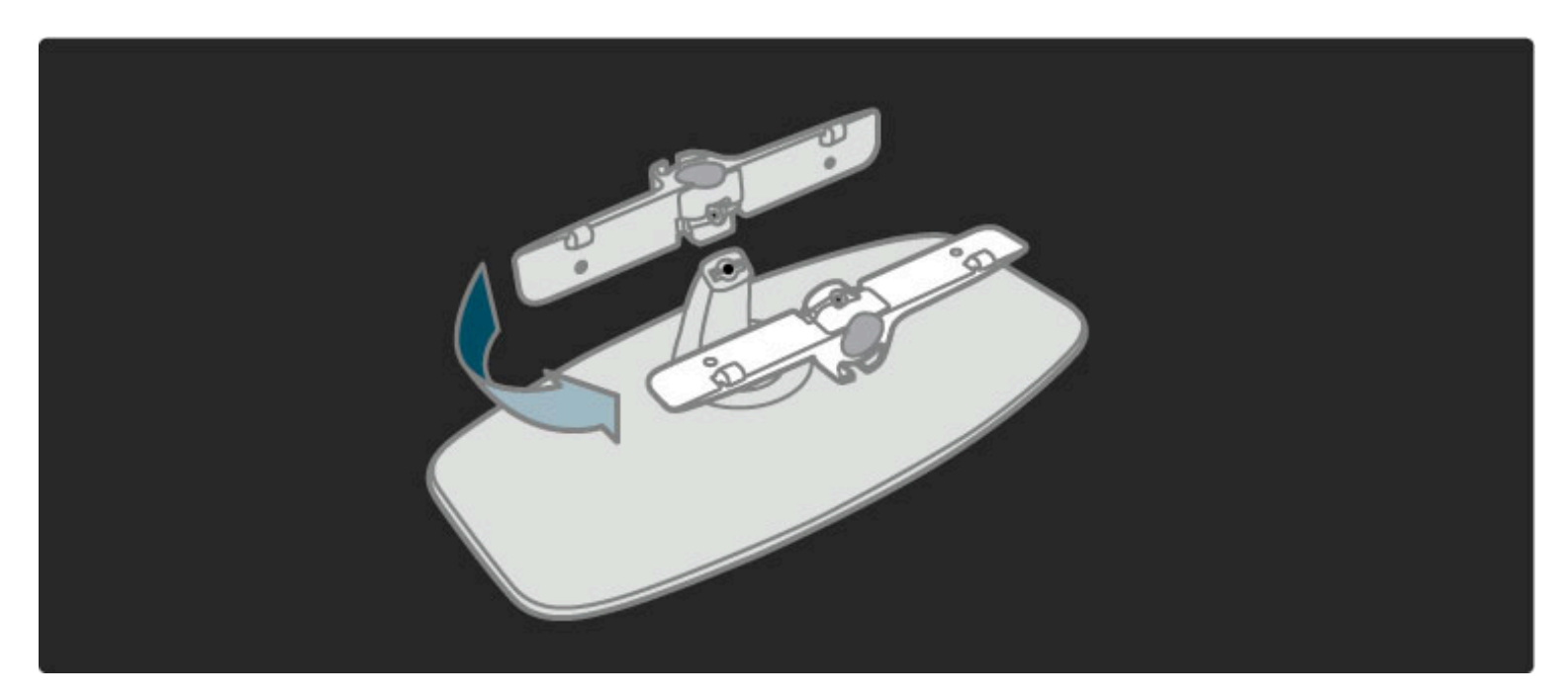

Ponovo postavite polugu na postolje i pričvrstite vijak pomoću šesterokutnog ključa.

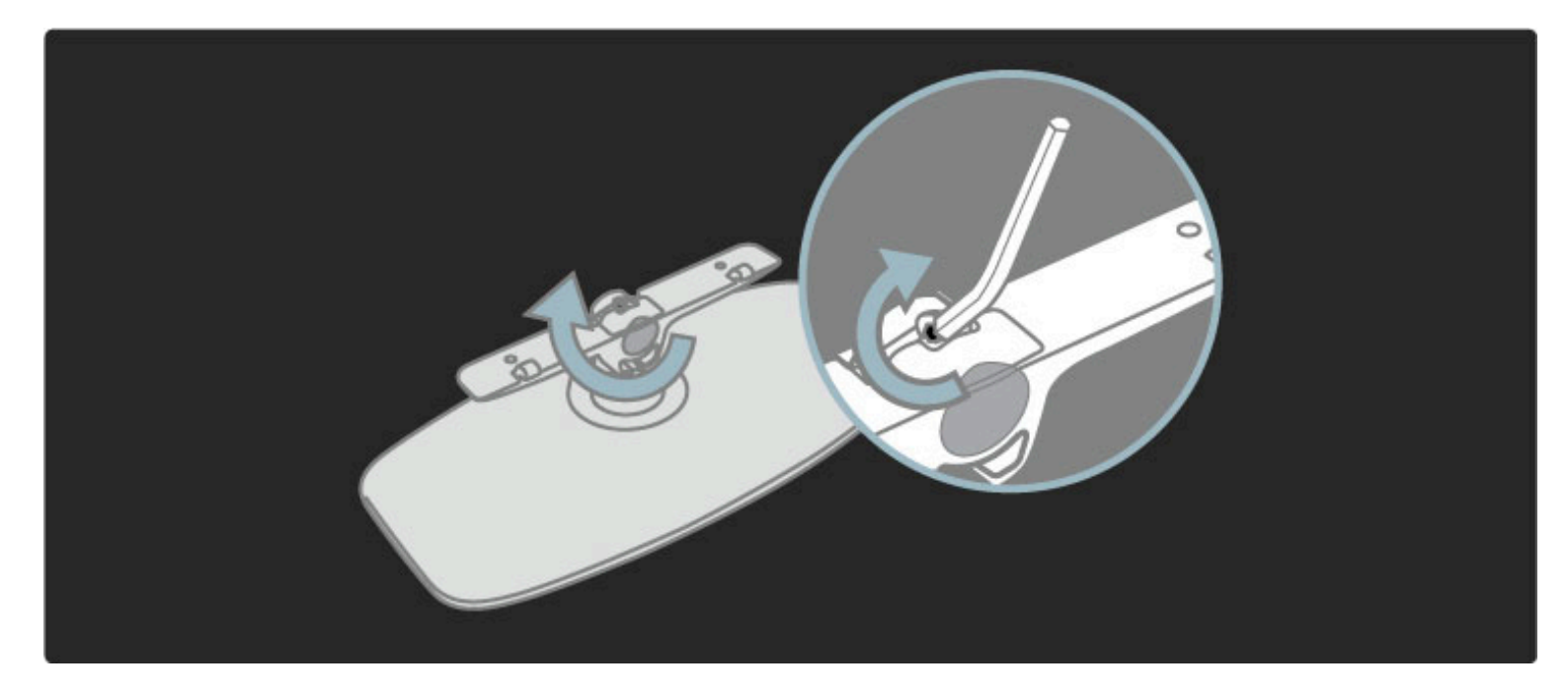

Pričvrstite postolje na televizor.

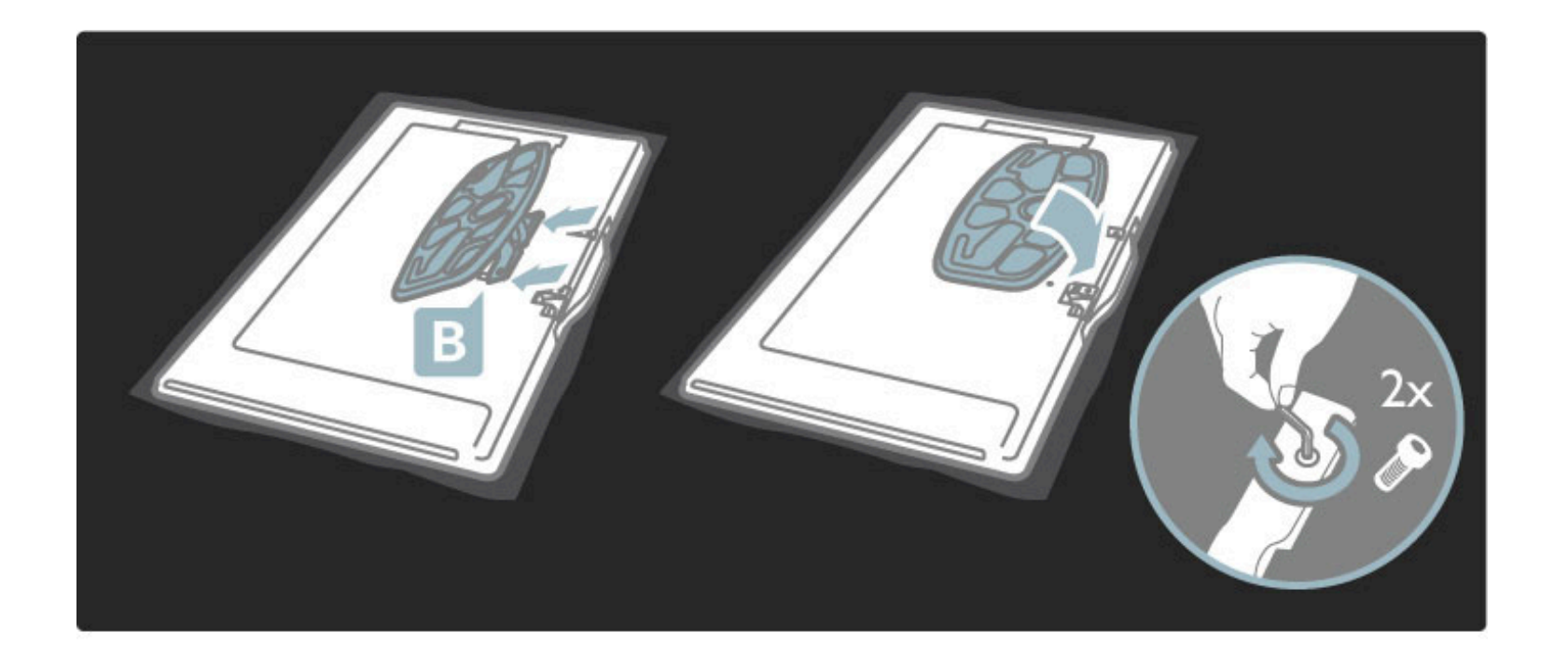

Televizor je montiran na ispravnoj visini ako su vaše oči u ravnini sa sredinom zaslona kada sjedite.

Udaljenost između 2 točke za pričvršćivanje . . .

- $-81$  cm/32 inča = 260 mm
- $-94$  cm/37 inča = 300 mm
- $-102$  cm/40 inča = 300 mm
- $-117$  cm/46 inča = 340 mm

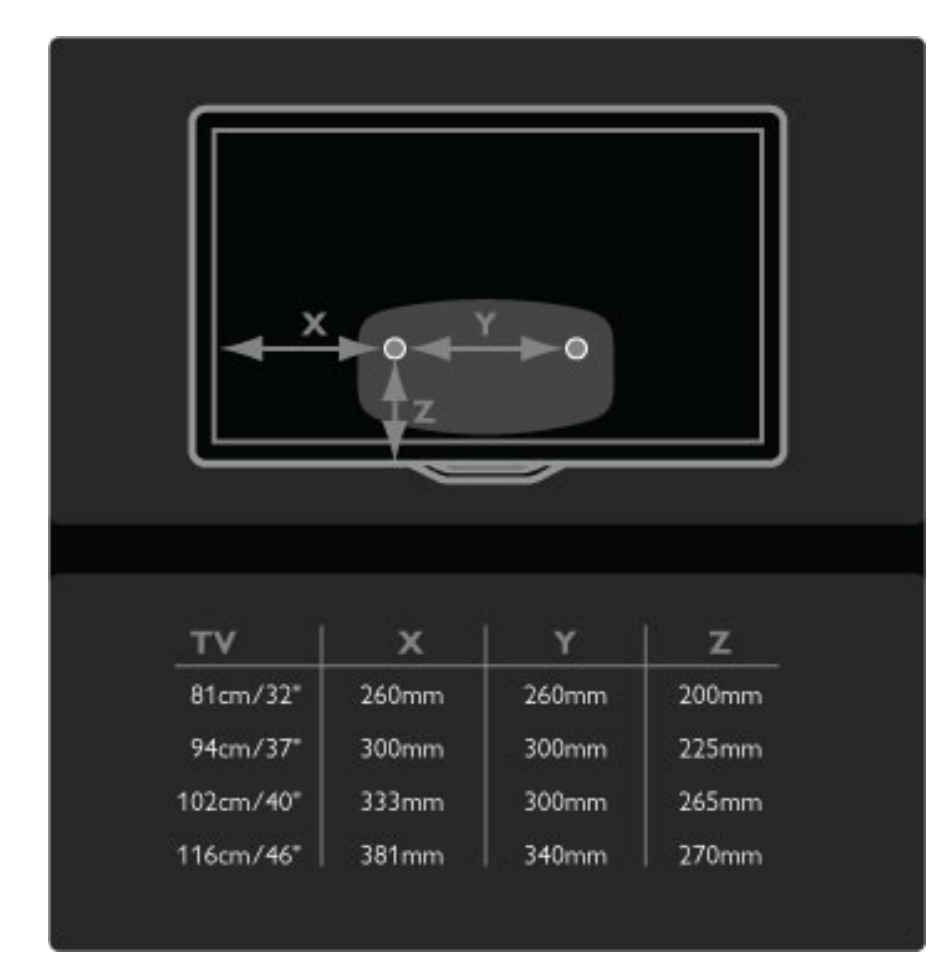

Pričvrstite 2 diska za montažu. Upotrijebite vijke maksimalnog promjera od 6 mm.

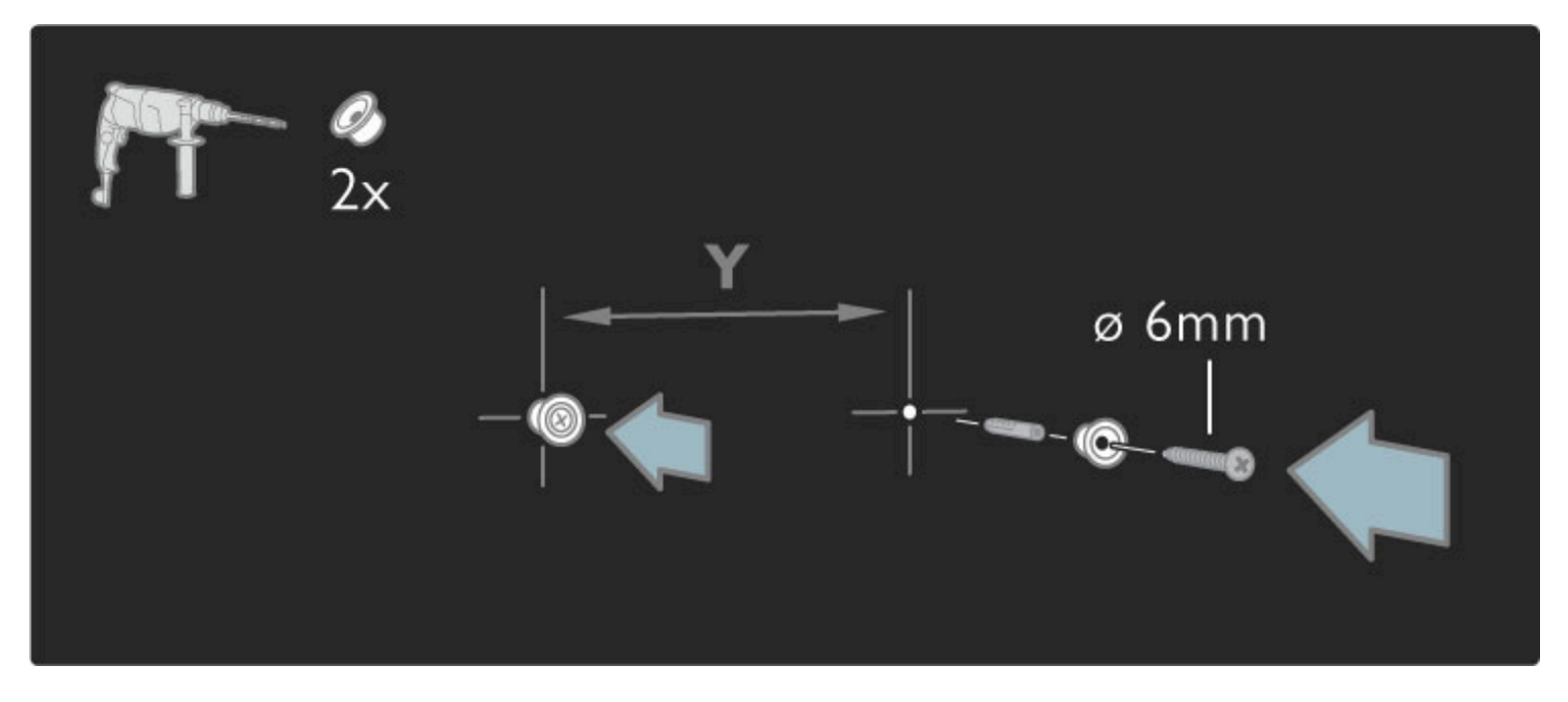

Donju ploču postolja postavite na diskove za montažu.

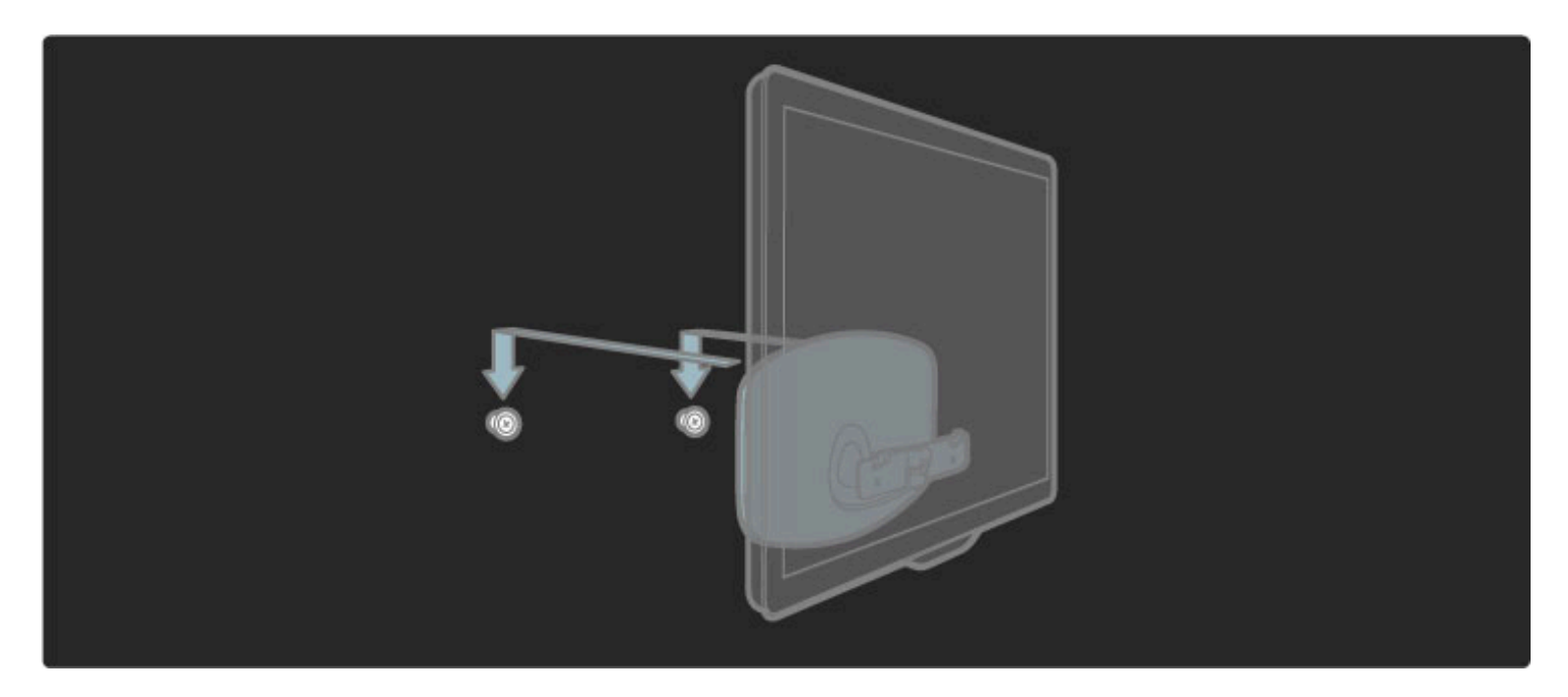

Kako biste poravnali televizor, njegov donji dio povucite malo prema sebi i ostavite ga da sklizne na diskove.

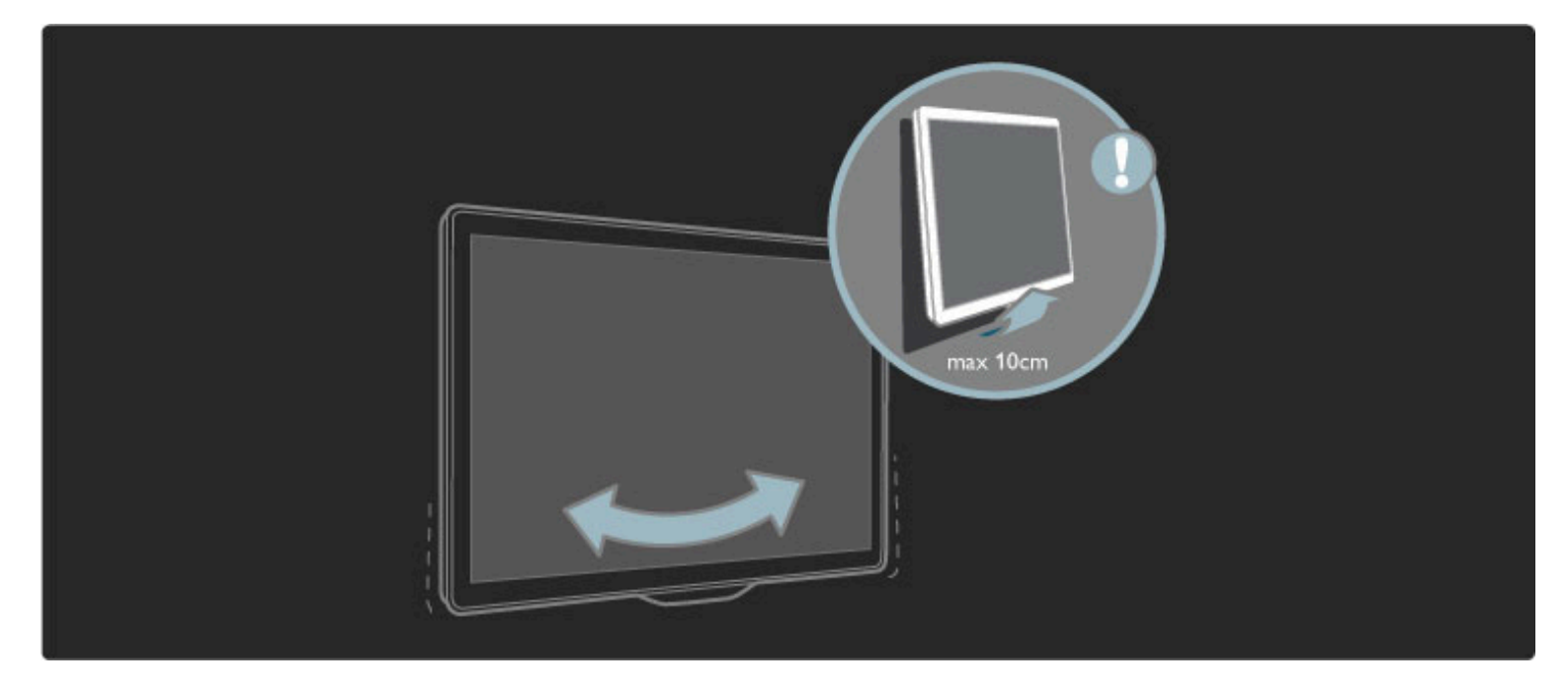

Skinite vijke i polugu okrenite u prikazani položaj.

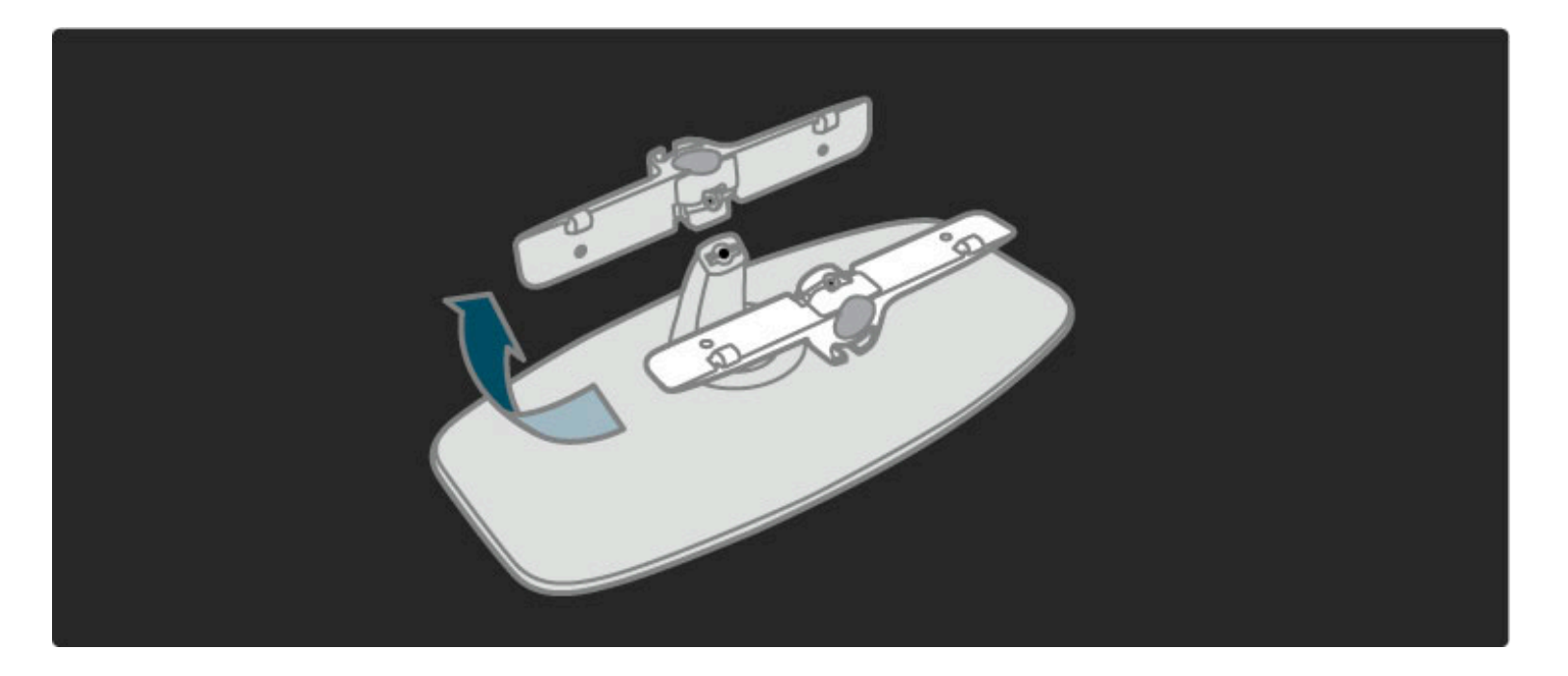

# Informacije o standardu VESA

*Va*! *se televizor mo*"*e montirati pomo*#*u zidnog nosa*\$*a sukladnog VESA standardu (nije u kompletu).*

- VESA kodovi za kupnju nosača:
- 81 cm/32 inča VESA MIS-F 100,100,M6
- 94 cm/37 inča VESA MIS-F 200, 300, M6
- 102 cm/40 inča VESA MIS-F 200, 300, M6
- 46PFL8605 : VESA MIS-F 200, 300, M6
- 46PFL9705 : VESA MIS-F 300, 300, M6
- 132cm/52" VESA MIS-F 400, 400, M6

Koristite vijke duljine prikazane na slici.

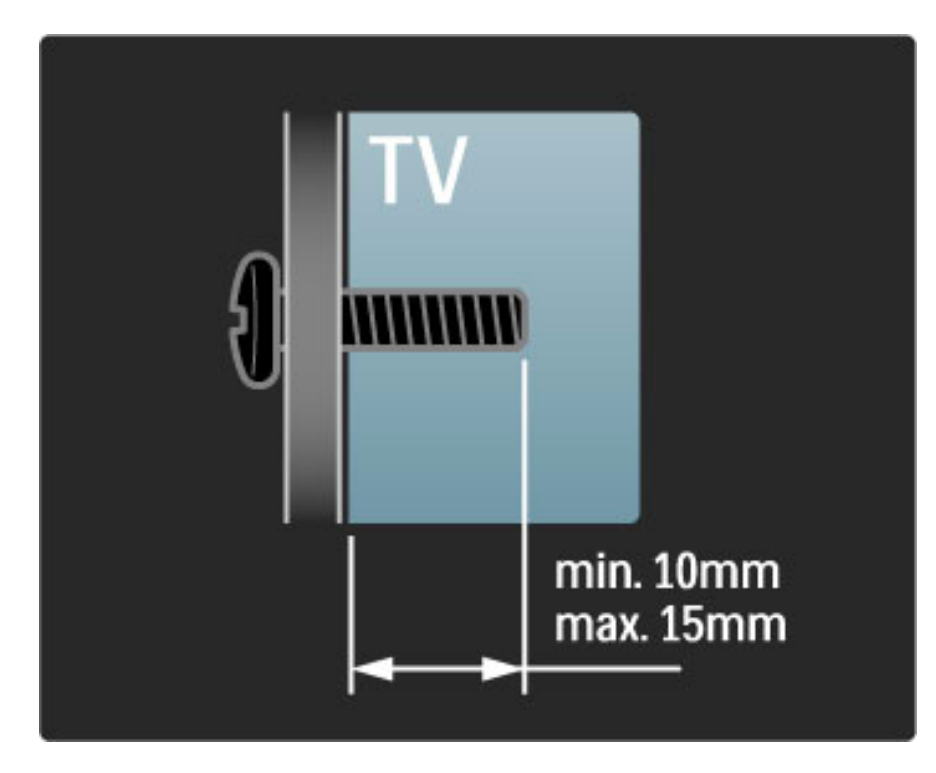

# Postavljanje televizora

Prije postavljanja televizora pažljivo pročitajte i sigurnosne mjere.

• Televizor postavite na mjesto gdje svjetlost ne pada izravno na zaslon.

• Funkcija Ambilight najbolji će učinak imati ako prigušite svjetlo u prostoriji.

• Funkcija Ambilight najbolji će učinak imati ako televizor smjestite do 25 cm od zida.

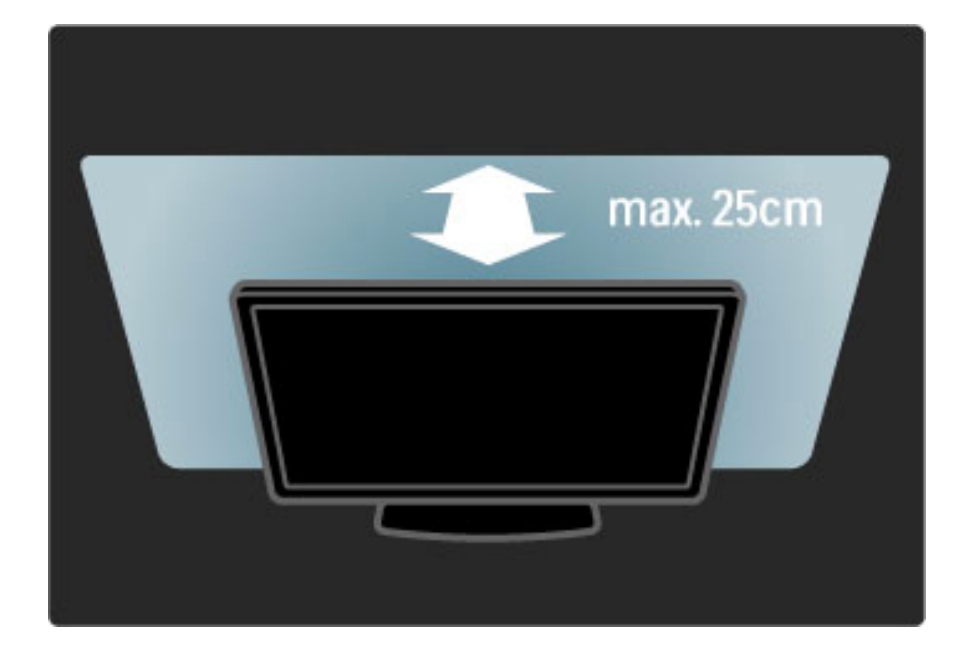

*Televizor smjestite na idealnu udaljenost za gledanje. Bolje iskoristite prednosti slike televizora visoke rezolucije bez zamaranja o*!*iju. Za najbolje mogu*"*e iskustvo televizije i opu*#*teno gledanje potra*\$*ite najbolju to*!*ku, ravno ispred televizora.*

Idealna udaljenost za gledanje televizije jednaka je veličini dijagonale zaslona uvećanoj tri puta. Kada ste u sjedećem položaju, vaše oči trebaju biti u ravnini sa sredinom zaslona.

# Sigurnost i održavanje

Prije nego što počnete koristiti televizor, s razumijevanjem pročitajte sve upute. Jamstvo prestaje vrijediti u slučaju bilo kakvih šteta nastalih zbog nepridržavanja uputa.

#### Rizik od strujnog udara ili požara!

• Televizor i daljinski upravljač ne izlažite kiši, vlazi ili velikoj toplini.

• U blizinu televizora nikada nemojte smje\$tati posude s vodom, poput vaza. Ako tekućina dospije na televizor ili u njega, odmah isključite televizor iz naponske utičnice. Obratite se službi za korisnike tvrtke Philips radi provjere televizora prije njegovog ponovnog kori\$tenja.

• Televizor, daljinski upravljač i baterije ne stavljajte blizu otvorenog plamena ili drugih izvora topline, uključujući izravnu sunčevu svjetlost. • Svijeće i druge vrste otvorenog plamena uvijek držite podalje od ovog proizvoda.

• Ne stavljajte predmete u ventilacijske i druge otvore na televizoru.

• Utikači za napajanje ne smiju se izlagati velikoj sili. Olabavljeni utikači

za napajanje mogu uzrokovati iskrenje i predstavljaju rizik od požara.

• Na televizor ili kabel za napajanje ne stavljajte nikakve predmete. • Prilikom isključivanja kabela za napajanje uvijek vucite za utikač, nikada za kabel.

#### Rizik od ozljede ili oštećenja televizora!

• Za podizanje i nošenje televizora težeg od 25 kg potrebne su dvije osobe.

• Ako televizor montirate na postolje, koristite samo isporučeno postolje. Postolje dobro pričvrstite za televizor. Televizor smjestite na ravnu vodoravnu površinu koja može izdržati njegovu težinu.

• Kada montirate televizor na zid, provjerite može li zidni nosač sigurno podnijeti težinu televizora. Koninklijke Philips Electronics N.V. ne snosi odgovornost za neispravno montiranje na zid koje može rezultirati nezgodom, ozljedom ili \$tetom.

#### Za djecu postoji rizik od ozljede!

Kako biste spriječili prevrtanje televizora i ozljede djece, provedite ove mjere opreza:

• Televizor nikada nemojte postavljati na povr\$inu pokrivenu tkaninom ili drugim materijalom koji se može izvući.

• Pripazite da nijedan dio televizora ne visi izvan ruba povr\$ine na koju je postavljen.

• Televizor nikada nemojte postavljati na visoko pokućstvo, poput polica za knjige, bez pričvršćivanja tog komada pokućstva i televizora za zid ili neki drugi odgovarajući potporanj.

• Upoznajte djecu s opasnostima koje im prijete ako se penju na pokućstvo kako bi dosegnuli televizor.

#### Rizik od pregrijavanja!

Radi prozračivanja ostavite najmanje 10 cm prostora oko televizora. Pazite da zavjese ili drugi predmeti na prekriju ventilacijske otvore televizora.

#### Grmljavina

Prije grmljavinskog nevremena isključite televizor iz naponske utičnice i antenske priključnice. Tijekom grmljavinskog nevremena ne dodirujte nijedan dio televizora, kabela za napajanje ili antenskog kabela.

#### Rizik od oštećenja sluha!

Izbjegavajte korištenje slušalica pri velikoj glasnoći ili duže vremensko razdoblje.

#### Niske temperature

Ako se televizor prevozi na temperaturi ispod 5°C, prije priključivanja u naponsku mrežu raspakirajte televizor i pričekajte da njegova temperatura dosegne temperaturu prostorije.

- Rizik od oštećenja zaslona televizora! Zaslon nikada nemojte
- dodirivati, gurati, trljati ili udarati bilo kakvim predmetom.
- Prije čišćenja isključite televizor iz naponske utičnice.

• Televizor i okvir čistite mekanom, vlažnom krpom. Televizor ne čistite tvarima kao što su alkohol, kemikalije ili sredstva za čišćenje u kućanstvu.

• Da biste izbjegli deformacije ili izbljeđivanje boje, kapljice vode obrišite što je prije moguće.

• Izbjegavajte statične slike što je moguće više. Statične su slike one slike koje ostaju na zaslonu duže vremensko razdoblje. Statične slike uključuju zaslonske izbornike, crne trake, prikaze vremena itd. Ako morate koristiti statične slike, smanjite kontrast i svjetlinu kako biste izbjegli oštećenje zaslona.

# 1.3 Tipke na televizoru

# Prekidač za napajanje

Televizor uključite ili isključite pomoću prekidača za napajanje koji se nalazi na donjem dijelu televizora. Televizor ne troši energiju dok je isključen.

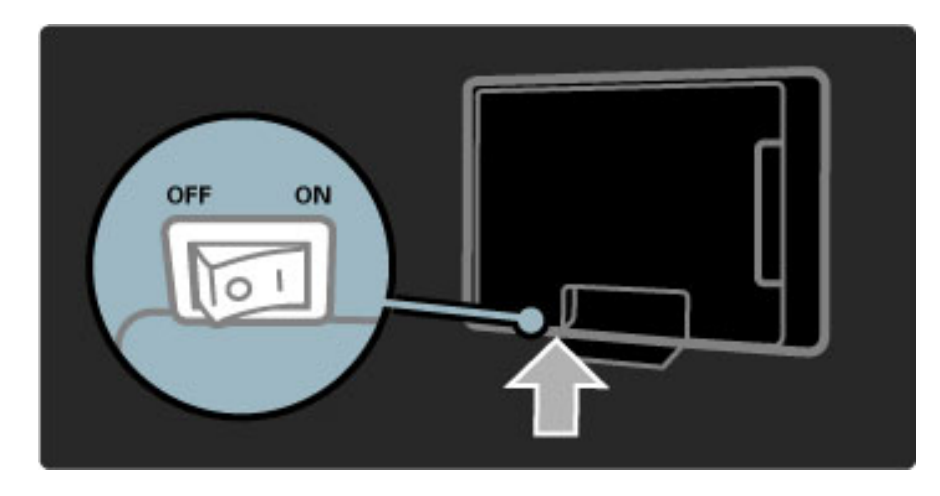

Ako je crveni indikator isključen, televizor uključite pomoću prekidača za napajanje.

Ako je crveni indikator uključen (oznaka stanja pripravnosti), pritisnite  $\bigcirc$  na daljinskom upravljaču kako biste uključili televizor. Televizor možete uključiti iz stanja pripravnosti i pomoću bilo kojeg gumba na televizoru. Potrebno je nekoliko sekundi da se televizor pokrene.

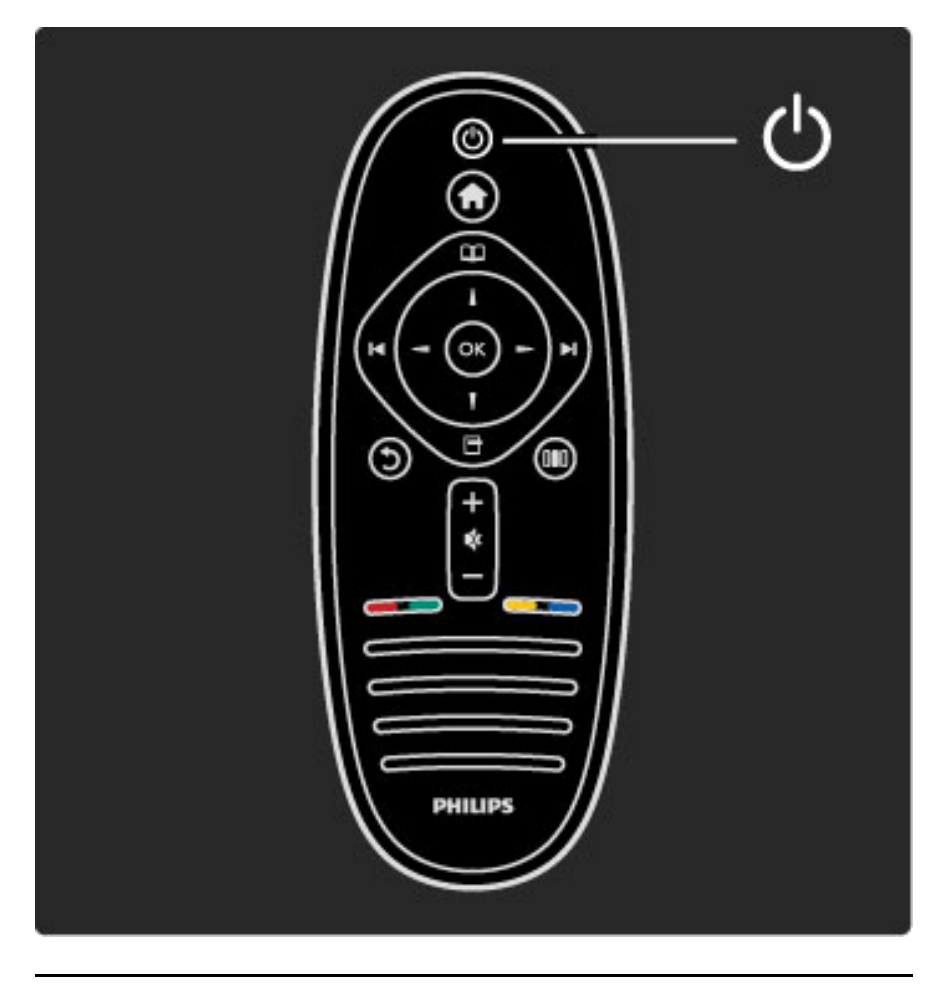

 $\Delta$  Glasnoća

Pritisnite  $\triangleleft$  (glasnoća) - ili + za prilagodbu glasnoće. Možete koristiti i tipku  $+$  ili - na daljinskom upravljaču.

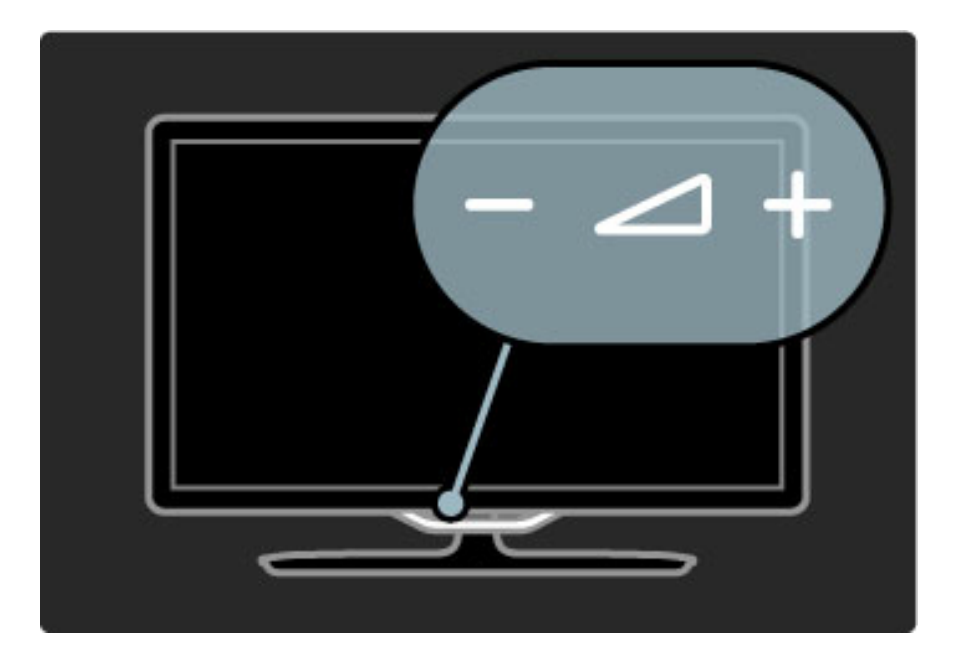

# $\overline{\mathbb{G}}$  Ambilight

Pritisnite  $\mathbb{G}$  (Ambilight) kako biste uključili ili isključili funkciju Ambilight.

Dok je televizor u stanju pripravnosti, možete uključiti Ambilight i stvoriti Ambilight LoungeLight efekt u prostoriji. Više informacija o efektu LoungeLight potražite u odjeljku Pomoć > Korištenje televizora > Korištenje funkcije Ambilight > LoungeLight

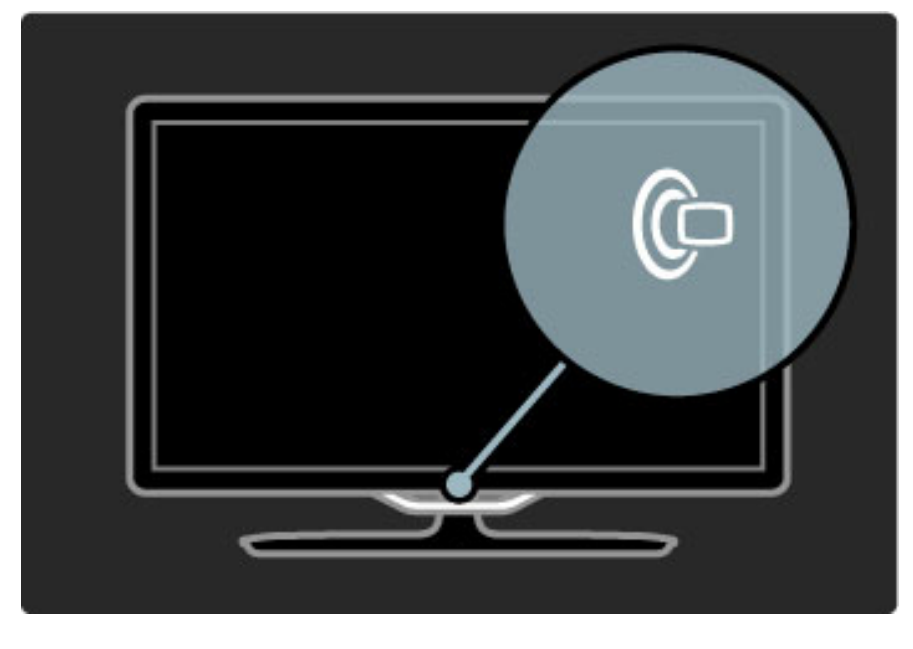

# **A** Početak

Pritisnite **f** (Home) (Početak) kako biste na zaslonu otvorili izbornik Početak. Izbornikom Početak možete se kretati pomoću tipke za glasnoću - ili + (lijevo ili desno) i kanal - ili + (dolje ili gore) na televizoru. Za potvrdu odabira ponovo pritisnite  $\biguparrow$ .

Više informacija o izborniku Početak potražite u odjeljku Pomoć > Korištenje televizora > Izbornici >  $\biguparrow$  Početak

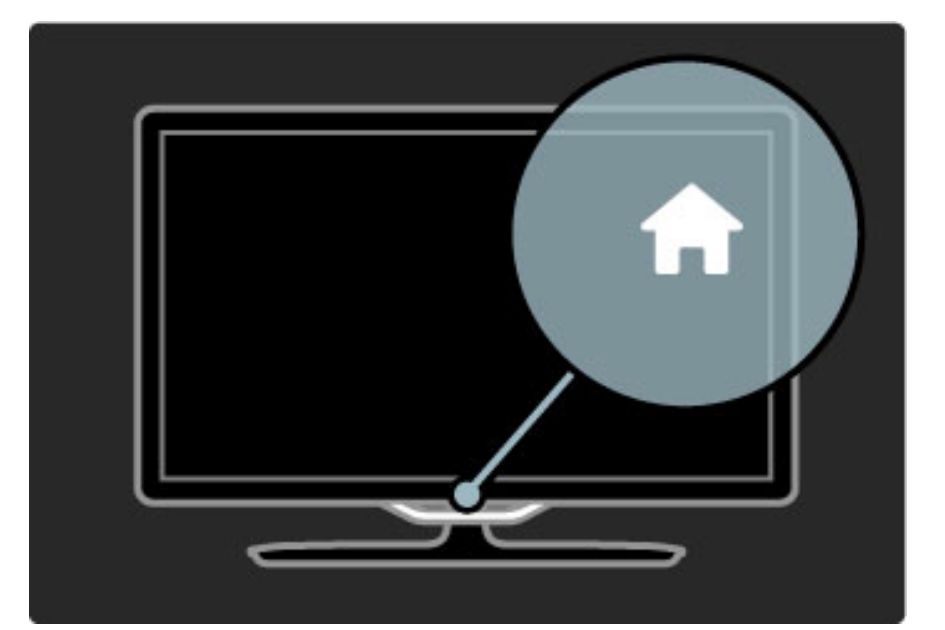

# CH Kanal

Pritisnite CH (kanal) - ili + za promjenu kanala. Možete i koristiti tipku M ili I na daljinskom upravljaču.

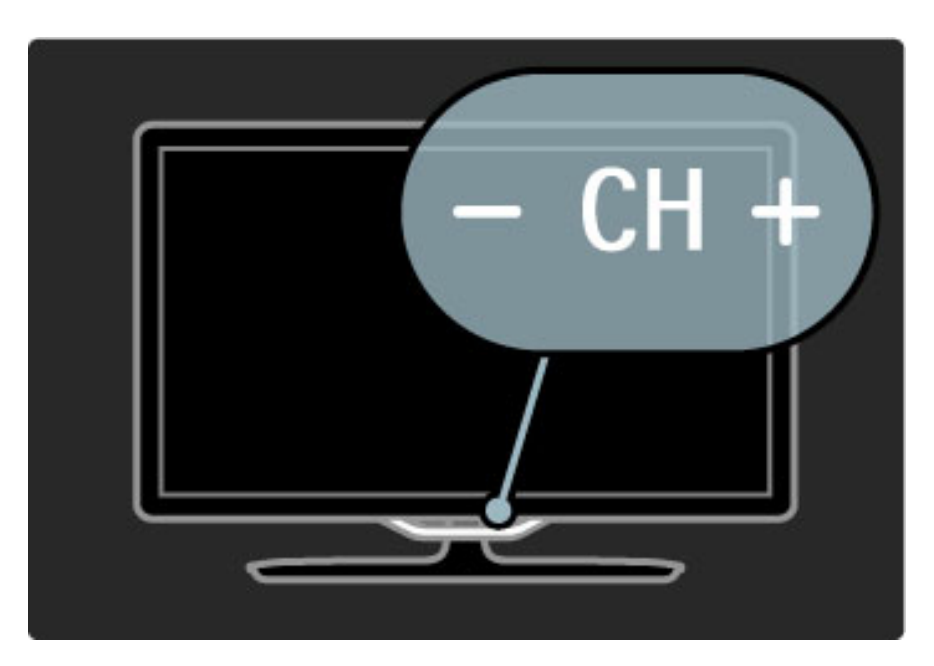

# 1.4 Registracija televizora

!*estitamo na kupnji i dobro do*"*li u Philips.*

Registrirajte svoj televizor i uživajte u nizu prednosti, uključujući punu podršku (uz sadržaje za preuzimanje), privilegirani pristup informacijama o novim proizvodima, ekskluzivne ponude i popuste, šansu za osvajanje nagrada i čak sudjelovanje u posebnim anketama o novim izdanjima.

Idite na www.philips.com/welcome

# 1.5 Pomoć i podrška

# Korištenje pomoći i pretrage

#### Pomoć

Pomoć možete otvoriti iz izbornika Početak. U većini slučajeva, možete i pritisnuti žutu tipku na daljinskom upravljaču kako biste izravno otvorili ili zatvorili Pomoć. Kod nekih aktivnosti, kao što je teletekst, tipke u boji imaju određene funkcije i ne mogu se koristiti za otvaranje Pomoći.

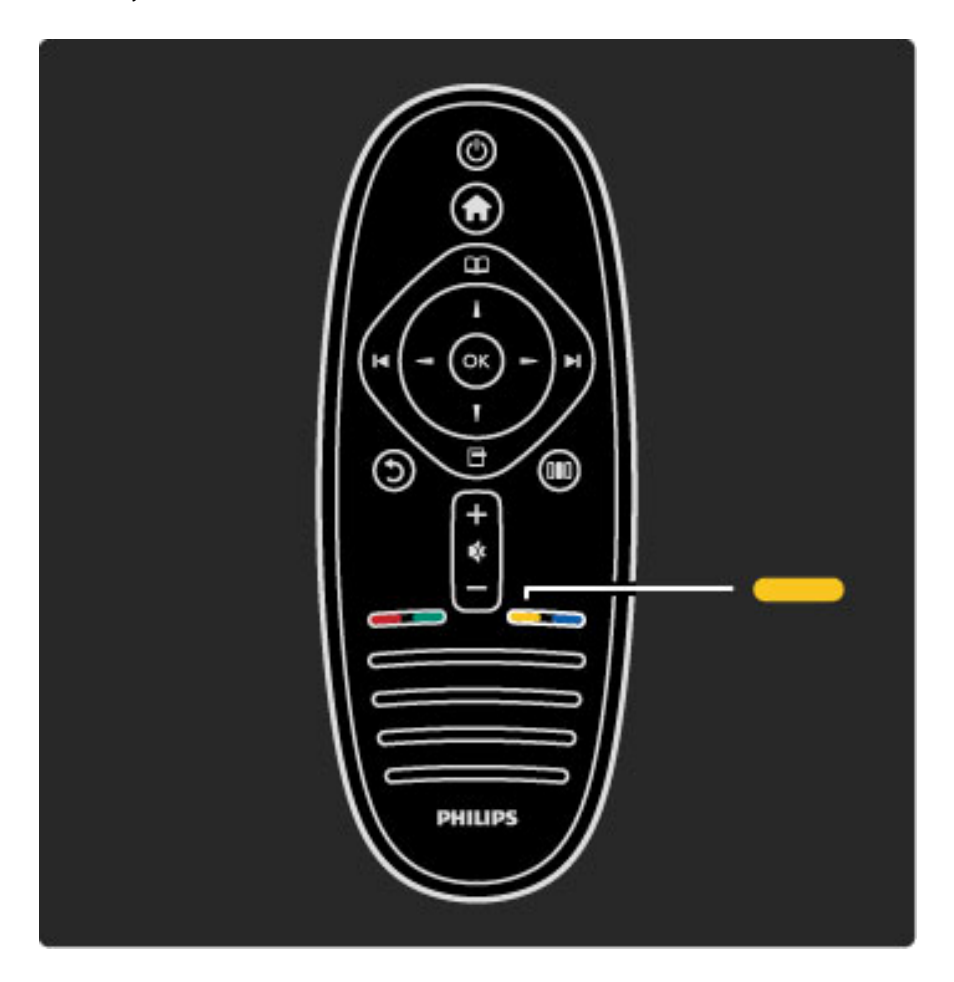

Zatvorite Pomoć prije izvršavanja uputa iz nje. Pritisnite žutu tipku ili **f** kako biste zatvorili Pomoć. Kada ponovo pritisnete žutu tipku, Pomoć će se otvoriti na stranici na kojoj ste je zatvorili.

### Q Traženje

U Pomoći koristite  $\mathsf Q$  Pretraga kako biste pronašli željenu temu. Odaberite temu s popisa pomoću tipki za navigaciju i pritisnite OK. Tema koju tražite možda neće biti na prvoj stranici nego nekoliko stranica dalje. Pritisnite > za prelazak na sljedeću stranicu.

# Podrška na mreži

Kako biste rije\$ili bilo koji problem vezan uz televizor tvrtke Philips, možete se obratiti našoj podršci na mreži. Možete odabrati svoj jezik i unijeti broj modela svog proizvoda.

#### Posjetite www.philips.com/support

Na web-stranici podrške možete pronaći telefonski broj u svojoj državi na koji nas možete kontaktirati, kao i odgovore na česta pitanja.

Možete preuzeti novi softver za televizor ili priručnik koji ćete čitati na računalu. Možete putem e-pošte poslati konkretno pitanje ili, u nekim državama, razgovarati na mreži s jednim od naših suradnika.

# Kontaktirajte Philips

Za podršku možete nazvati službu za podršku potrošačima tvrtke Philips u svojoj državi. Telefonski broj pronaći ćete u tiskanoj dokumentaciji isporučenoj s televizorom. Ili posjetite naše web-mjesto www.philips.com/support

Broj modela i serijski broj televizora

Od vas će se možda zatražiti da ostavite broj modela i serijski broj televizora. Te brojeve možete pronaći na naljepnici na ambalaži ili na naljepnici uređaja sa stražnje strane ili na donjem dijelu televizora.

# 2 Korištenje televizora

# 2.1 Daljinski upravljač

# Pregled

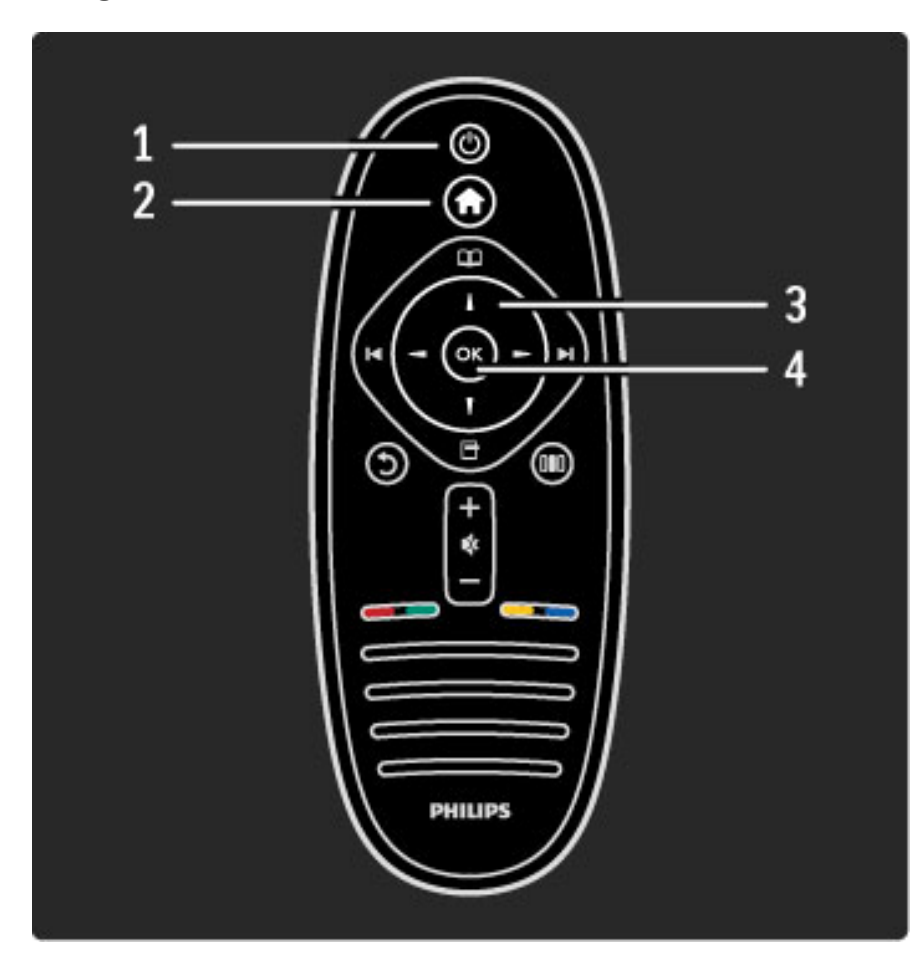

### 1 Stanje pripravnosti  $\bigcirc$

Uključivanje televizora ili vraćanje u stanje pripravnosti. 2 Početak  $\biguparrow$ 

- Otvaranje ili zatvaranje izbornika Početak.
- 3 Tipka za navigaciju
- Navigacije prema gore, dolje, ulijevo ili udesno.
- 4 Tipka OK
- Aktiviranje odabira.

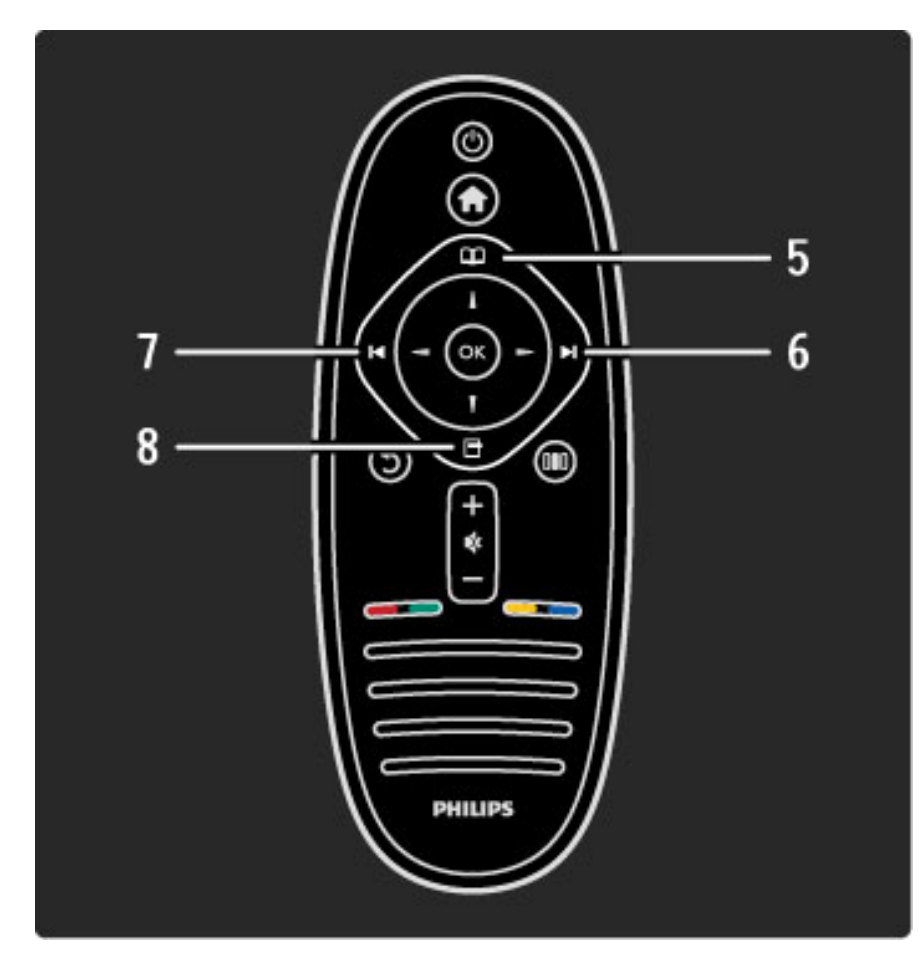

### 5 Pretraživanje  $\square$

Otvaranje ili zatvaranje izbornika Pretraživanje. 6 Sljedeće ▶

Prelazak na sljedeći kanal, stranicu ili poglavlje. 7 Prethodno I

Prelazak na prethodni kanal, stranicu ili poglavlje.

#### 8 Opcije F

Otvaranje ili zatvaranje izbornika Opcije.

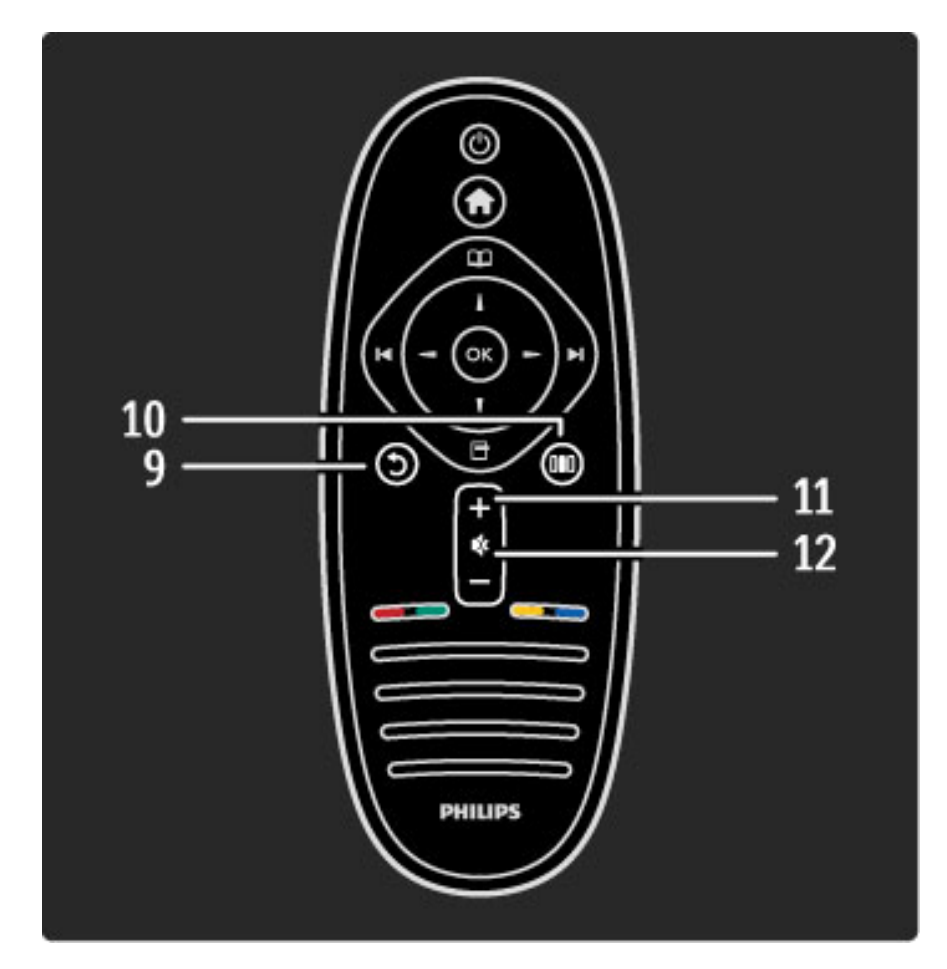

### 9 Natrag 5

Povratak na prethodni kanal. Izlaz iz izbornika bez promjene postavke. Povratak na prethodnu stranicu teleteksta ili usluge Net TV. 10 Podešavanje DID

Otvaranje ili zatvaranje najčešće korištenih postavki kao što su slika, zvuk ili funkcija Ambilight.

11 Glasnoća  $\angle$ 

Podešavanje razine glasnoće.

12 Isključivanje zvuka  $\mathbb{R}$ 

Isključivanje zvuka i njegovo ponovno uključivanje.

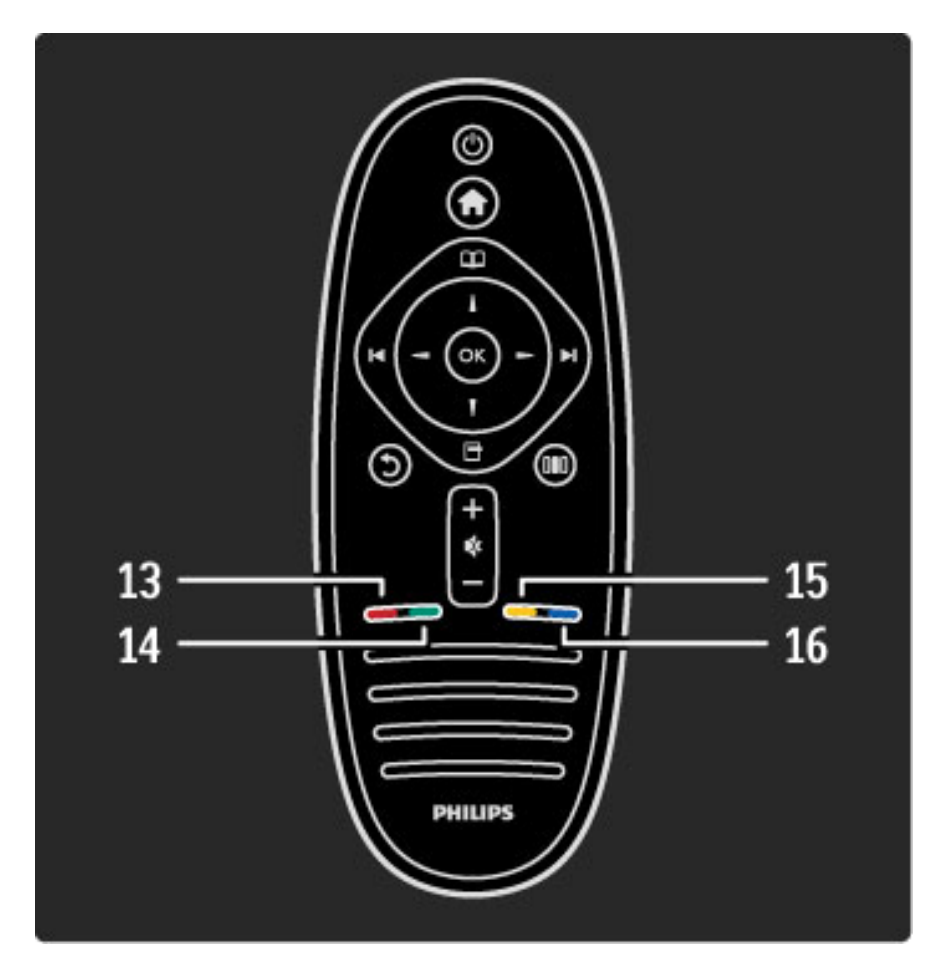

#### 13 Crvena tipka

Otvaranje interaktivne televizije ili odabir stranice teleteksta. 14 Zelena tipka

Otvaranje ili zatvaranje ekoloških postavki ili odabir stranice teleteksta.  $15$   $\check{Z}$ uta tipka

Otvaranje ili zatvaranje Pomoći ili odabir stranice teleteksta.

#### 16 Plava tipka

Odabir stranice teleteksta.

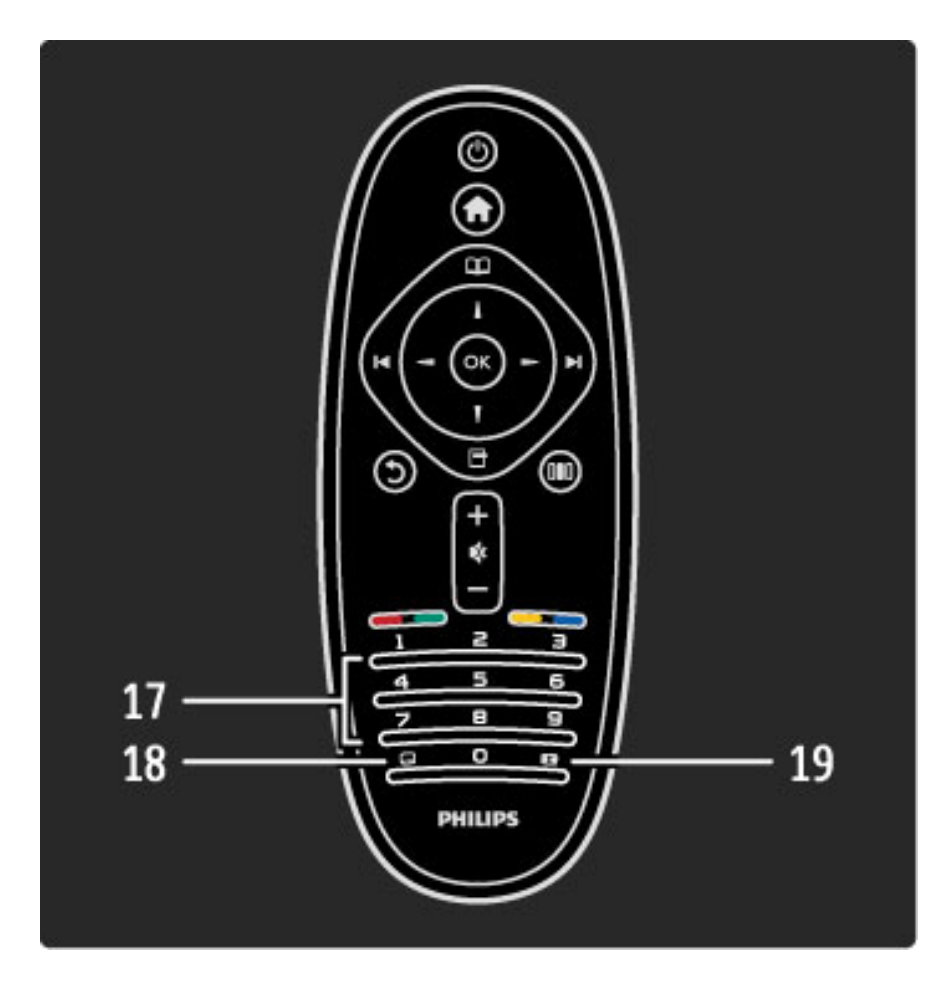

#### 17 Numeričke tipke i tipke sa slovima

Izravni odabir televizijskog kanala ili unos teksta. 18 Titlovi **...** Uključivanje i isključivanje titlova. 19 Format slike **FB** 

Promjena formata slike.

Odaberite Pomoć > Početak > Pregled televizora > Daljinski upravljač i saznajte kako koristiti daljinski upravljač.

# Daljinski upravljač EasyLink

*Daljinski upravlja*! *televizora mo*"*e se koristiti i za upravljanje povezanim ure*#*ajem. Ure*#*aj mora imati EasyLink (HDMI-CEC) i ta funkcija mora biti uklju*!*ena. Ure*#*aj mora biti i povezan putem HDMI kabela.*

#### Upravljanje uređajem koji ima EasyLink

Kako biste upravljali takvim uređajem pomoću daljinskog upravljača televizora, odaberite uređaj - ili njegovu aktivnost - u  $\bigoplus$  izborniku Početak i pritisnite OK. Naredbe svih tipki, osim tipke  $\biguparrow$ . prosljeđuju se uređaju.

Ako tipka koja vam treba nije na daljinskom upravljaču televizora, na zaslonu se mogu prikazati dodatne tipke pomoću funkcije Pokaži daljinski upravljač.

#### Prikaz tipki daljinskog upravljača

Za prikaz tipki daljinskog upravljača na zaslonu pritisnite  $\Box$  (Opcije) i odaberite Pokaži daljinski upravljač. Odaberite tipku koju trebate i pritisnite OK.

Za skrivanje tipki daljinskog upravljača uređaja pritisnite  $\mathfrak D$  (Natrag).

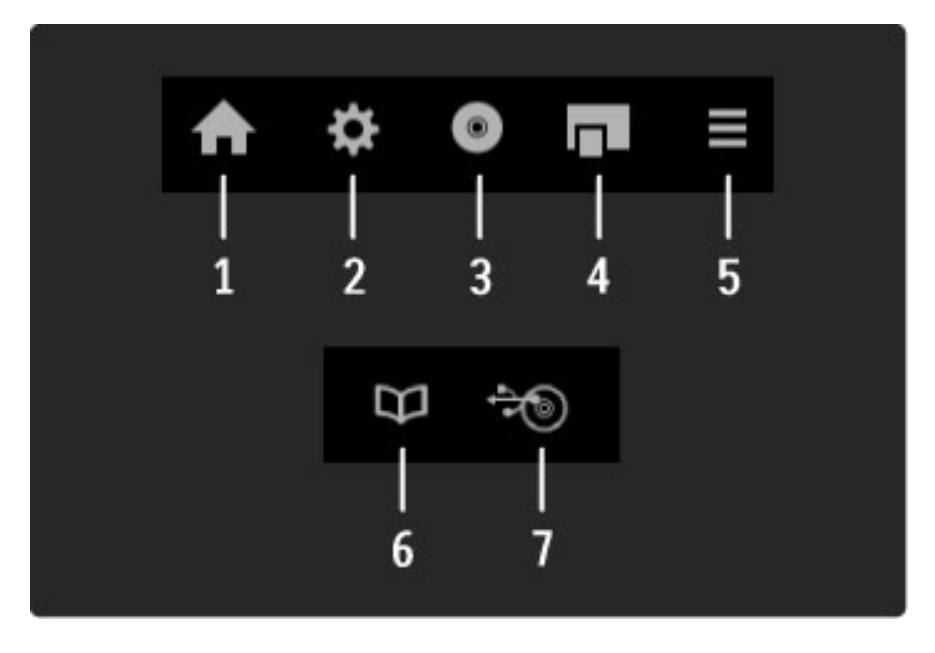

Općenito, ovim tipkama otvaraju se sljedeći izbornici uređaja: 1 Izbornik Početak

- 2 Izbornik Postavljanje
- 3 Izbornik Disk (sadržaj diska)
- 4 Skočni izbornik
- 5 Izbornik Opcije
- 6 Vodič kroz programe
- 7 Odabir medija

Više informacija o značajki EasyLink potražite u odjeljku Pomoć > Podešavanje  $>$  Uređaji  $>$  EasyLink HDMI-CEC.

### Infracrveni senzor

Daljinski upravljač uvijek usmjerite prema infracrvenom senzoru na prednjoj strani televizora.

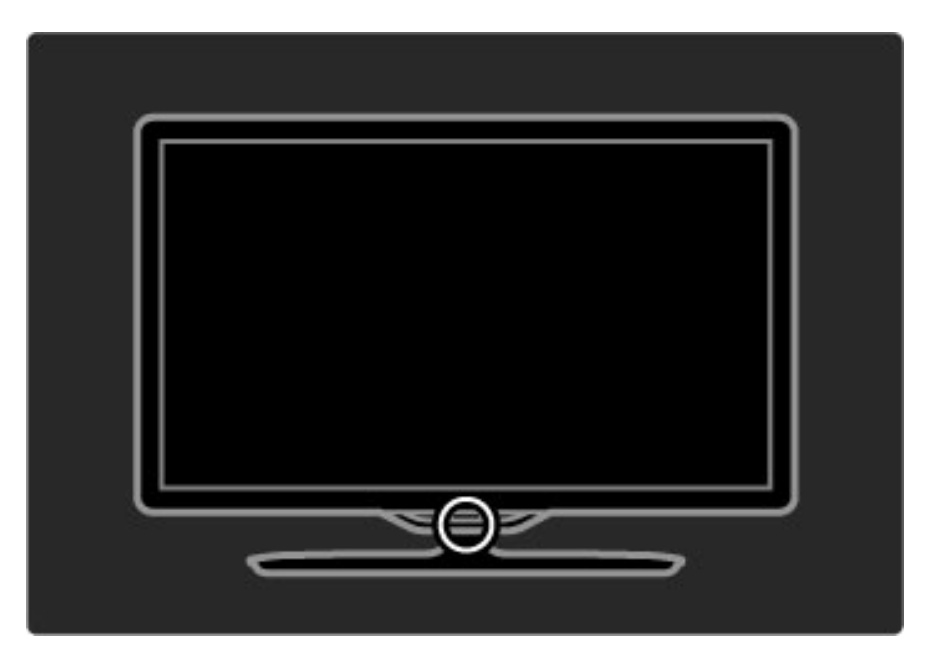

### **Baterije**

Kako biste zamijenili baterije daljinskog upravljača, gurnite i otvorite mali odjeljak na donjem dijelu daljinskog upravljača. Koristite 2 gumbaste baterije (CR2032 – 3V). Pazite da stranu baterije s oznakom + (gornja strana) bude okrenuta prema gore. Na malom odjeljku nalaze se 2 oznake +.

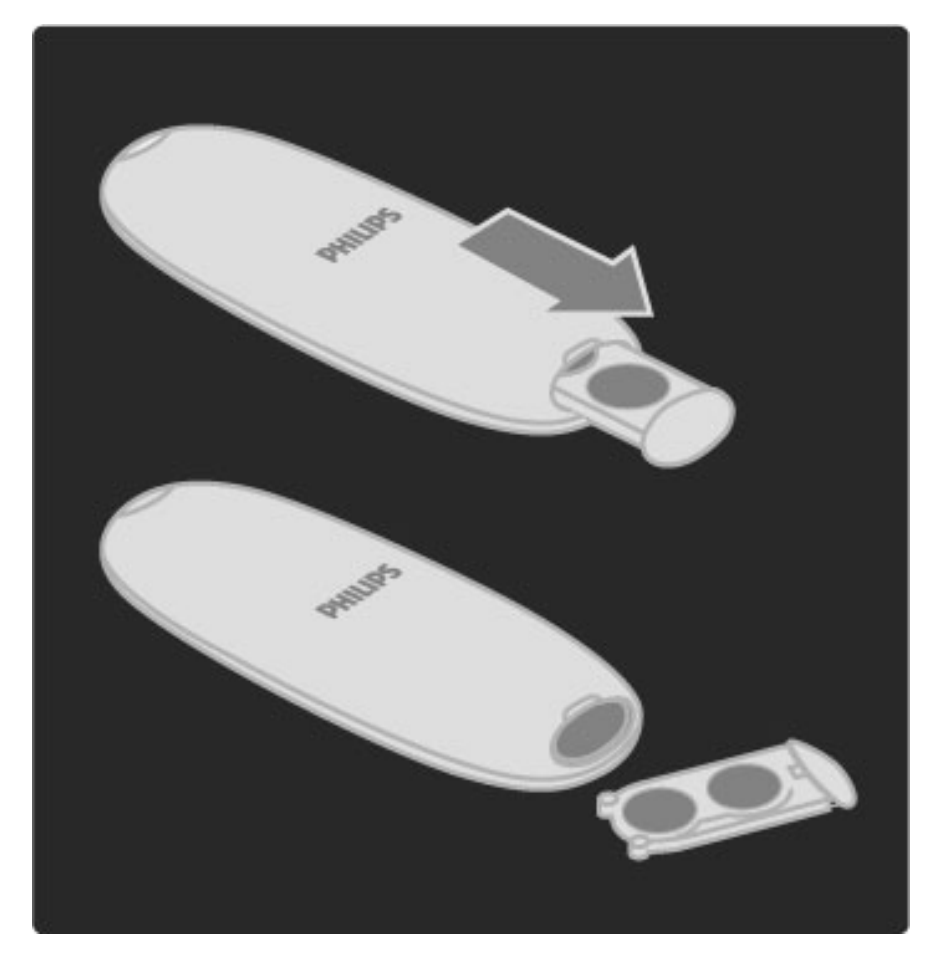

Izvadite baterije iz daljinskog upravljača ako ga nećete koristiti duže vrijeme. Bacite baterije sukladno pravilima za odlaganje baterije. Pročitajte Pomoć > Početak > Postavljanje > Kraj korištenja.

# Čišćenje

Vaš daljinski upravljač ima premaz otporan na ogrebotine.

Daljinski upravljač čistite mekanom, vlažnom krpom. Televizor ili daljinski upravljač nikada nemojte čistiti tvarima kao što su alkohol, kemikalije ili sredstva za čišćenje u kućanstvu.

# 2.2 Izbornici

# **A** Početak

*Iz izbornika Po*!*etak mo*"*ete pokrenuti gledanje televizije ili filma na disku, a mo*"*ete i pokrenuti neku drugu aktivnost. Mo*"*ete i dodati aktivnost kada s televizorom pove*"*ete neki ure*#*aj.*

Pritisnite  $\bigoplus$  kako biste otvorili izbornik Početak.

Za pokretanje aktivnosti odaberite je pomoću tipki za navigaciju i pritisnite OK.

Za zatvaranje izbornika Početak ponovo pritisnite  $\bigcap$ .

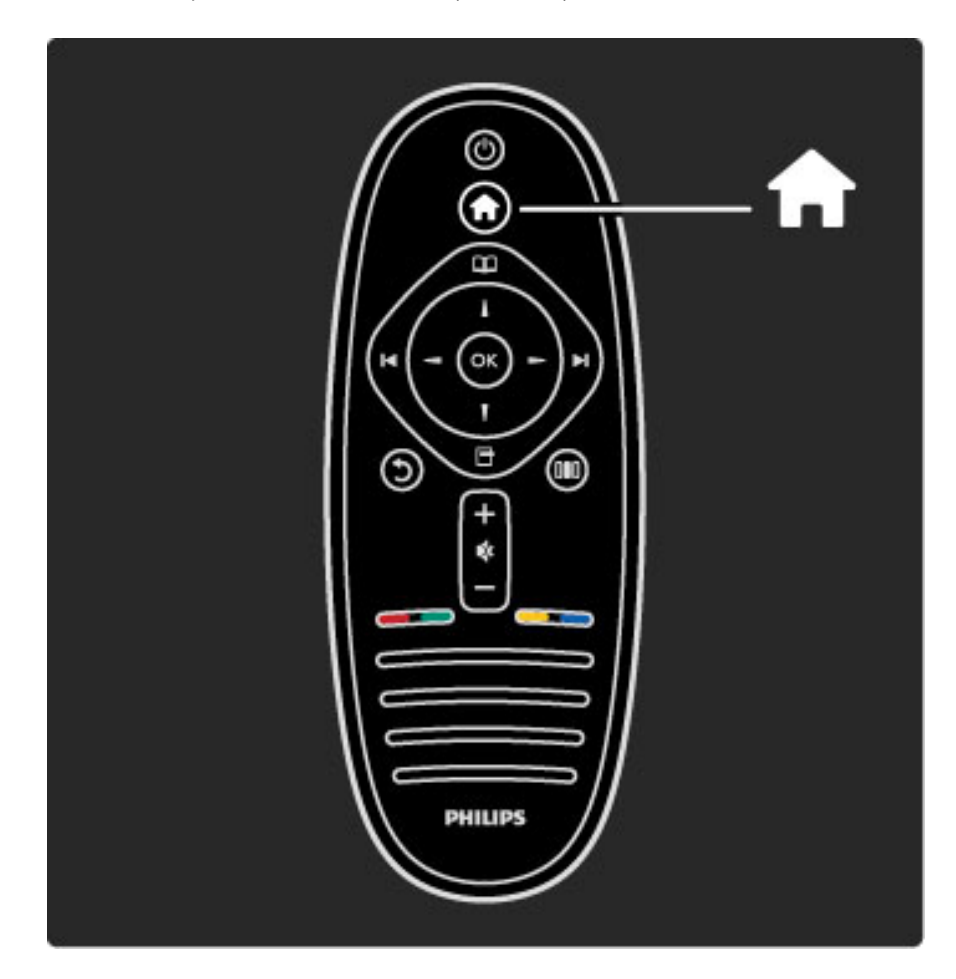

#### Upravljanje odabranim uređajem

Pomoću daljinskog upravljača televizora može se upravljati nekim uređajem ako je taj uređaj povezan putem HDMI veze i ima EasyLink (HDMI-CEC).

Više informacija o EasyLink daljinskom upravljaču potražite u odjeljku Pomoć > Korištenje televizora > Daljinski upravljač > Daljinski upravljač EasyLink.

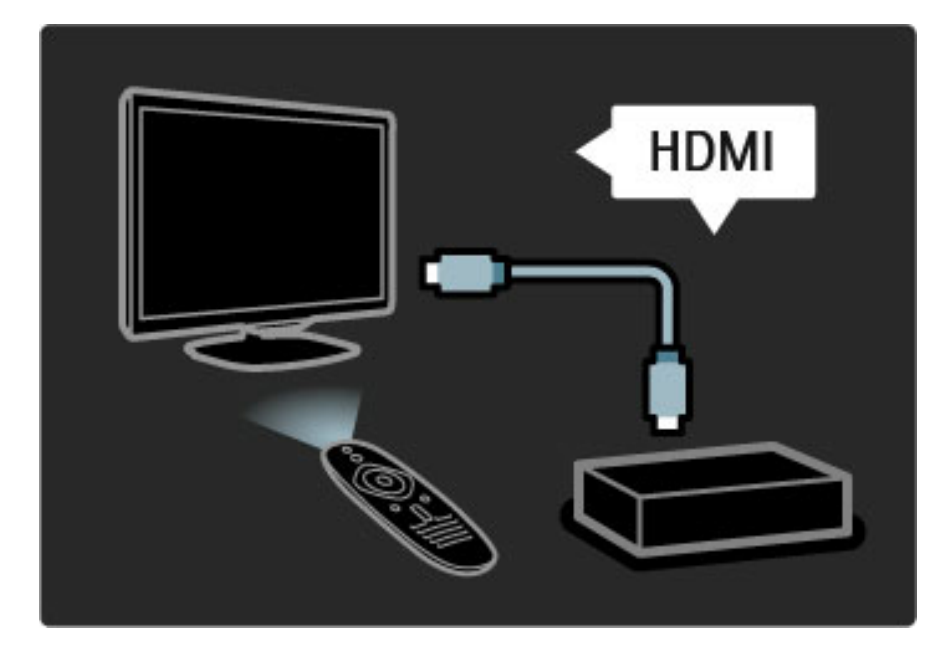

#### Dodavanje uređaja

Aktivnost uređaja koji podržavaju EasyLink (HDMI-CEC) automatski se prikazuje u izborniku Početak. Jedan uređaj može dodati nekoliko aktivnosti. Uređaj mora biti povezan HDMI kabelom.

Ako se uređaj koji ste povezali ne prikazuje u izborniku Početak, možda je isključen EasyLink na uređaju.

Ako uređaj koji ste povezali ne podržava EasyLink (HDMI-CEC) ili nije povezan HDMI kabelom, morate ručno dodati uređaj koristeći stavku Dodajte svoje uređaje u izborniku Početak.

#### Dodavanje uređaja

U izborniku početak odaberite Dodajte svoje uređaje i pritisnite OK. Slijedite upute na zaslonu.

Televizor će zatražiti odabir uređaja i veze putem koje će se uređaj povezati.

Uređaj ili njegove aktivnosti sada su dodane u izbornik Početak.

#### Promjena naziva uređaja

 $Za$  promjenu naziva dodanog uređaja ili aktivnosti pritisnite  $\blacksquare$ (Opcije) i odaberite Preimenovati. Za unos novog naziva koristite tipkovnicu na daljinskom upravljaču na isti način na koji sastavljate SMS/tekstualnu poruku.

#### Brisanje uređaja

Za brisanje uređaja ili aktivnosti iz izbornika Početak odaberite stavku i pritisnite  $\blacksquare$  (Opcije), a zatim odaberite Ukloni ovaj uređaj. Ako se nakon brisanja uređaj ili aktivnost i dalje prikazuje u izborniku Početak, isključite postavku EasyLink na uređaju kako biste spriječili automatski prikaz.

Više informacija o značajki EasyLink potražite u odjeljku **Pomoć** > Pode\$avanje > EasyLink HDMI-CEC.

#### Opcije za uređaj

Kako bi se u izborniku Početak prikazale opcije dostupne za uređaj ili aktivnost, odaberite ga i pritisnite $\blacksquare$  (Opcije). Možete promijeniti naziv uređaja ili aktivnosti, ukloniti ih, promijeniti njihov redoslijed ili vratiti aktivnosti ako ste neku od njih izbrisali s uređaja.

#### Promjena redoslijeda

Kako biste promijenili redoslijed uređaja ili aktivnosti u izborniku Početak, odaberite ih i pritisnite  $\Box$  (Opcije).

1 Odaberite Presloži.

2 Pomoću tipki za navigaciju premjestite uređaj ili aktivnost na željeno mjesto. Možete samo promijeniti redoslijed dodanih uređaja ili aktivnosti.

3 Pritisnite OK kako biste potvrdili položaj. Svi uređaji i aktivnosti pomaknut će se udesno.

Možete označiti drugi uređaj ili aktivnost i promijeniti njezin položaj.

Kako biste zaustavili promjenu redoslijeda, pritisnite  $\Box$  (Opcije) i odaberite Izlaz.

#### Vraćanje aktivnosti

Kako biste vratili izbrisanu aktivnost s uređaja s nekoliko aktivnosti, odaberite uređaj ili jednu od njegovih aktivnosti i pritisnite  $\blacksquare$ (Opcije). Odaberite Vrati aktivnosti i pritisnite OK. Sve izbrisane aktivnosti tog uređaja ponovo će se prikazati.

# **ED** Pretraživanje

*Pomo*\$*u izbornika Pretra*"*ivanje prona*\$*i* \$*ete kanal koji* "*elite gledati na Popisu kanala, program iz Vodi*!*a kroz programe na zaslonu ili stranicu teleteksta.*

Pritisnite  $\Box$  kako biste otvorili izbornik Pretraživanje. Pomoću tipki za navigaciju odaberite željenu stavku i pritisnite OK. Za zatvaranje izbornika Pretraživanje ponovo pritisnite  $\square$ .

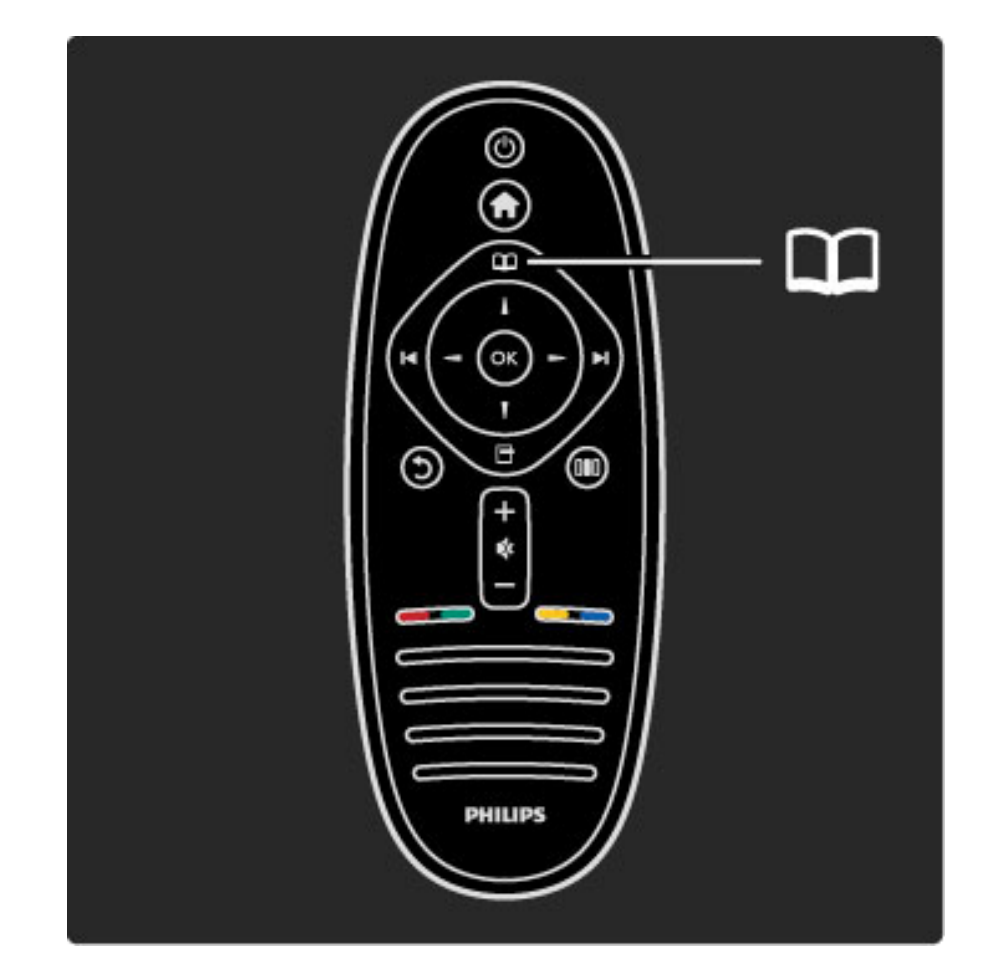

#### Pronalaženje sadržaja

Dok gledate televiziju, otvorite izbornik Pretraživanje kako biste otvorili popis kanala, vodič kroz programe ili teletekst. Kada su u izborniku Početak odabrane druge aktivnosti, kao što su Pretraži računalo ili Pretr. USB uređaj, pomoću izbornika Pretraživanje pronađite sliku, glazbu ili videozapis pohranjen na računalu ili USB-u.

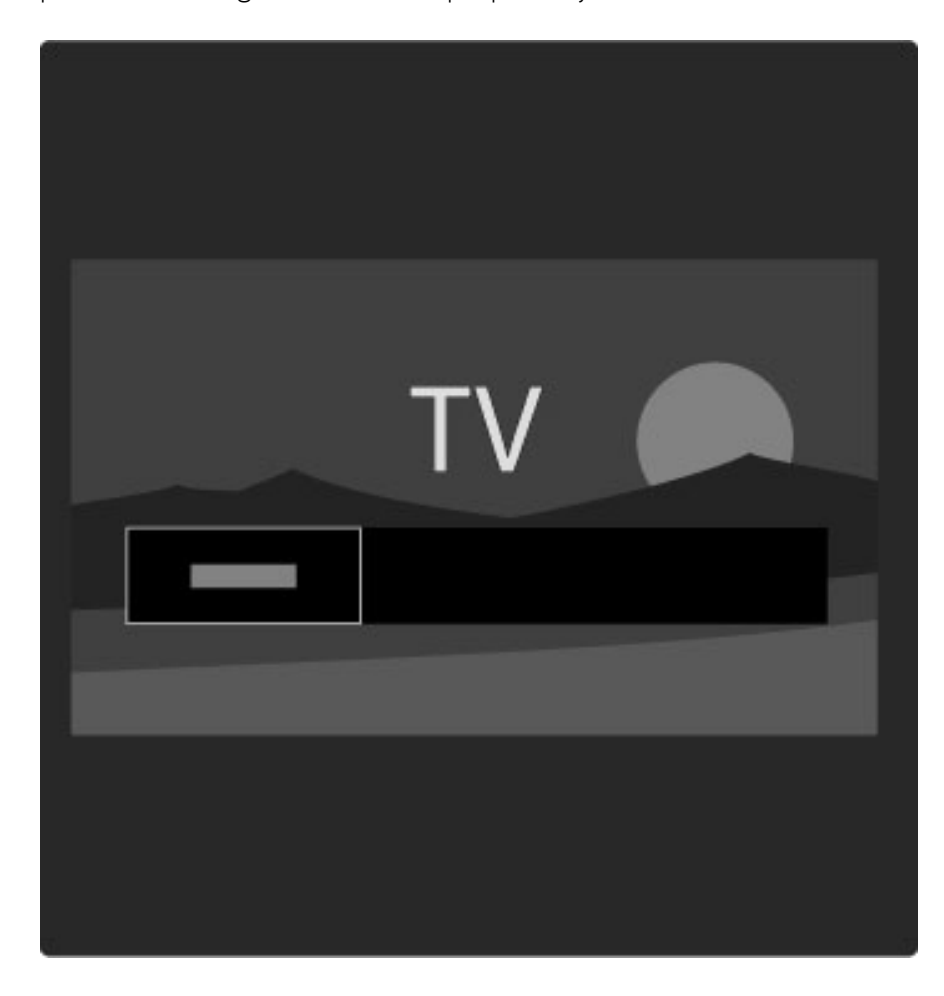

#### Popis kanala

*Na Popisu kanala prikazuju se televizijski kanali i radijske stanice instalirane na televizoru.*

Dok gledate televiziju, pritisnite **m** kako biste otvorili izbornik Pretraživanje i odaberite Popis kanala. Dođite do kanala ili radijske stanice i pritisnite OK kako biste gledali odabrani kanal ili slušali odabranu stanicu.

Pritisnite  $\mathfrak D$  (Natrag) za izlaz iz popisa kanala bez promjene kanala.

### Opcije popisa kanala

Dok je Popis kanala prikazan na zaslonu, možete pritisnuti  $\blacksquare$ (Opcije) kako biste odabrali sljedeće opcije :

- Odaberi popis
- Označavanje omiljenih kanala
- Promjena redoslijeda
- Preimenovanje
- Skrivanje kanala
- Prikaz skrivenih kanala

#### Odaberi popis

Pomoću ove opcije odaberite kanale koji će se prikazivati na Popisu kanala. Popis koji ovdje sastavite određivat će kanale koje ćete pretraživati pomoću tipki ▶ i I◀ prilikom gledanja televizije.

#### Označavanje omiljenih kanala

Kada je kanal označen na Popisu kanala, možete ga postaviti kao omiljeni kanal.

Pročitajte Korištenje televizora > Gledanje televizije > Omiljeni kanali.

#### Promjena redoslijeda

Možete promijeniti redoslijed kanala na popisu.

1 Pritisnite <sup>(</sup>Opcije) i odaberite Presloži kako biste započeli s promjenom redoslijeda kanala.

2 Istaknite kanal i pritisnite OK.

3 Promijenite položaj kanala pomoću navigacijskih tipki ili izravno unesite novi položaj pomoću brojčanih tipki.

4 Pritisnite OK za potvrdu položaja. Možete umetnuti kanal ili mu zamijeniti mjesto.

Možete istaknuti drugi kanal i ponoviti postupak.

Kako biste zaustavili promjenu redoslijeda, pritisnite  $\Box$  (Opcije) i odaberite Izlaz.

#### Preimenovanje

Možete promijeniti naziv kanala na Popisu kanala.

1 Na popisu kanala označite kanal koji želite preimenovati.

2 Pritisnite  $\Box$  (Opcije) i odaberite Preimenovati za početak promjene naziva. Možete izravno unijeti tekst pomoću tipkovnice daljinskog upravljača ili otvoriti tipkovnicu preko izbornika za unos teksta.

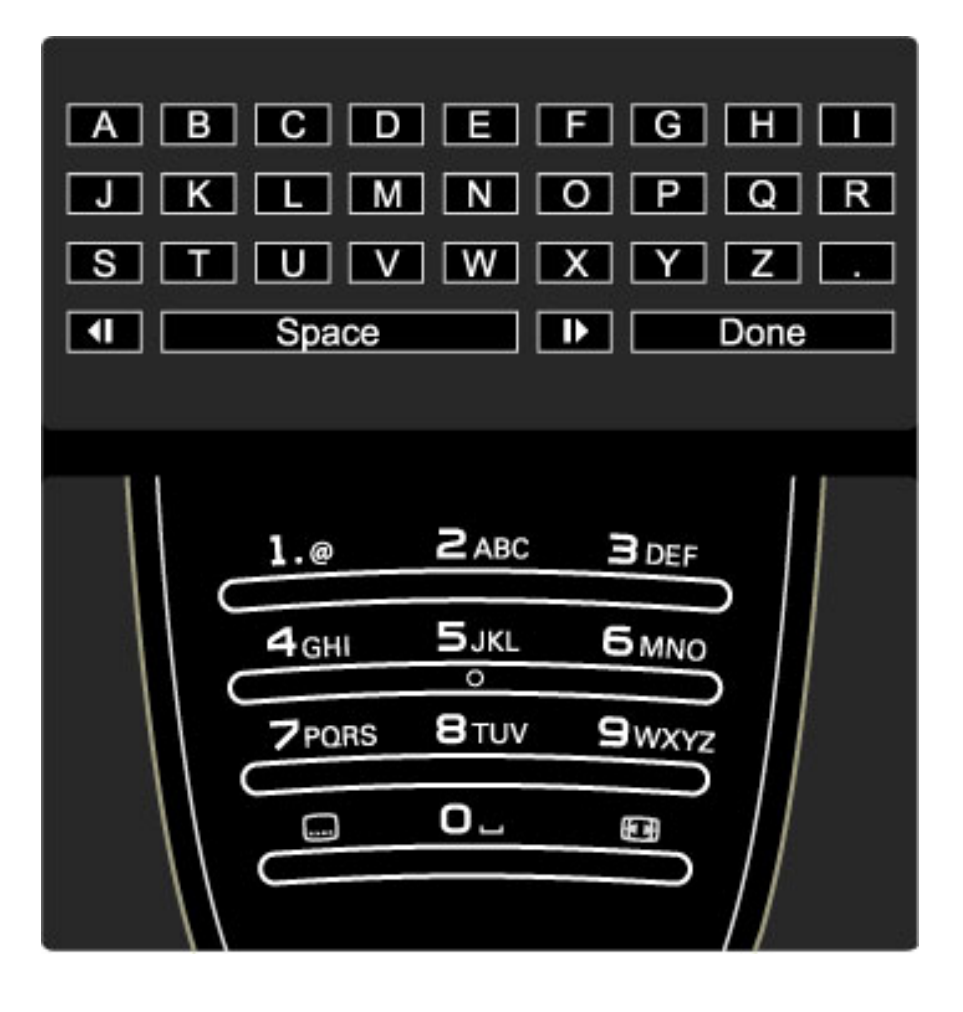

#### Unos teksta pomoću tipkovnice daljinskog upravljača

Pomoću navigacijskih tipki smjestite pokazivač u tekst. Pritisnite  $\mathfrak D$ (Natrag) za brisanje znaka.

Za unos znaka koristite tipkovnicu daljinskog upravljača na isti način na koji sastavljate SMS/tekstualnu poruku. Pomoću tipke 1 birajte posebne znakove. Za brisanje znaka koristite Obriši. Odaberite Gotovo za dovršetak promjene naziva.

#### Unos teksta pomoću tipkovnice na zaslonu

Za otvaranje tipkovnice na zaslonu preko izbornika za unos teksta pritisnite OK dok bljeska pokazivač u tekstu.

Na tipkovnici koristite navigacijske gumbe za označavanje znaka i pritisnite **OK** za njegov unos. Za brisanje znaka pritisnite  $\mathbf{\hat{D}}$  (Natrag) ili označite  $\blacksquare$  i pritisnite OK.

Za mala/velika slova ili posebne znakove pritisnite > (Sljedeće) ili  $\blacktriangleleft$ (Prethodno).

Za uređivanje znaka u tekstu postavite pokazivač na taj znak i upotrijebite gumbe  $\leftarrow i \rightarrow s$  obje strane razmaknice na zaslonu. Za zatvaranje tipkovnice na zaslonu označite Gotovo i pritisnite OK.

#### Skrivanje kanala

Možete sakriti kanal na Popisu kanala. Prilikom kretanja kroz kanale skriveni kanal neće se prikazivati.

1 Na popisu kanala označite kanal koji želite sakriti.

2 Pritisnite <sup>o</sup> (Opcije) i odaberite Sakrij kanal. Kanal će postati skriven čim zatvorite popis kanala.

#### Prikaz skrivenih kanala

Sve skrivene kanale možete vratiti i ponovo ih prikazati. 1 Na popisu kanala pritisnite  $\Box$  (Opcije) i odaberite Prikaži skrivene kanale. Na popisu kanala ponovo se prikazuju skriveni kanali.

2 Pritisnite  $\blacksquare$  (Opcije) i odaberite Otkrij sve za prikaz prethodno skrivenih kanala.

Ako želite da prethodno skriveni kanali ostanu skriveni, pritisnite  $\Box$ (Opcije) i odaberite Izlaz.

# 日 Opcije

*Izbornik Opcije obuhva*!*a postavke vezane uz sadr*"*aj prikazan na* zaslonu. Ovisno o prikazanom sadržaju, izbornik Opcije sadrži različite *postavke.*

U bilo kojem trenutku možete pritisnuti n (Opcije) za prikaz dostupnih opcija.

Za zatvaranje izbornika Opcije ponovo pritisnite  $\blacksquare$ .

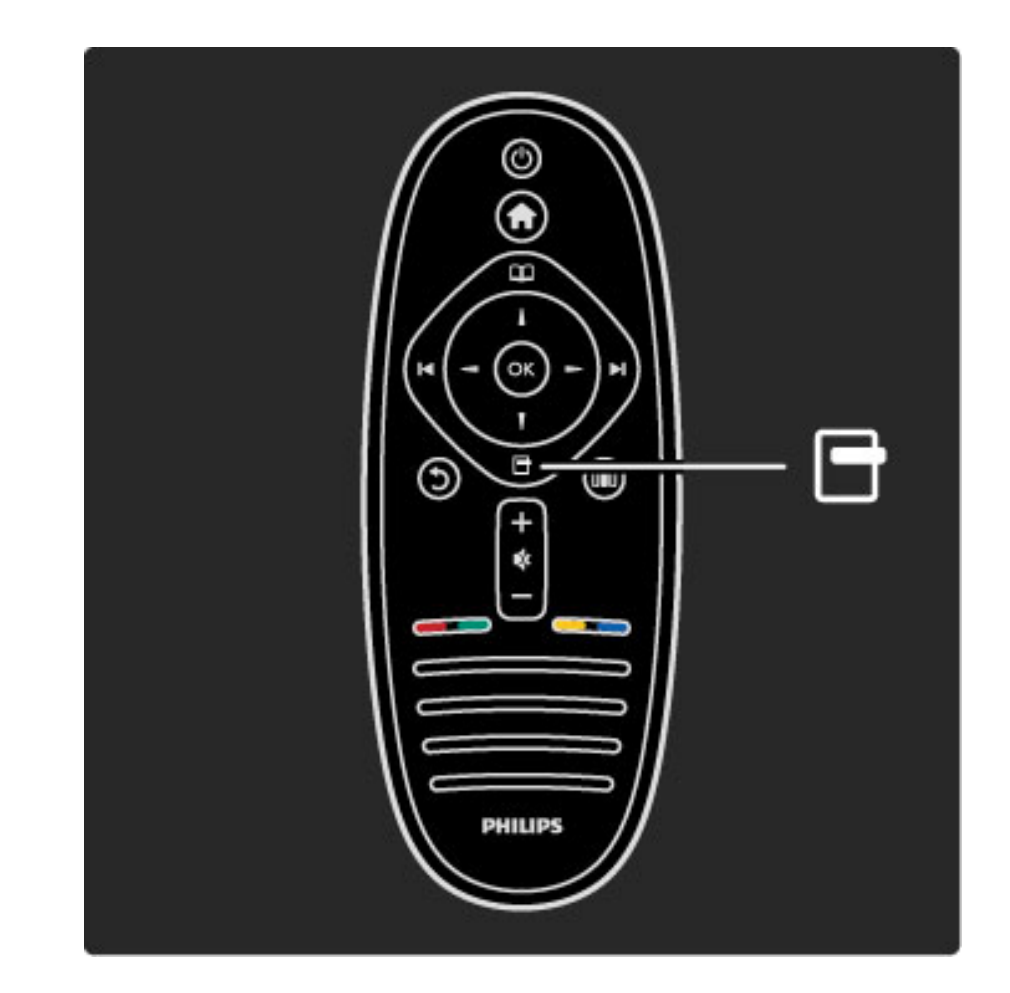

# **OIO** Podešavanje

*Izbornik Pode*\$*avanje omogu*!*ava brzo pode*\$*avanje postavki slike, zvuka i funkcije Ambilight.*

Pritisnite **OD** kako biste otvorili izbornik Podešavanje.

Pomoću tipki za navigaciju odaberite željenu stavku i pritisnite OK. Za zatvaranje izbornika Podešavanje ponovo pritisnite DD.

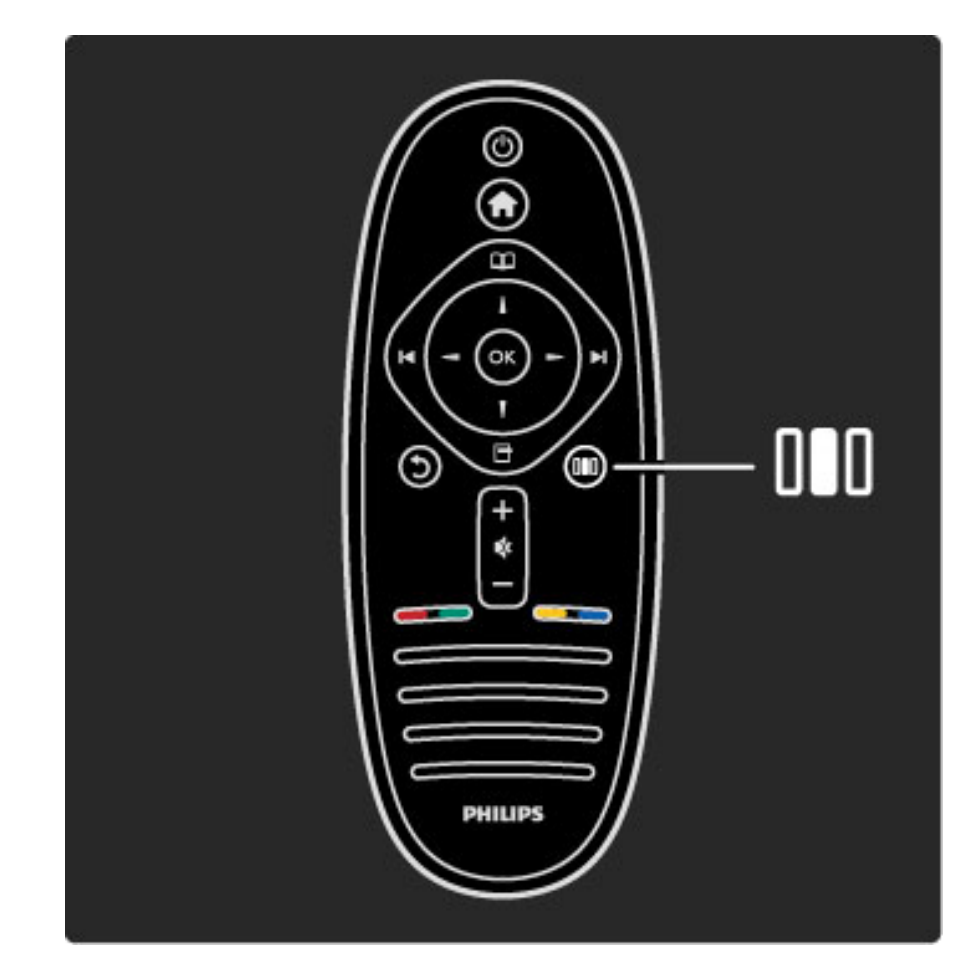

#### Prednosti

Pomoću izbornika Podešavanje brzo možete usporiti ili ubrzati dinamiku funkcije Ambilight, podesiti Format slike ili pomaknuti sliku malo prema gore radi prikaza titlova, izabrati prethodno postavljene postavke slike ili zvuka sukladno sadržaju koji gledate. Ako sustav kućnog kina, povezan EasyLink vezom, prosljeđuje svoje prethodno postavljene postavke zvuka, i njih možete izabrati.

#### U izborniku Podešavanje možete podesiti sljedeće stavke:

- Uključivanje/isključivanje funkcije Ambilight
- Dinamika funkcije Ambilight
- Format slike
- Smart slika (prethodno postavljene postavke)
- Smart zvuk (prethodno postavljene postavke)
- Zvu\$nici
- surround
- Pomak slike

#### Ambilight

Više informacija o funkciji Ambilight potražite u odjeljku Pomoć > Korištenje televizora > Korištenje funkcije Ambilight.

#### Format slike

Više informacija o postavkama formata slike potražite u odjeljku Pomoć > Korištenje televizora > Gledanje televizije > Format slike.

#### Smart slika, Smart zvuk

Televizor možete postaviti na prethodno određenu postavku koja najbolje odgovara sadržaju koji gledate.

Više informacija o Smart postavkama potražite u odjeljku Pomoć > Korištenje televizora  $>$  Gledanje televizije  $>$  Smart postavke

#### Zvučnici

Kako biste zvuk slušali putem zvučnika televizora, zatvorite Pomoć, pritisnite DIO (Podešavanje), odaberite Zvučnici i odaberite TV. Ako zvuk želite slušati putem povezanog sustava kućnog kina ili pojačala, odaberite Pojačalo.

Te postavke privremeno zamjenjuju EasyLink postavke.

#### surround

Kako biste televizor automatski prebacili na najbolji način rada za surround zvuk (ovisno o programu koji se emitira), zatvorite Pomoć, pritisnite DIO (Podešavanje), odaberite Surround i Uključeno.

#### Pomak slike

Sliku na zaslonu možete pomaknuti u okomitom ili vodoravnom smjeru, ovisno o ulaznom signalu televizora. Na primjer, sliku možete pomaknuti okomito prema gore radi potpunog prikaza titlova.

Dok gledate televiziju, pritisnite **III** (Podešavanje), odaberite **Pomak** slike i pritisnite OK. Pomaknite sliku pomoću navigacijskih tipki. Pritisnite OK kako biste zaustavili pomak slike.

# 2.3 Gledanje TV-a

# Mijenjanje kanala

Kako biste mogli gledati televiziju i mijenjati televizijske kanale, provjerite je li u izborniku Početak odabrana aktivnost Gledanje televizije.

Kako biste gledali televiziju, pritisnite  $\bigtriangleup$ , odaberite Gledanje TV-a i pritisnite OK.

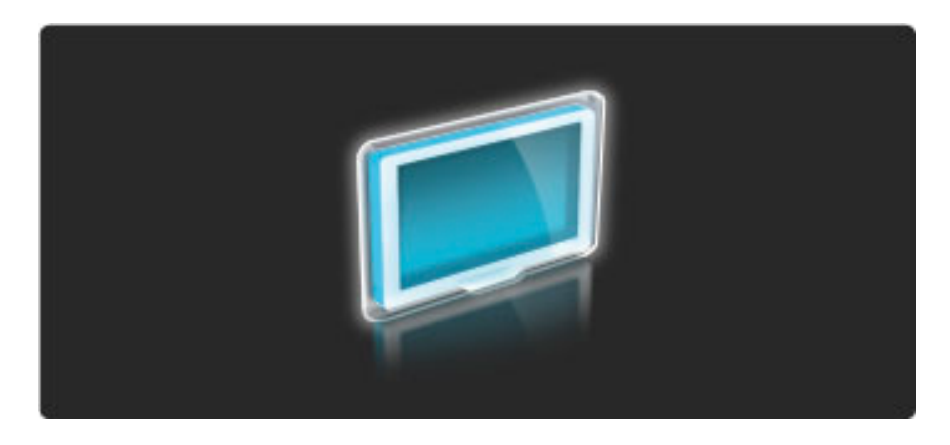

Kako biste mijenjali televizijske kanale, pritisnite > ili I< na daljinskom upravljaču. Za odabir kanala možete koristiti Popis kanala ili ako znate broj kanala, možete koristiti numeričke tipke.

Kako biste se vratili na prethodni kanal, pritisnite  $\mathfrak D$  (Natrag).

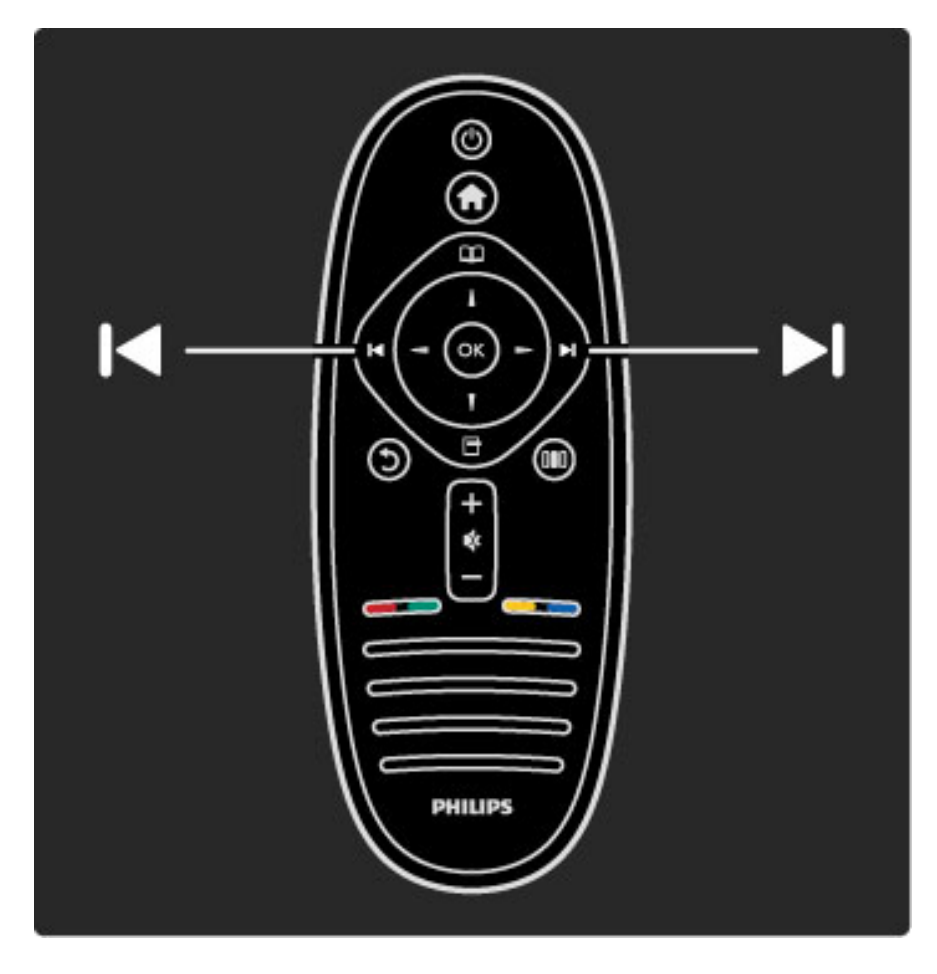

#### Popis kanala

Kako biste otvorili Popis kanala dok gledate televiziju, pritisnite  $\Box$  za otvaranje izbornika Pretraživanje. Odaberite Popis kanala i pritisnite OK. Odaberite kanal pomoću navigacijskih tipki i pritisnite OK za prebacivanje na njega.

Za zatvaranje Popisa kanala bez promjene kanala pritisnite  $\mathfrak h$ (Natrag).

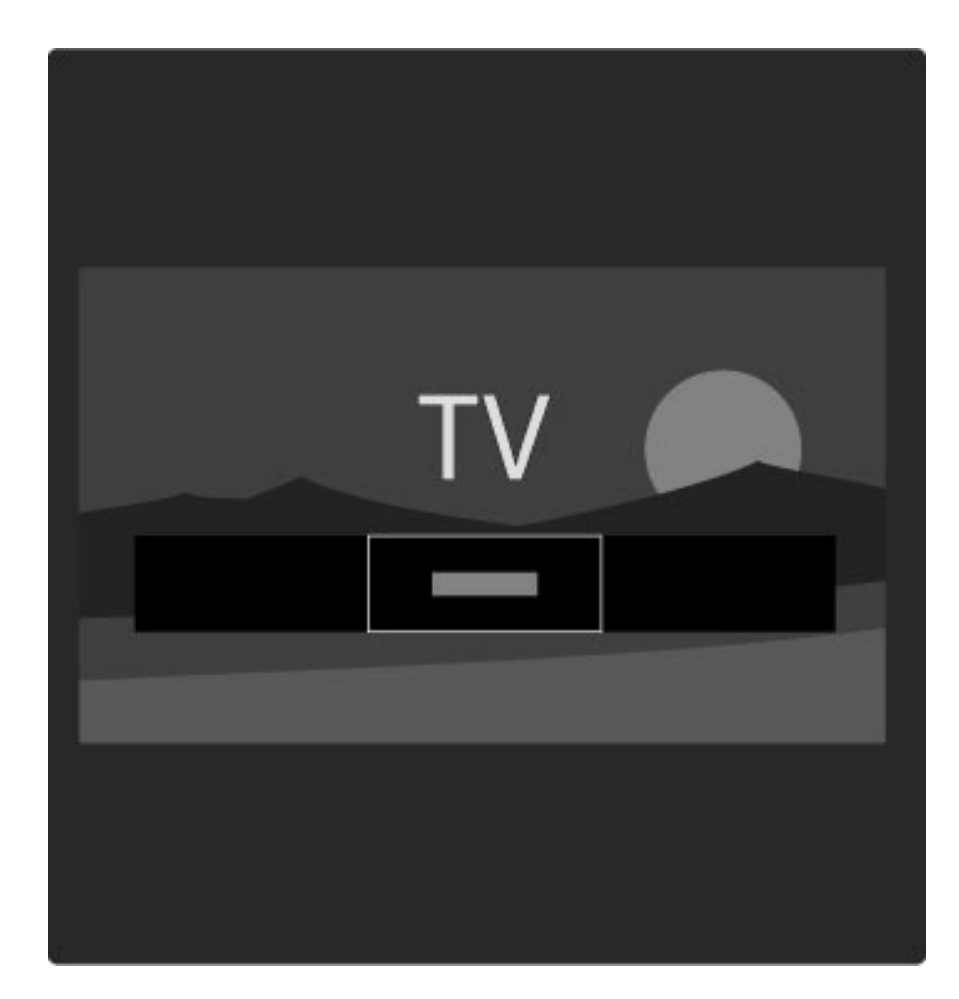

#### Stranice popisa kanala

Popis kanala može imati nekoliko stranica. Za prikaz sljedeće ili prethodne stranice popisa kanala, pritisnite M ili I

Možete mijenjati redoslijed ili naziv kanala ili označiti kanal kao omiljeni. Više informacija o popisu kanala potražite u odjeljku **Pomoć**  $>$  Korištenje televizora  $>$  Izbornici  $>$  Pretraživanje  $\square$ .

#### Radijski kanali

Ako je dostupan digitalni program, digitalne radijske stanice instalirat će se prilikom postavljanja. Radijske kanale mijenjajte na isti način na koji mijenjate televizijske. Prilikom instalacije DVB-C kanala radijskim stanicama dodjeljuju se brojevi kanala od 1001 pa nadalje.

#### Opcije za gledanje televizijskih kanala

*Uz digitalno TV emitiranje mo*!*ete vidjeti koji se program trenutno emitira ili koji program slijedi, mo*!*ete uklju*"*ivati ili isklju*"*ivati titlove ili* "*ak vidjeti dijagnosti*"*ke informacije o kanalu.*

Dok gledate televizijske kanale, pritisnite  $\Box$  (Opcije) za odabir dostupne opcije.

#### \$to se prikazuje

Ova opcija omogućava prikaz informacija o trenutnom i sljedećem programu na ovom kanalu. Koristite navigacijske tipke za kretanje kroz tekst ili prelazak u sljedeći stupac.

#### **Status**

Ovisno o tome što se emitira, na stranici Status prikazivat će se odgovarajuće informacije. Te informacije možete koristiti za poboljšanje signala ili za provjeru dostupnosti određenih usluga.

#### Odabir videosignala

Digitalni televizijski kanali mogu imati više videosignala (višekanalno emitiranje), razne perspektive ili kutove gledanja istog događaja ili različite programe na istom televizijskom kanalu. Ako su takvi televizijski kanali dostupni, na televizoru će se prikazati poruka. Kada je to dostupno, pritisnite  $\blacksquare$  (Opcije) i odaberite **Video selekcija**.

### Omiljeni kanali

*Na popisu kanala kanal mo*!*ete ozna*"*iti kao omiljeni. Popis kanala mo*!*ete postaviti tako da se u njemu prikazuju samo omiljeni kanali.*

Kako biste otvorili **Popis kanala** dok gledate televiziju, pritisnite  $\mathbf{\Omega}$ (Pretraživanje) na daljinskom upravljaču.

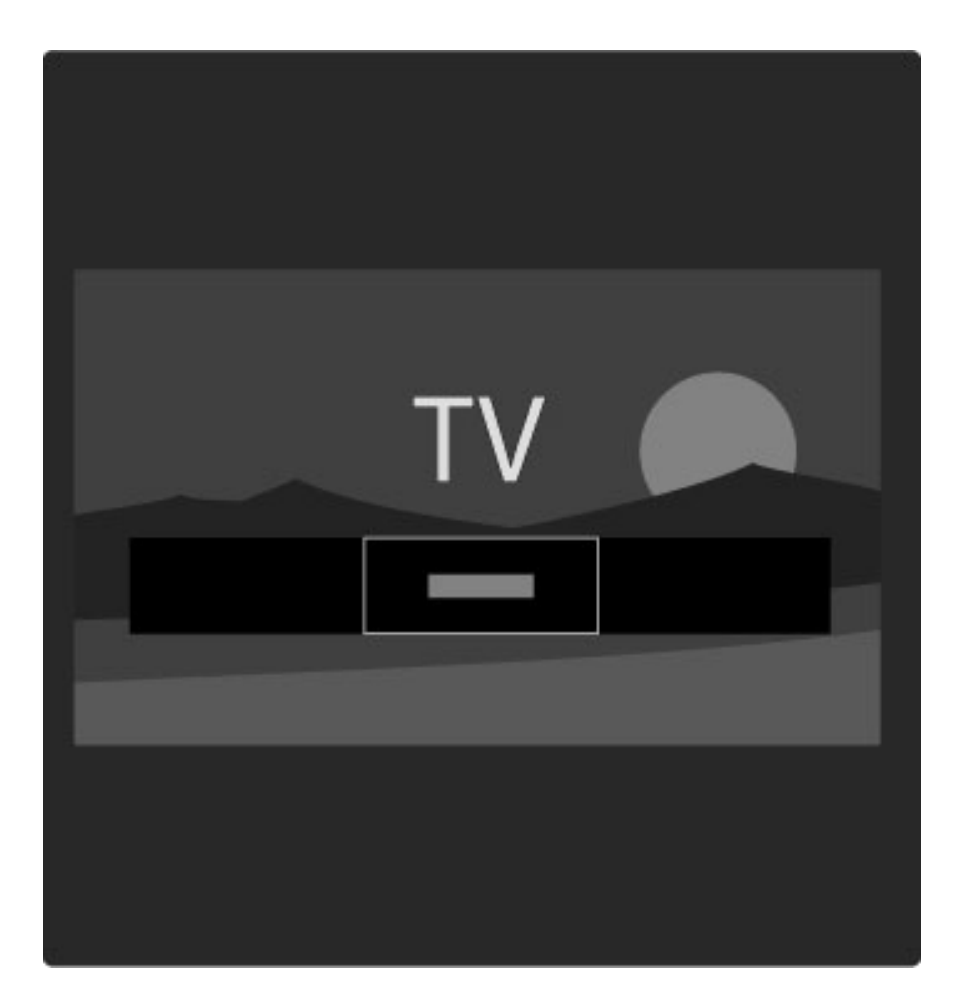

#### Postavljanje omiljenog kanala

Dok gledate televiziju, pritisnite  $\square$  za otvaranje izbornika Pretraživanje. Odaberite Popis kanala i pritisnite OK. Pomaknite se do kanala koji želite označiti kao omiljeni i pritisnite  $\Box$  (Opcije). Odaberite Označi kao omiljeni. Omiljeni kanal je na popisu kanala označen s $\bigstar$ .

Možete ukloniti oznaku s omiljenog kanala pomoću opcije Odznači kao omiljeni.

#### Gledanje samo omiljenih kanala

Popis kanala možete postaviti tako da se u njemu prikazuju samo omiljeni kanali.

Dok je popis prikazan na zaslonu, pritisnite  $\Box$  (Opcije) i odaberite Lista odabira. Odaberite Favoriti s popisa i pritisnite OK. Dok je odabran popis omiljenih kanala prikazivat će se samo vaši omiljeni kanali.

# Vodič kroz programe

*Vodi*! *kroz programe je vodi*! *na zaslonu kroz zakazane televizijske programe. Mo*"*ete postaviti podsjetnik koji* #*e vas obavijestiti o po*!*etku* "*eljenog programa ili mo*"*ete birati programe po* "*anru.*

Vodič kroz programe pruža televizijska kuća ili usluga Net TV.

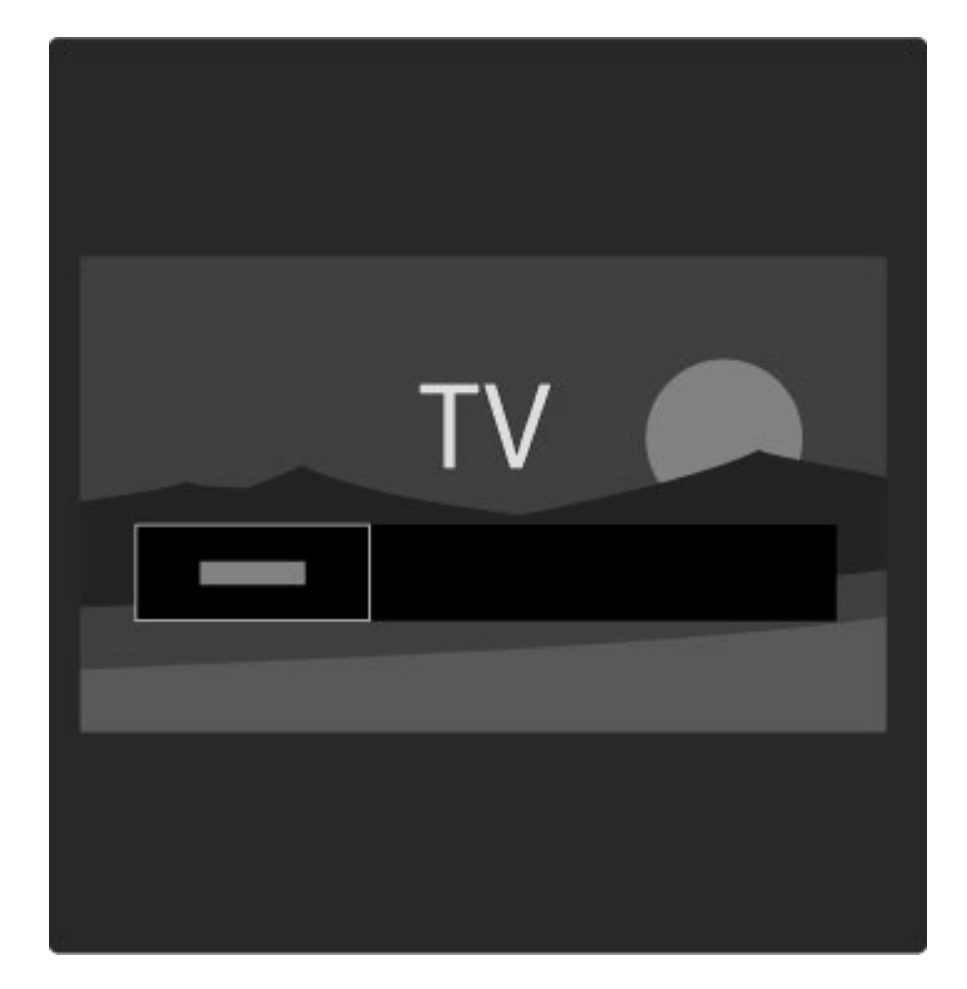

Kako biste otvorili Vodič kroz programe dok gledate televiziju, pritisnite  $\Box$  za otvaranje izbornika Pretraživanje. Odaberite Vodič kroz progr. i pritisnite OK.

Kako biste zatvorili Vodič kroz programe bez promjene postavke, pritisnite  $\sum$  (Natrag).

#### Prvo korištenje

Kada prvi put otvorite Vodič kroz programe, televizor pretražuje sve televizijske kanale tražeći na njima informacije vodiča kroz programe. To može potrajati nekoliko minuta. Ti se podaci pohranjuju u televizoru. Pročitajte i Ažuriranje vodiča kroz programe u opcijama vodiča kroz programe.

#### Opcije vodiča kroz programe

Odaberite program pomoću navigacijskih tipki i pritisnite  $\Box$  (Opcije) za odabir neke od sljedećih opcija:

#### • Postavi podsjetnik

Kako biste postavili podsjetnik koji će se prikazati na zaslonu prije početka željenog programa, odaberite Postavi podsjetn. i pritisnite OK. Program će biti označen s  $\bullet$ . Kako biste poništili podsjetnik, odaberite Očisti podsjetnik i pritisnite OK.

#### • Promijeni dan

Pregled programa za prethodni ili sljedeći dan.

- Više informacija
- Prikaz pojedinosti o programu i sažetka.
- Pretraživanje prema žanru

Prikaz svih programa odabranih prema žanru.

#### • Programirani podsjetnik

Ako je podsjetnik postavljen, možete prikazati popis svih programiranih podsjetnika.

• Ažuriranje vodiča kroz programe

Nakon prvog skeniranja televizor će pohraniti podatke vodiča kroz programe. Ako ažurirate ili ponovo instalirate kanale ili promijenite redoslijed kanala u popisu kanala, morate ažurirati ove podatke.

Kako biste ažurirali ove podatke, odaberite Ažuriranje vodiča kroz programe. Podsjetnici će se izbrisati, a novi podaci pohraniti.

#### Posebnosti

Ovisno o broju kanala koji obuhvaćaju podatke vodiča kroz programe, televizor će te podatke čuvati do osam dana.

———————————————————————

#### Televizijska kuća ili mreža

Kako biste odabrali izvor informacija vodiča kroz programe pritisnite  $\bigcap$  > Podešavanje > TV postavke > Osobne postavke > Vodič kroz programe.

#### Odaberite S mreže ili Od televizijske kuće.

#### S mreže

Dok se ne povežete s uslugom Net TV, izvor informacija vodiča kroz programe je televizijska kuća. Nakon povezivanja s uslugom Net TV televizor će automatski preuzimati informacije vodiča kroz programe s interneta.

#### Od televizijske kuće

Informacije vodiča omogućuje televizijska kuća/dobavljač usluga.

## Postavke Smart slike i zvuka

Kako biste lako podesili sliku ili zvuk, za oboje možete odabrati prethodno postavljene postavke.

Dok gledate televiziju, pritisnite **OD** kako biste otvorili izbornik Podešavanja i odabrali Smart slika ili Smart zvuk. Odaberite opciju s popisa i pritisnite OK.

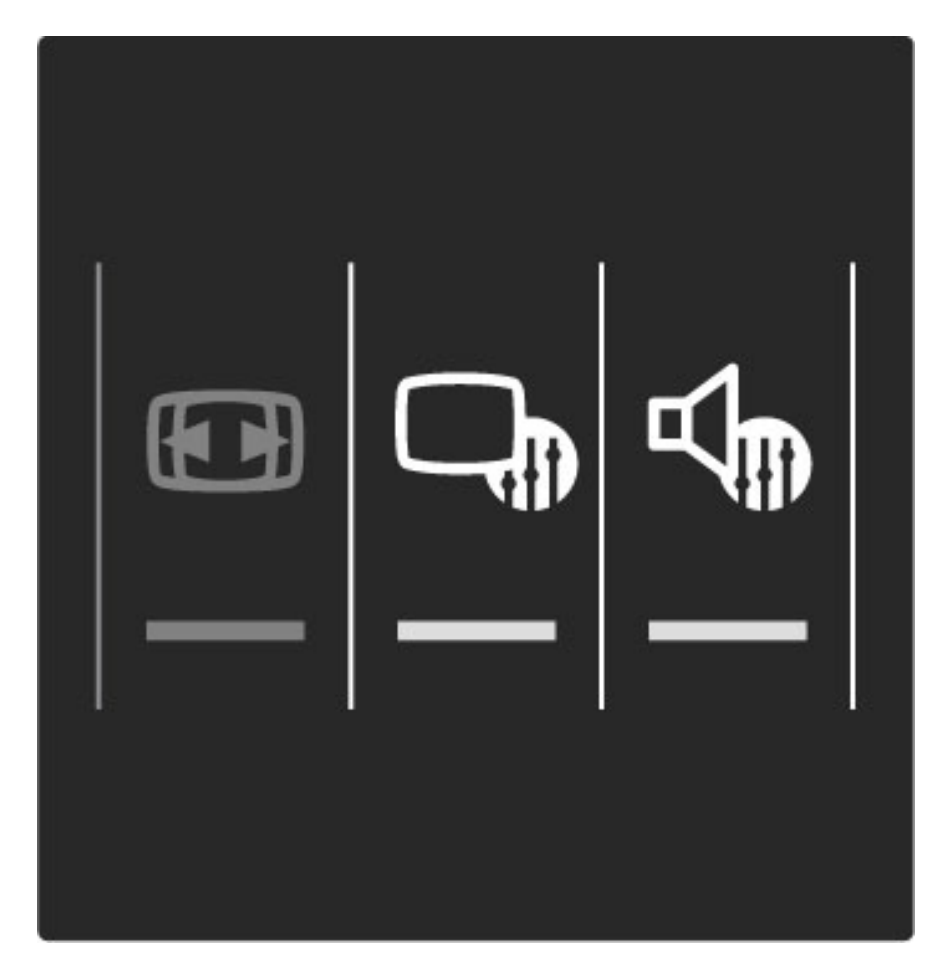

#### Smart slika i Smart zvuk

Smart postavke su kombinacija prethodno postavljenih postavki koje odgovaraju određenoj namjeni, kao što je igranje igara ili gledanje tijekom dana.

Možete podesiti određene postavke, kao što su svjetlina, kontrast, niski tonovi i visoki tonovi, za odabranu Smart postavku. Promjene će se sačuvati u Smart postavci.

#### Podešavanje Smart postavki

Kako biste podesili određenu postavku među Smart postavkama, odaberite Smart postavku i pritisnite OK. Zatim pritisnite  $\bigcap$  i odaberite Podešavanje. Odaberite TV postavke, pomaknite se do pojedinačne postavke i podesite je.

Kako biste vratili originalne vrijednosti Smart postavke, tj. poni\$tili promjene koje ste unijeli, najprije televizor postavite na Smart postavku koju želite ponovo postaviti. Zatim pritisnite  $\bigcap$  > Podešavanje > TV postavke, odaberite Reset, pritisnite OK i potvrdite.

Više informacija o podešavanju pojedinačnih postavki potražite u odjeljku Pomoć > Podešavanje > Slika, zvuk i Ambilight.

#### Popis postavki za Smart sliku

- Osobna vaš odabir u opciji Osobna prilagodba slike i zvuka
- Vivid idealno za gledanje tijekom dana
- Prirodna postavke za prirodnu sliku
- Kino idealno za gledanje filmova
- Igra idealno za igranje
- Štednja energije postavke za uštedu energije

#### • Standard - standardne tvorničke postavke

- Foto idealno za prikaz fotografija
- Osobno postavka Smart slike koja omogućava prilagodbu po želji

#### Popis postavki za Smart zvuk

- Osobna vaš odabir u opciji Osobna prilagodba slike i zvuka
- Standard standardne tvorničke postavke
- Vijesti idealno za reprodukciju govora
- Filmovi idealno za gledanje filmova
- Igra idealno za igranje
- Drama idealno za televizijske sapunice
- Sport idealno za sportske programe

## Format slike

*Ako se na zaslonu prikazuju crne trake, format slike mo*!*ete podesiti tako da ispunjava zaslon.*

Dok gledate televiziju, pritisnite **OD** kako biste otvorili izbornik Podešavanje i odaberite Format slike. Odaberite format s popisa i pritisnite OK.

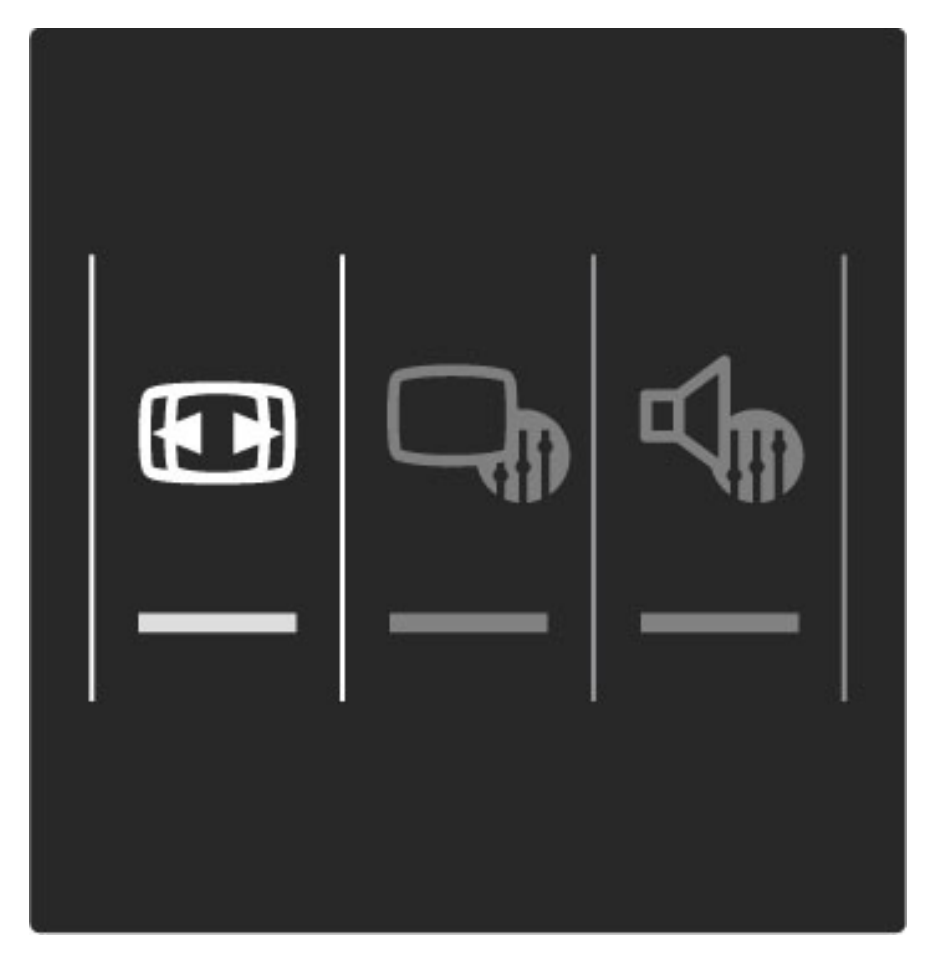

#### Formati slike

Dostupni su sljedeći formati slike na zaslonu:

#### • Automatsko ispunjavanje

Automatski pove#ava sliku preko cijelog zaslona. Minimalno izobličenje slike, titlovi ostaju vidljivi. Nije pogodno za prikaz slike s osobnog računala.

#### • Auto zum

Automatsko zumiranje slike kako bi ispunila što veći dio zaslona bez izobličenja. Mogu se vidjeti crne trake. Nije pogodno za prikaz slike s osobnog računala.

• Super zum

Uklanja crne trake na bočnim stranama slike emitirane u formatu 4:3. Slika se podešava kako bi odgovarala zaslonu.

• Movie expand

Promjena slike u format 16:9.

• Široki zaslon

Razvlačenje slike u format 16:9.

#### • Bez smanjenja

Profesionalni način rada za prikaz HD sadržaja ili slike s računala. Prikaz "piksel po piksel". Mogu se vidjeti crne trake prilikom prikaza slike s računala.

# Prebacivanje u stanje pripravnosti

Ako je televizor uključen, za prelazak u stanje pripravnosti pritisnite  $\bigcirc$  na daljinskom upravljaču.

Uključuje se crveni indikator tipke za stanje pripravnosti.

*Iako televizor tro*!*i vrlo malo energije u stanju pripravnosti, energija se ipak troši u određenoj mjeri.* 

*Ako televizor ne namjeravate koristiti du*#*e vrijeme, preporu*\$*ujemo da ga potpuno isklju*\$*ite pomo*%*u prekida*\$*a za napajanje.*

# 2.4 Gledanje satelitskog programa

# Mijenjanje kanala

Kako biste gledali satelitske kanale, pritisnite  $\bigoplus$ , odaberite Gledanje satelitskog progr. i pritisnite OK.

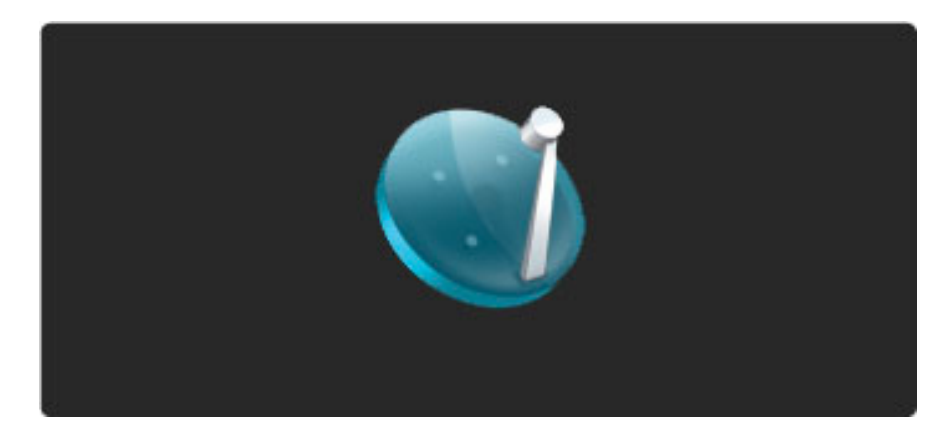

Kako biste mijenjali satelitske kanale, pritisnite > ili I< na daljinskom upravljaču. Za odabir kanala možete koristiti popis kanala ili ako znate broj kanala, možete koristiti numeričke tipke.

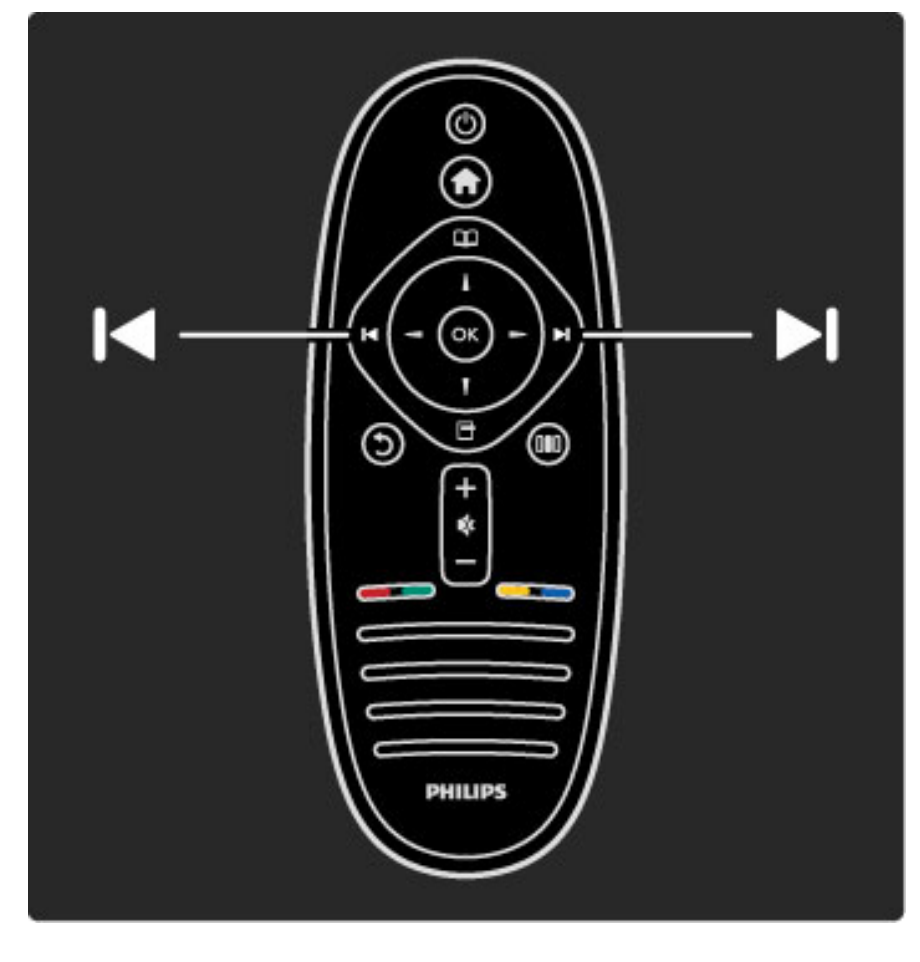

#### Kako biste se vratili na prethodni kanal, pritisnite  $\mathfrak D$  (Natrag).

#### Popis kanala za satelitski program

Ako je dostupan satelitski program, satelitski kanali se pohranjuju u zasebnom popisu kanala za satelitski program.

Više informacija o korištenju popisa kanala potražite u odjeljku Pomoć > Korištenje televizora > Gledanje satelitskog programa > Popis kanala.

# Popis kanala

Kako biste otvorili popis kanala dok gledate satelitski program, pritisnite  $\Box$  za otvaranje izbornika Pretraživanje. Odaberite Popis kanala i pritisnite OK. Odaberite kanal pomoću navigacijskih tipki i pritisnite OK za prebacivanje na njega.

Za zatvaranje Popisa kanala bez promjene kanala pritisnite  $\mathfrak h$ (Natrag).

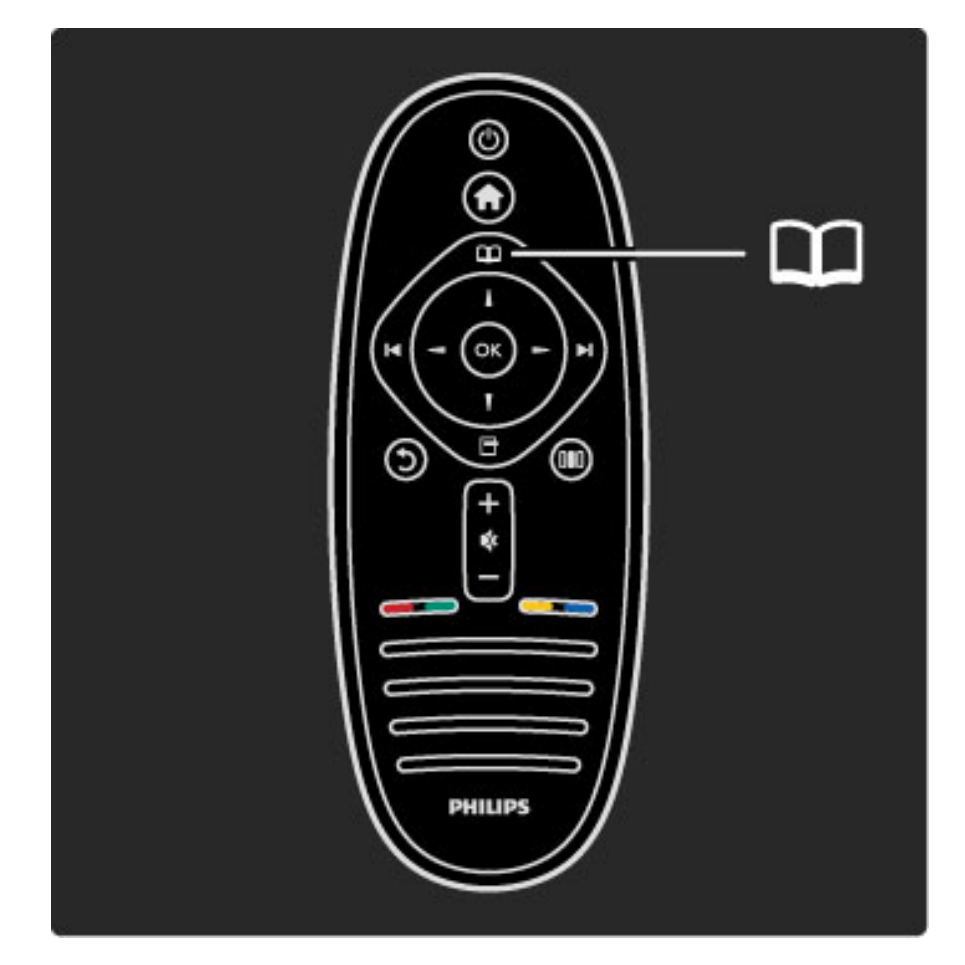

#### Stranice popisa kanala

Popis kanala može imati nekoliko stranica. Za prikaz sljedeće ili prethodne stranice popisa kanala, pritisnite M ili I

#### Opcije

Dok je popis kanala otvoren na zaslonu, pritisnite  $\Box$  (Opcije) kako biste odabrali:

### • TV/radio

- Odaberi popis
- Razvrstaj
- Označavanje omiljenih kanala
- Preimenovanje
- Promjena redoslijeda
- Prikaz skrivenih kanala
- Skrivanje kanala • Blokada kanala
- 

#### TV/radio

Postavite popis za prikaz televizijskih ili radijskih kanala.

#### Odaberi popis

Odaberite popis kanala sa svih satelita ili s jednog određenog satelita. Možete i prikazati popis koji obuhvaća samo vaše omiljene satelitske kanale.

Popis koji ovdje odaberete određuje kanale koje ćete moći pretraživati pomoću gumba > i < prilikom gledanja televizije.

#### Razvrstaj

Popis kanala možete razvrstati po Nazivu, Broju ili u grupama po besplatnim kanalima i kodiranim kanalima – Besplatni/kodirani.

#### Označavanje omiljenih kanala

U popisu kanala pronađite kanal koji želite označiti kao omiljeni i pritisnite  $\blacksquare$  (Opcije). Odaberite Označi kao omiljeni. Omiljeni je kanal na popisu označen s  $\bigstar$ . Možete ukloniti oznaku s omiljenog kanala pomoću opcije **Odznači kao omiljeni**.

#### Gledanje samo omiljenih kanala

Popis kanala možete postaviti tako da se na njemu prikazuju samo omiljeni kanali. Dok se popis kanala prikazuje na zaslonu, pritisnite  $\Box$ (Opcije) i odaberite Lista odabira. Odaberite Favoriti i pritisnite OK.

Dok je odabran popis omiljenih kanala prikazivat će se samo vaši omiljeni kanali.

#### Promjena redoslijeda i naziva

Možete promijeniti redoslijed kanala na popisu ili promijeniti naziv kanala.

Više informacija o promjeni redoslijeda i naziva potražite u odjeljku Pomoć > Korištenje televizora > Izbornici >  $\square$  Pretraživanje.

#### Skrivanje kanala

Možete sakriti kanal na popisu kanala. Više informacija o sakrivanju kanala potražite u odjeljku **Pomoć** > Korištenje televizora > Izbornici >  $\square$  Pretraživanje.

#### Prikaz skrivenih kanala

Sve skrivene kanale možete vratiti i ponovo ih prikazati. Više informacija o prikazu sakrivenih kanala potražite u odjeljku Pomoć > Korištenje televizora > Izbornici >  $\square$  Pretraživanje.

#### Zaključavanje satelitskih kanala

*Mo*!*ete zaklju*"*ati satelitski kanal. Kako biste gledali zaklju*"*ani kanal, morate unijeti* "*etveroznamenkasti kod za blokadu ure*#*aja kako biste ga otklju*"*ali. Mo*!*ete zaklju*"*ati neograni*"*en broj kanala.*

Kako biste zaključali kanal na popisu kanala, pritisnite  $\Box$  (Opcije) i odaberite Blokada kanala. Unesite 4-znamenkasti kod za blokadu uređaja. Odaberite bilo koji kanal na popisu, ponovo pritisnite  $\blacksquare$  i odaberite **Zaključaj kanal**. Zaključani kanal bit će označen s  $\mathbf{\Omega}$ . Sada možete odabrati drugi kanal koji ćete zaključati ili otključati. Za prekid zaključavanja kanala pritisnite  $\Box$  i odaberite Izlaz.

#### Promjena koda za blokadu uređaja

Kako biste promijenili ovaj 4-znamenkasti kod, pritisnite  $\bigcap$  i odaberite Podešavanje > Postavke sat. kan. i odaberite Blokada uređaja > Promijeni kod.

Više informacija o blokadi uređaja i roditeljskom nadzoru potražite u odjeljku Pomoć > Korištenje televizora > Gledanje satelitskog  $programa > Blokada uređaja.$ 

### Omiljeni kanali

*Mo*!*ete postaviti omiljene satelitske kanale i sastaviti popis samo s omiljenim kanalima koji* \$*ete pretra*!*ivati.*

#### Označavanje omiljenih kanala

U popisu kanala pronađite kanal koji želite označiti kao omiljeni i pritisnite **+** (Opcije). Odaberite **Označi kao omiljeni**. Omiljeni je kanal na popisu označen s  $\bigstar$ . Možete ukloniti oznaku s omiljenog kanala pomoću opcije Odznači kao omiljeni.

#### Gledanje samo omiljenih kanala

Popis kanala možete postaviti tako da se na njemu prikazuju samo omiljeni kanali. Dok se popis kanala prikazuje na zaslonu, pritisnite  $\blacksquare$ (Opcije) i odaberite Lista odabira. Odaberite Favoriti i pritisnite OK.

Dok je odabran popis omiljenih kanala prikazivat će se samo vaši omiljeni kanali.

Više informacija o opcijama na popisu satelitskih kanala potražite u odjeljku Pomoć > Korištenje televizora > Gledanje satelitskog programa > Popis kanala.

### Blokiranje kanala

*Kako biste djecu sprije*"*ili da gledaju odre*#*eni kanal ili program, mo*!*ete zaklju*"*ati kanale ili blokirati programe koji nisu prikladni za djecu.*

#### Zaključavanje kanala

Kako biste zaključali kanal, koristite opciju **Blokada kanala** u Popisu kanala.

Više informacija o blokadi kanala potražite u odjeljku Pomoć > Korištenje televizora  $>$  Gledanje satelitskog programa  $>$  Popis kanala.

#### Roditeljska kontrola

Neke televizijske kuće koje nude digitalnu televiziju svoje programe dijele prema dobnim skupinama. Ako je klasifikacija prema dobnoj skupini jednaka ili viša od one koju ste postavili za dob svojeg djeteta, program će se blokirati.

Kako biste gledali blokirani program, morate unijeti kod za blokadu uređaja. Za sve satelitske kanale postavljen je roditeljski nadzor za satelitske programe.

#### Postavljanje nadzora prema dobnim skupinama

#### Pritisnite  $\bigcap$  i odaberite Podešavanje > Postavke sat. kan. i odaberite Roditeljski nadzor.

Kako biste postavili nadzor prema dobnim skupinama, morate unijeti svoj 4-znamenkasti kod za blokadu uređaja. Ako još nije postavljen kod za blokadu uređaja, sada ga možete postaviti.

Nakon unosa koda možete odabrati nadzor prema dobnim skupinama. Ako je klasifikacija prema dobnoj skupini jednaka ili viša od one koju ste postavili za dob svojeg djeteta, program će se blokirati. Televizor će zatražiti kod za poništenje blokade programa. Kod nekih dobavljača usluge, televizor blokira samo programe za starije dobne skupine.

#### Promjena koda

Kako biste promijenili trenutni kod, pritisnite  $\bigoplus$  i odaberite Podešavanje > Postavke kanala i odaberite Blokada uređaja > Promijeni kod.

Unesite trenutni kod, a zatim dvaput unesite novi kod. Novi kod je postavljen.

#### Zaboravili ste svoju šifru?

Kako biste zamijenili kod u slučaju da ga zaboravite, unesite 8888.

# 2.5 Korištenje priključenog uređaja

# Odabir uređaja

*Nakon dodavanja povezanog ure*!*aja u izbornik Po*"*etak lako* #*ete ga odabrati.*

Kako biste odabrali povezani uređaj i gledali sadržaje s njega ili koristili njegove aktivnosti, pritisnite  $\bigtriangleup$  za otvaranje izbornika Početak i odaberite uređaj ili njegovu aktivnost te pritisnite OK. Provjerite je li uređaj uključen.

Više informacija o opciji Dodajte svoje uređaje potražite u odjeljku Pomoć > Korištenje televizora > Izbornici > Izbornik Početak.

# Korištenje daljinskog upravljača televizora

Pomoću daljinskog upravljača televizora može se upravljati nekim uređajem ako je taj uređaj povezan putem HDMI veze i ima EasyLink (HDMI-CEC).

Više informacija o EasyLink daljinskom upravljaču potražite u odjeljku Pomoć > Korištenje televizora > Daljinski upravljač > Daljinski upravljač EasyLink.

# 2.6 Ambilight

# Prednosti

Ambilight omogućava opuštenije gledanje televizije i daje dojam kvalitetnije slike.

Zamračite prostoriju i postavite televizor do 25 cm od zida kako biste postigli najbolji Ambilight efekt. Kako biste osigurali bolji prijem infracrvenog signala daljinskog upravljača, uređaje smjestite dalje od Ambilight svjetlosti.

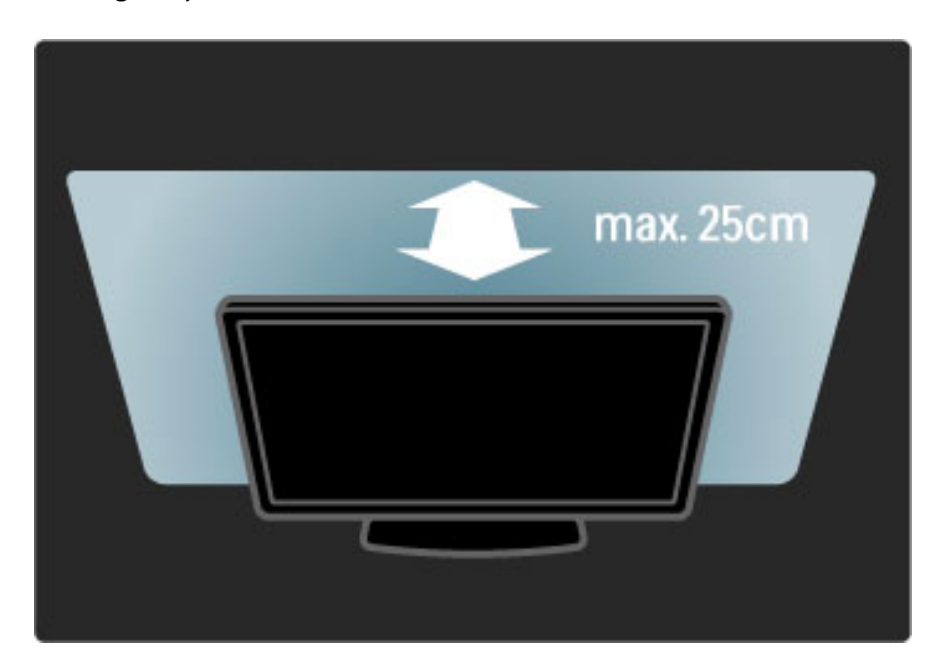

# Podešavanje

Izbornik Podešavanje možete koristiti za postavljanje najčešće korištenih postavki funkcije Ambilight.

Dok gledate televiziju, pritisnite **III** za otvaranje izbornika Podešavanje.

Za zatvaranje izbornika Podešavanje ponovo pritisnite DD.

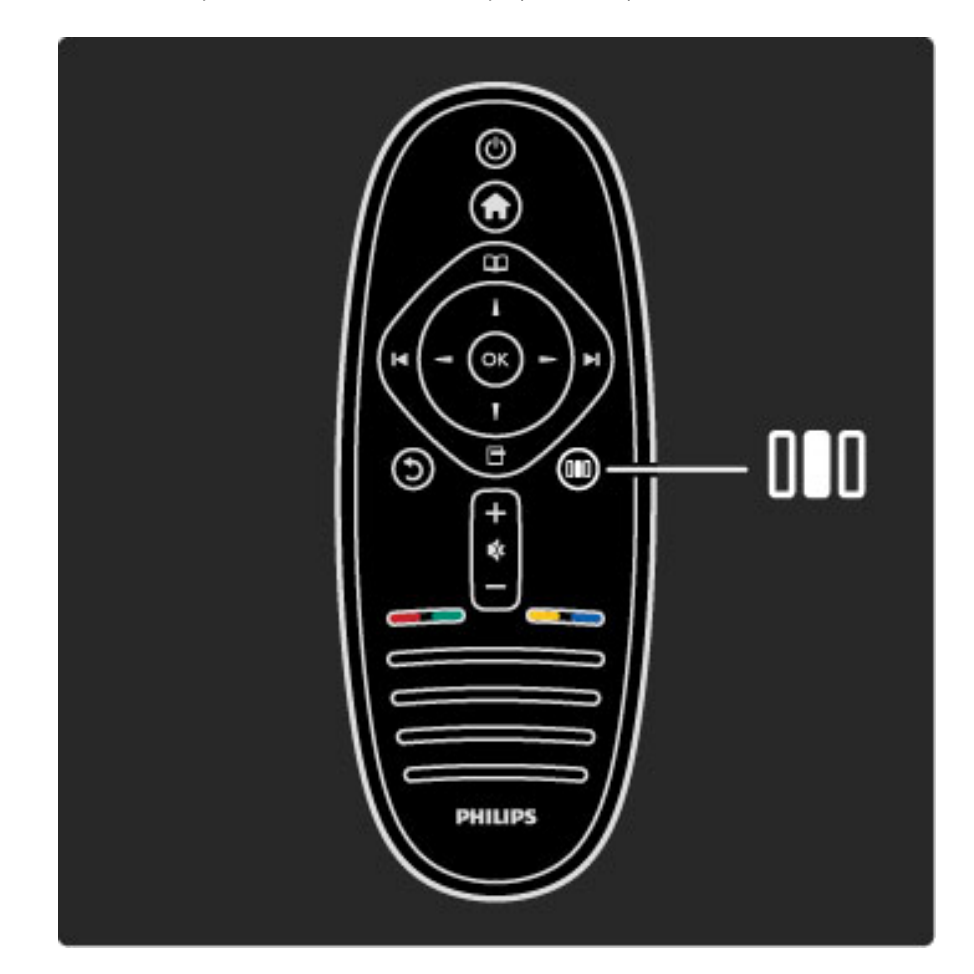

#### Uključivanje/isključivanje funkcije Ambilight.

U izborniku Podešavanje odaberite Ambilight i pritisnite OK. Postavite Ambilight na Uključeno ili Isključeno.

#### Dinamika Ambilight osvjetljenja

U izborniku Podešavanje odaberite Ambilight dinamično i pritisnite OK. Podesite brzinu kojom Ambilight reagira na sliku na zaslonu.

#### Svjetlina Ambilight osvjetljenja

U izborniku Podešavanje odaberite Svjetlina funkcije Ambilight i pritisnite OK. Podesite razinu svjetlosti Ambilight osvjetljenja.

#### Boja Ambilight osvjetljenja

U izborniku Podešavanje odaberite Boja funkcije Ambilight i pritisnite OK. Odaberite Dinamično ako želite da Ambilight reagira na sliku na zaslonu ili odaberite neku od fiksnih boja. Odaberite Osobno ako želite postaviti posebnu fiksnu boju.

Više informacija o postavkama Ambilight osvjetljenja potražite u odjeljku Pomoć > Korištenje televizora > Korištenje funkcije Ambilight > Podešavanje.

## Postavljanje

*Osim postavki u izborniku Pode*!*avanje, dostupne su i napredne postavke za funkciju Ambilight. Mo*"*ete postaviti vlastitu fiksnu boju ili odgo*#*eno isklju*\$*ivanje funkcije Ambilight nakon isklju*\$*ivanja televizora.*

Kako biste otvorili izbornik Ambilight, pritisnite  $\bigcap$  i odaberite Podešavanje  $> TV$  postavke  $>$  Ambilight.

#### Osobna boja

Kako biste postavili vlastitu boju Ambilight osvjetljenja, odaberite Osobno u izborniku Boja funkcije Ambilight. Uz odabranu opciju Osobno možete otvoriti izbornik Osobna boja. Odaberite Paleta kako biste odabrali vlastitu boju. Osobno prilagođena boja funkcije Ambilight je fiksna (nije dinamična) postavka boje.

#### Odvajanje

Kako biste postavili razliku u razini boje između svjetala sa svake strane televizora, odaberite Odvajanje. Kad je Odvajanje postavljeno na Isključeno, dobit ćete dinamičnu, ali ujednačenu boju Ambilight osvjetljenja.

#### Isključenje televizora

Kako biste Ambilight postavili da se postupno smanji i isključi nekoliko sekundi nakon isključenja televizora, odaberite opciju Isključenje televizora. Ostavite Ambilight osvjetljenje da se postupno smanji i potpuno isključi prije no što ponovo uključite televizor.

#### Scenea svjetlo za opuštanje

Ako želite da se Ambilight uvijek isključi prilikom uključivanja funkcije Scenea, odaberite opciju Scenea lounge light i zatim Isključeno.

#### Boja zida

Boja zida iza televizora može utjecati na efekt boje Ambilight osvjetljenja. Kako biste ti ispravili, odaberite Boja zida i odaberite boju koja odgovara boji zida. Ambilight će ispraviti svoju boju kako bi se najbolje uskladila s bojom zida iza televizora.

#### Lounge light atmosfera

Više informacija o Lounge light atmosferi potražite u odjeljku Pomoć > Korištenje televizora > Korištenje funkcije Ambilight > Lounge light atmosfera.

### Lounge light atmosfera

*Kada je televizor u stanju pripravnosti, mo*!*ete uklju*"*iti funkciju Ambilight i u prostoriji stvoriti Lounge light atmosferu.*

Kako biste uključili Ambilight dok je televizor u stanju pripravnosti, pritisnite  $\mathbb{G}$  na televizoru.

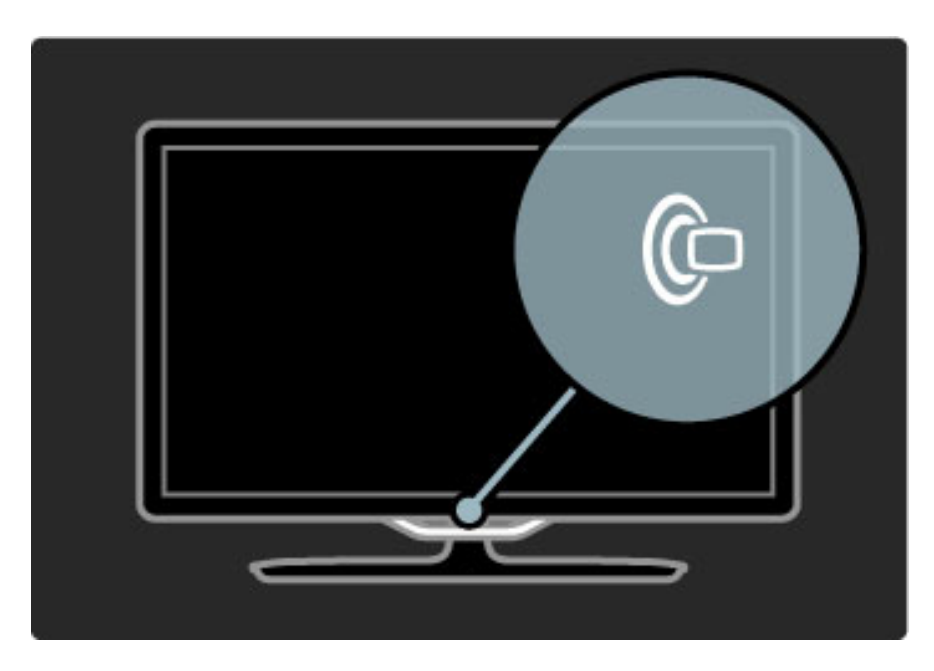

Kako biste promijenili boju u shemi boja za Lounge light atmosferu, ponovo pritisnite  $\mathfrak G$  na televizoru.

Kako biste isključili Lounge light atmosferu, pritisnite  $\mathbb G$  na televizoru i zadržite 3 sekunde.

Shemu boja možete postaviti i u izborniku Podešavanje. Dok je televizor uključen, pritisnite  $\biguparrow$  i odaberite Podešavanje. Odaberite TV postavke > Ambilight > Lounge light. Odaberite shemu boja s kojom će se Lounge light atmosfera pokrenuti.
## 2.7 Net TV

### Što je Net TV ?

Net TV pruža internetske usluge i web-mjesta prilagođena za prikaz na vašem televizoru. Možete posjećivati popularna web-mjesta, pregledavati informativne i zabavne sadržaje, posuđivati filmove iz trgovine videosadržaja ili gledati televizijske emisije koje ste propustili.

#### Stranice usluge Net TV

Najpopularnija web-mjesta u vašoj državi prilagodile su svoja webmjesta za korištenje na televizoru. Čitajte novinske članke, gledajte najnovije filmske hitove ili provjeravajte vremensku prognozu.

#### Vodič za Net TV programe

Nakon što se povežete s uslugom Net TV vodič kroz programe koristi internet za prikupljanje svojih informacija.

#### Trgovine videosadržaja

Net TV vam omogućava posudbu omiljenih filmova iz trgovine videosadržaja na mreži.

#### Propustili ste program?

Ako televizijska kuća ili dobavljač usluge pruža tu uslugu, možete gledati omiljene emisije koje ste propustili. Možete ih gledati kada vam to odgovara.

Više informacija o usluzi Net TV potražite u narednim poglavljima.

#### Nove usluge

Nove usluge dodaju se redovito. Na stranicama usluge Net TV povremeno provjerite koje su nove usluge dodane.

#### Posebnosti

• Dostupnost Net TV usluga razlikuje se ovisno o državi.

• Pomoću usluge Net TV možete se i povezati s internetom. Možete otvoriti bilo koje web-mjesto, ali imajte na umu da većina internetskih stranica nije prilagođena za prikaz na zaslonu televizora, a određeni potrebni programski dodaci (npr. za prikaz stranica ili videozapisa) nisu dostupni na vašem televizoru.

- Net TV usluge na mreži mogu se dodavati, mijenjati ili zaustavljati.
- Net TV prikazuje stranicu po stranicu preko cijelog zaslona.

• Ne možete preuzeti i spremati datoteke ili instalirati programske dodatke.

### Što vam je potrebno

Za korištenje usluge Net TV televizor morate povezati s usmjeriva&em koji ima brzu vezu s internetom.

Više informacija potražite u odjeljku Pomoć > Podešavanje > Mreža.

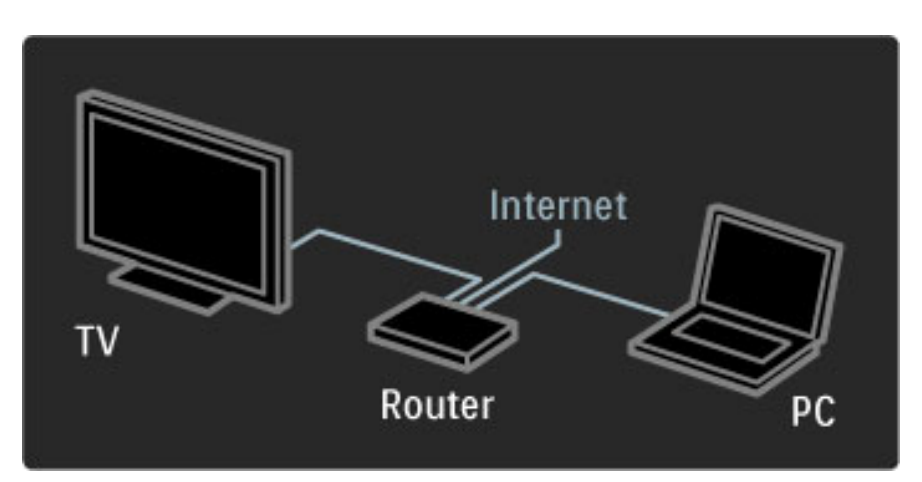

Kada se veza uspostavi, odaberite Pretraži Net TV u izborniku Početak i pokrenite postavljanje usluge Net TV na zaslonu.

Više informacija potražite u odjeljku Pomoć > Korištenje televizora > Net TV > Prvo korištenje.

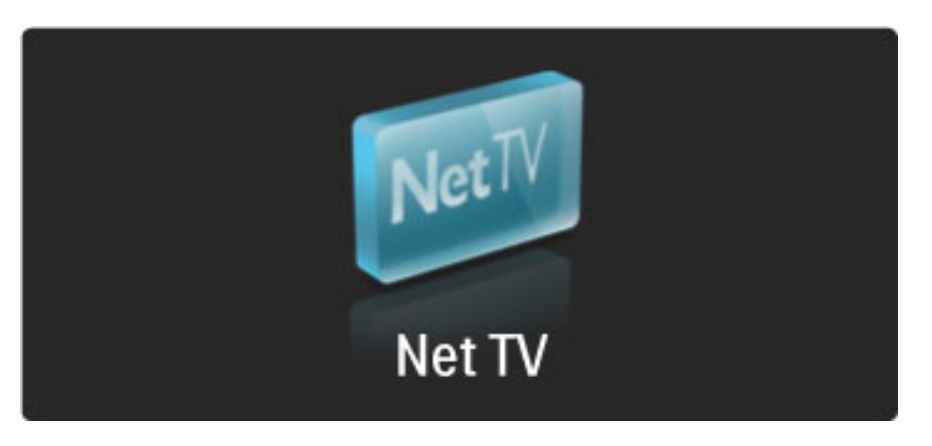

### Prvo korištenje

1 Prihvatite odredbe korištenja.

2 Registrirajte se za uslugu Net TV.

3 Uključite roditeljski nadzor.

Usluga Net TV je spremna za korištenje.

#### Način registracije

Za registraciju vam je potrebna adresa e-pošte i računalo spojeno s internetom. Ako prilikom prvog korištenja preskočite registraciju, možete se poslije registrirati putem početne stranice usluge Net TV.

Kako biste pokrenuli registraciju za Net TV, unesite svoju adresu epošte na zaslonu. Kako biste otvorili tipkovnicu na zaslonu, pritisnite OK dok je označeno polje za tekst. Znakove unosite jedan po jedan. Odaberite Registracija i pritisnite OK.

Ako je na vašu adresu e-pošte poslana poruka, prikazat će se poruka. Otvorite e-poštu na svom računalu i pritisnite vezu na obrazac za registraciju. Ispunite obrazac i za podnošenje pritisnite gumb.

Na televizoru odaberite OK i pritisnite OK za otvaranje početne stranice usluge Net TV.

#### Uključivanje roditeljskog nadzora

Kada prvi put otvorite početnu stranicu usluge Net TV, moći ćete uključiti roditeljski nadzor. Ako uključite roditeljski nadzor, morat ćete unijeti osobni kod za zaključavanje/otključavanje. Unesite 4znamenkasti kod kao kod za uključivanje/isključivanje usluge Net TV.

Koristite numeričke tipke na daljinskom upravljaču. Za potvrdu ponovo unesite isti kod.

Usluga Net TV je spremna za korištenje.

#### Prednosti registracije

Kada se registrirate, pohranit će se rezervna kopija vaših omiljenih ili zaključanih Net TV stranica. Pohranit će se i posljednjih 16 webadresa (URL adresa) koje ste posjetili. Te stranice možete dijeliti s drugim Net TV televizorom ako ga registrirate koristeći istu adresu epošte.

Kada se registrirate, možete vratiti te odabrane stranice ako se usluga Net TV slučajno ponovo pokrene i ako se izbriše povijest.

#### Prednosti roditeljskog nadzora

- Kada je roditeljski nadzor uključen ...
- možete otključavati i zaključavati usluge i/ili kategorije usluga

• neke usluge koje nisu primjerene za djecu na početku su zaključane, ali se mogu otključati

#### Detalji roditeljskog nadzora

• Mogu se zaključati samo usluge na Net TV stranicama. Reklame i internetske stranice ne mogu se zaključati.

• Usluge se zaključavaju prema državi. Kategorije se zaključavaju za sve države.

### Pretraživanje usluge Net TV

Za otvaranje usluge Net TV zatvorite Pomoć i pritisnite  $\biguparrow$ . odaberite Pretraži Net TV i pritisnite OK. Televizor će se povezati s uslugom Net TV i otvoriti početnu stranicu.

Za izlaz iz usluge Net TV pritisnite  $\bigoplus$  i odaberite neku drugu aktivnost.

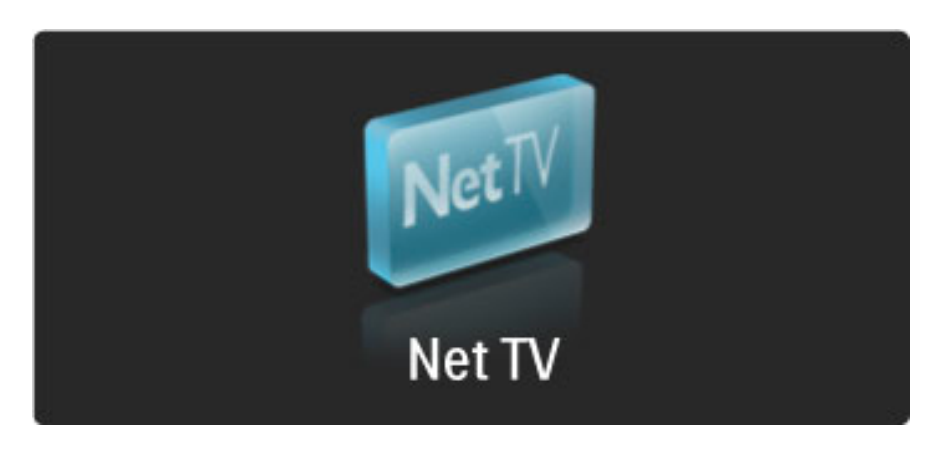

#### $\bigstar$  početna stranica

 $\bigstar$  početna stranica usluge Net TV prikazuje vaše omiljene usluge i neke preporučene usluge. Preko ove stranice možete pretraživati Net TV.

Za povratak na  $\bigstar$  početnu stranicu pritisnite  $\mathfrak D$  (Pretraživanje).

#### Otvaranje usluge Net TV

Odaberite uslugu Net TV pomoću tipki ▲ ili ▼, ◀ ili ▶. Za otvaranje odabrane usluge pritisnite OK.

Animacija lokota znači da je stranica koju ste otvorili sigurna stranica.

#### Kretanje kroz uslugu Net TV

Kretanje kroz uslugu Net TV može se razlikovati od korištenja neke druge usluge. Možete koristiti uglavnom navigacijske tipke i tipku OK za pretraživanje usluge. Neke usluge navode način pretraživanja. Za povratak na prethodnu stranicu pritisnite  $\mathfrak D$  (Natrag).

#### Sve usluge

Za prikaz usluga dostupnih u vašoj državi odaberite **: Usluge** i pritisnite OK.

Na ovoj stranici možete prikazati sve usluge ili ih prikazati prema kategoriji, npr. Vijesti ili Zabava. Za prikaz usluga prema kategoriji odaberite kategoriju u stupcu s lijeve strane i pritisnite OK.

#### Opcije

Pritisnite  $\blacksquare$  (Opcije) kako biste odabrali nešto od sljedećeg:

- Zaključavanje usluge
- Označavanje omiljenih usluga
- Isključivanje roditeljskog nadzora
- Prikaz daljinskog upravljača
- Ponovno učitavanje stranice
- Zumiranje stranica
- Informacije o sigurnosti
- Brisanje memorije usluge Net TV

#### Zaključavanje usluge

Kako biste zaključali uslugu Net TV, odaberite njezinu ikonu i pritisnite  $\blacksquare$  (Opcije). Odaberite Zaključavanje usluge i pritisnite OK. Ikona usluge bit će označena s  $\mathbf \Omega$ .

Za otvaranje zaključane usluge morate unijeti 4-znamenkasti kod. Nakon što otvorite zaključanu uslugu zaključavanje će se poništiti.

#### Označavanje favorita

Kako biste uslugu označili kao omiljenu, odaberite ikonu usluge i pritisnite <sup>d</sup> (Opcije). Odaberite **Označi kao omiljenu** i pritisnite OK.

Do 12 usluga možete označiti kao omiljene. Sve vaše omiljene usluge prikazuju se na  $\blacktriangleright$  početnoj stranici. Na stranici  $\blacksquare\blacksquare$  Usluge omiljene usluge označene su zvjezdicom  $\bigstar$ .

Samo se Net TV usluge mogu označiti kao omiljene. Reklame i internetske stranice ne mogu se označiti.

#### Odznačavanje omiljenih usluga

Kako biste odznačili uslugu kao omiljenu, odaberite ikonu omiljene usluge i pritisnite  $\blacksquare$  (Opcije) i odaberite Odznači kao omiljeni.

#### Isključivanje roditeljskog nadzora

Kako biste isključili roditeljski nadzor, pritisnite <sup>d</sup> (Opcije) i odaberite Isključi roditeljski nadzor. Unesite 4-znamenkasti kod za isključivanje roditeljskog nadzora.

#### Prikaz daljinskog upravljača

Tipke kao što su tipka za reprodukciju >, premotavanje unatrag << i brzo premotavanje unaprijed >> mogu se pozvati pomoću opcije Pokaži daljinski upravljač.

Pritisnite  $\Box$  (Opcije) i odaberite Pokaži daljinski upravljač. Kada su te tipke prikazane na zaslonu, možete upravljati audio ili video uređajima za reprodukciju. Odaberite tipku i pritisnite OK za izvršenje njezine funkcije. Pritisnite  $\sum$  (Natrag) za sakrivanje tipki na zaslonu.

#### Ponovno učitavanje stranice

Ako dođe do pogreške tijekom učitavanja stranice, možete je ponovo učitati. Pritisnite  $\blacksquare$  (Opcije) i odaberite Ponovno učitavanje stranice.

#### Zumiranje stranica

Kako biste zumirali internetsku stranicu, pritisnite  $\Box$  (Opcije) i odaberite Zumiraj stranicu. Pomoću klizača postavite razinu povećanja.

Za kretanje kroz internetsku stranicu koristite navigacijske tipke za kretanje po stavkama koje se mogu označiti.

#### Informacije o sigurnosti

Kako bi se prikazale informacije o sigurnosti stranice, pritisnite  $\blacksquare$ (Opcije) i odaberite Sigurnosne informacije.

#### Brisanje memorije usluge Net TV

**1) Upozorenje** - ovom opcijom Net TV se ponovo postavlja. Kako biste potpuno izbrisali memoriju usluge Net TV, uključujući omiljene stavke, kod za roditeljski nadzor, lozinke, kolačiće i povijest, pritisnite **d** (Opcije) i odaberite Očisti Net TV memoriju.

#### Usluge Net TV za drugu državu

U drugoj su državi možda dostupne druge usluge. Kako biste prešli na usluge za drugu državu, odaberite Država : ... u donjem desnom kutu stranice i pritisnite OK. Odaberite državu i pritisnite OK.

Koninklijke Philips Electronics N.V. ne snosi odgovornost za sadržaje niti kvalitetu sadržaja koje pružaju dobavljači usluga.

#### Internetske stranice

Pomoću usluge Net TV možete se i povezati s internetom. Možete otvoriti bilo koje web-mjesto, ali imajte na umu da većina internetskih stranica nije prilagođena za prikaz na zaslonu televizora, a određeni potrebni programski dodaci (npr. za prikaz stranica ili videozapisa) nisu dostupni na va\$em televizoru.

#### Otvaranje internetske stranice

Kako biste otvorili internetsku stranicu, odaberite  $\bigcirc$  Internet i zatim pritisnite OK. Koristeći tipkovnicu na zaslonu, možete unijeti željenu web-adresu. Odaberite znak i pritisnite OK kako biste ga unijeli u polje za adresu na vrhu stranice. Nakon unosa adrese odaberite Idi, a zatim pritisnite OK za učitavanje internetske stranice.

Pomoću tipke  $\blacktriangle$  ili  $\blacktriangledown$ ,  $\blacktriangleleft$  ili  $\blacktriangleright$  dođite do dostupnih veza na otvorenoj internetskoj stranci, pritisnite OK kako biste otvorili vezu.

#### Internetska povijest

Net TV će svaku stranicu koju posjetite automatski dodati u popis povijesti. Poslije možete odabrati ikonu internetske stranice s popisa i pritisnuti OK kako biste otvorili stranicu. Kroz popis povijesti krećite se pomoću navigacijskih tipki.

#### Brisanje povijesti usluge Net TV

Kada odaberete ikonu na popisu povijesti, možete izbrisati cijeli popis. Pritisnite  $\blacksquare$  (Opcije) i odaberite Izbriši povijest.

### Trgovine videosadržaja

Ovaj televizor omogućava posudbu filmova iz trgovine videosadržaja na mreži.

- 1 Otvorite trgovinu videosadržaja.
- 2 Odaberite film.
- 3 Platite na mreži.
- 4 Preuzmite film.
- 5 Počnite gledati.

#### Sto vam je potrebno

Za posudbu i preuzimanje filma potrebna vam je brza internetska veza na televizoru. Više informacija o povezivanju s internetom potražite u odjeljku Pomoć > Podešavanje > Mreža. Treba vam i SD memorijska kartica koju ćete umetnuti u utor za SD karticu na televizoru.

#### Formatiranje SD kartice

Kako biste formatirali SD memorijsku karticu radi pohrane filmova, umetnite SD karticu u utor za SD karticu. Televizor će automatski započeti formatiranje SD kartice. Televizor može odbiti SD karticu ako brzina zapisivanja nije dovoljna za prijenos filma. Nakon formatiranja karticu ostavite u utoru.

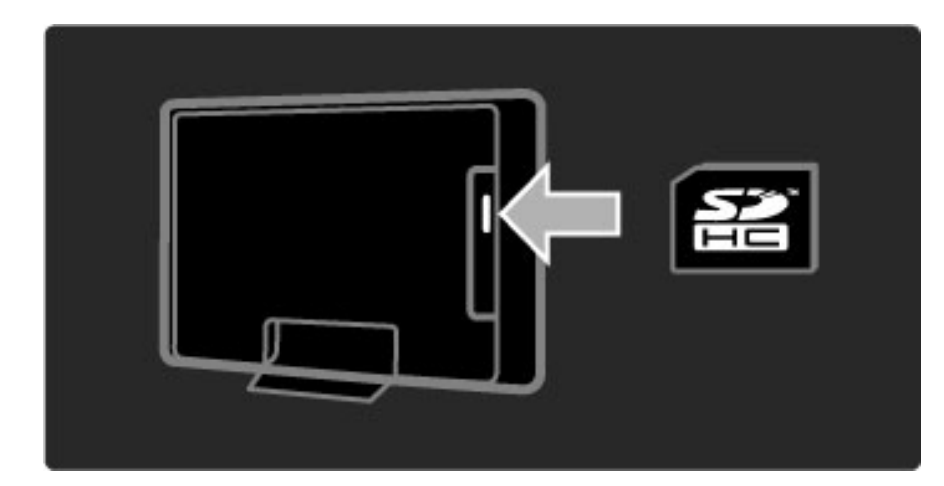

#### Prikaz trgovine videosadržaja

Za prikaz trgovine videosadržaja pritisnite  $\bigoplus$ , odaberite Net TV > Trgovine videosadržaja i pritisnite OK. Na stranici trgovine videosadržajima prikazuju se trgovine dostupne u vašoj državi. Za prikaz trgovine odaberite njezinu ikonu i pritisnite OK.

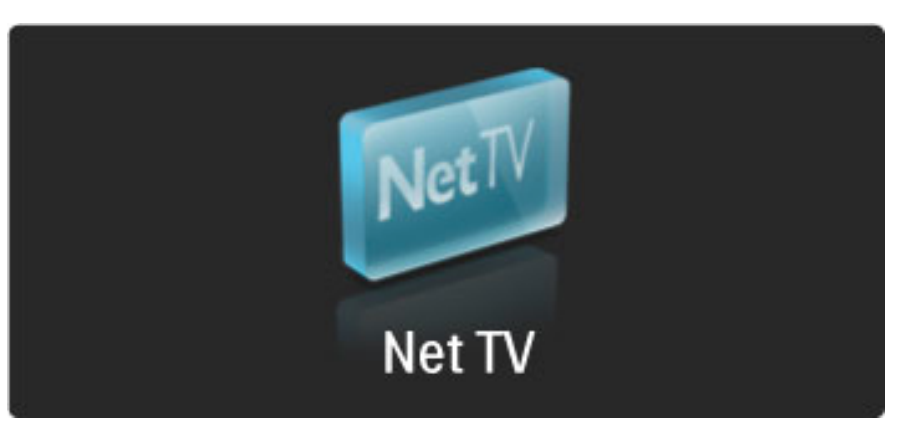

#### Posudba filma

Kako biste posudili film, odaberite njegovu ikonu na stranici trgovine videosadržaja i pritisnite OK. U većini slučajeva film možete posuditi na 1 dan ili nekoliko dana ili čak samo 1 sat. Način odabira i posudbe filma ovisi o trgovini.

#### Plaćanje

Trgovina će zatražiti prijavu ili otvaranje novog računa za prijavu ako ga već nemate. Podaci za prijavu mogu obuhvaćati vašu adresu epošte i osobni PIN kod. Nakon što se prijavite možete odabrati način plaćanja, u većini slučajeva to je kreditna kartica ili vrijednosni kod. Više informacija o odredbama plaćanja potražite na web-mjestu trgovine videosadržaja.

Kako biste unijeli numerički kod (PIN), koristite numeričke tipke na daljinskom upravljaču.

Kako biste unijeli adresu e-pošte, odaberite polje za tekst i pritisnite OK. Odaberite znak na tipkovnici i pritisnite OK kako biste ga unijeli.

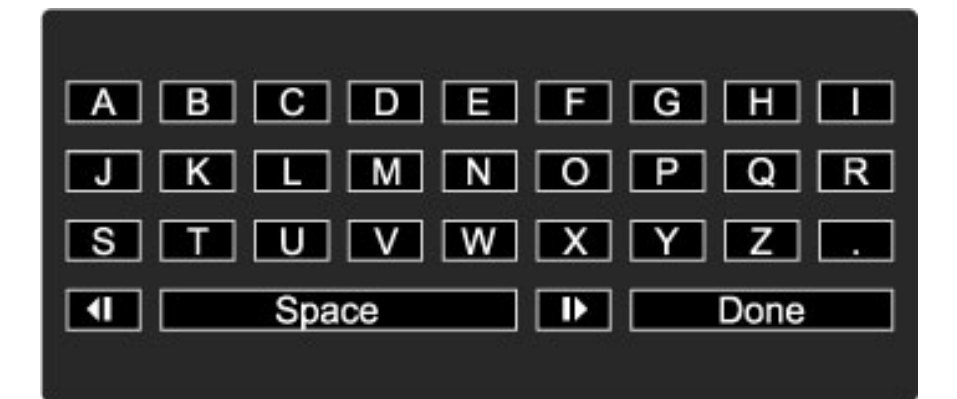

#### Preuzimanje filma

Nakon dovršetka plaćanja film možete preuzeti u memoriju. Tijekom preuzimanja možete nastaviti s gledanjem uobičajenog programa sve dok vas televizor ne obavijesti da je film spreman za reprodukciju. Ako otkažete preuzimanje, film još uvijek možete preuzeti dok ne istekne razdoblje za posudbu.

#### Gledanje

Kako biste počeli gledati preuzeti film, pritisnite  $\bigoplus$ , odaberite Net TV > Trgovine videosadržaja i pritisnite OK. Koristeći podatke za prijavu, pristupite trgovini u kojoj ste posudili film i odaberite film s popisa preuzetih filmova. Odaberite film i pritisnite OK za reprodukciju.

#### Televizija na mreži

*Neke televizijske ku*!*e koje nude digitalnu televiziju pru*"*aju uslugu televizije na mre*"*i. Uz televiziju na mre*"*i mo*"*ete gledati program koji ste propustili. Pove*"*ite se na stranicu televizijske ku*!*e kako biste provjerili koji su programi dostupni.*

#### Što vam je potrebno

Za povezivanje s uslugom televizije na mreži treba vam vrlo brza internetska veza na televizoru.

Više informacija o povezivanju s mrežom potražite u odjeljku Pomoć  $>$  Podešavanje  $>$  Mreža.

#### Otvaranje televizije na mreži pomoću usluge Net TV

Kako biste otvorili uslugu televizije na mreži koristeći uslugu Net TV, pritisnite  $\bigcap$  , odaberite Pretraži Net TV i pritisnite OK. Među Net TV uslugama potražite ikonu televizijskog kanala koji emitira program koji želite. Odaberite uslugu i pritisnite  $\mathsf{OK}.$ 

#### Otvaranje televizije na mreži na kanalu

Kako biste izravno otvorili uslugu televizije na mreži za određeni televizijski kanal, pritisnite crvenu tipku. Ako je ta usluga dostupna, televizor će otvoriti stranicu televizijske kuće.

Dostupnost usluga televizije na mreži razlikuje se ovisno o državi.

### 3 Više o ...

#### 3.1 Teletekst

### Stranice teleteksta

#### Otvaranje teleteksta

Kako biste otvorili teletekst dok gledate televiziju, pritisnite  $\square$ (Pretraživanje) i odaberite Teletekst.

Kako biste zatvorili digitalni tekst, pritisnite  $\mathbf{\dot{D}}$  (Natrag).

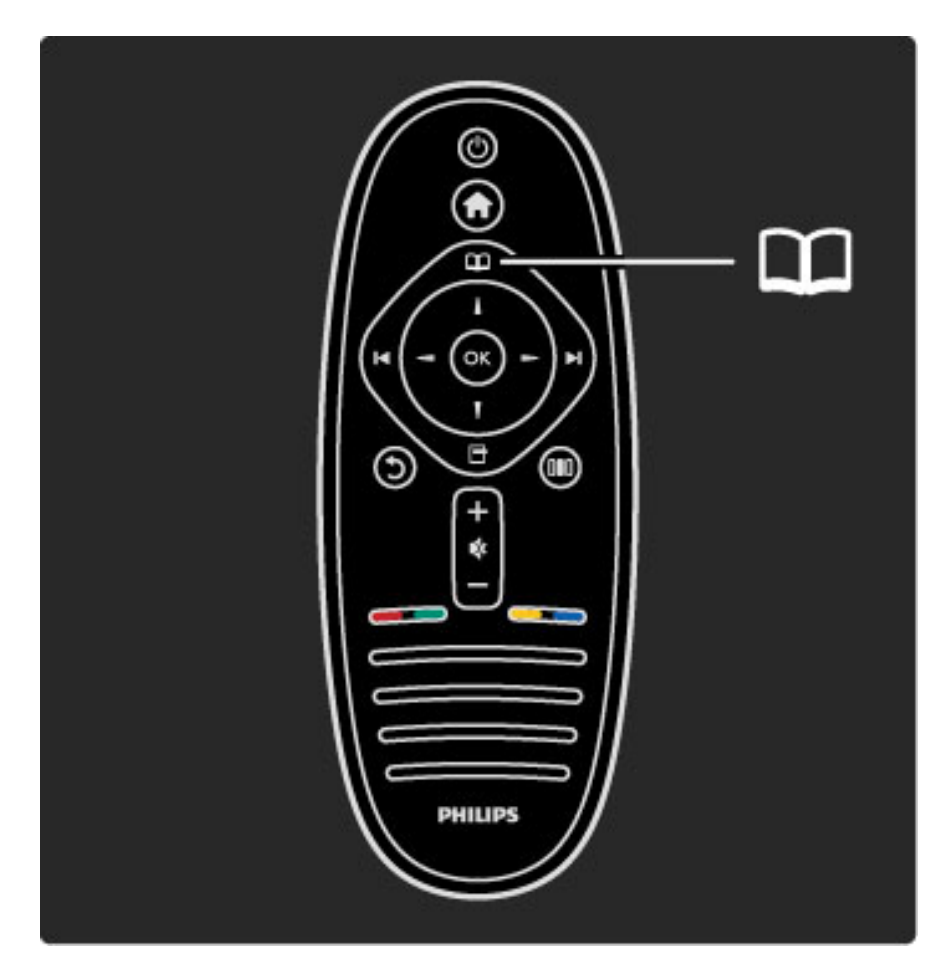

#### Odabir stranice teleteksta

Odabir stranice …

- Unesite broj stranice pomoću numeričkih tipki.
- Pritisnite ▶ ili K
- Pritisnite  $\blacktriangle$  ili  $\nabla$ .

• Pritisnite tipku u boji za odabir neke od stavki označenih bojama na dnu zaslona.

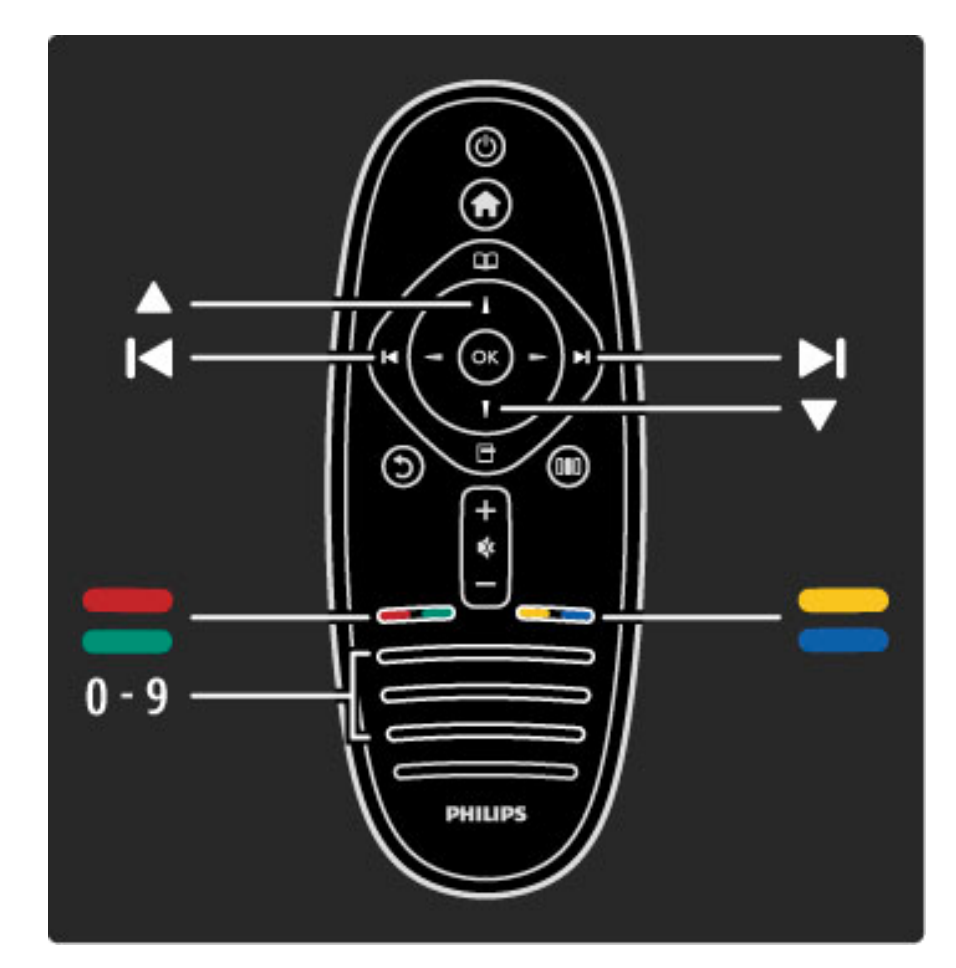

#### Podstranice teleteksta

Pod brojem stranice teleteksta može biti nekoliko podstranica. Brojevi podstranica prikazuju se na traci pokraj broja glavne stranice.

Kako biste odabrali podstranicu pritisnite  $\blacktriangleleft$  ili  $\blacktriangleright$ .

#### Stranice T.O.P. teleteksta

Neke televizijske kuće nude T.O.P. teletekst. Kako biste otvorili T.O.P. teletekst unutar teleteksta, pritisnite  $\blacksquare$ (Opcije) i odaberite T.O.P. pregled.

#### Pretraživanje teleteksta

Možete odabrati riječ i tražiti sva mjesta na kojima se ta riječ pojavljuje u teletekstu. To je praktičan način traženja određene teme.

Otvorite stranicu teleteksta i pritisnite OK. Odaberite riječ ili broj pomoću navigacijskih tipki. Sada ponovo pritisnite OK kako biste odmah prešli na sljedeće mjesto na kojem se pojavljuje određena riječ ili broj. Ponovo pritisnite OK za prelazak na sljedeće mjesto. Kako biste zaustavili pretraživanje, pritišćite  $\blacktriangle$  dok više ništa ne bude odabrano.

#### Teletekst s povezanog uređaja

Neki povezani uređaji koji primaju televizijske kanale mogu nuditi i teletekst.

Kako biste otvorili teletekst s povezanog uređaja, pritisnite  $\biguparrow$ , odaberite uređaj i pritisnite OK. Dok gledate kanal, pritisnite  $\blacksquare$ (Opcije), odaberite Pokaži daljinski upravljač te tipku  $\blacksquare$  i pritisnite OK. Pritisnite  $\mathfrak{D}$  (Natrag) za sakrivanje tipki daljinskog upravljača. Kako biste zatvorili digitalni tekst, pritisnite  $\mathfrak{D}$  (Natrag).

#### Digitalni tekst (samo u Ujedinjenom Kraljevstvu)

Neke televizijske kuće koje emitiraju digitalne programe nude namjenske usluge digitalnog teksta ili interaktivne usluge. Te usluge uključuju uobičajeni teletekst s brojevima, bojama i navigacijskim tipkama za odabir i kretanje.

Kako biste zatvorili digitalni tekst, pritisnite  $\mathfrak{D}$  (Natrag).

Digitalni tekst je blokiran kada se prikazuju titlovi i kada su u izborniku titlova uključeni titlovi. Odaberite Isključi titlove kako biste omogućili digitalni tekst.

### Opcije teleteksta

U prikazu teleteksta pritisnite  $\blacksquare$  (Opcije) kako biste odabrali nešto od sljedećeg:

- Zamrzavanje stranice
- Dvostruki zaslon
- T.O.P. pregled
- Povećavanje
- Prikaži
- Ciklus podstranica
- Jezik

#### Zamrzavanje stranice

Kako biste zaustavili automatsko listanje podstranica, pritisnite  $\blacksquare$ (Opcije) i odaberite Zamrzni stranicu.

#### Dvostruki prikaz na zaslonu / Pun zaslon

Kako bi se televizijski kanal i teletekst prikazivali jedan uz drugi, pritisnite  $\Box$  (Opcije) i odaberite Dvostruki prikaz na zaslonu. Odaberite Pun zaslon za povratak na prikaz preko cijelog zaslona.

#### T.O.P. pregled

Kako biste otvorili T.O.P. teletekst, pritisnite  $\Box$  (Opcije) i odaberite T.O.P. pregled.

#### Povećavanje

Kako biste povećali stranicu teleteksta radi ugodnijeg čitanja, pritisnite  $\Box$  (Opcije) i odaberite **Povećaj**. Za pomicanje niz stranicu pritisnite  $\blacktriangledown$  ili  $\blacktriangle$ .

#### Prikaži

Kako biste prikazali skrivene informacije na stranici, pritisnite  $\blacksquare$ (Opcije) i odaberite Prikaži.

#### Ciklus podstranica

Kako biste listali podstranice, ako su dostupne, pritisnite  $\Box$  (Opcije) i odaberite Listaj podstranice.

#### Jezik

Kako biste promijenili skupinu znakova koje teletekst koristi za ispravan prikaz, pritisnite  $\blacksquare$  (Opcije) i odaberite Jezik.

### Postavljanje teleteksta

#### Jezik teleteksta

Neke televizijske kuće koje emitiraju digitalne programe nude više jezika teleteksta.

Kako biste postavili primarni i sekundarni jezik teleteksta, pritisnite  $\bigcap$  > Podešavanje > Postavke kanala i odaberite Primarni ili Sekundarni teletekst i odaberite željeni jezik teleteksta.

#### Teletekst 2.5

Ako je dostupan, Teletekst 2.5 pruža više boja i bolju grafiku. Teletekst 2.5 je aktiviran kao standardna tvornička postavka. Kako biste ga isključili, odaberite  $\bigtriangleup$  > Podešavanje > TV postavke > Osobne postavke > Teletekst 2.5.

## 3.2 Interaktivna televizija

### Prednosti

Interaktivna televizija može nuditi dodatne informativne ili zabavne sadržaje ili programe na kanalima digitalne televizije. Interaktivna televizija ovisi o državi ili televizijskoj kući. Prednosti obuhvaćaju bolji tekst, televiziju na mreži i još mnogo toga.

Za neke usluge interaktivne televizije treba vam vrlo brza veza s internetom. Više informacija potražite u odjeljku Pomoć > Podešavanje > Mreža.

### Korištenje interaktivne televizije

Kako biste otvorili interaktivnu televiziju, pritisnite crvenu tipku dok gledate digitalni kanal. Ako je interaktivna televizija dostupna, otvorit će se početna stranica televizijske kuće.

Kako biste zatvorili interaktivnu televiziju, pritišćite  $\Delta$  (Natrag) dok se stranica interaktivne televizije ne zatvori.

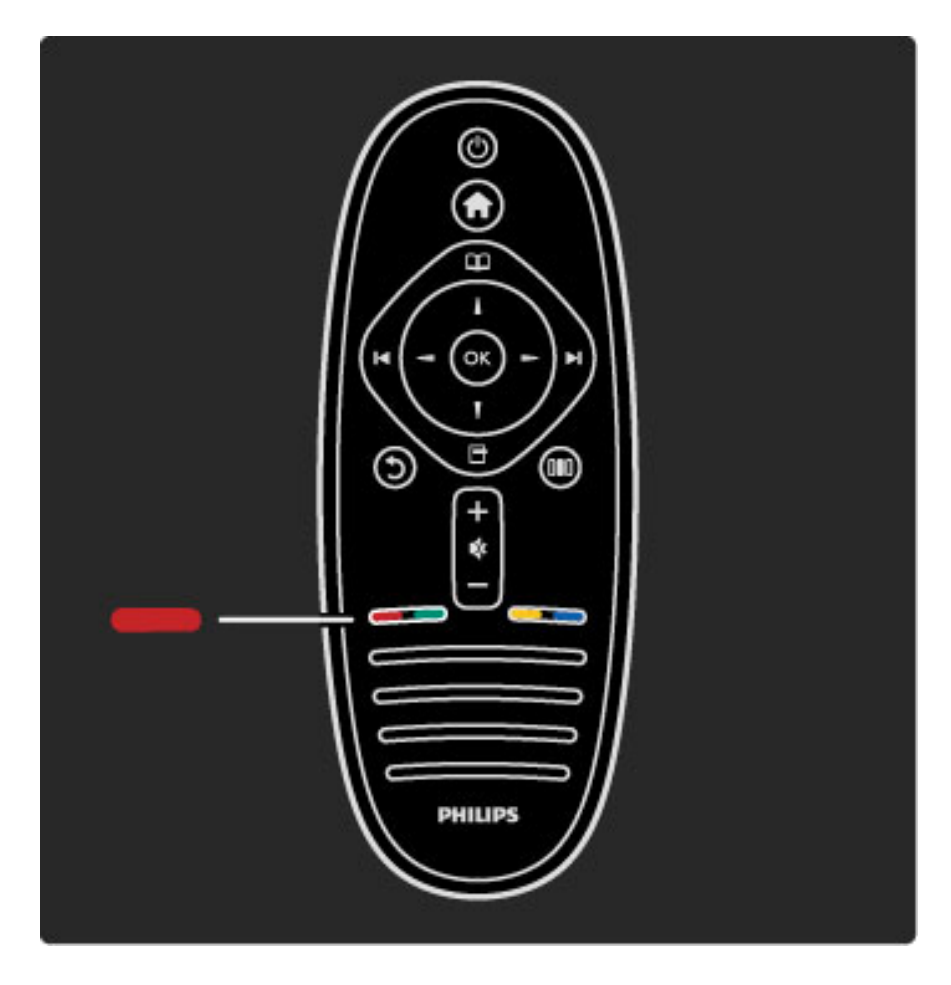

## 3.3 Multimedija

### Pretraživanje USB uređaja

*Mo*!*ete prikazivati fotografije ili reproducirati glazbu i videozapise s USB memorije.*

Umetnite USB uređaj u USB utor na lijevoj strani televizora dok je televizor uključen. Televizor će prepoznati uređaj i otvoriti popis sadržaja uređaja. Ako se popis ne prikaže automatski, pritisnite  $\bigoplus$ , odaberite Pretraži USB i pritisnite OK.

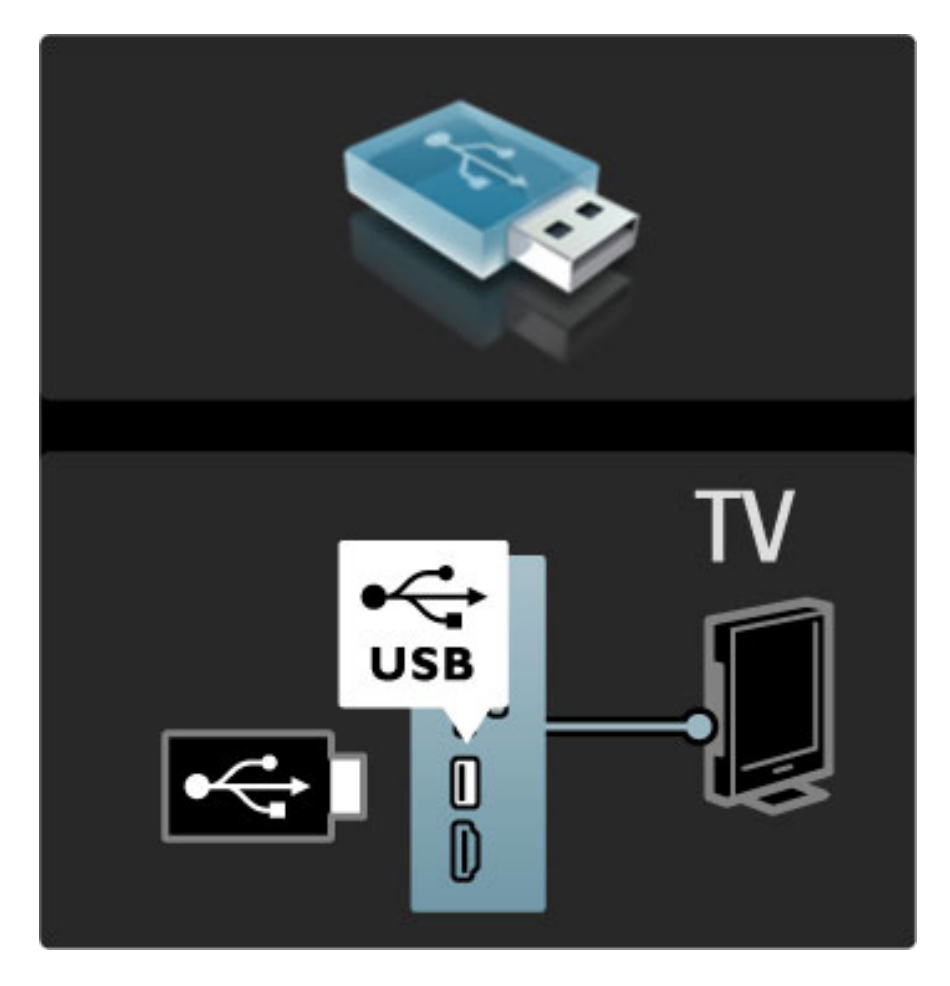

Kako biste prekinuli pretraživanje USB uređaja, pritisnite **fi** i odaberite drugu aktivnost ili isključite USB memorijski uređaj.

#### Prikaz fotografija

Kako biste prikazali fotografije, odaberite fotografiju na popisu i pritisnite OK. Ako se u mapi nalazi više fotografija, televizor će pokrenuti njihov slijedni prikaz.

Za zaustavljanje pritisnite  $\blacksquare$  (Opcije) i odaberite Zaustavi.

Kako biste pauzirali ili ponovo reproducirali prikaz slajdova, pritisnite OK.

Za prikaz sljedeće fotografije pritisnite  $\blacktriangleright$ I.

Za prikaz prethodne fotografije pritisnite  $\blacktriangleright$ .

#### Opcije za fotografije

Pritisnite  $\Box$  (Opcije) kako biste odabrali nešto od sljedećeg:

- Prikaz informacija
- Zaustavljanje
- Reprodukcija jednom / Ponavljanje
- Okretanje
- Uključivanje/isključivanje nasumične reprodukcije
- Brzina prikaza slajdova
- Prijelaz u prikazu slajdova
- Postavljanje kao Scenea

#### Uključena nasumična reprodukcija

Datoteke se reproduciraju nasumično.

#### Postavljanje kao Scenea

Trenutna fotografija postavlja se kao Scenea pozadina.

#### Reprodukcija videozapisa ili glazbe

Kako biste reproducirali videozapise ili glazbu, odaberite datoteku na popisu i pritisnite OK. Ako se u mapi nalazi više datoteka s glazbom ili videozapisima, televizor će reproducirati datoteke jednu po jednu. Za zaustavljanje pritisnite  $\Box$  (Opcije).

Kako biste pauzirali ili reproducirali, pritisnite OK. Kako biste reproducirali sljedeću datoteku u mapi, pritisnite >. Kako biste reproducirali prethodnu datoteku, pritisnite II. Kako biste brzo premotali unaprijed, pritisnite  $\blacktriangleright$ . Kako biste premotali unatrag, pritisnite  $\triangleleft$ .

### Opcije za glazbu i videozapise

Pritisnite  $\Box$  (Opcije) kako biste odabrali nešto od sljedećeg:

- Zaustavljanje
- Reprodukcija jednom / Ponavljanje
- Uključivanje/isključivanje nasumične reprodukcije

#### Glazba s fotografijama

Mo\$ete istovremeno reproducirati glazbu i prikazivati fotografije. Najprije trebate započeti reprodukciju glazbe, a zatim prikaz fotografija.

1 Odaberite mapu u kojoj su datoteke s glazbom i pritisnite OK. 2 Odaberite mapu u kojoj su datoteke s fotografijama i pritisnite OK.

Za zaustavljanje pritisnite  $\Box$  (Opcije) i odaberite Zaustavi.

#### Isključivanje zaslona

Ako samo slušate glazbu, možete isključiti zaslon televizora radi uštede energije.

Kako biste isključili zaslon, pritisnite zelenu tipku, odaberite Prigušenje zaslona i pritisnite OK. Kako biste ponovo uključili zaslon, pritisnite bilo koju tipku na daljinskom upravljaču.

Popis kompatibilnih formata za reprodukciju potražite u odjeljku Pomoć > Specifikacije > Multimedija.

### Pretraživanje sadržaja s računala

*Mo*!*ete prikazivati fotografije ili reproducirati glazbu i videozapise s ra*"*unala u ku*#*noj mre*!*i.*

#### &to vam je potrebno

Kako biste pretraživali navedene datoteke s računala, televizor trebate povezati u kućnu mrežu. Trebate i postaviti softver poslužitelja multimedijskih sadržaja s računala za dijeljenje datoteka s televizorom.

Više informacija o povezivanju s mrežom potražite u odjeljku **Pomoć**  $>$  Podešavanje  $>$  Mreža.

#### Pretraživanje sadržaja s računala

Kako biste pretraživali datoteke s računala, pritisnite **fr**, odaberite Pretraži računalo i pritisnite OK. Ako mreža još nije instalirana prilikom odabira opcije za pretraživanje računala, instalacija mreže pokrenut će se automatski. Slijedite upute na zaslonu. Kako biste zaustavili pretraživanje sadržaja s računala, pritisnite  $\bigcap$  i odaberite neku drugu aktivnost.

Više informacija o odabiru, prikazu i reprodukciji datoteka potražite u odjeljku Pomoć > Više o ... > Multimedija > Pretraživanje USB uređaja.

Popis kompatibilnih formata za reprodukciju potražite u odjeljku Pomoć > Specifikacije > Multimedija.

#### Scenea

*Scenea omogu*!*ava postavljanje fotografije kao slike na zaslonu televizora. Odaberite omiljenu fotografiju iz svoj kolekcije.* Kako biste otvorili opciju Scenea, pritisnite  $\biguparrow$ , odaberite Scenea i pritisnite OK. Ako još uvijek niste odabrali vlastitu fotografiju, prikazat će se zadana fotografija.

Kako biste zatvorili Scenea fotografiju, pritisnite tipku na daljinskom upravljaču.

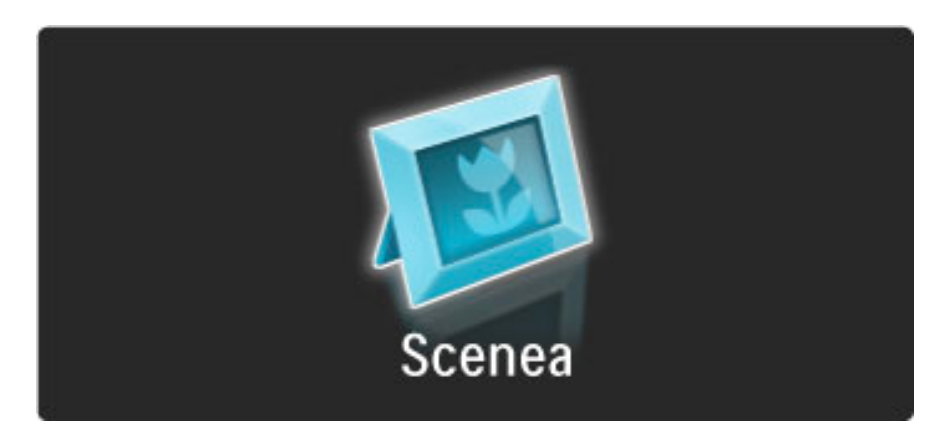

#### Odabir Scenea fotografije

1 Odaberite fotografiju s povezanog USB uređaja ili s povezanog računala. Ta fotografija mora biti u JPEG formatu.

2 Dok je fotografija označena na popisu za pretraživanje USB uređaja ili na popisu za pretraživanje sadržaja s računala, pritisnite  $\blacksquare$ (Opcije), odaberite Postavi kao Scenea i pritisnite OK. Ako prihvatite zamjenu trenutne fotografije, postavit će se nova fotografija.

#### Scenea svjetlo za opuštanje

Kako biste isključili Ambilight dok je opcija Scenea uključena, pritisnite **OD** (Podešavanje). Ili pritisnite  $\mathbb{G}$  (Ambilight) na prednjoj strani televizora.

#### Ušteda energije

Kako biste televizor postavili na postavku za uštedu energije, pritisnite **OD** (Podešavanje), odaberite Smart slika i pritisnite OK. Odaberite Štednja ener.

#### Posebnosti

Kad je Scenea uključena, televizor će nakon 4 sata automatski prijeći u stanje pripravnosti. Televizor će vas upozoriti nato 1 minutu prije isključenja. Ovim automatskim prelaskom na stanje pripravnosti sprječava se nepotrebno korištenje energije u slučaju da zaboravite da je Scenea uključena.

Ako je postavljeno automatsko isključenje, televizor će prijeći u stanje pripravnosti nakon isteka postavljenog vremena. Scenea nema zvuk.

## 3.4 Zaključavanja i mjerači vremena

### Blokada uređaja

*Kako biste djecu sprije*!*ili da gledaju odre*"*eni kanal ili program, mo*#*ete zaklju*!*ati kanale ili blokirati programe koji nisu prikladni za djecu.*

#### Roditeljska kontrola

Neke televizijske kuće koje nude digitalnu televiziju svoje programe dijele prema dobnim skupinama. Ako je klasifikacija prema dobnoj skupini jednaka ili viša od one koju ste postavili za dob svojeg djeteta, program će se blokirati.

Kako biste gledali blokirani program, morate unijeti kod za blokadu uređaja. Roditeljski nadzor postavljen je za sve kanale.

#### Postavljanje nadzora prema dobnim skupinama

#### Pritisnite  $\bigoplus$  i odaberite Podešavanje > Postavke kanala i odaberite Blokada uređaja > Roditeljski nadzor.

Kako biste postavili nadzor prema dobnim skupinama, najprije morate unijeti svoj 4-znamenkasti kod za blokadu uređaja. Ako nije postavljen kod za blokadu uređaja, sada ga možete postaviti.

Nakon unosa koda možete odabrati nadzor prema dobnim skupinama. Ako je klasifikacija prema dobnoj skupini jednaka ili viša od one koju ste postavili za dob svojeg djeteta, program će se blokirati. Televizor će zatražiti kod za poništenje blokade programa. Kod nekih dobavljača usluge, televizor blokira samo programe za starije dobne skupine.

#### Zaključavanje kanala

Kako biste zaključali kanal, pritisnite  $\bigcap$  i odaberite **Podešavanje** > Postavke kanala i odaberite Blokada uređaja > Blokada kanala. Na popisu brojeva kanala odaberite kanal i pritisnite OK za blokadu kanala.

Blokirani kanal na popisu je označen s X. Sada možete odabrati drugi kanal koji ćete blokirati. Blokada postaje aktivna čim zatvorite izbornik.

Ne možete blokirati programe s povezanih uređaja.

#### Promjena koda

Kako biste promijenili trenutni kod, pritisnite  $\bigcap$  i odaberite Podešavanje > Postavke kanala i odaberite Blokada uređaja > Promijeni kod.

Unesite trenutni kod, a zatim dvaput unesite novi kod. Novi kod je postavljen.

#### Zaboravili ste svoju šifru?

Kako biste zamijenili kod u slučaju da ga zaboravite, unesite 8888.

### Automatsko isključivanje

*Automatsko isklju*!*ivanje omogu*\$*ava prelazak televizora u stanje pripravnosti u odre*"*eno vrijeme.*

Kako biste postavili automatsko isključivanje, pritisnite  $\bigcap$ Podešavanje  $> TV$  postavke  $>$  Osobne postavke  $>$  Sleep timer. Pomoću klizne trake možete postaviti vrijeme do 180 minuta u povećanjima od 5 minuta. Ako je postavljeno na 0 minuta, automatsko isključivanje se isključuje.

Tijekom odbrojavanja uvijek možete ranije isključiti televizor ili ponovo postaviti mjerač vremena.

## 3.5 Titlovi i jezici

### **Titlovi**

*Titlovi programa dostupni su u ve*!*ini slu*"*ajeva. Mo*#*ete postaviti titlove tako da se stalno prikazuju. Na*"*in postavljanja stalnog prikaza titlova ovisi o tome je li kanal analogni ili digitalni. Kod digitalnih kanala, mo*#*e se postaviti* #*eljeni jezik titlova.*

#### Analogni kanali

Kako biste postavili prikaz titlova određenog kanala, prijeđite na kanal i pritisnite  $\mathbf{\Omega}$  (Pretraživanje), odaberite Teletekst i pritisnite OK. Unesite broj stranice na kojoj se prikazuju titlovi, obično je to 888, i ponovo pritisnite  $\Box$  (Pretraživanje) za zatvaranje teleteksta. Titlovi će se prikazivati ako su dostupni. Svaki analogni kanal mora se zasebno postaviti.

#### Digitalni kanali

Nema potrebe za aktivacijom titlova u teletekstu digitalnih kanala. Možete postaviti primarni i sekundarni jezik titlova. Ako ti jezici titlova nisu dostupni za određeni kanal, možete odabrati drugi dostupni jezik titlova.

Kako biste postavili primarni i sekundarni jezik titlova, pritisnite  $\bigoplus$  i odaberite Podešavanje > Postavke kanala i odaberite Jezici > Primarni i Sekundarni titlovi.

Kako biste odabrali jezik titlova kada se ne prikazuje nijedan od željenih jezika, pritisnite **d** (Opcije), odaberite **Jezik podnaslova** i odaberite privremeni jezik.

#### Izbornik titlova

Kako biste otvorili izbornik titlova, pritisnite  $\Box$ .

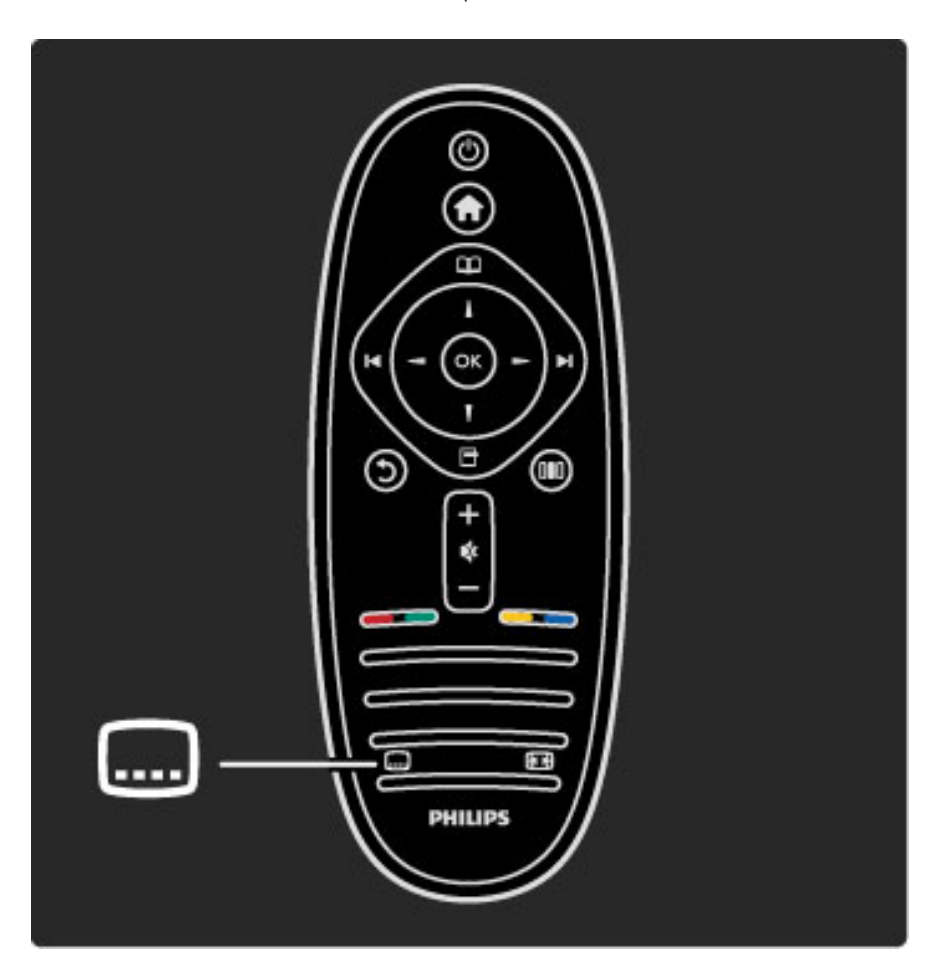

U izborniku titlova titlove možete postaviti na Uključeno ili Isključeno. Odaberite Titl uklj. s tip. mute kako bi se titlovi prikazivali samo kada je zvuk isključen s tipkom  $\mathbf{\&}$ .

### Audio jezici

*Digitalni televizijski kanali mogu emitirati audio koji pru*#*a nekoliko jezika* za program. Televizor možete postaviti na prelazak na jezik koji želite *ako je dostupan.*

Kako biste postavili željeni audio jezik, pritisnite  $\bigcap$  i odaberite Podešavanje > Postavke kanala i odaberite Jezici > Primarni i Sekundarni audio. Televizor će automatski prijeći na jezike koje ste postavili, ako se jezik emitira.

Kako biste provjerili je li neki audio jezik dostupan, pritisnite  $\blacksquare$ (Opcije) i odaberite Audio jezik. Možete odabrati drugi audio jezik s popisa.

Uz neke digitalne kanale emitira se poseban zvuk i titlovi prilagođeni osobama s oštećenim sluhom ili vidom. Više informacija potražite u odjeljku Više o ... > Univerzalni pristup.

## 3.6 Univerzalni pristup

### Uključivanje

Kad se uključi opcija univerzalnog pristupa, televizor mogu koristiti osobe *o*"*te*#*ena sluha ili vida.*

#### Uključivanje

Ako univerzalni pristup niste uključili prilikom prvog korištenja, još uvijek ga možete uključiti u izborniku Podešavanje.

Kako biste uključili univerzalni pristup, pritisnite  $\bigcap$  > Podešavanje > TV postavke > Osobne postavke > Univerzalni pristup. Odaberite Uključeno i pritisnite OK.

Ako univerzalni pristup uključite u izborniku Podešavanje, opcija Univerzalni pristup dodat će se u izbornik Opcije. Ako je opcija Univerzalni pristup u izborniku Opcije, možete postaviti specifične postavke za osobe oštećenog sluha ili vida.

### Osobe oštećena sluha

Neki digitalni televizijski kanali emitiraju poseban zvuk i titlove prilagođene osobama oštećenog sluha. Ako je opcija za osobe oštećenog sluha uključena, televizor automatski prelazi na prilagođeni zvuk i titlove, ako su dostupni.

#### Uključivanje

Kako biste uključili postavke za osobe oštećenog sluha, pritisnite  $\blacksquare$ (Opcije), odaberite Univerzalni pristup i pritisnite OK. Odaberite Osobe oštećena sluha, zatim Uključeno i pritisnite OK.

Kako biste provjerili je li dostupan audio jezik za osobe oštećenog sluha, pritisnite **+** (Opcije), odaberite Audio jezik i potražite audio jezik označen s  $\mathbb{S}^5$ .

Ako se opcija univerzalnog pristupa ne prikazuje u izborniku Opcije, uključite univerzalni pristup u izborniku Podešavanje. Više informacija potražite u odjeljku Pomoć > Više o ... > Univerzalni pristup > Uključivanje.

### Slabovidne osobe

U nekim državama neki digitalni televizijski kanali emitiraju poseban zvuk prilagođen osobama oštećenog vida. Prilagođeni zvuk ima i dodatne komentare.

#### Uključivanje

Kako biste uključili opciju za osobe oštećena vida, pritisnite  $\blacksquare$ (Opcije), odaberite Univerzalni pristup i pritisnite OK. Odaberite Za osobe slabijeg vida i odaberite Uključeno ili, ako je to dostupno, odaberite zvučnike putem kojih će se reproducirati prilagođeni zvuk. Televizor će reproducirati zvuk za osobe oštećenog vida, ako je dostupan.

#### Glasnoća za osobe oštećenog vida

Možete postaviti glasnoću dodatnih komentara, ako je ta opcija dostupna.

Kako biste provjerili je li dostupan audio jezik za osobe oštećenog vida, pritisnite □ (Opcije), odaberite Audio jezik i potražite audio iezik označen s  $\mathbf{a}$ .

Ako se opcija univerzalnog pristupa ne prikazuje u izborniku Opcije, uključite univerzalni pristup u izborniku Podešavanje. Više informacija potražite u odjeljku Pomoć > Više o ... > Univerzalni pristup > Uključivanje.

### Zvuk tipki

Zvuk tipki može se čuti svaki put kada pritisnete tipku na daljinskom upravljaču. Glasnoća za zvuk tipki ne može se mijenjati.

#### Uključivanje

Kako biste uključili zvuk tipki, pritisnite  $\Box$  (Opcije), odaberite Univerzalni pristup i zatim OK. Odaberite Zvuk tipke i odaberite Uključeno.

Ako se opcija univerzalnog pristupa ne prikazuje u izborniku Opcije, uključite univerzalni pristup u izborniku Podešavanje. Više informacija potražite u odjeljku Pomoć > Više o ... > Univerzalni pristup > Uključivanje.

### 4 Postavljanje

#### 4.1 Slika, zvuk, Ambilight

### Pametne postavke

Svaku Smart postavku možete podesiti postavkama slike ili zvuka u izborniku Podešavanje, TV postavke. Podesite svjetlinu određene Smart slike ili bas Smart zvuka.

Kako biste vratili originalne vrijednosti Smart postavke, tj. poništili promjene koje ste unijeli, najprije televizor postavite na Smart postavku koju želite ponovo postaviti. Zatim pritisnite  $\bigoplus$  > Podešavanje > TV postavke, odaberite Reset, pritisnite OK i potvrdite.

Više informacija o postavkama Smart slike i zvuka potražite u odjeljku Pomoć > Korištenje televizora > Gledanje televizije > Postavke Smart slike i zvuka.

### Slika

*U izborniku Slika mo*!*ete pojedina*"*no podesiti sve postavke slike.*

Kako biste otvorili Postavke slike, pritisnite  $\bigcap$  > Podešavanje > TV postavke > Slika.

#### • Kontrast

Postavlja razinu kontrasta slike.

- Svjetlina Postavlja razinu svjetline slike.
- Boja
- Postavlja razinu zasićenosti boje.

#### • Nijansa

Ako kanal emitira NTSC signal, nijansa nadoknađuje varijacije boja.

• Oštrina Postavlja razinu oštrine detalja.

### • Smanjivanje šuma

Filtrira i smanjuje količinu šuma na slici.

#### • Nijansa

Boje postavlja na Normalno, Topla (crvenkasta) ili Hladna (plavkasto). Odaberite Osobno kako biste postavili vlastite postavke u izborniku Osobno.

#### • Prilagođena zasićenost

Pomoću klizača postavite temperaturu boje slike.

#### • Perfect Pixel HD

Kontrolira napredne postavke za Perfect Pixel HD Engine. — Perfect Natural Motion uklanja podrhtavanje kod pokreta i reproducira glatke pokrete, naročito u filmovima.

 $-$  200 Hz Clear LCD / 100 Hz Clear LCD pruža vrhunsku oštrinu u prikazu pokreta, bolje razine crne boje, visok kontrast s mirnom slikom, bez podrhtavanja i veći kut gledanja.

— Super rezolucija omogućava vrhunsku oštrinu, naročito na linijama i konturama na slici.

- Savršen kontrast postavlja razinu na kojoj televizor automatski naglašava detalje na crnim, srednjim i svijetlim područjima slike.

— Dinamičko pozad. osvjetlj. postavlja razinu na kojoj se potrošnja energije može smanjiti prigušivanjem intenziteta svjetline na zaslonu. Odaberite najmanju potrošnju energije ili sliku s najboljim intenzitetom svjetline.

- Redukcija MPEG izjednačuje digitalne prijelaze na slici.

— Naglašavanje boje čini boje življim i poboljšava rezoluciju pojedinosti u jarkim bojama.

#### • Računalni način rada

Ako je televizor povezan s računalom, postavlja ga na idealnu postavku prethodno postavljenu na računalu.

#### • Svjetlosni senzor

Postavke slike i funkcije Ambilight automatski prilagođava uvjetima osvjetljenja u prostoriji.

#### • Format slike

Više informacija potražite u odjeljku Pomoć > Korištenje televizora > Gledanje televizije > Format slike.

#### • Rubovi zaslona

Malo povećajte sliku kako bi se prikrili izobličeni rubovi.

• Pomak slike

Pomaknite sliku gore / dolje ili lijevo / desno pomoću tipki pokazivača.

### Zvuk

*U izborniku Zvuk mo*!*ete pojedina*"*no podesiti sve postavke slike.*

Kako biste otvorili Postavke zvuka, pritisnite  $\bigoplus$  > Podešavanje > TV postavke > Zvuk.

#### • Bas

Postavlja razine niskih tonova u zvuku.

• Visoki tonovi

Postavlja razine visokih tonova u zvuku.

### • surround

Postavlja efekt surround zvuka iz unutarnjih zvučnika.

#### • Glasnoća slušalica

Postavlja glasnoću za priključak za slušalice na televizoru.

#### • Automatska glasnoća

Smanjuje iznenadne razlike u glasnoći, na primjer na početku reklama ili prilikom mijenjanja kanala.

#### • Ravnoteža

Postavlja ravnotežu lijevog i desnog zvučnika tako da najbolje odgovara položaju s kojeg slušate.

### Ambilight

Više informacija potražite u poglavlju Ambilight: Pomoć > Korištenje televizora > Ambilight.

### Ekološke postavke

*Ekolo*#*ke postavke obuhva*\$*aju postavke televizora koje poma*!*u u za*#*titi okoli*#*a.*

Dok gledate televiziju, pritisnite zelenu tipku kako biste otvorili Ekološke postavke. Aktivne postavke označene su s  $\mathscr G$ . Ponovo pritisnite za zatvaranje.

#### Ušteda energije

Ova postavka Smart slike postavlja sliku, zajedno s funkcijom Ambilight, na energetski najučinkovitiju postavku. Kako biste je uključili, odaberite Stednja energije pod Ekološke postavke i pritisnite OK.

Kako biste isključili uštedu energije, odaberite drugu postavku Smart slike u **DD** izborniku Podešavanje.

#### Isključivanje zaslona

Ako samo slušate glazbu, možete isključiti zaslon televizora i tako štedjeti energiju. Odaberite Prigušenje zaslona i pritisnite OK. Kako biste ponovo uključili zaslon, pritisnite bilo koju tipku na daljinskom upravljaču.

#### Svjetlosni senzor

Ugrađeni svjetlosni senzor automatski podešava sliku, zajedno s funkcijom Ambilight, u skladu s uvjetima osvjetljenja prostorije. Kako biste ga uključili, odaberite Svjetlosni senzor i pritisnite OK. Kako biste ga isključili, ponovo pritisnite OK.

## 4.2 Kanali

### Promjena redoslijeda i naziva

Možete promijeniti redoslijed i naziv kanala na Popisu kanala.

Više informacija o promjeni redoslijeda ili naziva kanala potražite u odjeljku Pomoć > Korištenje televizora > Izbornici >  $\square$ Pretraživanje.

### Ažuriranje kanala

Prilikom prvog korištenja televizor instalira sve kanale na popisu kanala. *Ako je televizor instalirao digitalne kanale, mo*"*e automatski a*"*urirati popis kanala novim kanalima. A*"*uriranje popisa kanala mo*"*ete pokrenuti i sami. A*"*uriranje vrijedi samo za digitalne kanale.*

#### Automatsko ažuriranje kanala

Jednom dnevno, u 6 sati prijepodne, televizor ažurira kanale i pohranjuje nove kanale. Prazni kanali se uklanjaju. Za nove ili uklonjene kanale prilikom pokretanja televizora prikazuje se poruka. Televizor mora biti u stanju pripravnosti kako bi se kanali automatski ažurirali.

Kako biste isključili poruku koja se prikazuje prilikom pokretanja, pritisnite  $\bigcap$  > Podešavanje > Postavke kanala i zatim OK. Odaberite Instalacija kanala > Poruka o ažuriranju kanala i odaberite Isključeno.

Kako biste isključili automatsko ažuriranje kanala, pritisnite  $\bigcap$ Podešavanje > Postavke kanala i pritisnite OK. Odaberite Instalacija kanala > Automatsko ažuriranje kanala i odaberite Isključeno.

#### Pokretanje ažuriranja

Kako biste sami pokrenuli ažuriranje popisa kanala novim kanalima, pritisnite  $\bigoplus$  > Podešavanje > Traži kanale i pritisnite OK. Odaberite Ažuriraj kanale i pritisnite OK. Pritisnite Početak. Ažuriranje može potrajati nekoliko minuta. Slijedite upute na zaslonu.

### DVB-T ili DVB-C

*Ako je u va*!*oj dr*"*avi dostupan prijem i DVB-T i DVB-C kanala i ako ih ovaj televizor podr*"*ava u va*!*oj dr*"*avi, to zna*#*i da ste odabrali jedan ili drugi prilikom prvog kori*!*tenja i instalacije kanala.*

Ako želite promijeniti DVB postavku za pokretanje instalacije novog kanala, pritisnite  $\bigcap$  > Podešavanje > Postavke kanala i pritisnite OK. Odaberite Instalacija kanala > Antena ili kabelski DVB i pritisnite OK. Odaberite željenu DVB postavku.

#### Instalacija kanala uz DVB-C prijem

Kako bi se olakšalo korištenje, sve DVB-C postavke postavljene su kao automatske. Ako vam je davatelj DVB-C sadržaja dao specifične vrijednosti za DVB-C, kao što je protok podataka ili frekvencija, unesite te vrijednosti kada ih televizor zatraži prilikom instalacije.

#### DVB-T + DVB-C

Svoj televizor možete postaviti za DVB-T i DVB-C. Najprije instalirajte jedan sustav, a zatim drugi. Nakon dovršetka obje instalacije na popisu kanala prikazat će se i DVB-T i DVB-C kanali.

### Ponovna instalacija

*Prilikom prvog kori*!*tenja televizor je instalirao sve kanale na popisu kanala. Tu punu instalaciju mo*"*ete ponoviti kako biste ponovo postavili jezik, dr*"*avu i instalirali sve dostupne televizijske kanale.*

#### Puna instalacija

Kako biste ponovo instalirali kanale na televizoru, pritisnite  $\bigcap$  > Podešavanje > Traži kanale i pritisnite OK. Odaberite Ponovo instaliraj kanale i pritisnite OK. Pritisnite Početak. Ažuriranje može potrajati nekoliko minuta. Slijedite upute na zaslonu.

Možete promijeniti redoslijed i naziv kanala na Popisu kanala.

### Kvaliteta prijema

*Ako primate digitalne televizijske signale (DVB), mo*"*ete provjeriti kvalitetu i ja*#*inu signala odre*\$*enog kanala. Ako koristite antenu, mo*"*ete pomaknuti antenu i tako poku*!*ati pobolj*!*ati prijem.*

Kako biste provjerili kvalitetu prijema digitalnog kanala, prijeđite na kanal i pritisnite  $\bigcap$  > Podešavanje > Postavke kanala i pritisnite OK. Odaberite Instalacija kanala > Digitalno: test prijema i pritisnite OK.

Prikazuje se digitalna frekvencija za ovaj kanal. Ako je prijem slab, možete pomaknuti antenu. Kako biste ponovo provjerili kvalitetu signala ove frekvencije, odaberite Traži i pritisnite OK.

Kako biste sami unijeli određenu digitalnu frekvenciju, odaberite frekvenciju, postavite strelice na broj pomoću  $\blacktriangleright$  i  $\blacktriangleleft$  te promijenite broj pomoću  $\blacktriangle$  i  $\blacktriangledown$ . Kako biste provjerili frekvenciju, odaberite Traži i pritisnite OK.

Ako koristite DVB-C za prijem kanala, dostupne su opcije Način rada za protok podataka i Protok podataka. Za Način rada za protok podataka odaberite Automatski ako vam dobavljač usluge kabelske televizije nije dao određenu vrijednost za protok podataka. Vrijednost za protok podataka unesite pomoću numeričkih tipki.

### Ručna instalacija — Analogni

*Analogni televizijski kanali mogu se zasebno instalirati ru*#*nim unosom.*

Kako biste ručno instalirali analogne kanale, pritisnite  $\bigcap$ Podešavanje > Postavke kanala i pritisnite OK. Odaberite Instalacija kanala > Analogno: Ručna instalacija i pritisnite OK.

#### 1 Sustav

Kako biste postavili televizijski sustav, odaberite Sustav i pritisnite OK. Odaberite svoju državu ili dio svijeta u kojem se nalazite.

#### 2 Pronalaženje kanala

Kako biste pronašli kanal, odaberite Pronadi kanal i odaberite OK. Odaberite Traži i pritisnite OK. Možete i sami unijeti frekvenciju. Ako je prijem slab, ponovo pritisnite Traži. Ako želite pohraniti kanal, odaberite Gotovo i pritisnite OK.

#### 3 Precizno ugađanje

Kako biste precizno ugodili kanal, odaberite Precizno ugađanje i pritisnite OK. Kanal možete precizno ugoditi pomoću  $\blacktriangle$  ili  $\blacktriangledown$ . Ako želite pohraniti pronađeni kanal, odaberite Gotovo i pritisnite OK.

#### 4 Pohrana

Kanal možete pohraniti na postojećem broju kanala ili kao novi broj kanala. Odaberite Spremi trenutni kanal ili Spremi kao novi kanal.

Te korake možete ponavljati dok ne pronađete sve dostupne analogne televizijske kanale.

### Postavke sata

*U nekim se dr*"*avama uz digitalne televizijske signale ne emitiraju informacije o koordiniranom univerzalnom vremenu - UTC. Stoga će se mo*"*da zanemariti promjene kod zimskog i ljetnog ra*#*unanja vremena, a na televizoru* %*e se mo*"*da prikazivati neto*#*no vrijeme.*

Kako biste ispravili vrijeme na satu na televizoru, pritisnite  $\bigcap\limits_{}^{\bullet}$  > Podešavanje  $>$  TV postavke  $>$  Osobne postavke  $>$  Sat i odaberite Ovisno o državi. Odaberite Ljetno računanje vremena, a zatim odgovarajuću postavku.

Kako biste ručno postavili vrijeme i datum, odaberite **Ručno**. Zatim odaberite Vrijeme ili Datum.

## 4.3 Satelitski kanali

### Uvod

Osim DVB-T i DVB-C prijema, ovaj televizor ima ugrađeni DVB-S prijemnik za satelitske kanale. Kada povežete satelitsku antenu, možete primati digitalne satelitske kanale. Ne treba vam vanjski satelitski prijemnik.

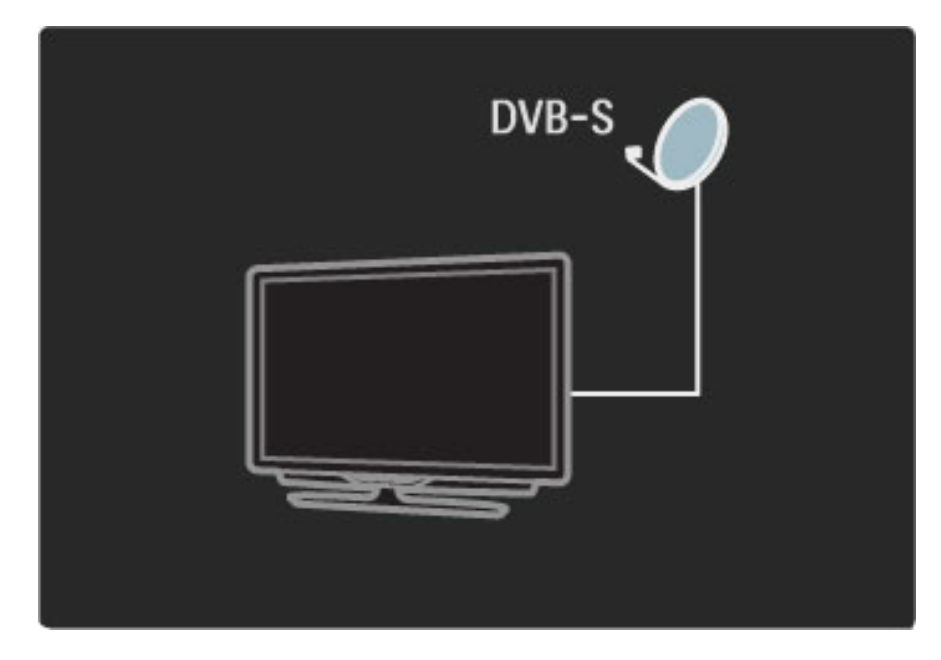

#### LNB

LNB (Low Noise Block) pretvarač hvata signale sa satelita i postavlja se na kraj šipke na satelitskoj anteni. Televizor može primati signale s 4 LNB uređaja.

### Instalacija

*Uz pravilno postavljenu i priklju*!*enu satelitsku antenu, mo*"*ete instalirati satelitske kanale na televizor.*

*Možete instalirati kanale s 4 satelita (4 LNB uređaja).* 

#### 1 Instalacija

Kako biste tražili satelite i instalirali satelitske kanale, pritisnite  $\bigcap$  > Podešavanje > Traži satelitske kanale i pritisnite OK. Ako ste već instalirali satelitske kanale, odaberite Ponovo instaliraj kanale i pritisnite OK.

#### 2 Vrsta veze

Prije početka trebate postaviti vrstu veze. Vrsta veze odredit će broj LNB uređaja (broj satelita) koje možete instalirati. Radi lakoće kori\$tenja odaberite vrstu veze koja odgovara broju satelitskih kanala koje želite instalirati.

Kako biste postavili vrstu veze, odaberite Postavke i pritisnite OK. Odaberite Vrsta veze i odaberite Jedan LNB ako imate samo jedan LNB, odaberite DiSEqC Mini za 2 LNB-a ili odaberite DiSEqC 1.0 za instalaciju 3 ili 4 LNB-a. Odaberite Gotovo za zatvaranje postavki.

#### 3 Traženje satelita

Kako biste započeli instalaciju, odaberite **Početak** i pritisnite **OK**. Televizor traži sve dostupne satelite. To može potrajati nekoliko minuta. Ako se sateliti ne pronađu, provjerite priključke i položaj satelitske antene.

Prikazana kvaliteta signala ne naznačuje uvijek kvalitetu signala svih kanala na tom satelitu.

Kako biste ponovili traženje satelita, odaberite Ponovo pokreni i pritisnite OK. Ako ste zadovoljni pronađenim satelitima, možete instalirati sve njihove kanale.

#### 4 Instalacija kanala

Kako biste instalirali sve kanale pronađenih satelita, pritisnite Instaliraj. Instalacija može potrajati nekoliko minuta po satelitu. Kada instalacija završi, sve kanale možete pronaći na popisu satelitskih kanala.

#### Dodatne postavke

Kod većine satelita, ne morate promijeniti LNB postavke, ali ako na primjer tražite određeni satelit u C rasponu, LNB koji koristite za taj satelit trebate postaviti na Jedan. Ili, ako ste iskusan korisnik, možda će vam trebati osobna postavka za LNB-e koje koristite.

#### Ponovno postavljanje

Možda ste zaboravili postavke koje ste postavili. Kako biste postavke instalacije satelita vratili na tvorničke, odaberite Ponovo postavi u postavkama i pritisnite OK.

#### Provjera prijema signala

Prilikom automatske instalacije kanala možda je propušten određeni kanal ili kanali s primopredajnika. Možete dodati primopredajnik putem provjere prijema signala. Više informacija potražite u odjeljku Pomoć > Podešavanje > Satelitski kanali > Provjera prijema signala.

#### Povezivanje satelitske antene

Više informacija o povezivanju satelitske antene potražite u odjeljku Pomoć > Veze > Prvo povezivanje > Satelitska antena.

### Dodavanje ili uklanjanje

*Ako su satelitski kanali ve*\$ *instalirani, mo*"*ete dodati jo*% *jedan satelit. Možete instalirati kanale s 4 satelita - 4 LNB uređaja.* 

#### 1 Vrsta veze

Prije dodavanja satelita provjerite postavku za vrstu veze. Postavka Jedan LNB omogućava primanje samo jednog LNB uređaja, postavka DiSEqC Mini samo 2 LNB uređaja, a postavka DiSEqC 1.0 može omogućavati primanje 3 ili 4 LNB uređaja.

Kako biste najprije provjerili vrstu veze, pritisnite  $\bigcap$  > Podešavanje > Traži satelitske kanale i pritisnite OK. Odaberite Ponovo instaliraj kanale, odaberite Postavke i pritisnite OK. Odaberite Vrsta veze, a zatim odaberite postavku potrebnu za broj satelita koje želite instalirati. Odaberite Gotovo kako biste zatvorili postavke. Pritisnite  $\mathfrak b$  kako biste zatvorili ponovnu instalaciju kanala.

#### 2 Dodavanje satelita

Kako biste dodali satelit, pritisnite  $\bigcap$  > Podešavanje > Traži satelitske kanale i zatim pritisnite OK. Odaberite Dodaj satelit i pritisnite OK. Televizor traži satelit na prvom slobodnom LNB uređaju. To može potrajati nekoliko minuta.

Ako se ne pronađe nijedan satelit, provjerite vezu s antenom i njezin položaj. Odaberite Ponovo pokreni ili Sljedeći LNB. Ako nema dostupnih LNB uređaja, najprije možete ukloniti satelit. Više informacija o uklanjanju satelita potražite u odjeljku Pomoć > Podešavanja > Satelitski kanali > Uklanjanje kanala.

#### 3 Instalacija kanala

Ako ste zadovoljni dodanim satelitom, možete instalirati kanale. Kako biste instalirali sve kanale, pritisnite Instaliraj. Instalacija može potrajati nekoliko minuta. Kada instalacija zavr\$i, dodane kanale možete pronaći na popisu satelitskih kanala.

#### *Satelit mo*"*ete ukloniti.*

Kako biste uklonili satelit, pritisnite  $\bigoplus$  > Podešavanja > Traži satelitske kanale. Odaberite Ukloni satelit i pritisnite OK. Odaberite satelit koji želite ukloniti i pritisnite OK. Kako biste potvrdili, odaberite Da i pritisnite OK. Satelit i njegovi kanali uklonit će se iz instalacije.

### Ažuriranje kanala

*Ako su satelitski kanali ve*! *instalirani, mo*"*ete a*"*urirati popis kanala mogu*!*im novim kanalima sa svih instaliranih satelita.*

Kako biste ažurirali satelitske kanale, pritisnite  $\bigstar$  > Podešavanje > Traži satelitske kanale. Odaberite Ažuriraj kanale i pritisnite OK. Televizor će tražiti nove kanale na satelitu i dodati ih na popis. Prazni kanali uklonit će se s popisa. Ažuriranje može potrajati nekoliko minuta po satelitu. Kada ažuriranje završi, ažurirat će se popis satelitskih kanala.

### Provjera prijema signala

*Provjera prijema signala satelitskih kanala omogu*!*ava provjeru ja*#*ine signala satelita ili dodavanje novog satelitskog kanala.*

Kako biste pokrenuli provjeru prijema signala, pritisnite  $\bigcap$  > Podešavanje > Traži satelitske kanale. Odaberite Provjera prijema signala i pritisnite OK.

1 Odaberite LNB.

2 Ako znate frekvenciju primopredajnika (koji može imati nekoliko kanala), odaberite Frekvencija i unesite je. 3 Odaberite Traži i pritisnite OK.

4 Ako televizor pronađe frekvenciju i ako se prikazuje gumb za njezino spremanje, to znači da je pronađen novi primopredajnik. 5 Pritisnite Spremi kako biste dodali novi primopredajnik s njegovim kanalom ili kanalima na popis kanala.

Kako biste dodali drugi primopredajnik, odaberite Izlaz i ponovite korake.

### Rješavanje problema

#### Televizor ne može instalirati satelit koji želim

- Provjerite orijentaciju satelitske antene.
- Provjerite LNB postavku koju koristite za taj satelit.
- Provjerite vrstu veze u postavkama za instalaciju satelita.

• Ako zaboravite koje ste postavke mijenjali, ponovo postavite sve postavke za satelitske kanale. Više informacija potražite u odjeljku Pomoć > Podešavanje > Satelitski kanali > Instalacija.

#### Prijem satelitskog kanala je slab

• Provjerite orijentaciju satelitske antene.

#### Prijem je ponekad slab

• Provjerite je li satelitska antena dobro pričvršćena. Snažan vjetar

može pomaknuti antenu.

• Snijeg i kiša mogu oslabiti prijem.

Više informacija o rješavanju problema potražite u odjeljku Pomoć > Rješavanje problema.

## 4.4 Mreža

### Prednosti

#### Pretraživanje sadržaja s računala

Ako televizor povežete s kućnom mrežom, možete reproducirati fotografije, glazbu i videozapise s računala ili uređaja za pohranu. Nakon instalacije mreže na televizor možete pronaći i reproducirati datoteke s osobnog računala na zaslonu televizora.

#### Net TV

Ako televizor povežete s kućnom mrežom, možete ga povezati i s uslugom Net TV. Net TV pruža internetske usluge i web-mjesta prilagođena vašem televizoru. Reproducirajte glazbu i videozapise, gledajte informativne i zabavne sadržaje, posuđujte filmove i još mnogo toga. Nakon instalacije mreže možete uživati u najboljim internetskim sadržajima za televizor.

### Što vam je potrebno

Kako biste televizor povezali s kućnom mrežom i internetom, u kućnoj mreži morate imati usmjerivač. DHCP poslužitelj na usmjerivaču mora biti uključen. Koristite usmjerivač s brzom internetskom vezom.

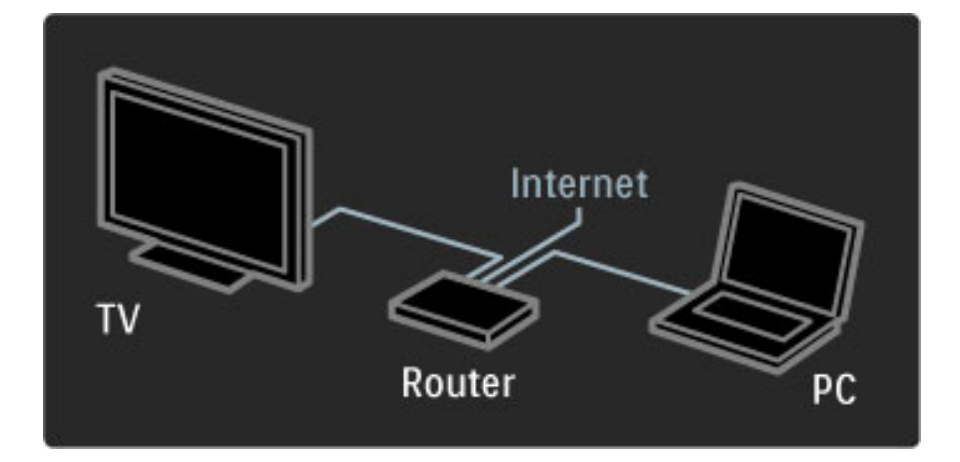

Ako odaberete žičnu vezu s usmjerivačem, bit će vam potreban mrežni (Ethernet) kabel.

Televizor koristi DLNA protokol. Možete koristiti računalo s operativnim sustavom Microsoft Windows XP ili Vista, Intel Mac OSX ili Linux.

#### Pronalaženje datoteka na računalu

Kako biste na zaslonu televizora odabrali datoteke s računala, treba vam najnoviji softver multimedijskog poslužitelja, kao što je Windows Media Player 11 ili neki sličan. Kako biste datoteke pronašli na televizoru, morate imati softver multimedijskog poslužitelja za dijeljenje datoteka s računala s televizorom.

Popis podržanih softvera multimedijskog poslužitelja potražite u odjeljku Pomoć > Specifikacije > Multimedija.

### Žična instalacija

Povežite usmjerivač s televizorom i uključite usmjerivač prije instalacije mreže.

Kako biste pokrenuli bežičnu instalaciju mreže, pritisnite  $\blacksquare$ , odaberite Podešavanje > Povezivanje s mrežom i pritisnite OK. Slijedite upute na zaslonu.

Televizor neprestano traži mrežnu vezu. DHCP poslužitelj na usmjerivaču mora biti uključen.

Ako se to zatraži, prihvatite Ugovor o licenci za krajnjeg korisnika.

Više informacija o načinu povezivanja potražite u odjeljku Pomoć >  $V$ eze > Mreža > Žična mreža.

### Postavke mreže

Kako biste otvorili postavke mreže, pritisnite  $\bigcap$  > Podešavanje > Postavke mreže i pritisnite OK.

Možete vidjeti vrstu mreže, IP i MAC adresu, jačinu signala, brzinu i metodu šifriranja itd. Možete postaviti DHCP i automatsku IP adresu, postavke za IP konfiguraciju, DMR i mrežni naziv televizora.

## 4.5 Uređaji

### EasyLink HDMI-CEC

*Daljinskim upravlja*!*em mo*"*ete upravljati ure*#*ajima koji imaju EasyLink (HDMI-CEC) i koji su povezani HDMI kabelom. Aktivnost ure*#*aja koji imaju EasyLink automatski se prikazuje u izborniku Po*!*etak. Televizor se isporu*!*uje s uklju*!*enom zna*!*ajkom EasyLink.*

Kad je povezan uređaj koji ima EasyLink, EasyLink pruža sljedeće:

#### • Reprodukcija jednim dodirom

Umetnite disk i na uređaju pritisnite gumb za reprodukciju. Televizor se uključuje iz stanja pripravnosti i automatski pokreće reprodukciju diska.

#### • Stanje pripravnosti sustava

Pritisnite  $\circ$  na daljinskom upravljaču kako bi svi EasyLink uređaji prešli u stanje pripravnosti.

Provjerite jesu li sve postavke za HDMI-CEC na uređaju pravilno postavljene. EasyLink i EasyLink daljinski upravljač možda neće raditi s uređajima drugih marki.

#### HDMI-CEC kod uređaja drugih marki

HDMI-CEC funkcionalnost ima različite nazive, ovisno o trgovačkoj marki. Primjeri naziva: Anynet, Aquos Link, Bravia Theatre Sync, Kuro Link, Simplink i Viera Link. Nisu sve trgovačke marke kompatibilne s EasyLink vezom.

### Daljinski upravljač EasyLink

*Uz EasyLink daljinskim upravlja*!*em televizora mo*"*e se upravljati ure*#*ajem* !*iji sadr*"*aj gledate na televizoru. Ure*#*aj mora imati EasyLink (HDMI-CEC) i on mora biti uklju*!*en. Ure*#*aj tako*#*er mora biti povezan HDMI kabelom.*

Dok je uređaj koji ima EasyLink povezan, odaberite uređaj (aktivnost) i daljinski upravljač televizora upravljat će nekima ili svim funkcijama uređaja.

Za vraćanje na televizor odaberite Gledanje TV-a u izborniku  $\bigcap$ Početak i pritisnite OK.

#### Isključivanje EasyLink daljinskog upravljača

Kako biste isključili EasyLink daljinski upravljač, pritisnite Početak **fra**  $>$  Podešavanje  $>$  TV postavke i odaberite EasyLink  $>$  Daljinski upravljač EasyLink i zatim Isključeno.

Više informacija o značajki EasyLink potražite u odjeljku **Pomoć** > Podešavanje > Uređaji > EasyLink HDMI-CEC.

### Dodavanje novog uređaja

Aktivnost uređaja koji podržavaju EasyLink (HDMI-CEC) automatski se prikazuje u izborniku Početak. Jedan uređaj može dodati nekoliko aktivnosti. Uređaj mora biti povezan HDMI kabelom. Ako se uređaj koji ste povezali ne prikazuje u izborniku Početak,

možda je isključen EasyLink na uređaju.

Ako uređaj koji ste povezali ne podržava EasyLink (HDMI-CEC) ili nije povezan HDMI kabelom, morate ručno dodati uređaj koristeći stavku Dodajte svoje uređaje u izborniku Početak.

#### Dodavanje uređaja

U izborniku početak odaberite Dodajte svoje uređaje i pritisnite OK. Slijedite upute na zaslonu.

Televizor će zatražiti odabir uređaja i veze putem koje će se uređaj povezati.

Uređaj ili njegove aktivnosti sada su dodane u izbornik Početak.

#### Promjena naziva uređaja

Kako biste promijenili naziv dodanog uređaja ili aktivnosti, pritisnite □ (Opcije) i odaberite **Preimenovati**. Za unos novog naziva koristite tipkovnicu na daljinskom upravljaču na isti način na koji sastavljate SMS/tekstualnu poruku.

#### Brisanje uređaja

Kako biste izbrisali uređaj ili aktivnost iz izbornika Početak, odaberite stavku i pritisnite  $\blacksquare$  (Opcije), a zatim odaberite Ukloni ovaj uređaj.

Ako se uređaj ili aktivnost prikazuje u izborniku Početak nakon brisanja, isključite postavku EasyLink na uređaju kako se biste spriječili ponovno prikazivanje.

### Zvuk

Ako je povezan audio sustav, EasyLink pruža i sljedeće:

#### • Kontrola zvuka sustava

Priključite li audio sustav, zvuk s televizora možete slušati preko audio sustava. Zvučnici televizora se automatski isključuju.

#### • Način rada za surround zvuk

Kad je u izborniku Početak odabran uređaj tvrtke Philips, postavku za surround zvuk uređaja možete promijeniti na televizoru. Kako biste promijenili tu postavku, pritisnite **OD** (Podešavanje), odaberite Surround modovi i pritisnite OK. Kad se prikaže Sljedeći način, pritisnite OK za promjenu dostupnih načina rada na uređaju.

#### • Smart zvuk

Kad je u izborniku Početak odabran noviji uređaj tvrtke Philips, postavku za Smart zvuk uređaja možete promijeniti na televizoru. Kako biste promijenili tu postavku, pritisnite **III** (Podešavanje), odaberite Smart zvuk i pritisnite OK. Odaberite način rada zvuka s popisa.

#### • Isključivanje zaslona

Ako se noviji uređaj tvrtke Philips odabran u izborniku Početak koristi samo za slanje zvuka televizoru, uređaj može predložiti isključivanje zaslona televizora. Kako biste isključili zaslon kada se ta poruka prikaže, odaberite Isk. zasl. i pritisnite OK. Kako biste ponovo uključili zaslon, pritisnite  $\bigcap$ .

#### • Zvučnici televizora

Zvučnici televizora automatski se isključuju kada se u izborniku Početak odabere EasyLink audio uređaj. Zvučnike televizora možete postaviti i da uvijek reproduciraju zvuk ili da ga nikada ne reproduciraju ili postaviti televizor da uvijek pokreće audio uređaj i reproducira zvuk s njega.

Kako biste postavili zvučnike televizora, pritisnite  $\bigcap$  > Podešavanje  $>$  TV postavke  $>$  EasyLink  $>$  TV zvučnici. Odaberite EasyLink aut. pokr. samo ako želite uvijek reproducirati zvuk s audio uređaja.

### Usklađivanje zvuka i slike

*Kad je sustav ku*\$*nog kina (HTS) povezan s televizorom, slika na televizoru i zvuk iz sustava ku*\$*nog kina trebaju biti uskla*#*eni. Ako nisu uskla*#*eni, to se mo*"*e primijetiti u scenama u kojima ljudi govore. Npr. kada izgovore rečenicu, a usne im se i dalje pomiču.* 

#### HDMI-ARC

Kod najnovijih sustava kućnog kina s ugrađenim reproduktorima diskova, zvuk i slika automatski se usklađuju ako su povezani HDMI-ARC (HDMI - Audio Return Channel) vezom.

#### Usklađivanje kašnjenja zvuka

Drugim sustavima kućnog kina možda će trebati usklađivanie kašnjenja zvuka. Povećavajte vrijednost kašnjenja na sustavu kućnog kina dok se slika i zvuk ne usklade. Možda ćete morati postaviti vrijednost kašnjenja od 180 ms. Više informacija potražite u korisničkom priručniku za sustav kućnog kina.

Ako je na sustavu kućnog kina postavljena vrijednost odgode, na televizoru treba isključiti opciju Odgoda audio izlaza ako je vrijednost odgode postavljena za sve izlazne priključke na sustavu kućnog kina. Kako biste iskliučili opciju Odgoda audio izlaza, pritisnite  $\bigoplus$  i odaberite Podešavanje > TV postavke > Osobne postavke > Odgoda audio izlaza. Odaberite Isključeno i pritisnite OK.

Ako odgodu ne možete postaviti na sustavu kućnog kina ili ako njegova postavka maksimalne vrijednosti nije dovoljna, možete isključiti Perfect Natural Motion obradu slike na televizoru. Kako biste isključili Perfect Natural Motion, pritisnite  $\biguparrow$  i odaberite TV postavke > Slika > Perfect Natural Motion. Odaberite Isključeno i pritisnite OK.

### Automatski pomak titlova

Ako DVD ili Blu-ray Disc reproducirate s novijeg modela reproduktora tvrtke Philips, televizor može pomaknuti titlove prema gore. Tako će se titlovi vidjeti bez obzira na format slike koji odaberete. Značajka Automatski pomak titlova uključena je prema zadanoj opciji.

Kako biste isključili Automatski pomak titlova, pritisnite  $\biguparrow$  > Podešavanje > TV postavke > EasyLink > Automatski pomak titlova. Odaberite Isključeno.

### Pixel Plus veza

Neki drugi uređaji, kao što su DVD ili Blu-ray Disc reproduktori, možda imaju ugrađene značajke za obradu slike. Kako bi se izbjegla lo\$a slika uzrokovana smetnjama u obradi slike na televizoru, trebaju se isključiti značajke za obradu slike na tim uređajima. Televizor se isporučuje s uključenom značajkom Pixel Plus veza i onemogućava obradu slike na povezanim uređajima.

Kako biste isključili Pixel Plus vezu, pritisnite  $\bigoplus$  > Podešavanje > TV  $postavke > EasyLink > Pixel Plus veza. Odaberite Isključeno.$ 

## 4.6 Softver

### Trenutna verzija

Kako biste prikazali trenutnu verziju softvera televizora, pritisnite  $\bigtriangleup$ > Podešavanje > Softver. postavke i pritisnite OK. Odaberite Podaci o tekućem softveru i pročitajte Verzija: . . ..

### Ažuriranje putem interneta

Ako je televizor povezan s internetom, možda će se prikazati poruka u kojoj će vas tvrtka Philips obavijestiti o dostupnosti nove verzije softvera za televizor. Treba vam brza internetska veza.

Ako primite tu poruku, preporučujemo vam da izvršite ažuriranje. Odaberite Ažuriraj. Slijedite upute na zaslonu.

Možete i ručno provjeriti je li dostupna nova verzija softvera. Kako biste to učinili, pritisnite  $\bigcap$  > Podešavanje > Nadogradite softver i pritisnite OK. Slijedite upute na zaslonu.

Nakon dovršetka ažuriranja televizor će se automatski isključiti i ponovo uključiti. Pričekajte da se sam uključi, nemojte koristiti prekidač za napajanje  $\bigcirc$  na televizoru.

### Ažuriranje putem USB uređaja

Možda je nužno ažurirati softver televizora. Treba vam računalo s brzom internetskom vezom i USB memorijski uređaj pomoću kojeg ćete softver prenijeti na televizor. Koristite USB memorijski uređaj s 256 MB slobodnog prostora. Provjerite je li isključena zaštita od zapisivanja.

- 1 Početak
- 2 Identifikacija
- 3 Preuzimanje
- 4 Ažuriranje televizora

#### 1 Pokretanje ažuriranja na televizoru

Kako biste pokrenuli ažuriranje softvera, pritisnite  $\bigcap$  > Podešavanje > Nadogr. sada.

#### 2 Identifikacija televizora

Umetnite USB memoriju u utor na bočnoj strani televizora, odaberite Početak i pritisnite OK. Na USB memoriju zapisat će se identifikacijska datoteka.

#### 3 Preuzimanje softvera televizora

Umetnite USB memoriju u računalo. Na USB memoriji pronađite datoteku update.htm i dvaput je pritisnite. Pritisnite Pošalji ID. Ako je dostupan novi softver, preuzmite .zip datoteku. Nakon preuzimanja raspakirajte datoteku i kopirajte datoteku autorun.upg na USB memoriju. Tu datoteku nemojte stavljati u mapu.

#### 4 Ažuriranje softvera televizora

USB ponovo umetnite u televizor. Ažuriranje će se pokrenuti automatski. Televizor će se isključiti na 10 sekundi i zatim se ponovo uključiti. Pričekajte.

Nemojte . . .

- $\bullet$  koristiti daljinski upravljač
- vaditi USB memoriju iz televizora

Ako tijekom ažuriranja dođe do prekida napajanja, nemojte vaditi USB memoriju iz televizora. Kada se napajanje vrati, televizor će nastaviti s ažuriranjem.

Po dovršetku ažuriranja na zaslonu će se prikazati poruka Postupak uspješno dovršen. Izvadite USB memoriju i pritisnite U na daljinskom upravljaču.

#### Nemojte . . .

- pritisnuti  $\bigcup$  dva puta
- koristiti prekidač $\circ$  na televizoru

Televizor će se isključiti (na 10 sekundi) i zatim se ponovo uključiti. Pričekajte.

Softver televizora je ažuriran. Možete ponovo koristiti televizor.

Kako biste spriječili slučajno ažuriranje softvera televizora, izbrišite datoteku autorun.upg s USB memorije.

# 5 Priključnice

#### 5.1 Prve priključnice

### Kabel za napajanje

Kabel za napajanje ukopčajte u priključnicu za napajanje na televizoru.

Prilikom isključivanja kabela za napajanje uvijek vucite za utikač, nikada za kabel.

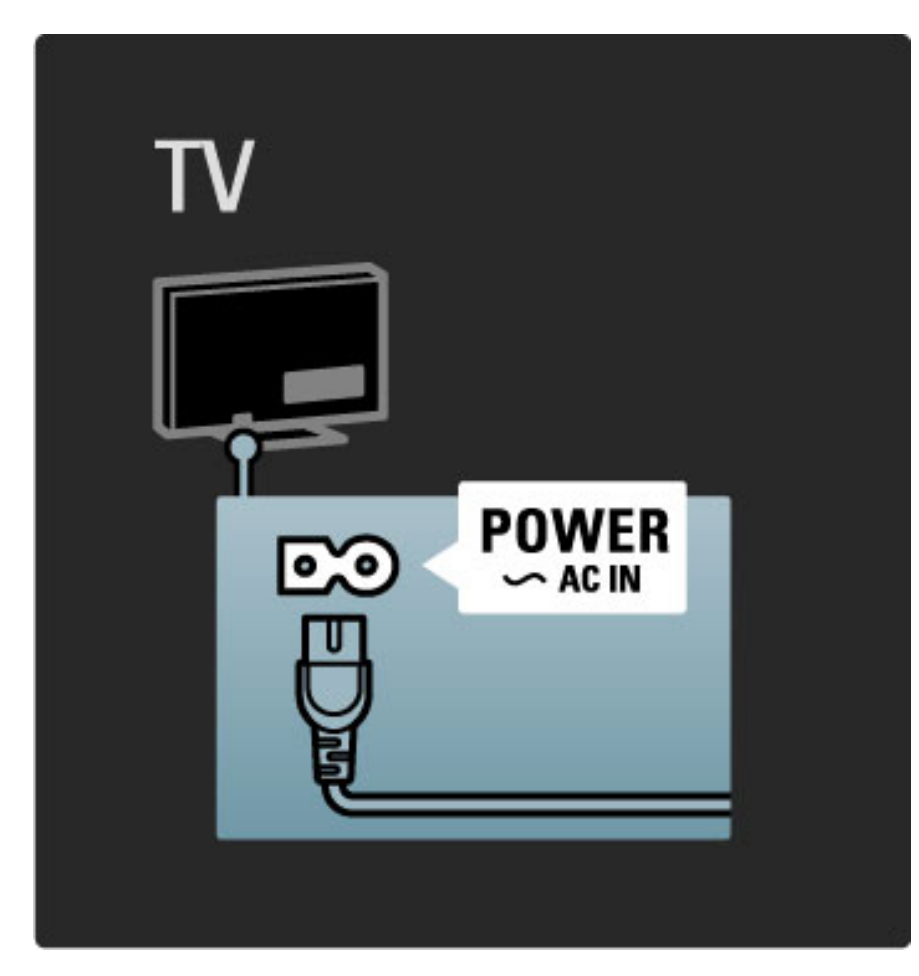

lako ovaj televizor troši vrlo malo energije u stanju pripravnosti, isključite televizor pomoću prekidača za napajanje ako ga nećete koristiti duže vrijeme kako biste uštedjeli energiju. Više informacija o prekidaču za napajanje potražite u odjeljku Pomoć

 $>$  Početak  $>$  Gumbi na televizoru  $>$  Prekidač za napajanje.

Kabel za napajanje mora biti čvrsto umetnut u televizor. Utikač napajanja u zidnoj utičnici mora uvijek biti dostupan.

### Antenski kabel

Pronađite priključnicu za antenu na stražnjoj strani televizora. Antenski kabel čvrsto umetnite u antensku $\P$ r utičnicu.

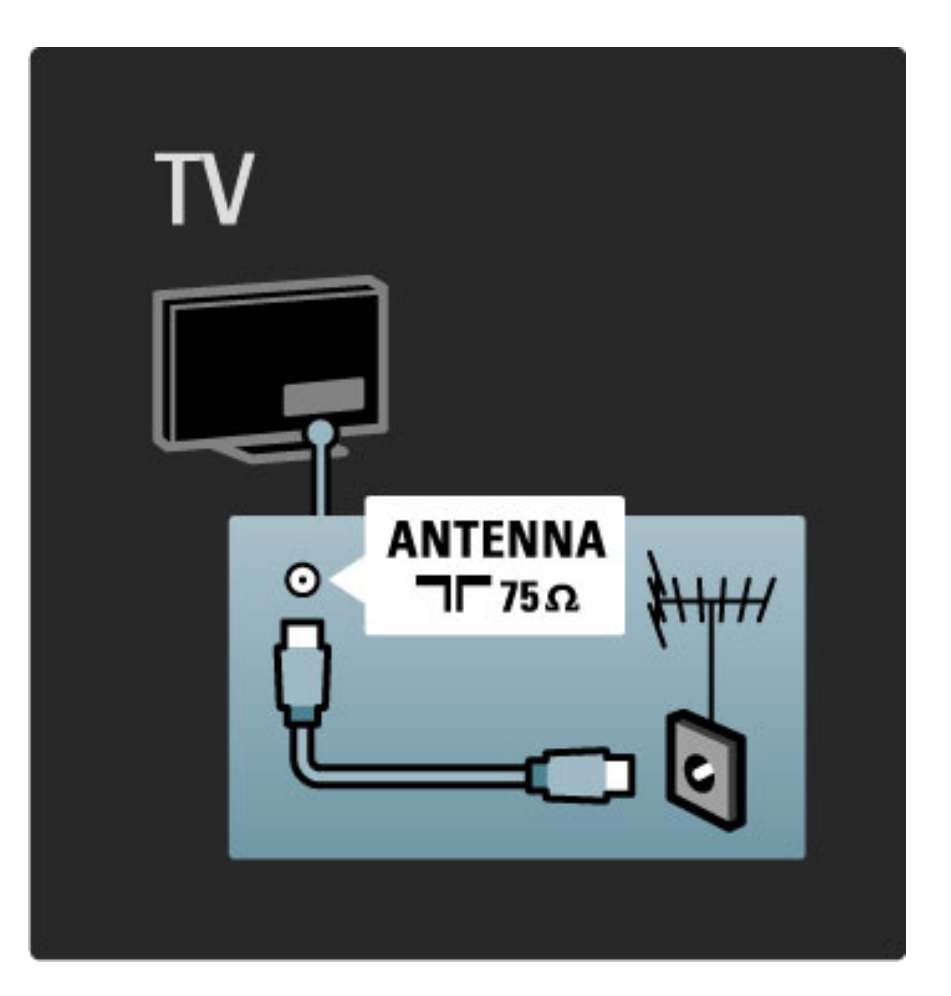

### Kabel satelitske antene

Pronađite F priključnicu za satelitsku antenu na bočnoj strani televizora. Kabel satelitske antene ukopčajte u tu priključnicu.

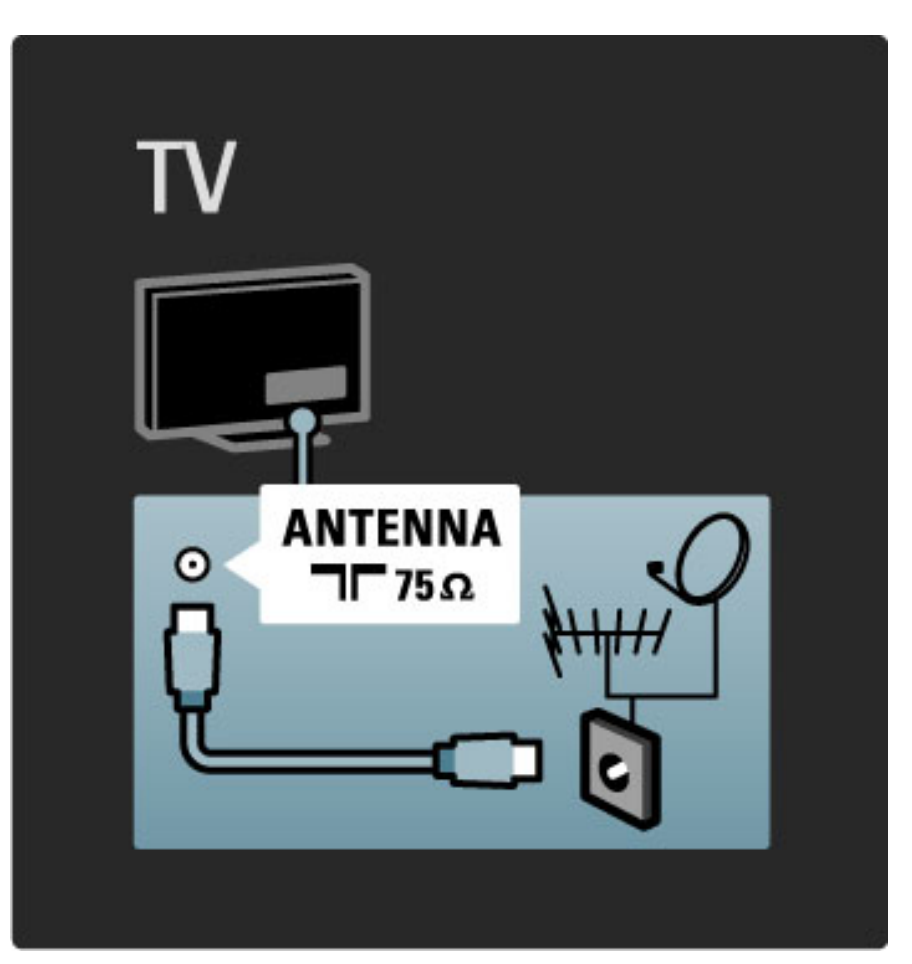

## 5.2 O kabelima

### Kvaliteta kabela

Prije povezivanja uređaja s televizorom provjerite koje su priključnice na uređaju dostupne. Uređaje povezujte s televizorom koristeći veze najviše moguće kvalitete. Kvalitetni kabeli osiguravaju dobar prijenos slike i zvuka. Pročitajte i druge odjeljke koji govore o kabelima.

Dijagrami za povezivanje koji se prikazuju u odjeljku **Pomoć** > Povezivanje > Povezivanje uređaja služe kao preporuka. Moguća su i druga rje\$enja.

### HDMI

HDMI veza pruža najbolju kvalitetu slike i zvuka. HDMI kabel omogu#ava prijenos video i audio signala. HDMI kabel koristite za televizijski signal visoke rezolucije. HDMI kabel služi za prijenos signala slike i zvuka u samo jednom smjeru. Nemojte koristiti HDMI kabel dulji od 5 m.

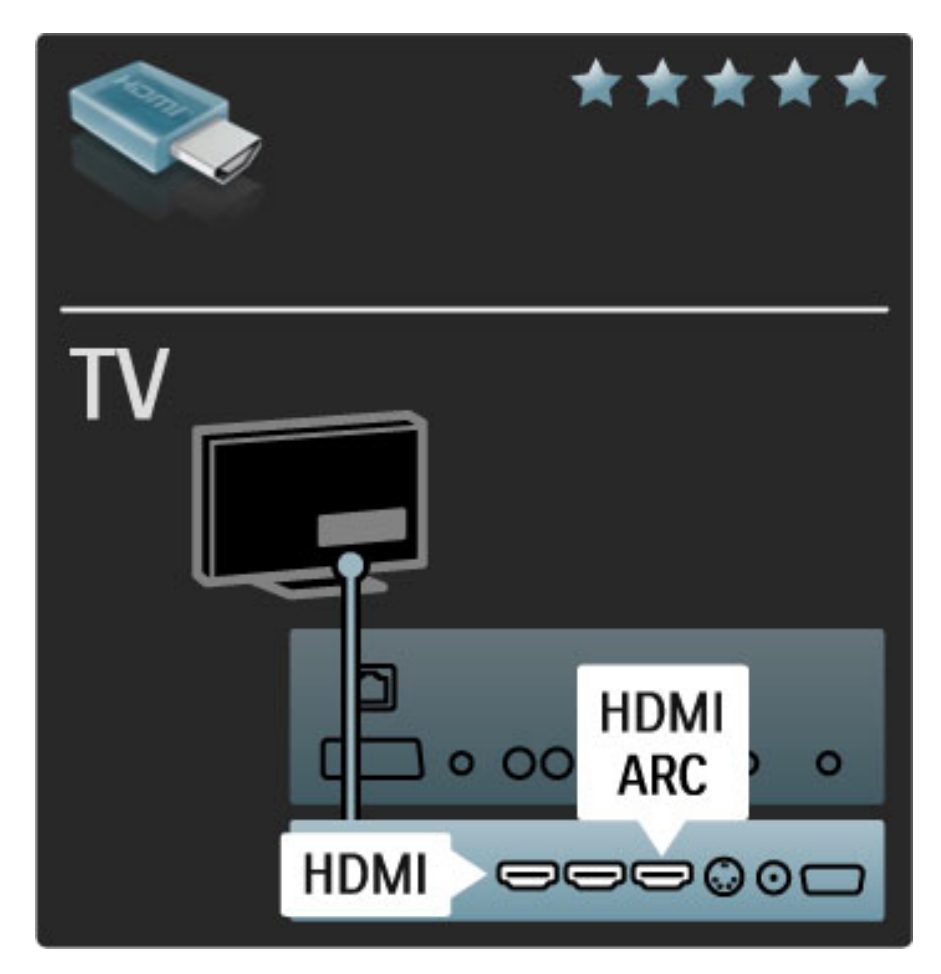

#### EasyLink HDMI-CEC

Ako su uređaji povezani putem HDMI veze i imaju EasyLink, njima možete upravljati pomoću daljinskog upravljača televizora. Više informacija o značajki EasyLink potražite u odjeljku Pomoć > Podešavanje  $>$  Uređaji  $>$  EasyLink HDMI-CEC.

#### HDMI-ARC

Ako imate sustav kućnog kina s HDMI-ARC (Audio Return Channel) vezom, taj uređaj možete povezati s televizorom pomoću samo jednog HDMI kabela. Koristite HDMI1 ARC priključnicu.

Ne morate koristiti audio kabel koji se obično dodaje (kabel koji povezuje digitalni audio izlaz na televizoru s digitalnim audio ulazom na uređaju). Povratna audio veza ugrađena je u HDMI-ARC. Ne treba vam posebni HDMI kabel.

ARC kanal možete ostaviti uključen ako koristite dodatni digitalni audio kabel. No možete isključiti HDMI-ARC. Kako biste isključili ARC u HDMI 1 vezi, pritisnite  $\bigoplus$  > Podešavanje > TV postavke > EasyLink > HDMI 1 ARC, odaberite Isključeno i pritisnite OK.

#### DVI na HDMI

Koristite adapter DVI na HDMI ako vaš uređaj ima samo DVI ulaz. Upotrijebite jedan od HDMI ulaza i priključite Audio L/R kabel u Audio ulaz VGA/HDMI za zvuk, na stražnjoj strani televizora.

#### Zaštita od kopiranja

DVI i HDMI kabeli podržavaju HDCP (High-bandwidth Digital Contents Protection). HDCP je signal za zaštitu od kopiranja sadržaja s DVD ili Blu-ray Disc medija. Poznat je i pod nazivom DRM (Digital Rights Managament).

### Y Pb Pr

Za zvuk koristite vezu komponentni video YPbPr u kombinaciji s lijevom i desnom priključnicom za zvuk.

Boje YPbPr priključnice prilikom povezivanja uskladite s utikačima kabela. YPbPr može prenositi televizijske signale visoke rezolucije (HD).

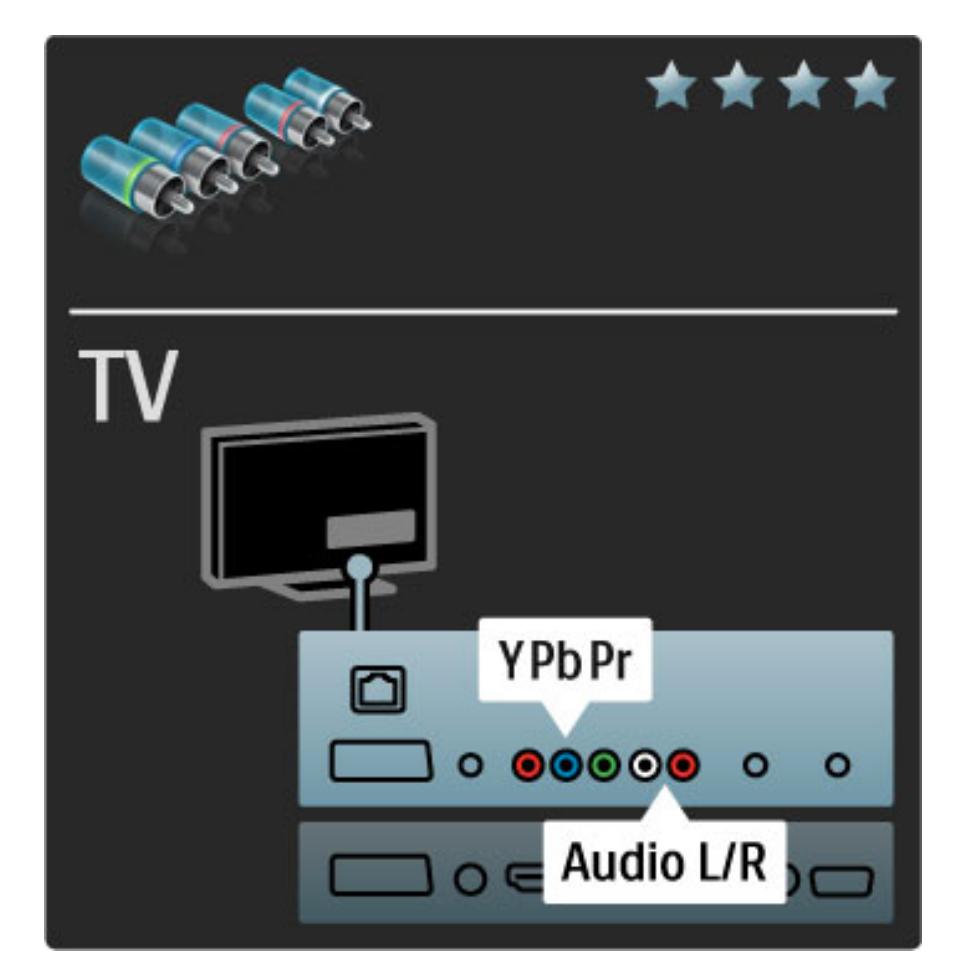

#### Scart

Scart kombinira video i audio signale. Scart priključnice mogu prenositi RGB video signale, ali ne mogu prenositi televizijske signale visoke rezolucije (HD).

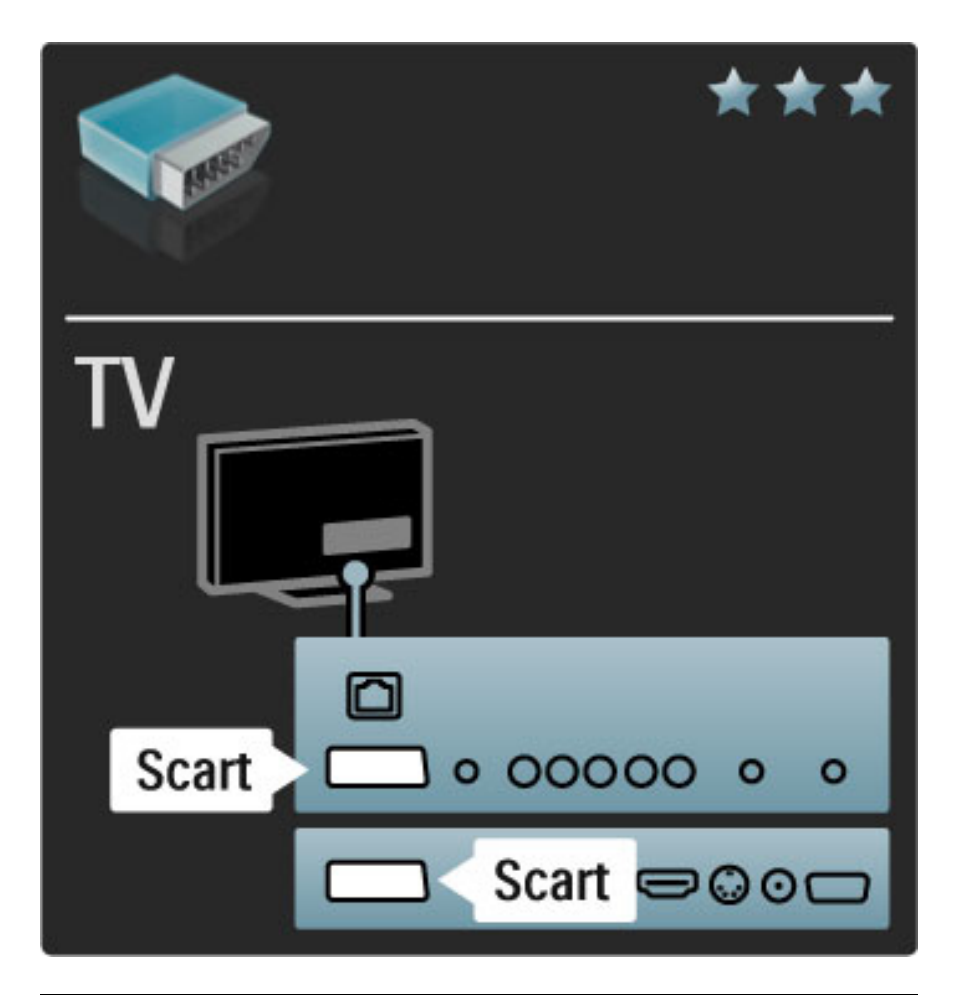

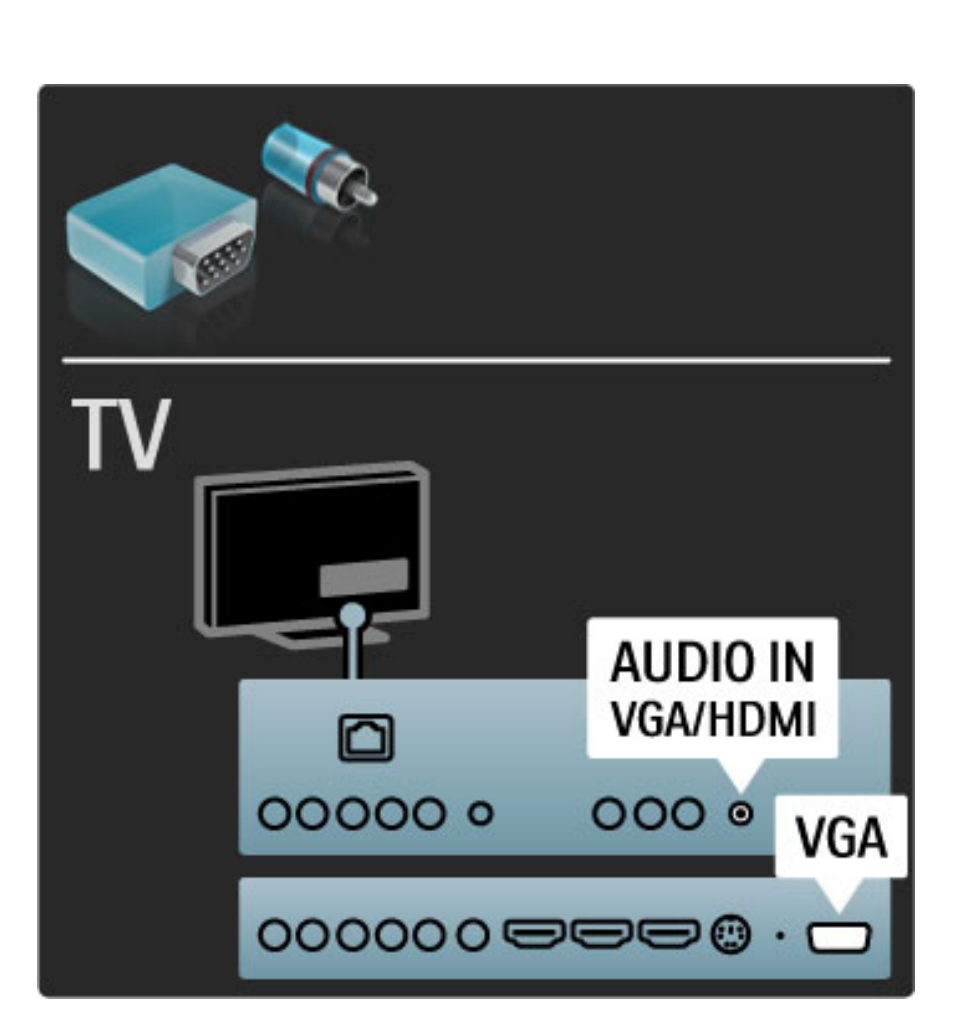

### Video

Ako imate uređaj koji ima samo Video (CVBS) vezu, trebate koristiti adapter Video na Scart (nije u kompletu). Možete dodati i Audio L/R vezu. Povežite adapter sa Scart ulazom na televizoru.

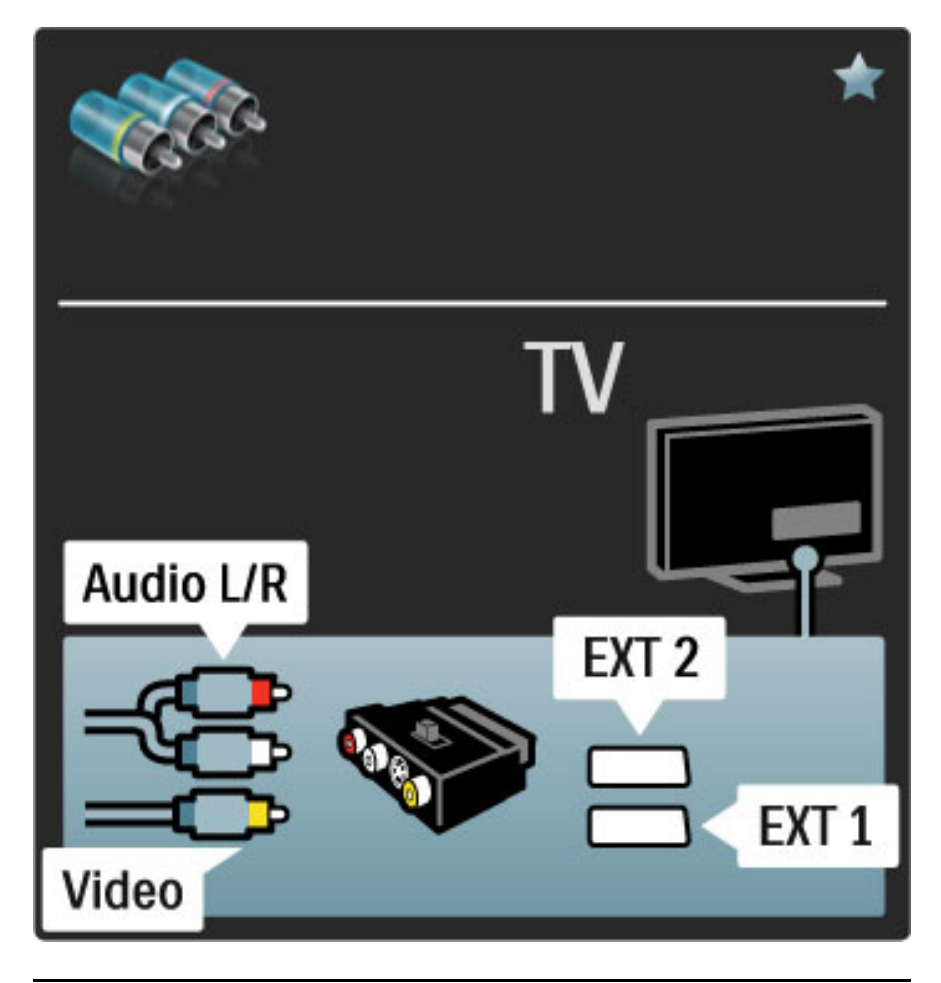

### VGA

Za povezivanje računala i televizora koristite VGA kabel (ulaz DE15). Pomoću te veze, televizor možete koristiti kao monitor računala. Možete dodati Audio L/R kabel za zvuk.

Kako biste računalo povezali putem VGA veze, pročitajte Pomoć > Povezivanje > Povezivanje više uređaja > Televizor kao monitor računala.

## 5.3 Priključivanje uređaja

### **SoundBar**

Pomoću HDMI kabela povežite uređaj s televizorom.

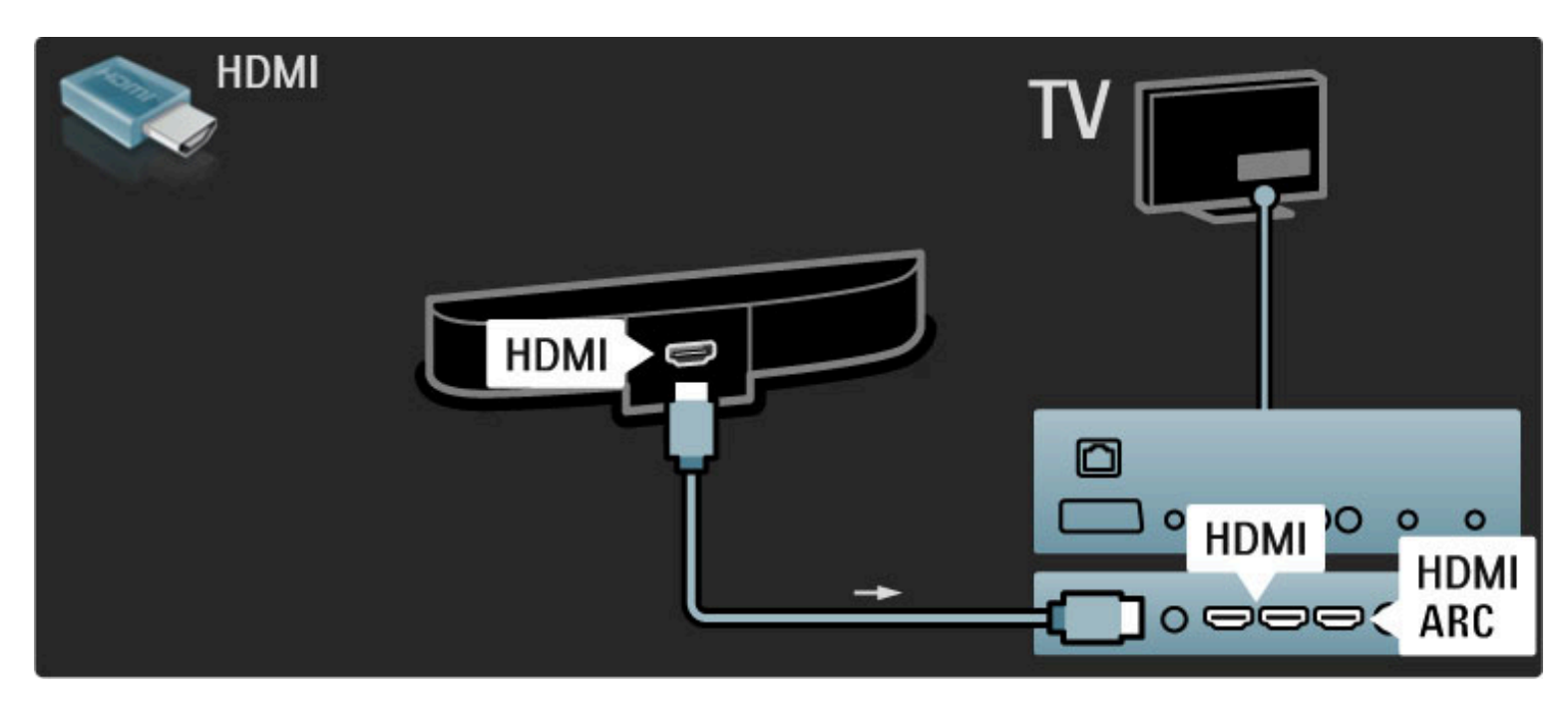

Ako koristite HDMI-ARC ulaze i na televizoru i na uređaju, ne treba vam ništa više. Ako ne koristite, nastavite čitati.

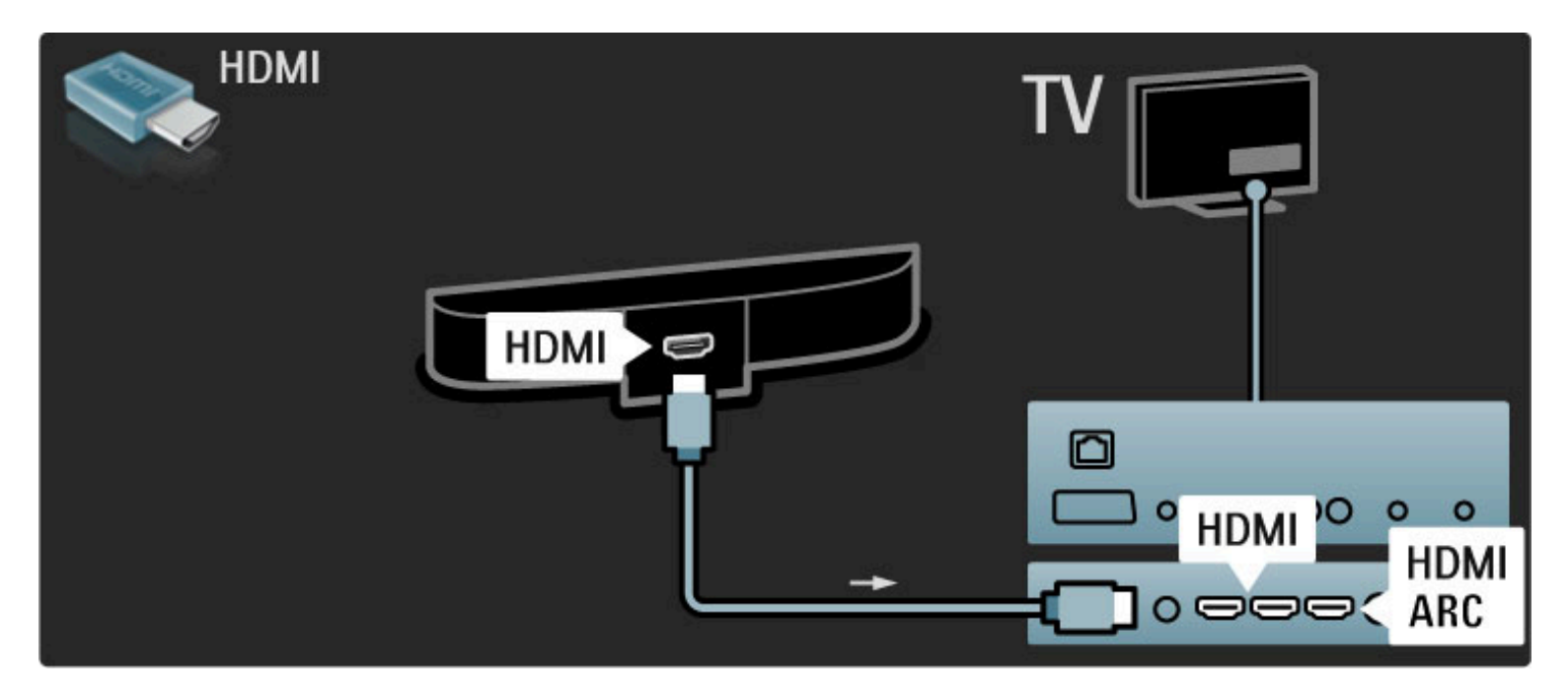

Ako ne koristite HDMI-ARC ulaz, dodajte digitalni audio kabel (cinch koaksijalni).

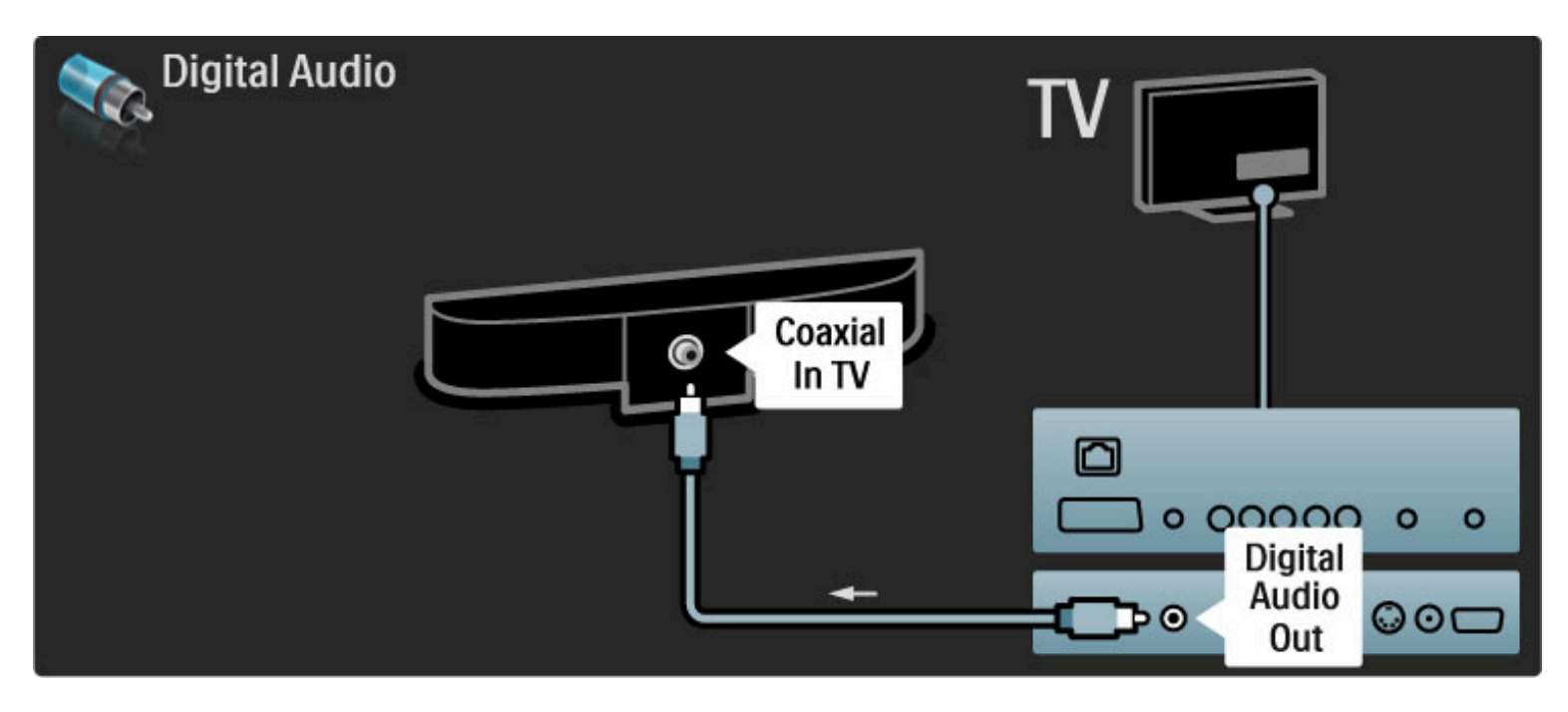

Blu-ray Disc / DVD uređaj za reprodukciju

Pomoću HDMI kabela povežite uređaj s televizorom.

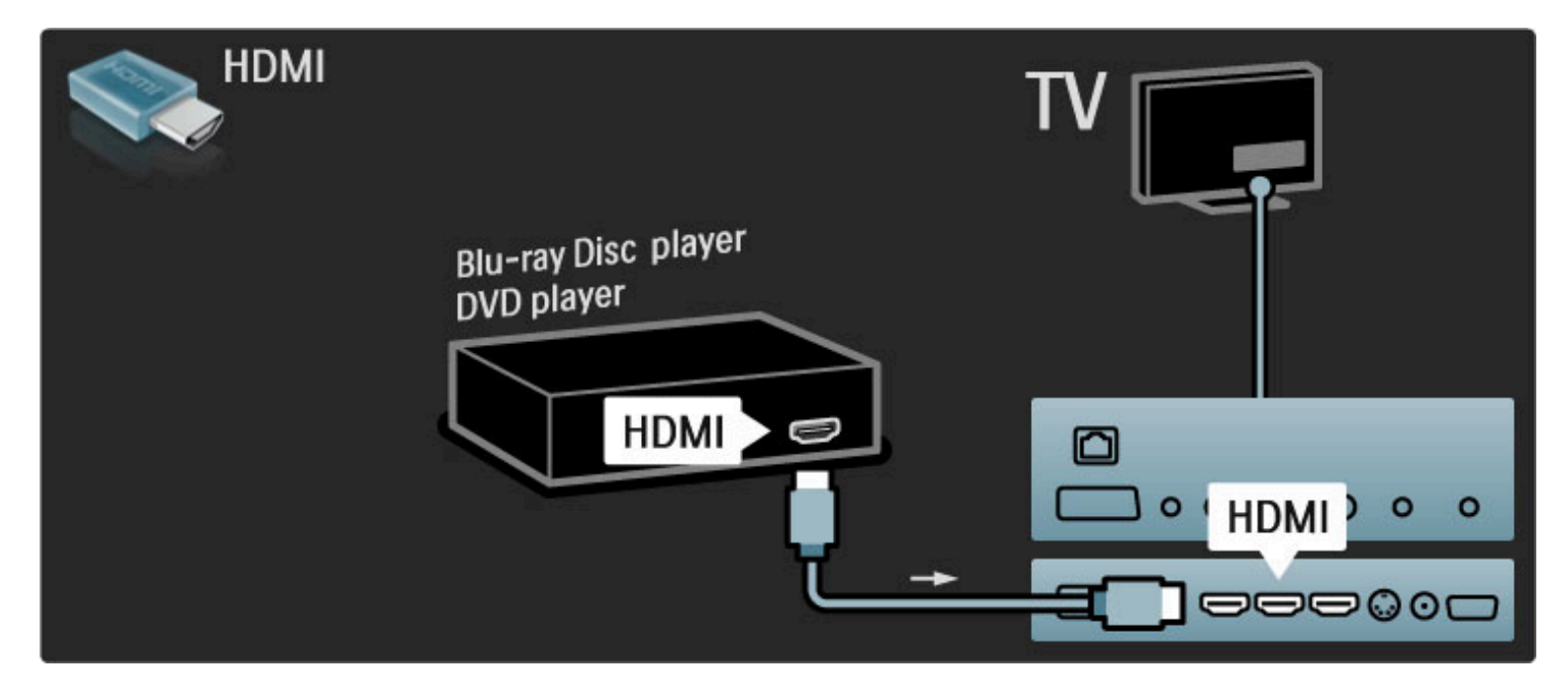

### Sustav kućnog kina s reproduktorom diskova

Pomoću HDMI kabela povežite uređaj s televizorom.

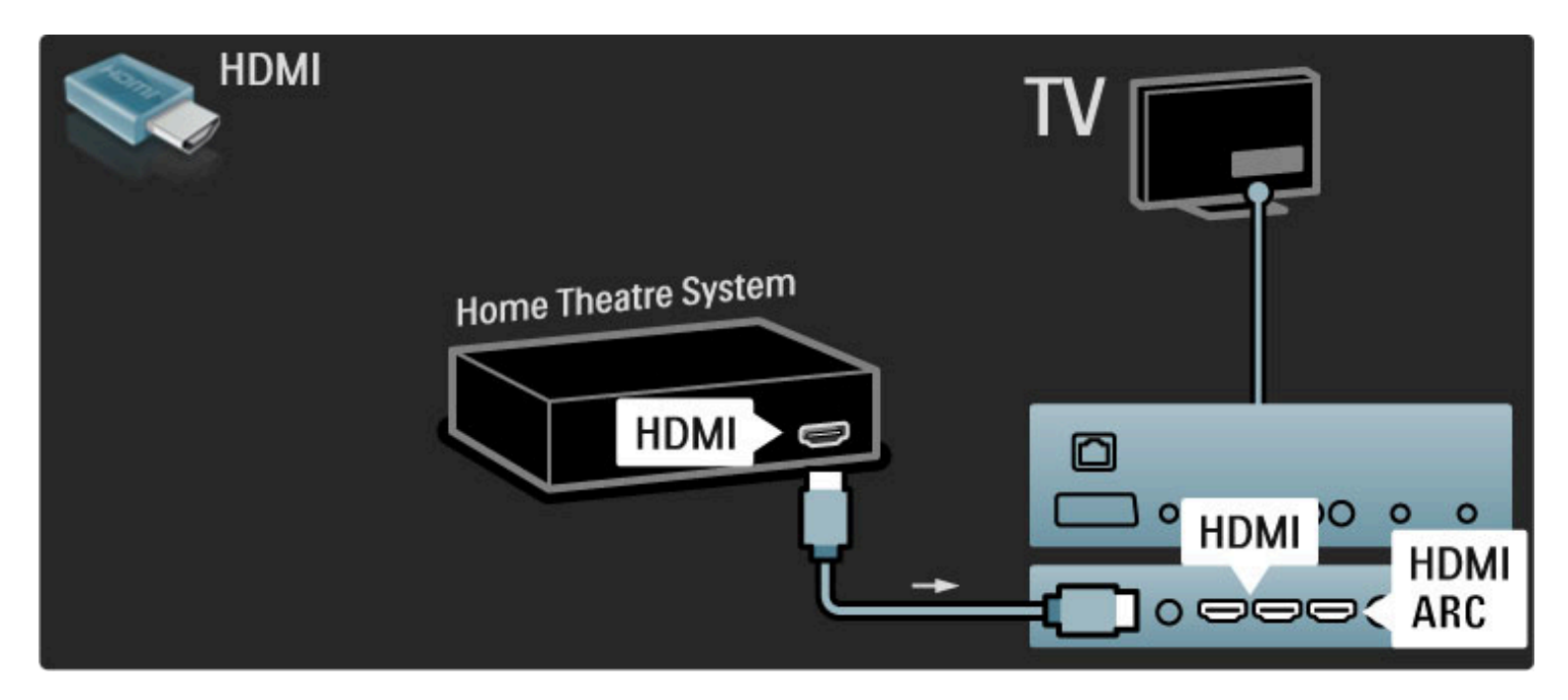

Ako koristite HDMI-ARC ulaze i na televizoru i na uređaju, ne treba vam ništa više. Ako ne koristite, nastavite čitati.

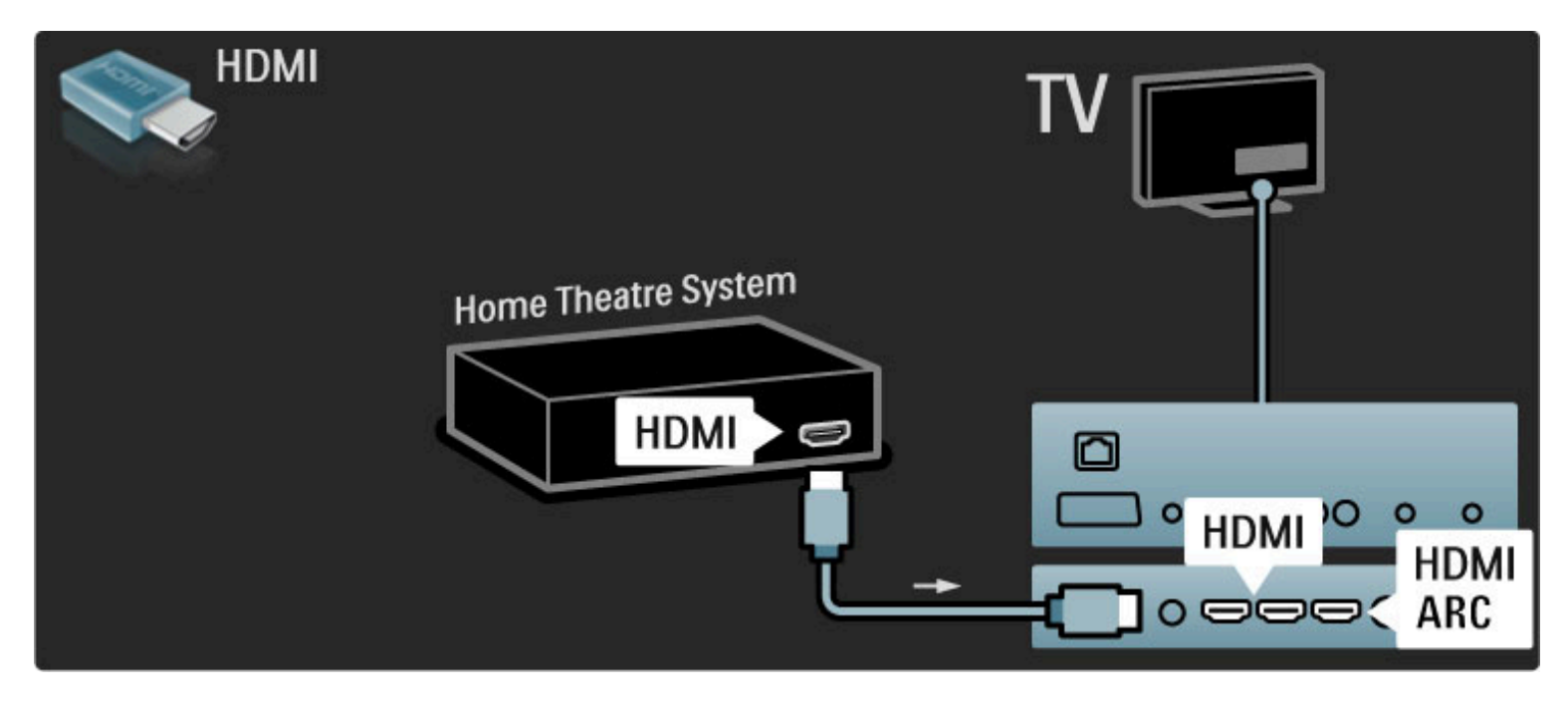

Ako ne koristite HDMI-ARC ulaz, dodajte digitalni audio kabel (cinch koaksijalni).

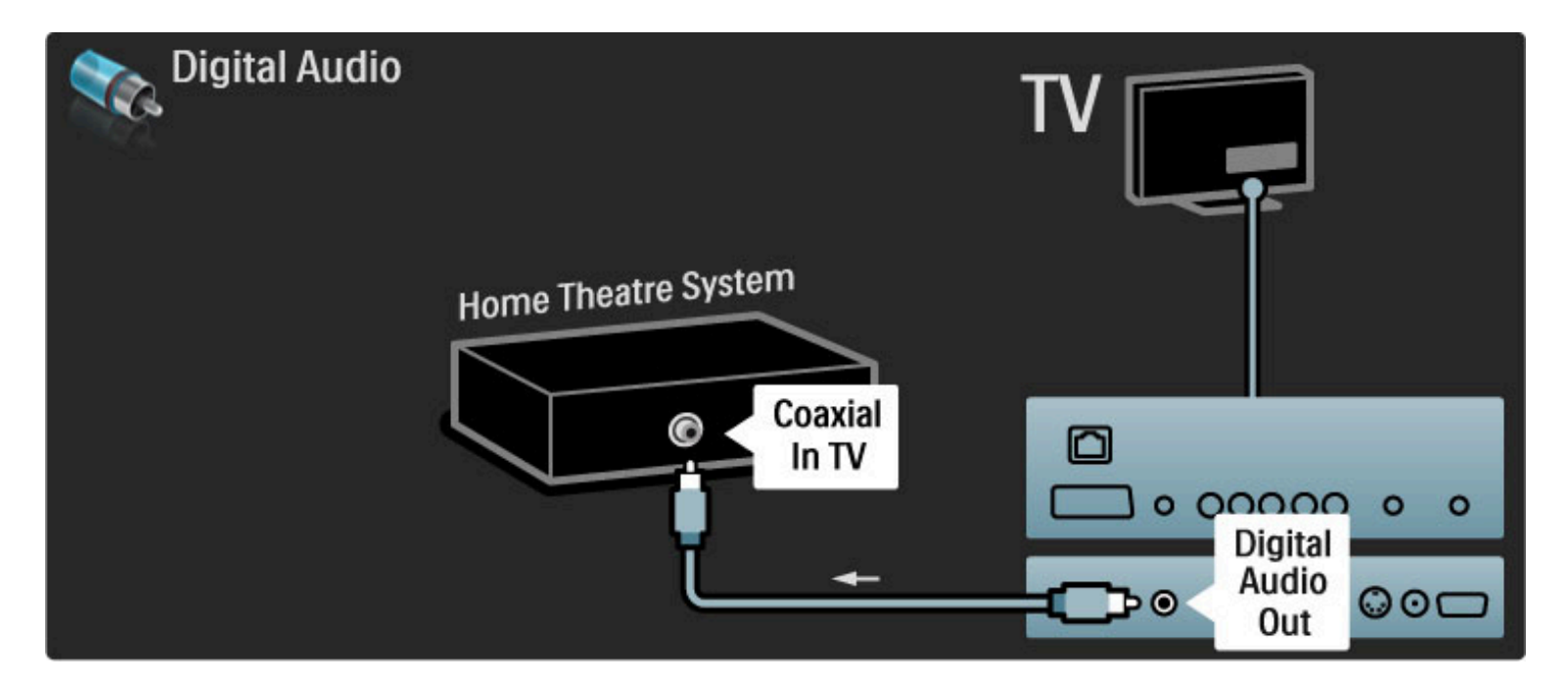

#### Usklađivanje zvuka i slike

Ako zvuk ne odgovara slici na zaslonu, na većini DVD sustava kućnog kina može se postaviti odgoda kako bi zvuk i slika uskladili. Više informacija o usklađivanju zvuka i slike potražite u odjeljku Pomoć > Podešavanje > Uređaji > Usklađivanje zvuka i slike.

Audio signal s DVD uređaja ili drugog uređaja nemojte povezivati izravno sa sustavom kućnog kina. Zvuk uvijek najprije provedite kroz televizor.

### Snimač

Pomoću 2 antenska kabela povežite antenu s uređajem i televizorom.

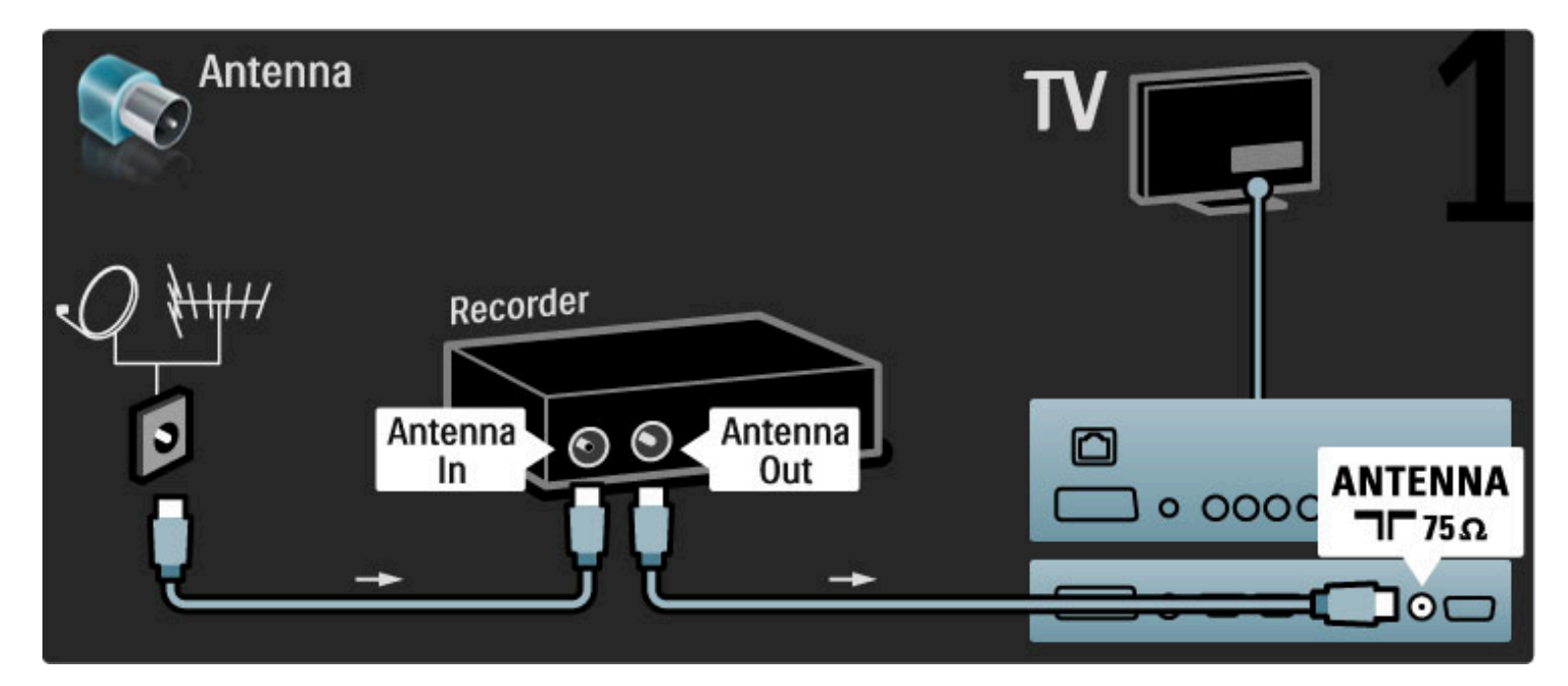

Dodajte HDMI kabel za povezivanje uređaja s televizorom.

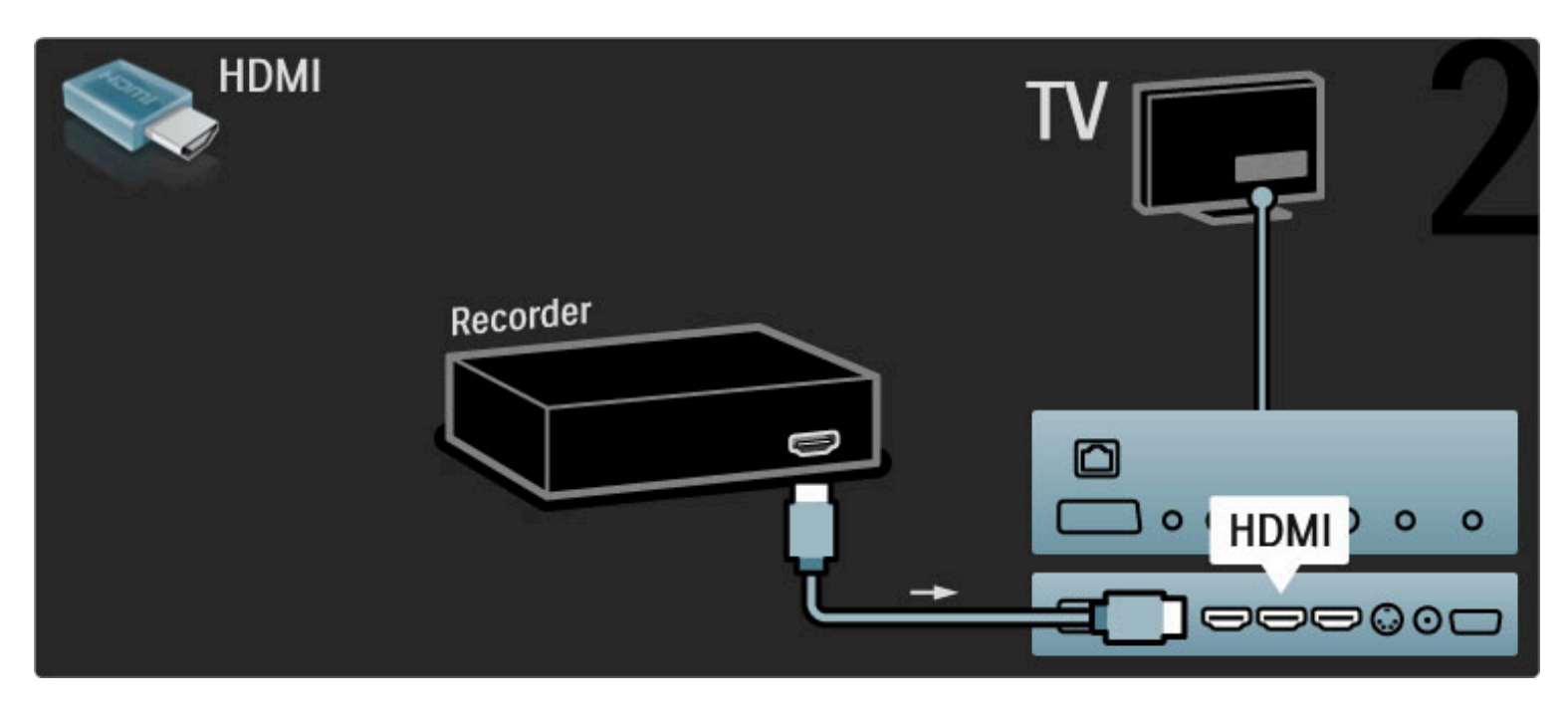

### Digitalni prijemnik / Sat.

Pomoću 2 antenska kabela povežite antenu s uređajem i televizorom.

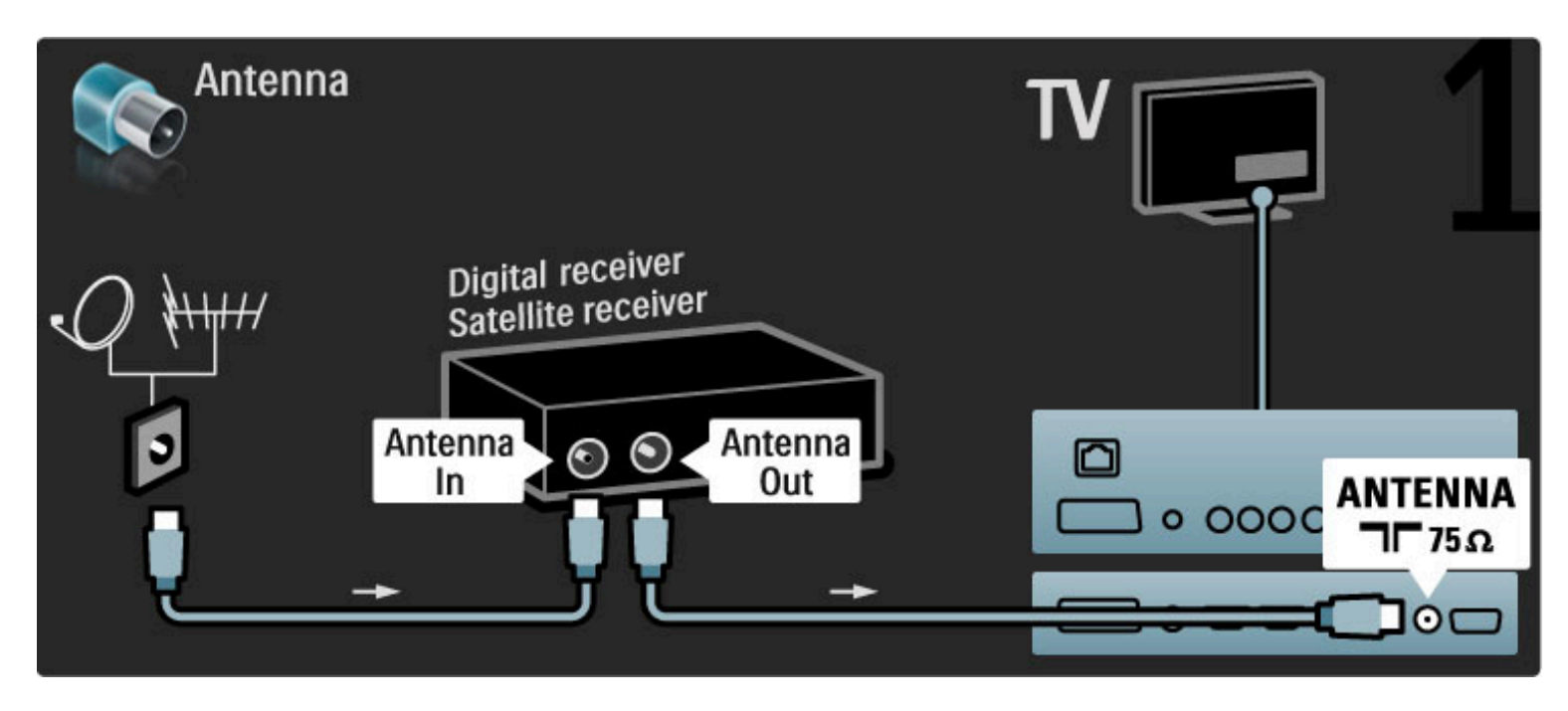

Dodajte HDMI kabel za povezivanje uređaja s televizorom.

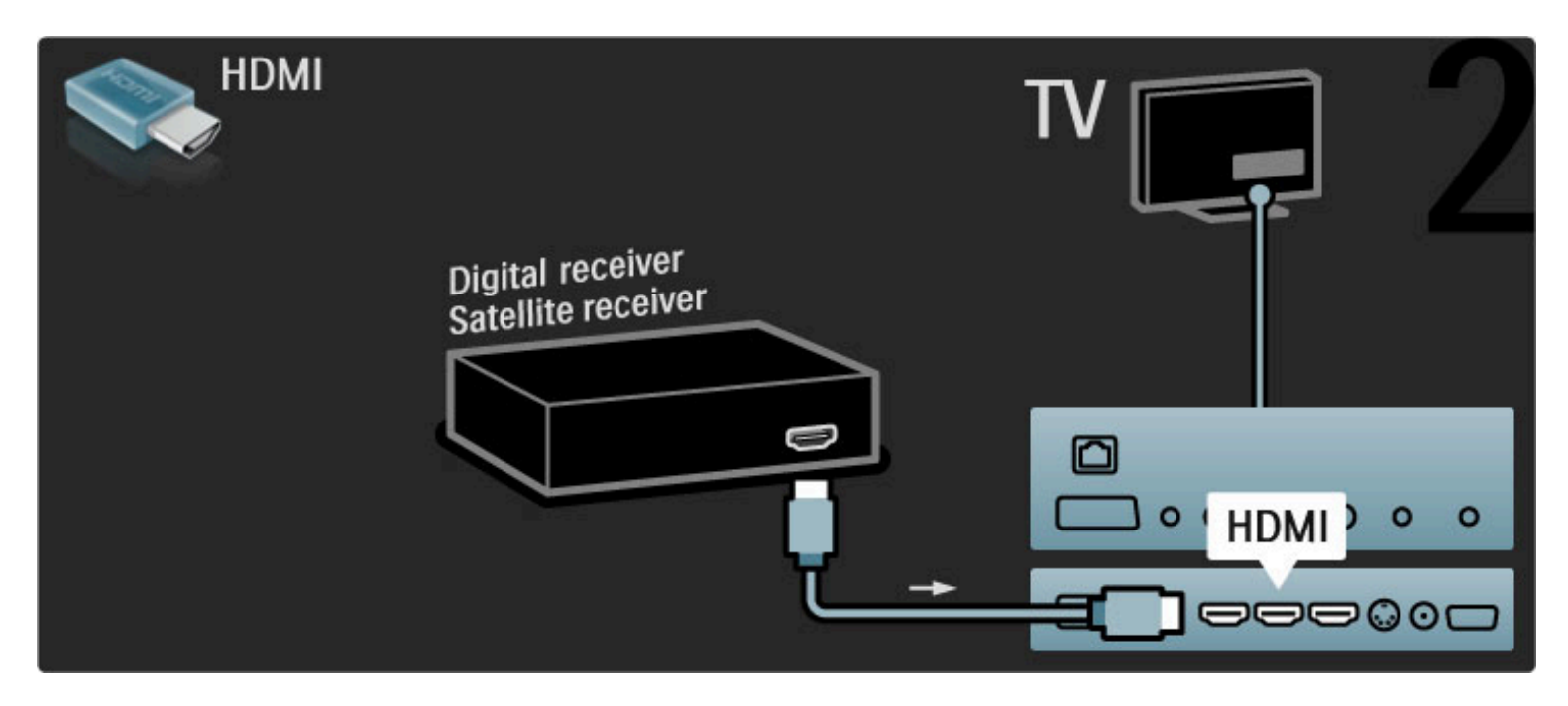

### Dig. prijemnik + snimač s diskom

Najprije pomoću 3 antenska kabela uređaje povežite s televizorom.

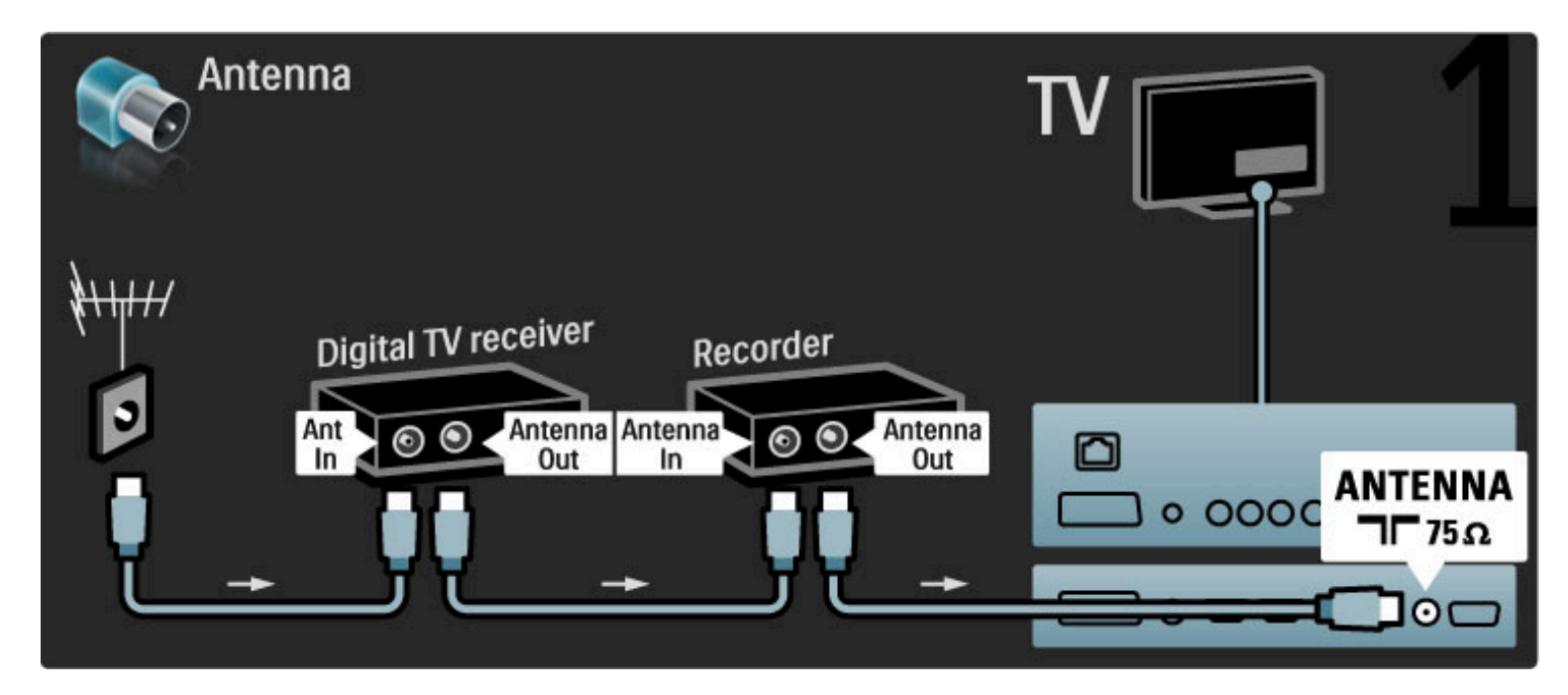

Zatim pomoću HDMI kabela povežite digitalni prijemnik i televizor.

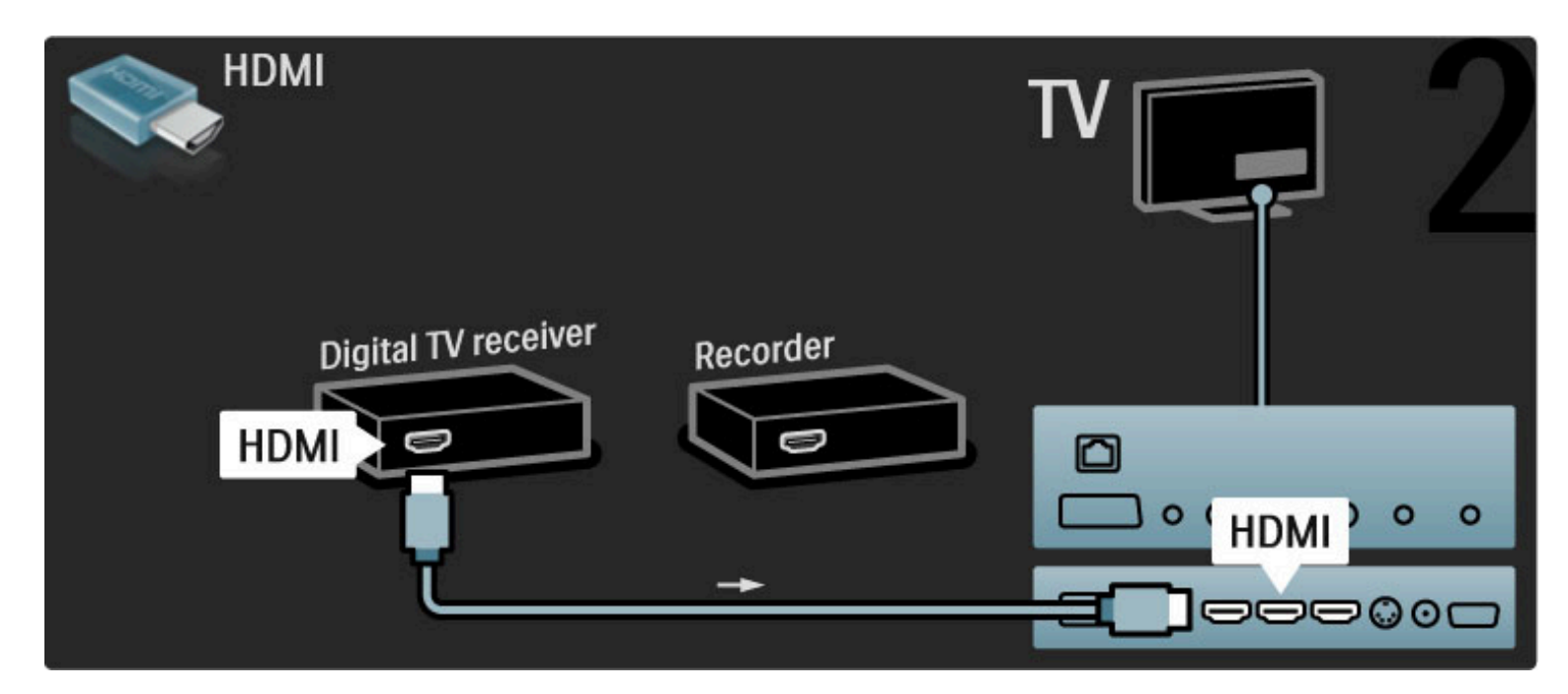

Na kraju, pomoću HDMI kabela povežite snimač s diskom i televizor.

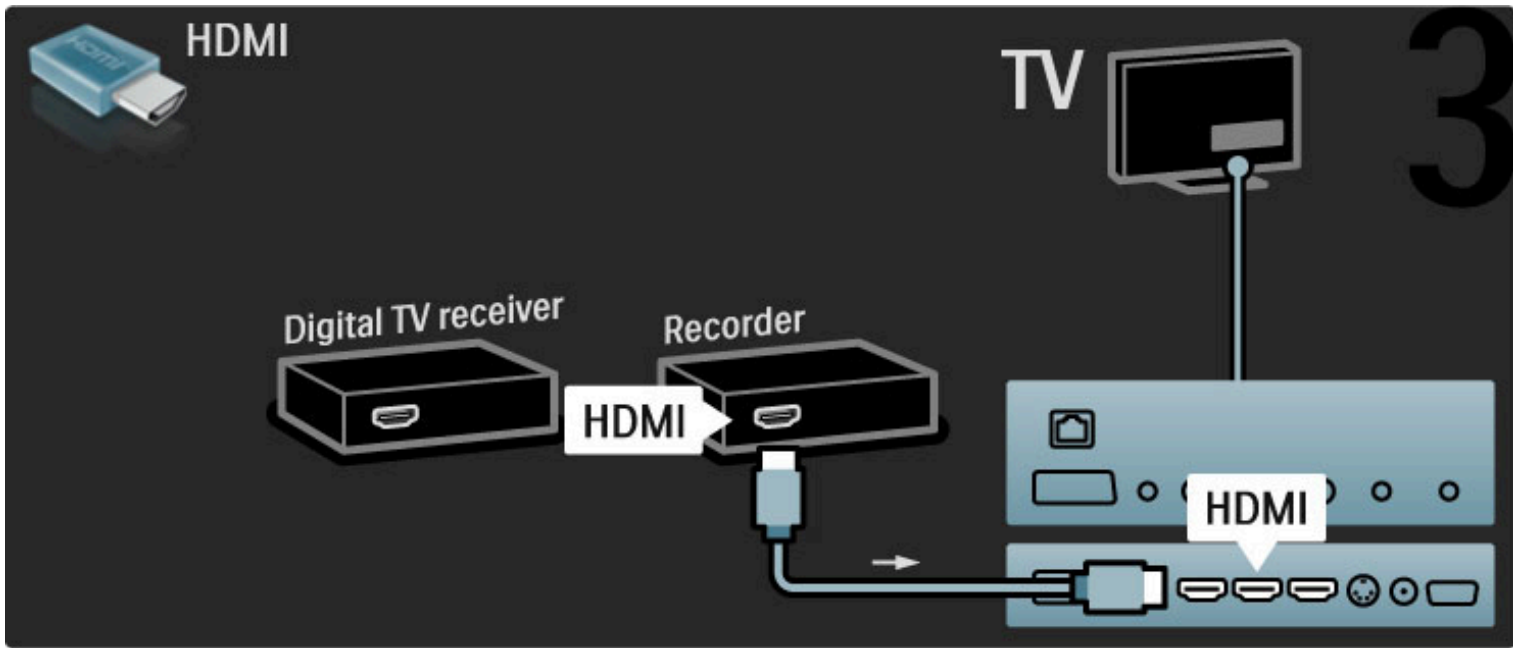

### Digitalni prijemnik + snimač s diskom + kućno kino

Najprije pomoću 3 antenska kabela uređaje povežite s televizorom.

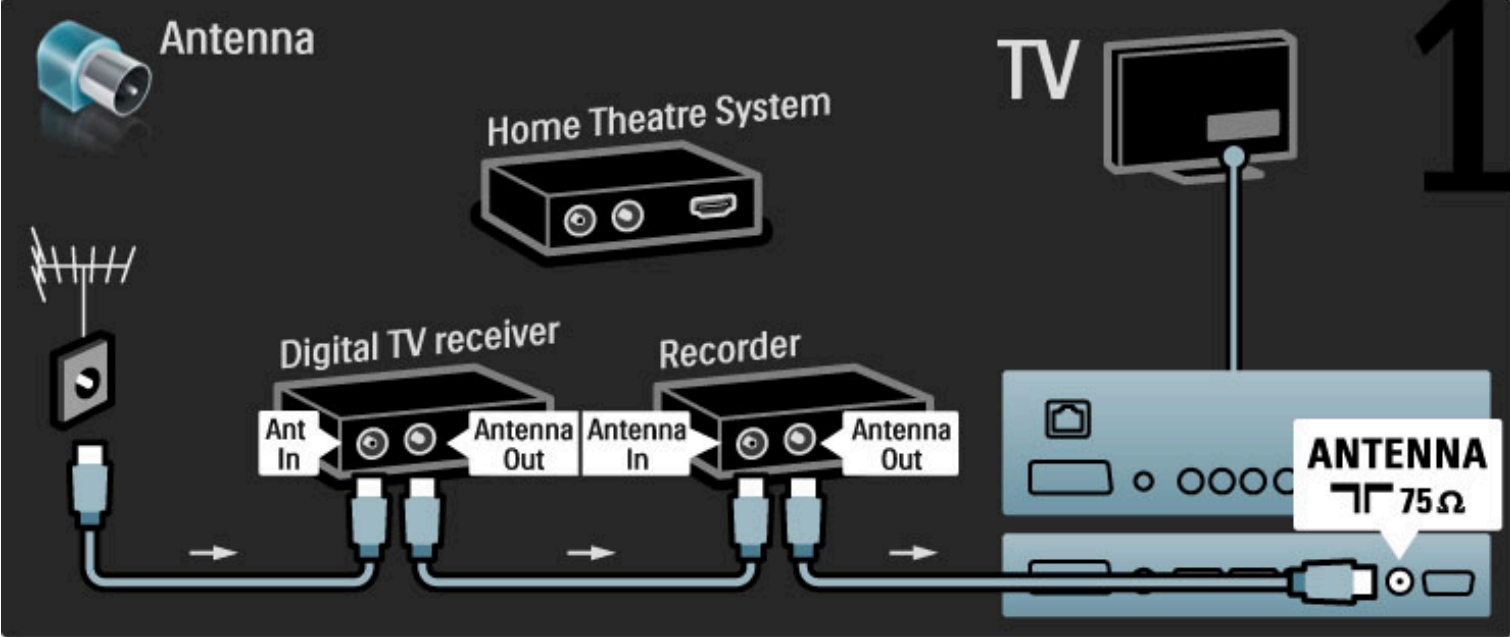

Zatim pomoću HDMI kabela povežite digitalni prijemnik i televizor.

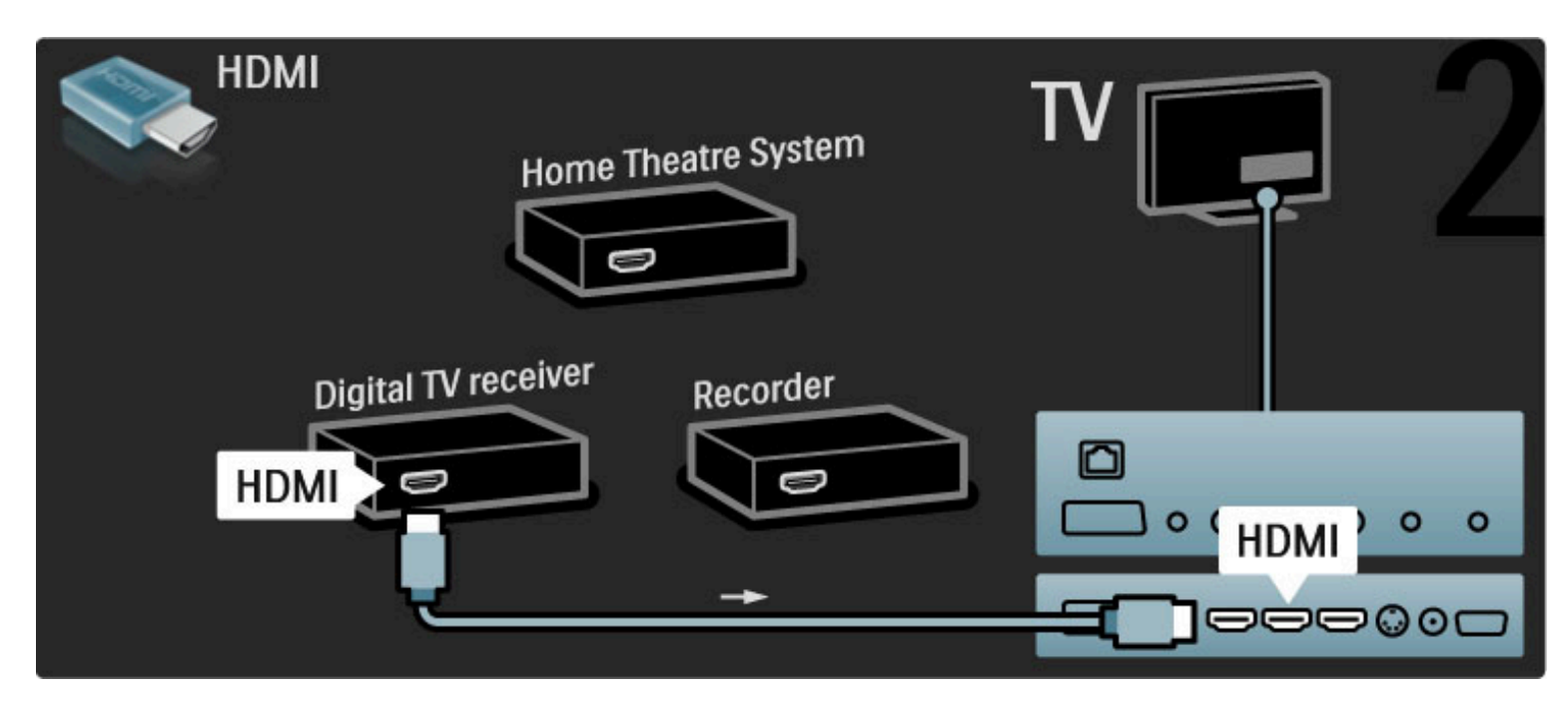

Zatim pomoću HDMI kabela povežite snimač s diskom i televizor.

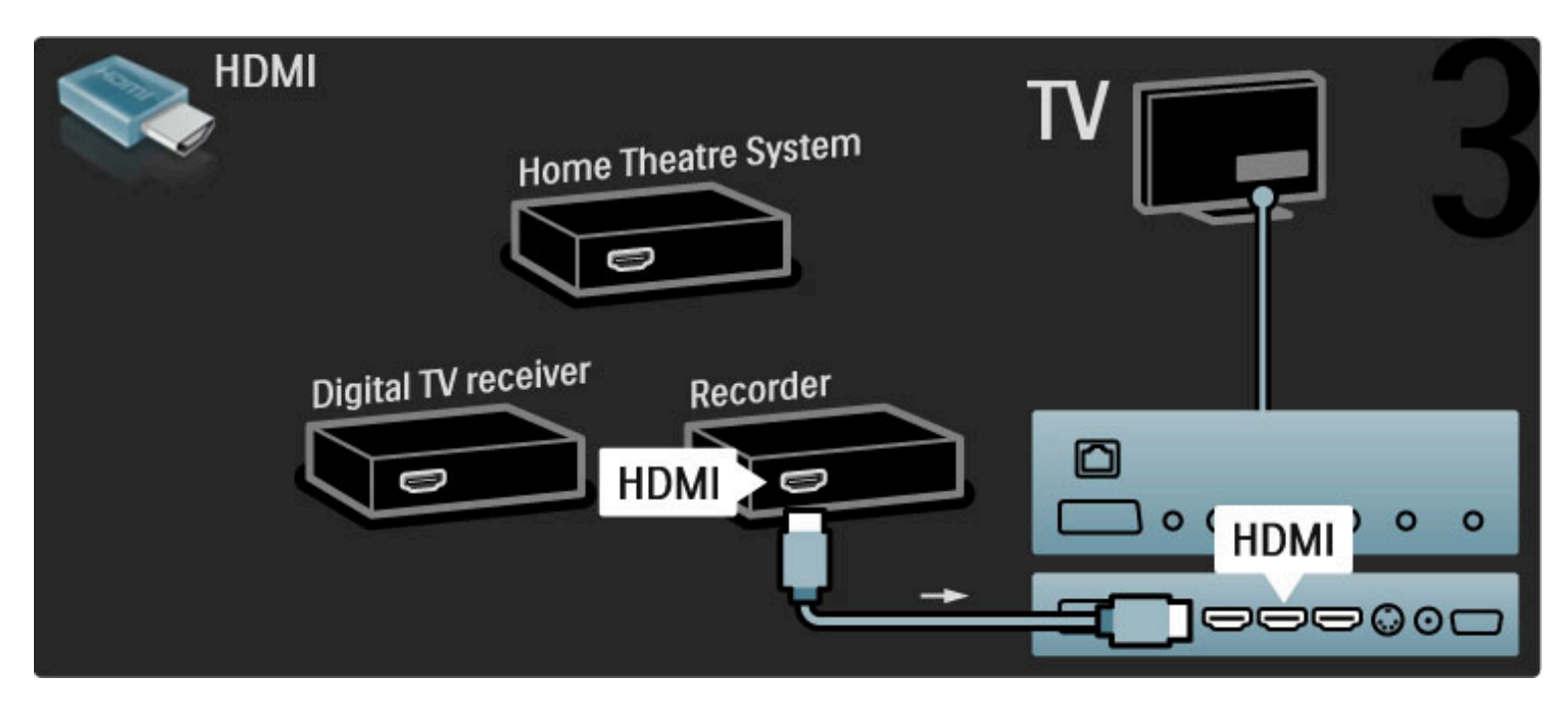

Nakon toga pomoću HDMI kabela povežite sustav kućnog kina i televizor.

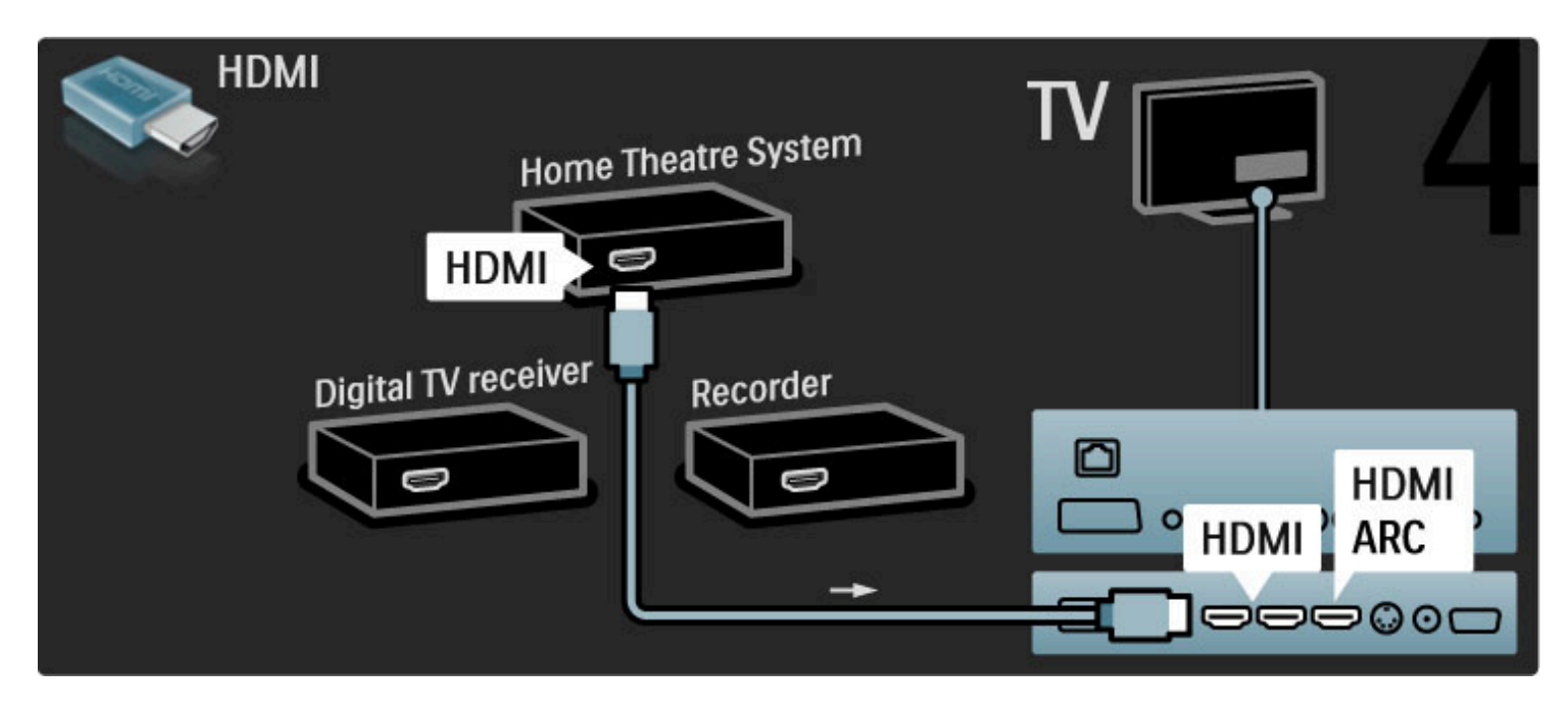

Ako ne koristite HDMI-ARC ulaz na televizoru i uređaju, dodajte digitalni audio kabel (cinch koaksijalni).

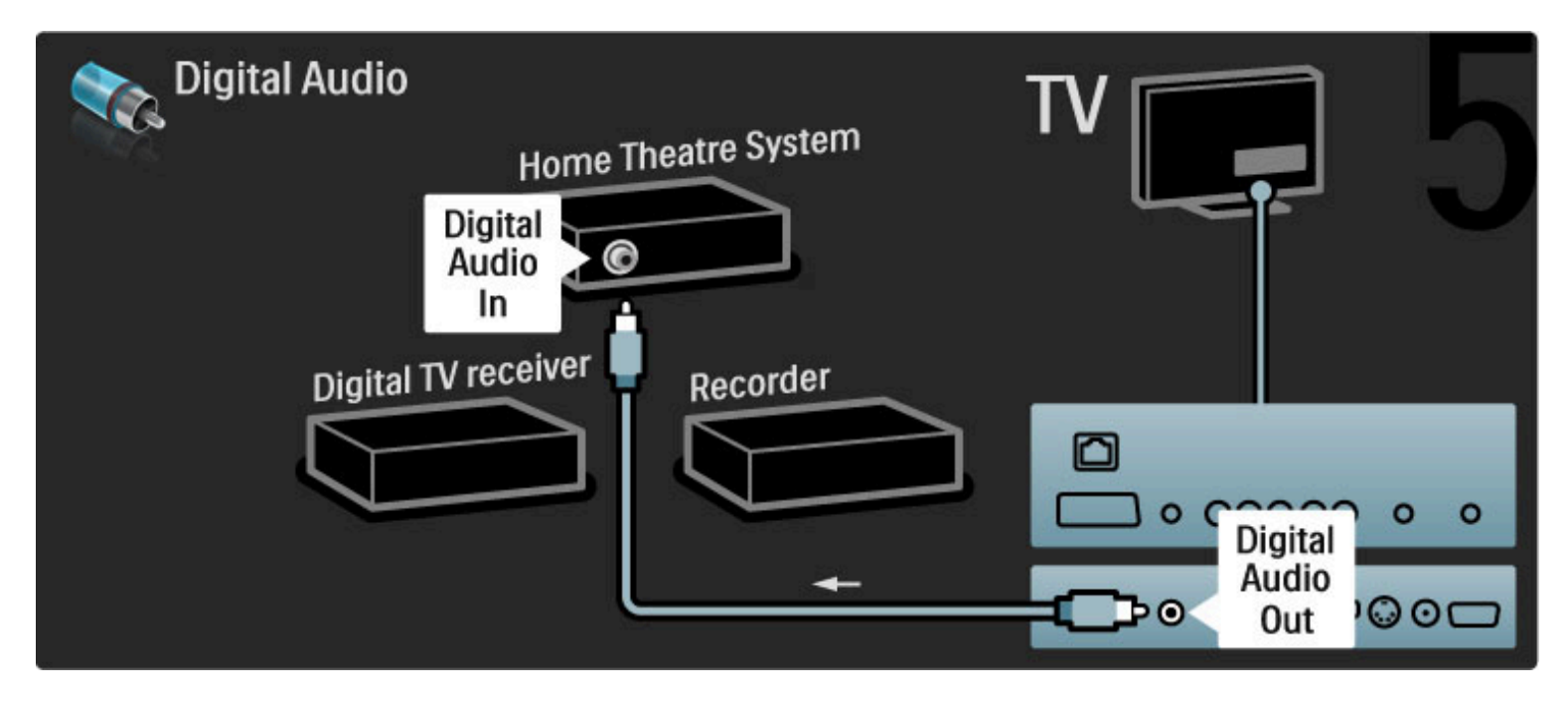

### Digitalni HD prijemnik

Najprije pomoću 2 antenska kabela uređaj povežite s televizorom.

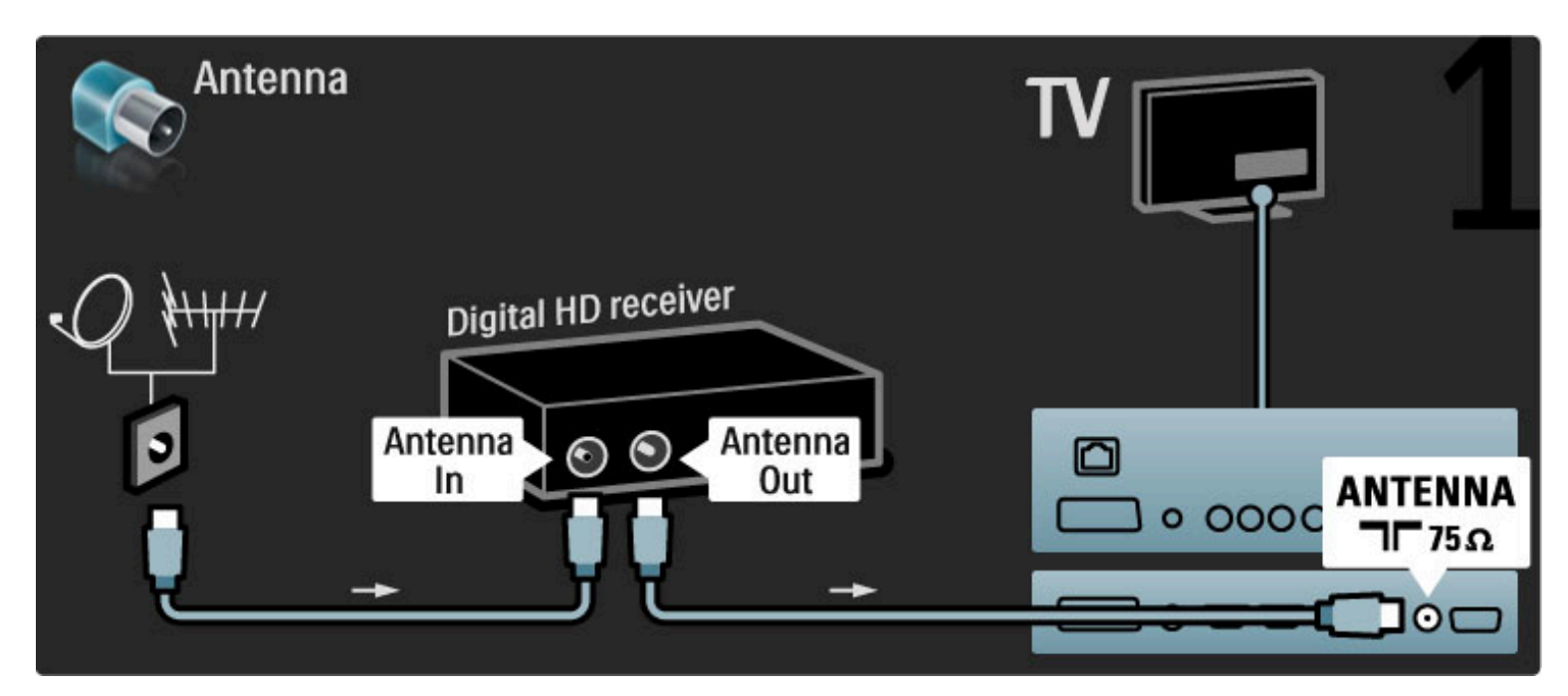

Pomoću HDMI kabela povežite uređaj s televizorom.

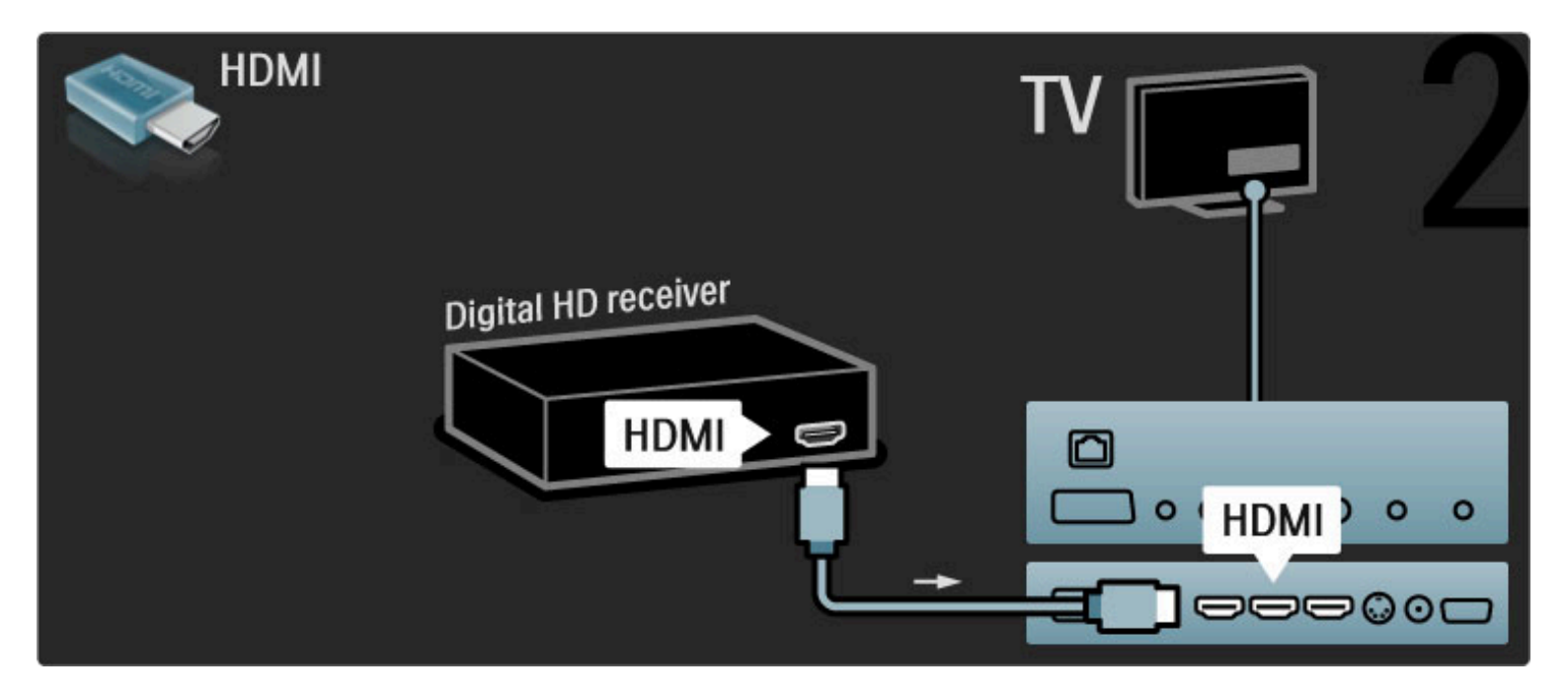

## 5.4 Povezivanje dodatnih uredaja

### Igre

Igraću konzolu priključite u ulaz na bočnoj ili stražnjoj strani televizora. Možete koristiti HDMI, YPbPr ili Scart vezu. Ako vaša igraća konzola ima samo Video (CVBS) i Audio L/D izlaz, koristite adapter Video Audio L/D na Scart za povezivanje sa Scart ulazom.

#### Kašnjenje slike

Kako biste spriječili kašnjenje slike tijekom igranja, zatvorite Pomoć i pritisnite **III** (Podešavanje) te odaberite Smart slika > Igra i pritisnite OK. Nakon igranja ne zaboravite odabrati Smart sliku koju obično koristite za gledanje televizije.

Koristite HDMI kabel za priključivanje uređaja u ulaz na bočnoj strani televizora.

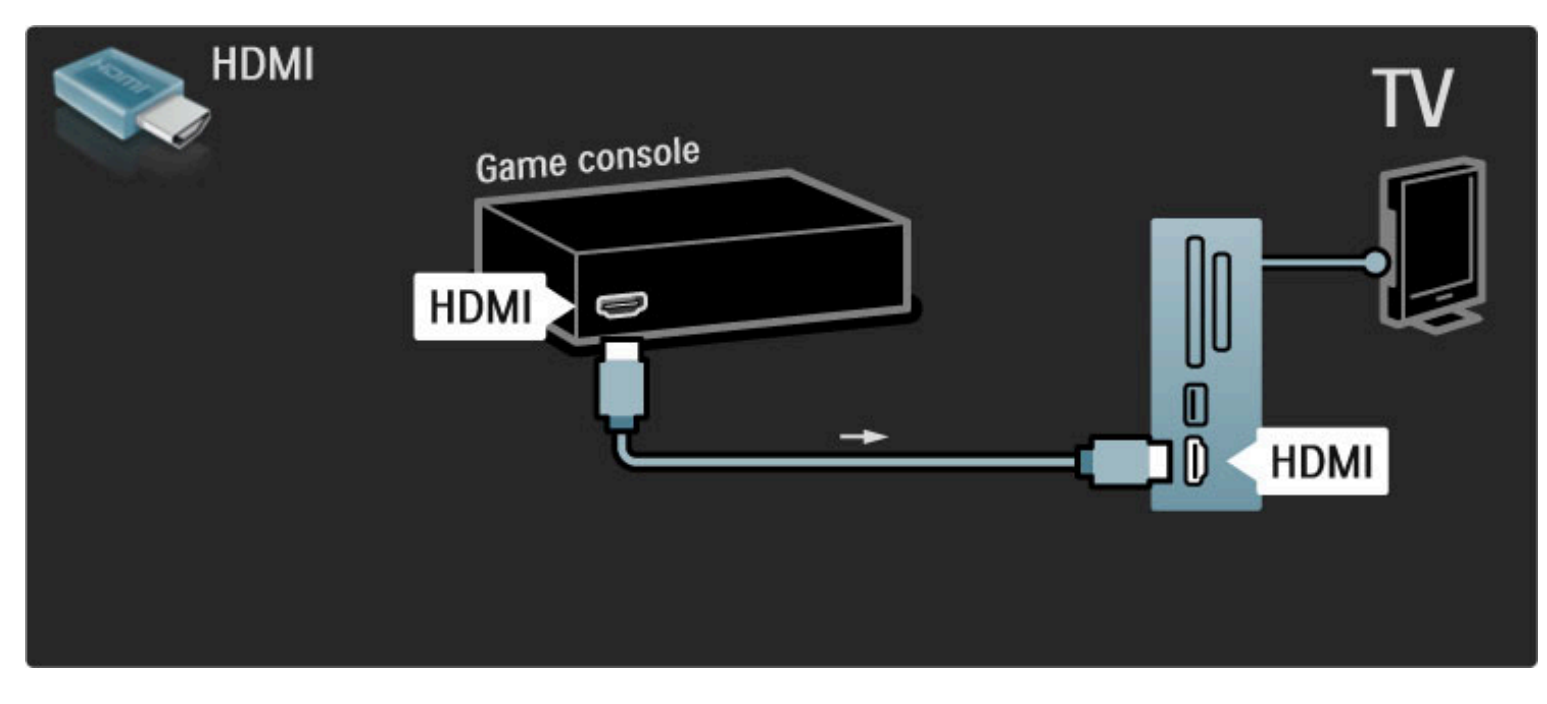

Ili koristite Scart adapter za povezivanje uređaja s televizorom.

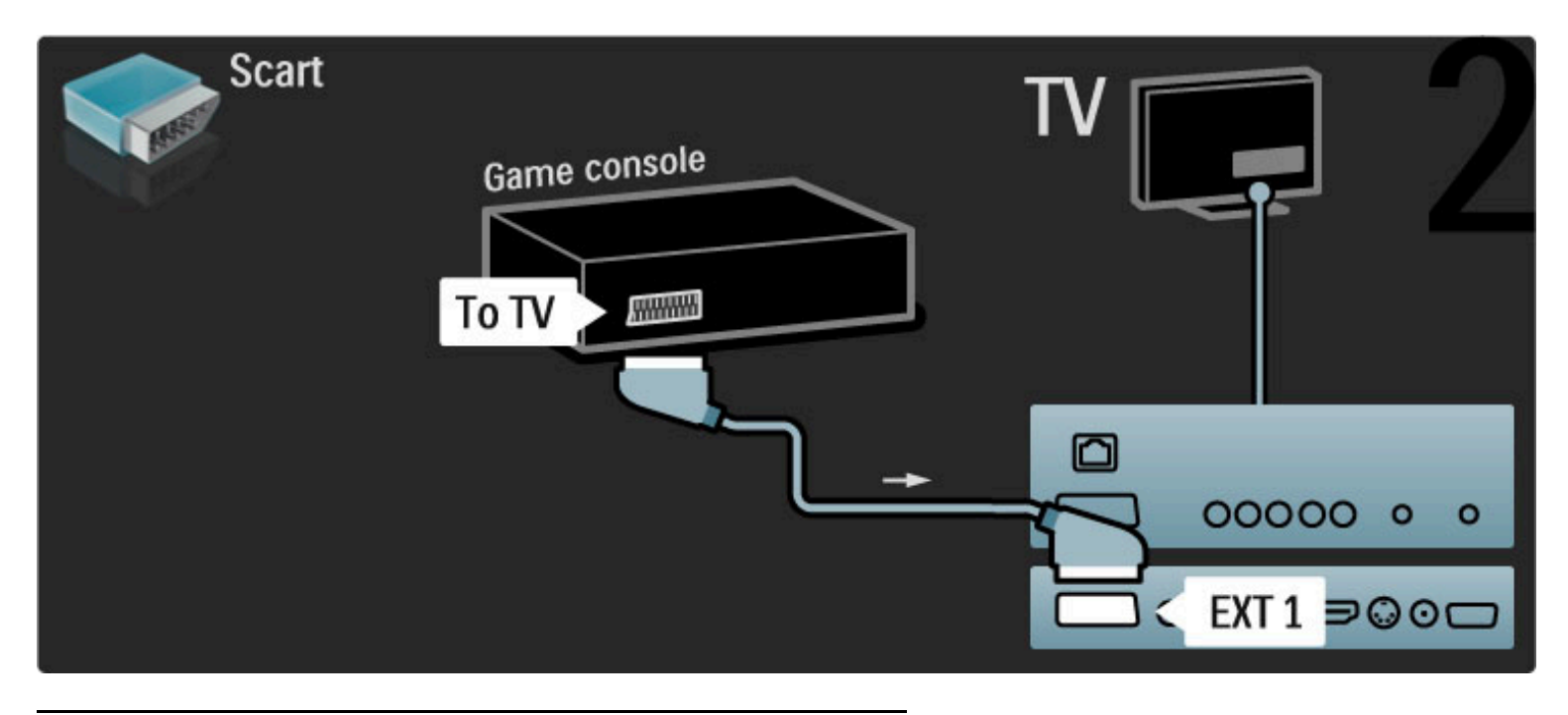

### HD igra

Za povezivanje igraće konzole visoke rezolucije s televizorom koristite HDMI kabel ili YPbPr i Audio L/D kabele.

Kako biste povezali HD igraću konzolu, pročitajte Pomoć > Povezivanje > Povezivanje više uređaja > Igra.

### Fotoaparat

Za prikaz fotografija spremljenih na digitalnom fotoaparatu, fotoaparat možete izravno priključiti na televizor pomoću USB ulaza na bočnoj strani televizora. Nakon povezivanja uključite fotoaparat.

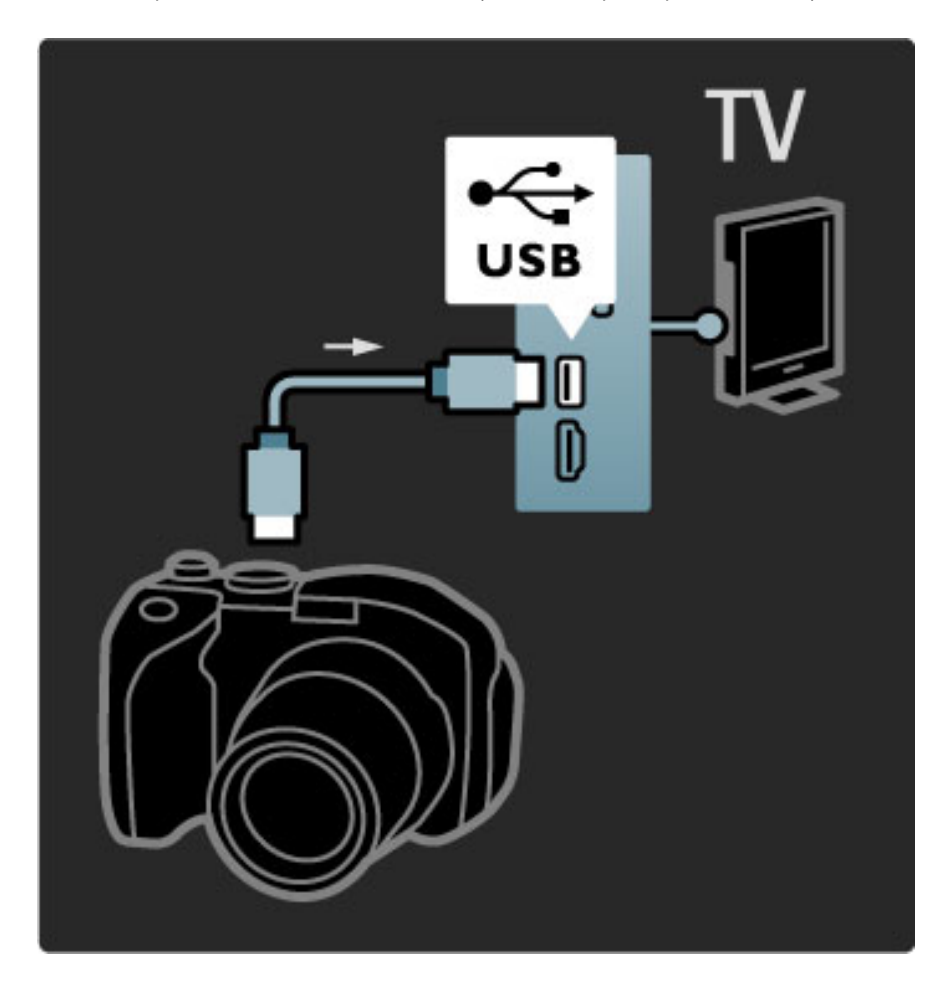

Ako se popis sa sadržajem fotoaparata ne prikaže automatski, fotoaparat ćete možda trebati postaviti na prijenos sadržaja pomoću PTP-a – protokola za prijenos slike. Pročitajte korisnički priručnik digitalnog fotoaparata.

### Videorekorder

Kamkorder priključite u priključnicu na bočnoj ili stražnjoj strani televizora. Možete koristiti HDMI, YPbPr ili Scart vezu. Ako vaš kamkorder ima samo Video (CVBS) i Audio L/R izlaz, koristite Video Audio L/R na Scart adapter za priključivanje u Scart ulaz.

Informacije o povezivanju kamkordera potražite na sljedećim stranicama.

Koristite HDMI kabel za priključivanje kamkordera u ulaz na bočnoj strani televizora.

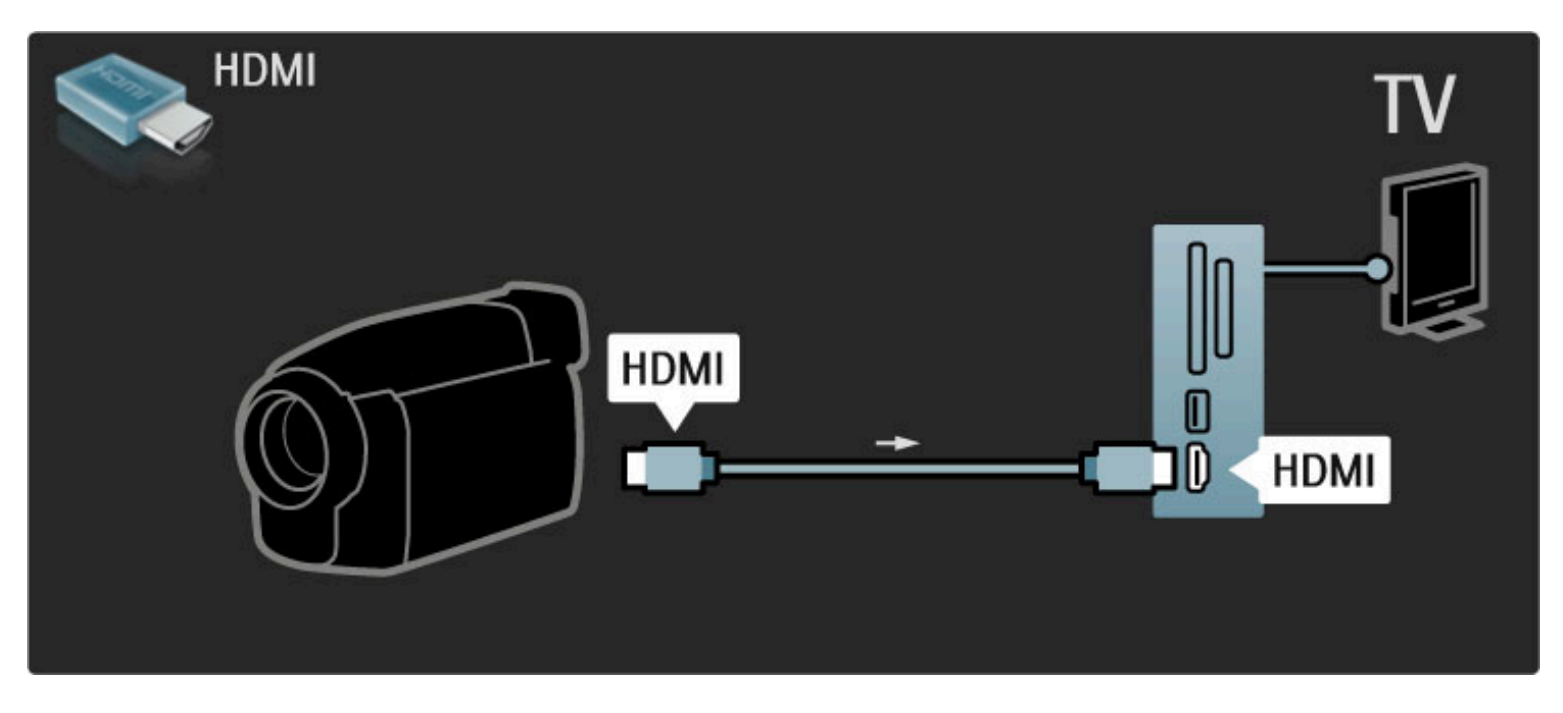

Ili koristite Scart adapter za povezivanje uređaja s televizorom.

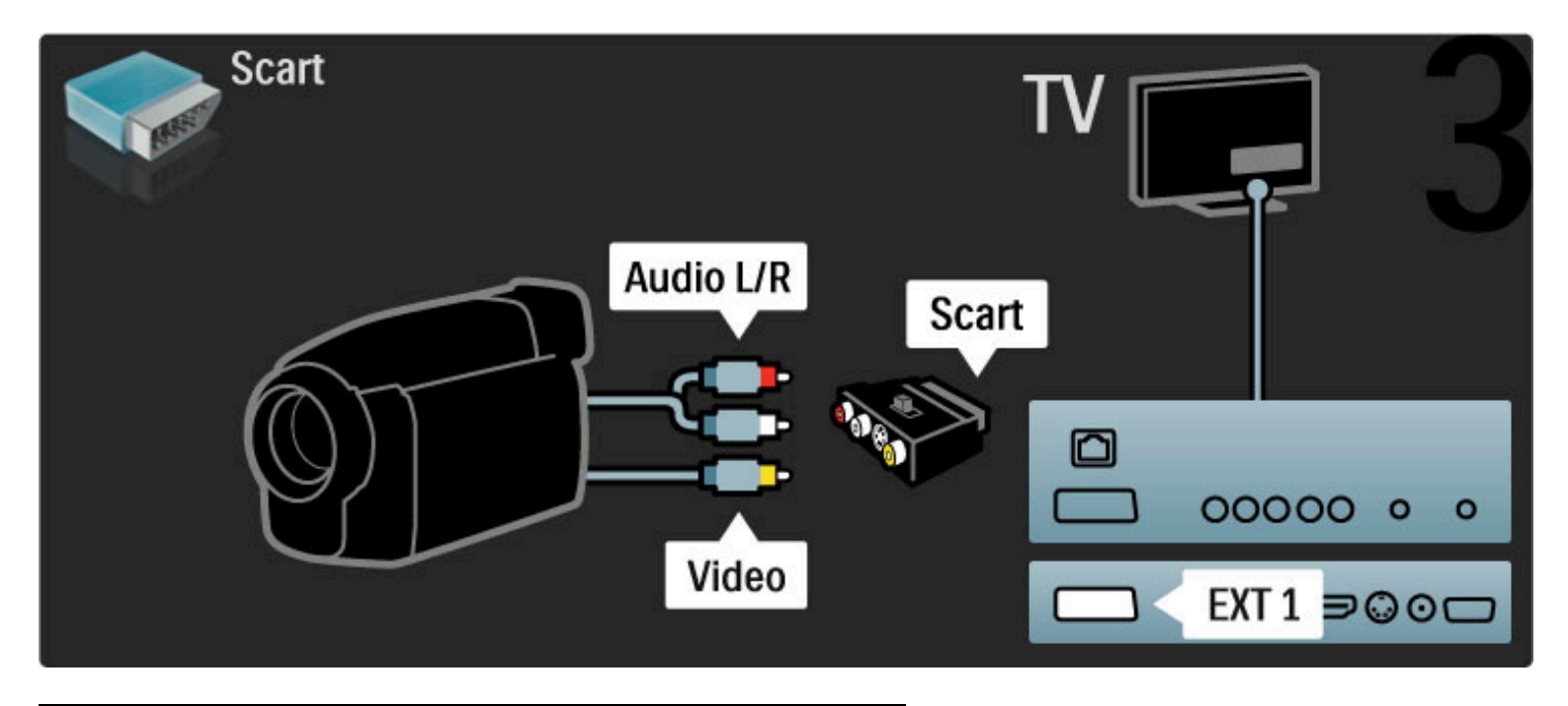

### Televizor kao monitor računala

Televizor možete povezati s računalom i koristiti ga kao monitor računala. Prije povezivanja računala, brzinu osvježavanja monitora računala postavite na 60 Hz.

Informacije o povezivanju računala potražite na sljedećim stranicama.

Pomoću VGA kabela računalo povežite na VGA priključnicu, a za povezivanje s VGA Audio L/D priključnicom na stražnjoj strani televizora koristite audio L/D kabel.

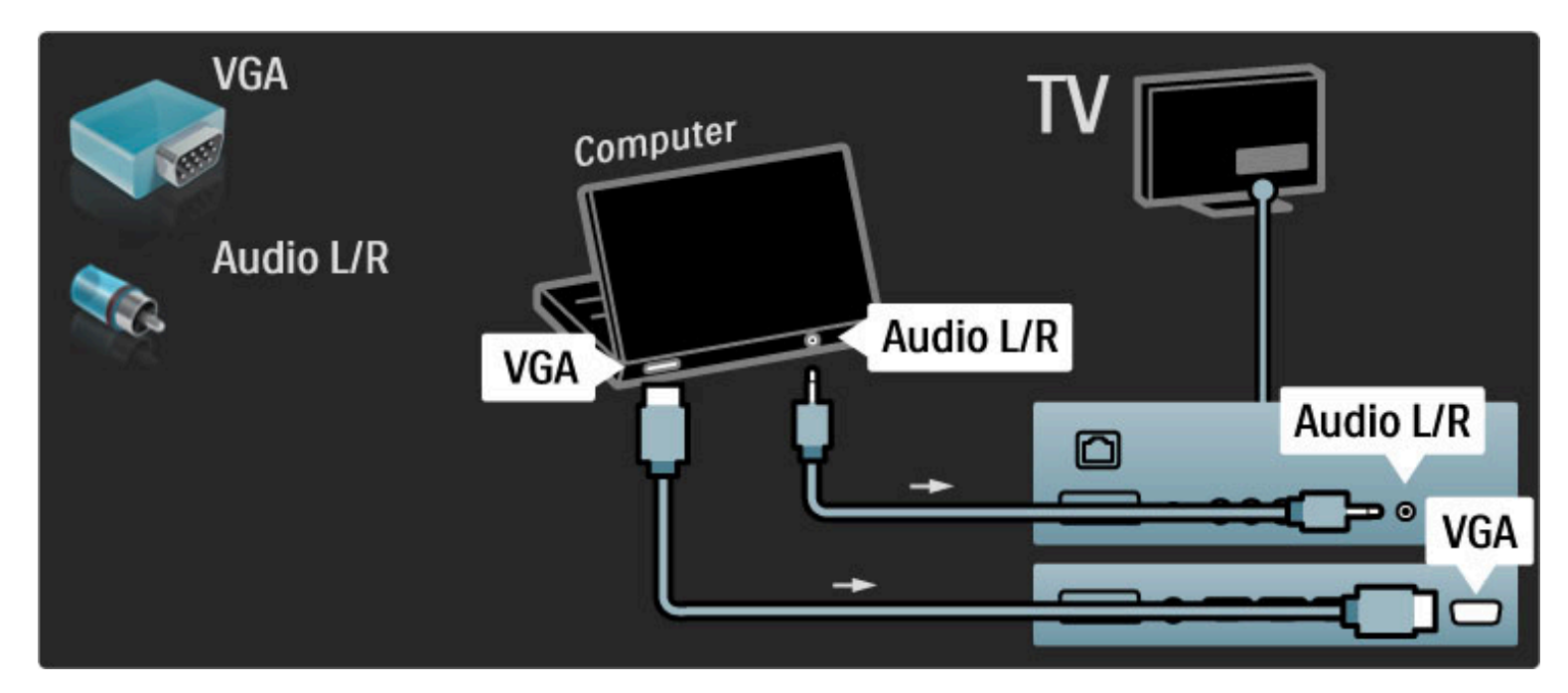

Pomoću DVI na HDMI adaptera računalo povežite na HDMI ulaz, a za povezivanje na Audio L/D priključnicu na stražnjoj strani televizora koristite audio L/D kabel.

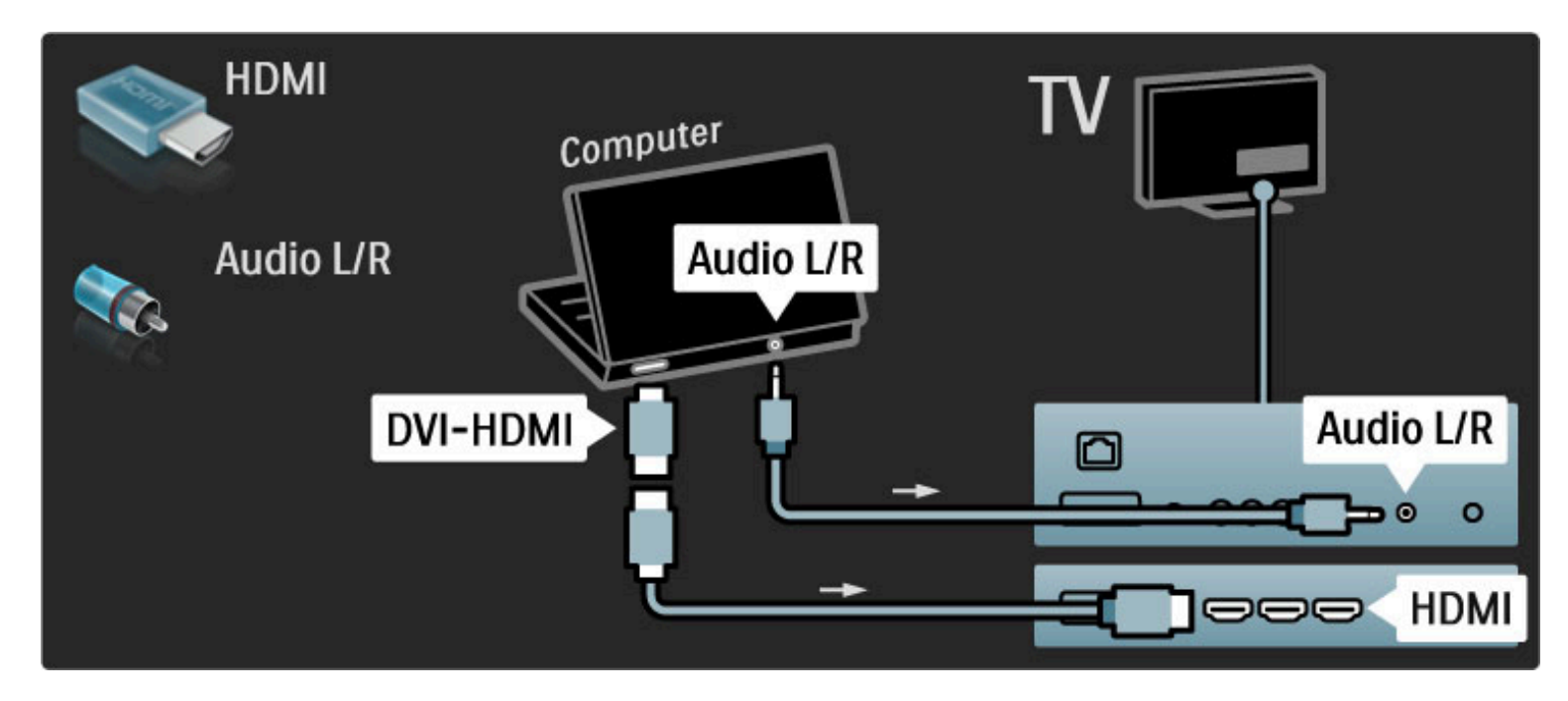

#### Idealne postavke televizora

Za najveću oštrinu slike Format slike televizora postavite na Nerazmjeran. Dok gledate televiziju, pritisnite  $\Box$ , odaberite Format slike i zatim Nerazmjeran.

Popis podržanih rezolucija potražite u odjeljku Pomoć > Specifikacije > Rezolucije zaslona.

### Dekoder

Za povezivanje dekodera koji dekodira analogne signale s antene koristite Scart kabel. Koristite EXT1 ili EXT2 ulaz na stražnjoj strani televizora.

TV kanal morate dodijeliti kao kanal koji će se dekodirati. Zatim dodijelite priključnicu na koju je dekoder priključen.

Kako biste dodijelili ovaj televizijski kanal, pritisnite  $\biguparrow$  > Podešavanje > Postavke kanala > Dekoder. Odaberite Kanal kako

biste postavili kanal koji želite dekodirati. Odaberite Status kako biste postavili vezu koju ćete koristiti za dekoder.
## 5.5 Mreža

## Žičano

Informacije o postavljanju žične mrežne veze potražite u odjeljku Pomoć > Podešavanje > Mreža

Usmjerivač povežite s televizorom pomoću mrežnog kabela. Koristite standardni FTP ili STP Ethernet kabel.

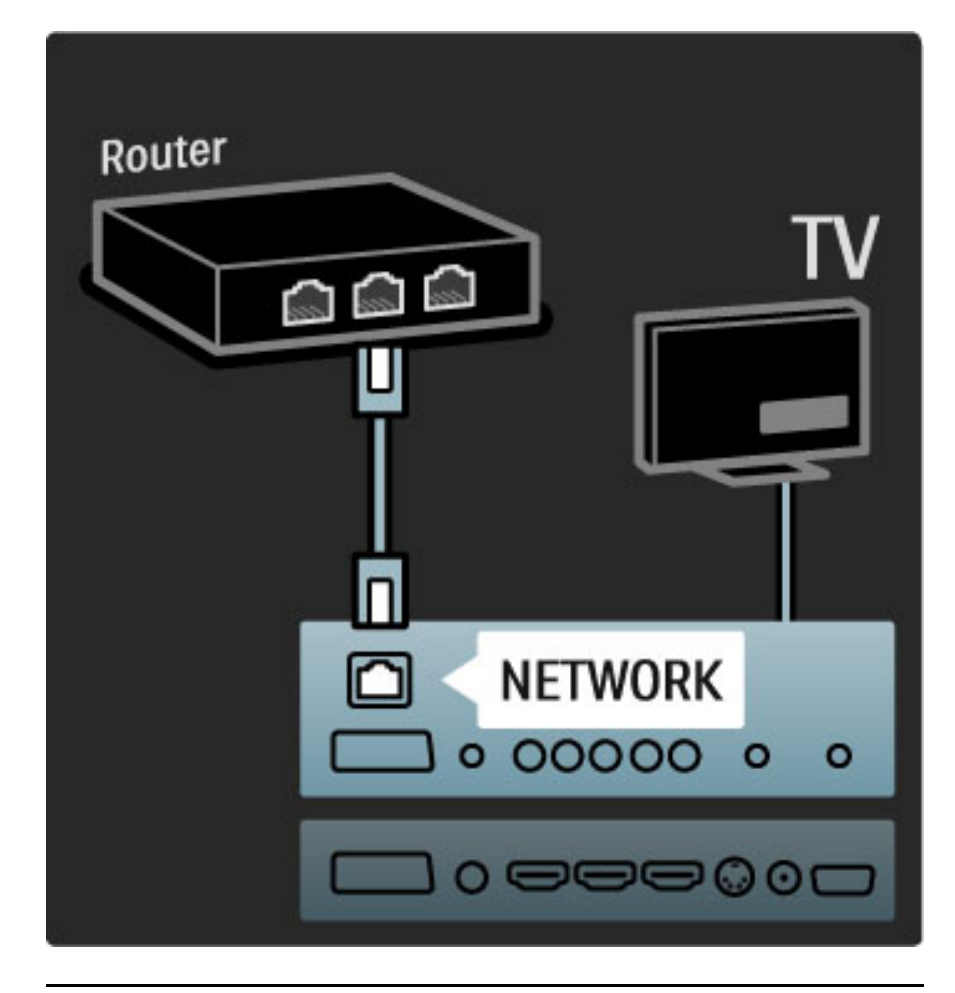

## Wi-Fi Ready

Ovaj televizor ima podršku za Wi-Fi. Pomoću bežičnog USB adaptera PTA01 (nije u kompletu) televizor možete bežično povezati s mrežom. Osim bežične veze, besplatni softver Wi-Fi MediaConnect služi i za prikaz, tj. projekciju, računalnog zaslona na televizoru. Možete projicirati videozapise, glazbu, prezentacije itd. koje se reproduciraju na prijenosnom ili stolnom računalu.

#### Što vam je potrebno

Kako biste mogli koristiti Wi-Fi MediaConnect, televizor trebate povezati s kućnom mrežom. Treba vam bežični usmjerivač. Više informacija o povezivanju s mrežom potražite u odjeljku **Pomoć** > Podešavanje > Mreža.

#### Instalacija softvera Wi-Fi MediaConnect

1 Umetnite CD-ROM sa softverom Wi-Fi MediaConnect u računalo. To je CD-ROM koji ste dobili uz televizor. 2 Računalo će pokrenuti internetski pretraživač i otvoriti stranicu za preuzimanje softvera Wi-Fi MediaConnect www.philips.com/wifimediaconnect. Na web-mjestu možete provjeriti zahtjeve računalnog sustava.

3 Unesite kod otisnut na omotu CD-ROM medija.

4 Pritisnite gumb "Download now" (Preuzmi sad) kako biste preuzeli

besplatni softver Wi-Fi MediaConnect. 5 Nakon preuzimanja pokrenite datoteku "Wi-Fi

MediaConnect\_setup.exe". Slijedite upute na zaslonu.

#### Mrežni naziv televizora

Ako u svojoj kućnoj mreži imate više televizora, možete promijeniti naziv ovog televizora. Kako biste promijenili naziv ovog televizora u mreži, pritisnite  $\bigoplus$  > Podešavanje > Postavke mreže i odaberite Mrežni naziv televizora.

Kako biste unijeli naziv, pritisnite OK i otvorite tipkovnicu na zaslonu ili upotrijebite tipkovnicu daljinskog upravljača.

#### Pomoć za Wi-Fi MediaConnect

Kako biste otvorili pomoć za Wi-Fi MediaConnect, desnom tipkom miša pritisnite ikonu programa u traci s obavijestima na računalu i odaberite Pomoć.

#### Posebnosti

Možete projicirati videozapise visoke rezolucije (HD) ili standardne rezolucije (SD), ovisno o brzini procesora vašeg računala.

Postoji mogućnost da će zaštita sadržaja kod većine filmova na DVD ili Blu-ray Disc mediju onemogućiti gledanje filma na televizoru kada se disk reproducira na računalu.

Multimedijske datoteke s računala prikazuju se na televizoru uz malo ka\$njenje.

Wi-Fi MediaConnect dostupan je samo za osobno računalo.

#### Zahtjevi sustava

Windows XP, Vista, Windows 7 (samo PC)

Minimalni zahtjevi sustava

- Intel Pentium Core 2 Duo 1,8 GHz
- 512 MB RAM memorije
- 200 MB slobodnog prostora na tvrdom disku
- Wi-Fi 802.11g
- Internetska veza

Preporučeni zahtjevi sustava

- Intel Pentium Core 2 Duo 2,1 GHz
- 1 GB RAM memorije
- 200 MB slobodnog prostora na tvrdom disku
- Wi-Fi 802.11n
- Internetska veza

## 5.6 SD kartica

## Kapacitet memorije

Kako biste preuzeli posuđene filmove iz usluge Net TV, trebate umetnuti SD memorijsku karticu u utor za SD karticu na televizoru. Nakon formatiranja karticu ostavite u utoru.

#### Kapacitet SD memorijske kartice

Preporučujemo SDHC karticu (veliki kapacitet) klase 2 s najmanje 4 GB memorije. Za HD filmove potrebno je najmanje 8 GB memorije.

Više informacija o posudbi filmova potražite u odjeljku Pomoć > Korištenje televizora > Net TV > Trgovine videosadržaja.

### Umetanje kartice

SD memorijsku karticu svakako otključajte prije umetanja.

Kako biste formatirali SD karticu, uključite televizor i umetnite SD karticu u utor za SD karticu. Televizor će automatski započeti formatiranje. Ostavite SD karticu u utoru.

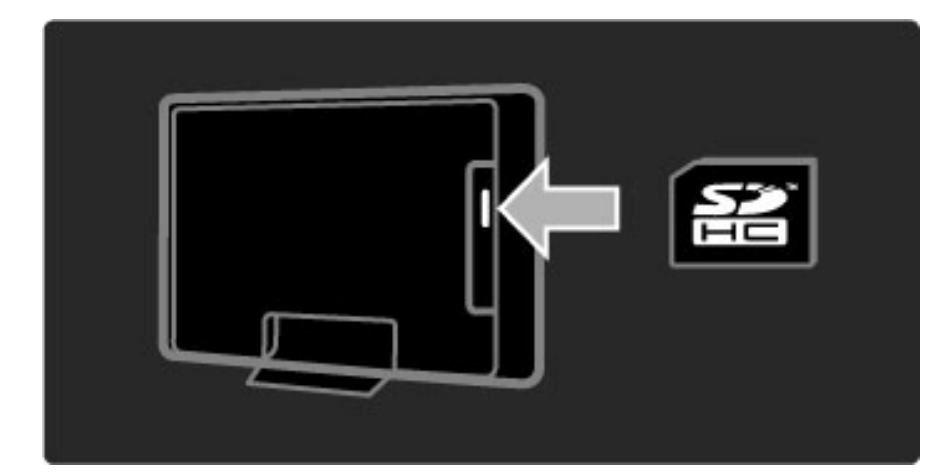

## 5.7 Common Interface CAM

### **CAM**

Kodirani digitalni televizijski kanali mogu se dekodirati pomoću modula *uvjetnog pristupa (CAM). Dobavlja*"*i usluge digitalne televizije isporu*"*uju CAM modul prilikom zasnivanja pretplate na njihove usluge. Vi*#*e informacija i podatke o uvjetima kori*#*tenja zatra*\$*ite od dobavlja*"*a usluge digitalne televizije.*

#### Umetanje CAM modula

Prije umetanja CAM modula isključite televizor. Pravilan način umetanja naznačen je na CAM modulu. Nepravilnim umetanjem mogu se oštetiti CAM modul i televizor.

Potražite common interface utor na stražnjoj strani televizora. CAM modul lagano pogurajte do kraja i trajno ga ostavite u utoru. Aktivacija CAM modula može potrajati nekoliko minuta. Vađenjem CAM modula deaktivirat će se usluga na televizoru.

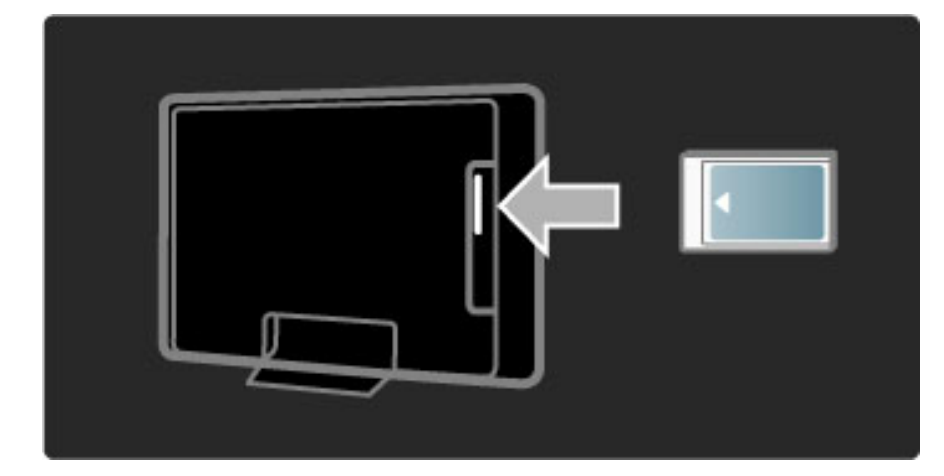

#### Korištenje CAM usluge

Ako je CAM modul umetnut u televizor i naknada za korištenje usluge je plaćena, na televizoru se prikazuje program koji nudi dobavljač usluge digitalne televizije. Aplikacije i njihove funkcije te sadržaj i poruke na zaslonu dolaze od CAM usluge.

#### CAM postavke

Kako biste postavili lozinke ili PIN kodove za CAM uslugu, pritisnite  $\bigcap$  > Podešavanje > Postavke kanala > Common Interface. Odaberite dobavljača CAM usluge i pritisnite OK.

### $Cl<sup>+</sup>$

Ovaj televizor podržava dodatni pristup za CI+.

CI+ omogućuje davateljima usluga da ponude vrhunske HD digitalne programe kao što su filmovi i sport s visokom razinom zaštite od kopiranja.

Za umetanje CI+ CAM-a pročitajte poglavlje CAM - Modul uvjetnog pristupa (Conditional Access Module).

## 5.8 3D

## $\overline{3D}$

Ovaj televizor spreman je za buduću dodatnu opremu za 3D televiziju (samo za 40PFL8605 i 46PFL8605).

# 6 Rješavanje problema

#### $6.1$ Informacije za kontakt

Ako savjeti i prijedlozi u poglavlju Rješavanje problema ne pomognu u otklanjanju problema, pokušajte isključiti televizor i ponovo ga uključiti.

#### Upozorenje

Dođe li do kvara na televizoru, NIKADA ga nemojte pokušavati popraviti sami.

#### Služba za potrošače

Ako ne možete riješiti problem s televizorom, možete nazvati službu za potrošače tvrtke Philips u svojoj državi. Prije no što nazovete zabilježite model i serijski broj televizora. Telefonski broj potražite na dokumentaciji isporučenoj s televizorom ili na web-mjestu www.philips.com/support

#### Broj modela i serijski broj televizora

Ove brojeve potražite na oznaci na pakiranju ili na stražnjoj strani televizora.

## 6.2 Televizor i daljinski upravljač

#### Televizor se ne uključuje.

• Televizor isključite i ponovo uključite pomoću prekidača na njegovom donjem dijelu.

- Provjerite je li kabel za napajanje priključen.
- Za uključivanje pokušajte koristiti gumbe na televizoru.

#### Televizor se ne uključuje iz stanja pripravnosti

• Provjerite nisu li baterije u daljinskom upravljaču ispražnjene ili

- slabe. Provierite položaj + / baterija.
- Za uključivanje pokušajte koristiti gumbe na televizoru.

#### Televizor ne reagira na daljinski upravljač

• Provjerite nisu li baterije u daljinskom upravljaču ispražnjene ili

slabe. Provjerite položaj + / - baterija.

• Očistite daljinski upravljač i senzor televizora.

• Prilikom pokretanja, koje može trajati do dvije minute uz povezane uređaje, televizor i neki vanjski uređaji ne reagiraju odmah na naredbe daljinskog upravljača. To je normalan rad uređaja, a ne znak kvara.

#### Televizor se isključuje i treperi crveno svjetlo

• Isključite televizor i ponovo ga uključite pomoću prekidača na njegovom donjem dijelu. Provjerite ima li dovoljno prostora za ventilaciju. Pričekajte da se televizor ohladi.

Ako se televizor sam ne postavi u stanje pripravnosti i svjetlo nastavi treperiti, obratite se našem centru za potrošače.

Zaboravili ste kod za otključavanje funkcije Blokada uređaja? Više informacija potražite u odjeljku Pomoć > Više o ... > Zaključavanja i mjerači vremena > Blokada uređaja.

## 6.3 Televizijski kanali

#### Neki televizijski kanali su nestali

• Provjerite je li na popisu kanala odabran odgovarajući popis. Dok je popis kanala otvoren na zaslonu, pritisnite  $\Box$  (Opcije) i odaberite željeni popis pomoću opcije Lista odabira.

• Kanal može biti skriven na popisu kanala. Više informacija o popisu kanala potražite u odjeljku Pomoć > Korištenje televizora > Izbornici > Pretraživanje.

#### Tijekom instalacije nije pronađen nijedan digitalni kanal

• Provjerite podržava li televizor DVB-T ili DVB-C u vašoj državi. Na stražnjoj strani televizora potražite oznaku s vrstom televizora 'Digital TV Country Compatibility' (Kompatibilnost za digitalnu televiziju prema državi).

## 6.4 Slika i zvuk

#### Nema slike

- Provierite je li antena pravilno priključena.
- Provjerite je li odabran i pravilno priključen odgovarajući uređaj.
- Provjerite postavku kontrasta ili svjetline:  $\bigcap$  > Podešavanje > TV postavke > Kontrast ili Svjetlina.

#### Slika na televizoru je loša

- Lo\$i vremenski uvjeti mogu utjecati na kvalitetu slike.
- Provjerite je li antena pravilno priključena.

• Neuzemljeni audio uređaji, neonska svjetla, visoke zgrade ili planine mogu utjecati na kvalitetu slike. Poku\$ajte pobolj\$ati kvalitetu slike tako da promijenite položaj antene ili odmaknete uređaje od televizora.

• Provjerite je li u izborniku ručne instalacije odabran odgovarajući televizijski sustav.

• Ako je lo\$ prijem samo jednog kanala, poku\$ajte precizno ugoditi taj kanal u izborniku Precizno ugađanje. Više informacija potražite u odjeljku Pomoć > Podešavanje > Kanali > Analogno: Ručna instalacija.

#### Boja na slici je loša

• Provierite postavke boje:  $\bigcap$  > Podešavanje > TV postavke. Ili pritisnite **OD** (Podešavanje) i odaberite postavku Smart slike.

#### Kašnjenje slike kada je povezana igraća konzola

• Kako biste spriječili kašnjenje slike, pritisnite **OD** (Podešavanje), odaberite Smart slika > Igra.

Televizor ne pamti moje postavke kada ga ponovo uključim • Provjerite je li televizor postavljen na opciju za lokaciju Dom. Pritisnite  $\text{III}$  > Podešavanje > TV postavke > Osobne postavke > Mjesto.

#### Slika ne odgovara zaslonu

• Pritisnite DII (Podešavanje), Format slike i odaberite Auto ispunjavanje.

#### Položaj slike na zaslonu nije odgovarajući

• Kako biste ispravili pomaknutu sliku, pritisnite **III** (Podešavanje) i odaberite Pomak slike. Pomoću navigacijskih tipki podesite položaj slike. Pritisnite OK za zaustavljanje pomaka slike.

• Ako se vide izobličeni rubovi slike, pritisnite  $\bigcap$  > Podešavanje > TV postavke > Slika > Rubovi zaslona i pomoću klizača malo povećajte sliku.

#### Slika se prikazuje, ali nema zvuka

- Provjerite nije li glasnoća postavljena na 0.
- Provjerite nije li zvuk isključen pomoću  $\mathbf{\&}$ .
- Provjerite jesu li kabeli ispravno priključeni.

• Ako ne pronađe signal zvuka, televizor automatski isključuje zvuk. To je pravilan rad i uređaj nije u kvaru.

#### Zvuk je loš

• Pokušajte postaviti bilo koju postavku Smart zvuka, pritisnite **OD** (Pode\$avanje), Smart zvuk.

• Provjerite je li zvuk postavljen na Stereo.

#### Zvuk dolazi iz samo jednog zvučnika

• Provjerite postavku balansa. Pritisnite  $\bigcap$  > Podešavanje > TV postavke > Zvuk > Balans. Pomoću klizača postavite balans.

#### Kašnjenje zvuka

• Ako postoji neusklađenost zvuka i videozapisa kada zvuk dolazi iz sustava kućnog kina, treba postaviti kašnjenje zvuka. Više informacija o usklađivanju zvuka i videozapisa potražite u odjeljku Pomoć > Podešavanje > Uređaji > Usklađivanje zvuka i slike.

## 6.5 Uređaji

#### HDMI veze

• Postupak HDMI-HDCP može potrajati nekoliko sekundi prije nego televizor počne prikazivati sliku s uređaja.

• Ako televizor ne prepoznaje uređaj i nema slike, pokušajte prijeći na drugi ure#aj, a zatim ponovo na onaj prvi kako bi se ponovo pokrenuo postupak HDCP.

• Ako stalno dolazi do prekida u zvuku, pregledajte korisnički priručnik uređaja i provjerite izlazne postavke. Ako to ne pomogne, priključite dodatni kabel za zvuk.

• Koristite li DVI na HDMI adapter, provjerite je li za uspostavu DVI veze potrebna dodatna audio veza.

#### EasyLink HDMI-CEC

• Provjerite podržava li povezani uređaj standard HDMI-CEC i je li pravilno postavljen. Pročitajte korisnički priručnik isporučen s uređajem.

• Provjerite je li HDMI kabel pravilno priključen.

• Provjerite je li na televizoru i uređaju uključen EasyLink.

• Provjerite je li kontrola zvuka sustava u va\$em HDMI-CEC audio uređaju pravilno postavljena. Pročitajte korisnički priručnik isporučen s audio uređajem.

#### Slika s računala

• Brzina osvježavanja računala povezanog s televizorom pomoću VGA kabela ili adaptera DVI na HDMI treba biti postavljena na 60 Hz.

• Provjerite je li na računalu odabrana odgovarajuća rezolucija. Popis potražite u odjeljku Pomoć > Specifikacije > Rezolucija zaslona.

## 6.6 Multimedija

#### Ne prikazuju se datoteke s USB uređaja

• Postavite uređaj tako da podržava klasu uređaja za masovnu pohranu podataka.

• USB uređaj možda zahtijeva poseban upravljački program. Na žalost, taj se softver ne može preuzeti na televizor.

• Nisu podržani svi formati audio i slikovnih datoteka. Popis potražite u odjeljku Pomoć > Specifikacije > Multimedija.

#### Datoteke s USB uređaja ne reproduciraju se glatko

• Prijenosne karakteristike USB uređaja mogu ograničiti brzinu prijenosa.

#### Ne prikazuju se datoteke s računala

• Kako biste pretraživali datoteke u kućnoj mreži pomoću funkcije Pretraži računalo, softver za multimedijski poslužitelj treba biti postavljen na dijeljenje datoteka s televizorom. Popis kompatibilnog softvera za multimedijski poslužitelj potražite u odjeljku Pomoć > Specifikacije > Multimedija.

## 6.7 Mreža

#### Net TV ne radi

• Ako je veza s usmjerivačem ispravna, provjerite vezu usmjerivača s internetom.

• Za korištenje usmjerivača potrebna je brza internetska veza.

## 7 Specifikacije

#### 7.1 Softver

## Verzija softvera

Kako biste prikazali trenutnu verziju softvera televizora, pritisnite **f** > Podešavanje > Softver. postavke i pritisnite OK. Odaberite Podaci o tekućem softveru i pročitajte Verzija: . . ..

## Softver otvorenog koda

Ovaj televizor ima softver otvorenog koda. Tvrtka Philips ovim putem nudi da na zahtjev isporuči ili učini dostupnim potpunu i na stroju čitljivu kopiju odgovarajućeg izvornog koda na mediju koji se obično koristi za razmjenu softvera, a po cijeni koja ne prelazi troškove distribucije.

Ova ponuda vrijedi 3 godine od datuma kupnje proizvoda. Kako biste dobili kod, pišite na . . .

Open Source Team, Philips Electronics High Tech Campus Bld HTC-44 5600 AE Eindhoven The Netherlands E-pošta: open.source@philips.com

Više informacija o licencama za softver otvorenog koda potražite u odjeljku Pomoć > Početak > Licence za otvoreni kod.

## 7.2 Zaštita okoliša

### Ekološka oznaka

Tvrtka Philips je stalno usmjerena na smanjenje učinka koje njezini potrošački proizvodi imaju na okoliš. Cilj naših napora je smanjenje utjecaja na okoliš tijekom proizvodnje, u smanjenju štetnih tvari, energetski učinkovitom korištenju, uputama o postupanju s proizvodom na isteku vijeka trajanja te recikliranju proizvoda.

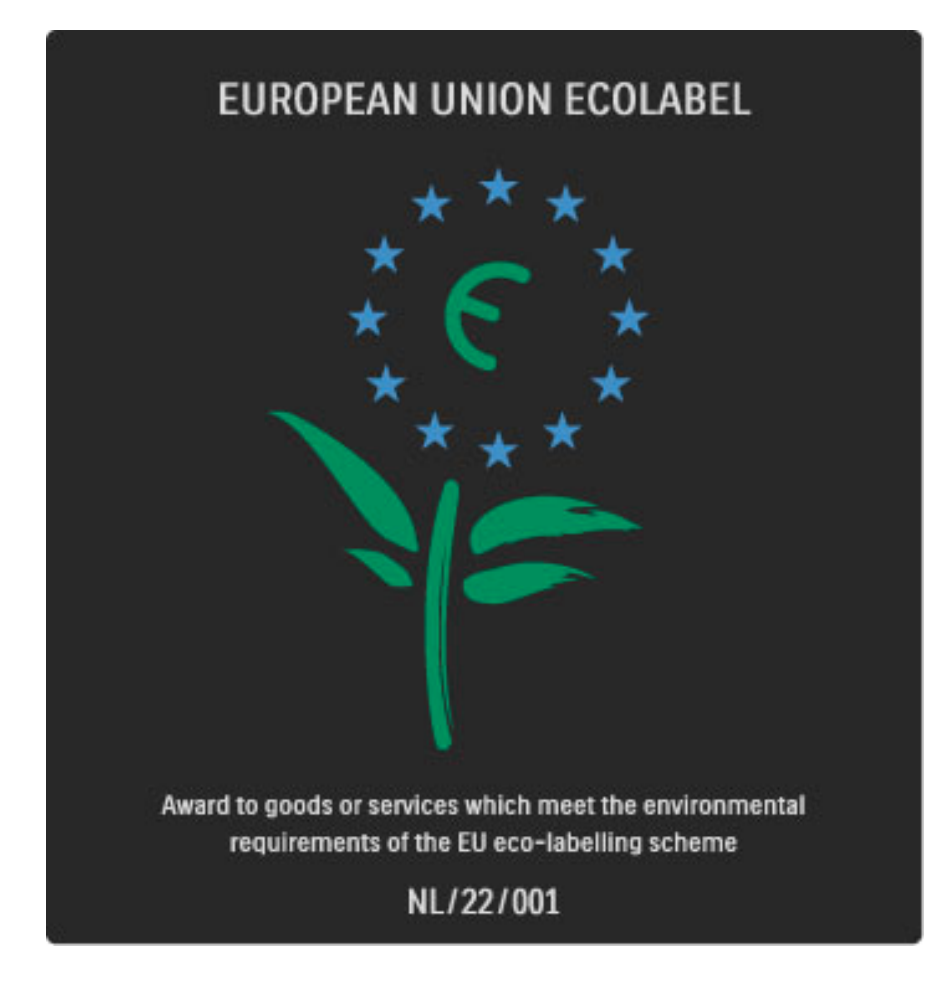

Zahvaljujući našim naporima za očuvanjem okoliša, ovaj televizor je dobio nagradu European Ecolabel —cvijet- (www.ecolabel.eu). Detaljne informacije o potrošnji energije u stanju pripravnosti, jamstvu, rezervnim dijelovima i recikliranju ovog televizora možete pronaći na web-stranici tvrtke Philips za vašu državu na adresi www.philips.com

### Ušteda energije

#### Svjetlosni senzor

Kako bi se uštedjela energija, ugrađeni senzor za ambijentalno osvjetljenje smanjuje svjetlinu zaslona kada se razina osvjetljenja u okolini smanji.

#### Ušteda energije

Postavka Smart slike koja štedi energiju kombinira nekoliko postavki televizora koje dovode do uštede energije.

#### Niska potrošnja energije u stanju pripravnosti

Ovaj napredni strujni sklop, koji je vodeći u svojoj klasi, smanjuje potrošnju energije televizora na iznimno nisku razinu, bez gubitka na funkcionalnosti stanja pripravnosti.

#### Štednja energije

Napredna štednja energije ovog televizora osigurava najučinkovitije korištenje njegove energije. Možete provjeriti kako osobne postavke na televizoru, razina svjetline trenutnih slika na zaslonu te svjetlo u okolini određuju relativnu potrošnju energije.

Kako biste provjerili relativnu potrošnju energije, pritisnite  $\bigcap$ Podešavanje i pritisnite M. Odaberite Gledaj demo prikaze > Active control i pritisnite OK. Odaberite Smart postavku kako biste provjerili odgovarajuće vrijednosti.

### Kraj korištenja

#### Odlaganje starog proizvoda i baterija

Proizvod je proizveden od vrlo kvalitetnih materijala i komponenti, pogodnih za recikliranje i ponovno korištenje.

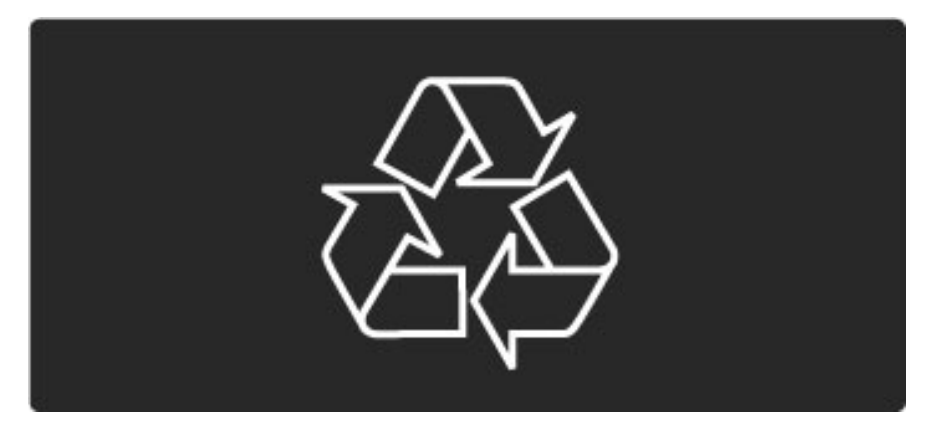

Kada je na proizvod pričvršćen ovaj znak prekrižene kante za smeće, to znači da proizvod pokriva smjernica EU-a 2002/96/EC.

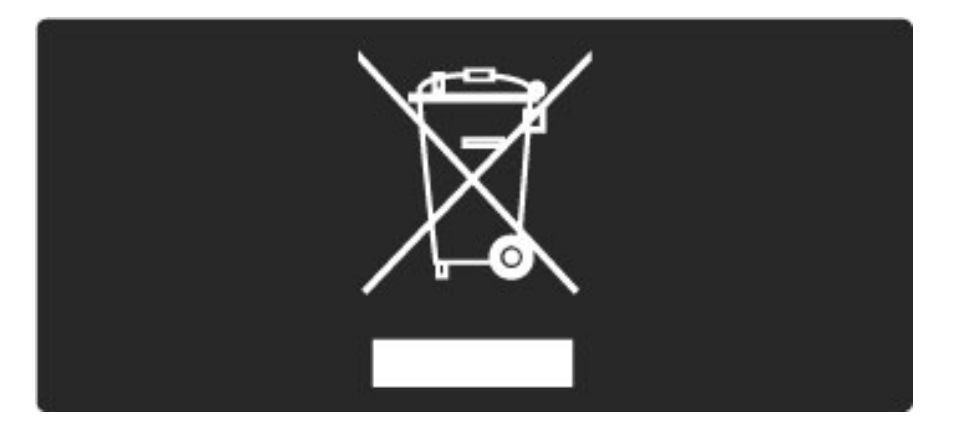

Upoznajte se s lokalnim sustavom odvojenog prikupljanja električnih i elektroničkih proizvoda.

Ponašajte se u skladu s lokalnim propisima i ne odlažite proizvode s uobičajenim kućanskim otpadom. Ispravno odlaganje starih proizvoda pomaže u sprječavanju potencijalnih negativnih posljedica za okoliš i ljudsko zdravlje.

Proizvod sadrži baterije koje su obuhvaćene direktivom EU-a 2006/66/EC koje se ne smiju odlagati s drugim kućanskim otpadom.

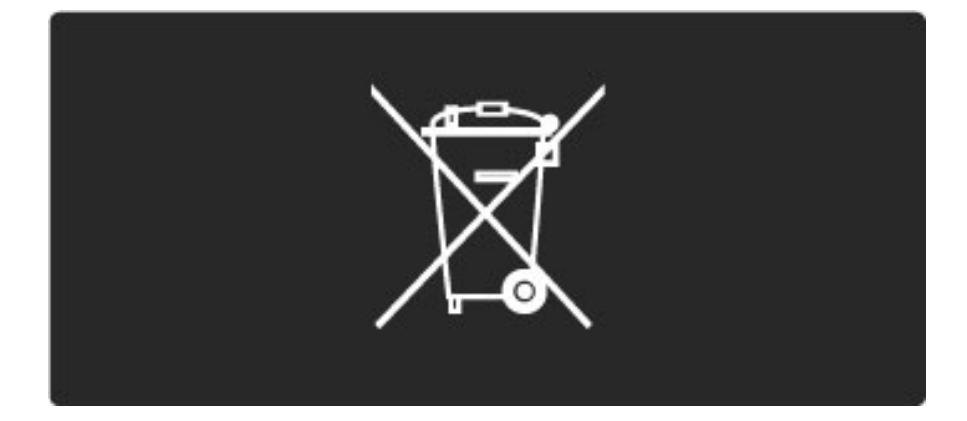

Upoznajte se s lokalnim propisima o odvojenom prikupljanju baterija jer ispravno odlaganje pomaže u sprječavanju negativnih posljedica za okoliš i ljudsko zdravlje.

## 7.3 Napajanje i prijem

### Snaga

Specifikacije proizvoda mogu se promijeniti bez prethodne najave. Više *detalja za ovaj proizvod potra*"*ite na web-mjestu www.philips.com/support.*

#### Snaga

- Napajanje: AC 220 240 V +/-10%
- Temperatura okoline : 5°C to 35°C
- Potrošnja energije u stanju pripravnosti: < 0,15 W

• Značajke za uštedu energije: svjetlosni senzor, ekološki način rada, isključenje zaslona (za radio), programiranje automatskog isključivanja, izbornik s ekološkim postavkama.

### Prijem

- Antenski ulaz: 75 ohma, koaksijalni (IEC75)
- Ulaz za satelitsku antenu: 75 ohma, F
- Televizijski sustav: DVB COFDM 2K/8K
- Videoreprodukcija: NTSC, SECAM, PAL
- DVB : DVB zemaljski\*, DVB-T MPEG4\*, DVB-C MPEG4\*, DVB-S MPEG4 HD, MHEG, DVB-S HD+ podrška (Astra) - (\* pogledajte odabrane države na oznaci vrste televizora)
- DVB video/audio podrška: ISO/IEC 13818-2, ISO/IEC 13818-3
- QPSK demodulacija: DVB-S2 MPEG4 (EN300307)
- Podrška za Reed-Solomon dekoder: sukladno standardu EN 300421
- Frekvencijski pojas tunera: Hyperband, S-Channel, UHF, VHF

• Prethodno postavljene postavke za satelite: Astra (19,2°E), Astra (23,5 °E), Astra (28,2 °E), Hotbird (13,0 °E), TürkSat (42,0 °E)

• LNB: podrška za 1 do 4 LNB uređaja, odabir pojasa 22 kHz, LNB trenutno 300 mA maks., odabir polariteta 14/18 V, Tone burst način rada

• Raspon ulaznih frekvencija: 950 do 2150 MHz

• Raspon ulazne razine: 25 do 65 dBm

• Brzina: 2 do 45 Msimbola (SCPC i MCPC)

## 7.4 Zaslon i zvuk

#### Prikaz/slika

- Veličina dijagonale:
- 32PFL8605 : 81 cm / 32 inča
- 37PFL8605 : 94 cm / 37 inča
- 40PFL8605 : 102 cm / 40 inča
- 46PFL8605 : 116 cm / 46 inča
- 52PFL8605 : 132 cm / 52 inča
- Napredne značajke slike: - Perfect Pixel HD Engine
- 32PFL8605 : 100Hz Clear LCD
- 37, 40, 46, 52PFL8605 : 200Hz Clear LCD
- Vrsta zaslona: LCD Full HD, edge LED pozadinsko osvjetljenje
- Rezolucija zaslona: 1920 x 1080p
- Obrada boja: 2250 trilijuna boja, 17-bitni RGB
- Svjetlina: 500 cd/m2
- Dinamički kontrast: 500 000:1
- Vrijeme odziva (uobičajeno): 1 (BEW ekviv.) ms

#### Zvuk

- $\bullet$  Izlazna snaga (RMS):  $2 \times 10$  W
- Dolby Digital Plus, Dolby Pulse Dolby i simbol double-D
- registrirane su trgovačke marke tvrtke Dolby Laboratories.
- Vrste zvučnika: 2 niskotonca

## 7.5 Rezolucije zaslona

#### Video formati

Rezolucija — brzina osvježavanja

- 480i 60 Hz
- 480p 60 Hz
- $576i 50 Hz$
- 576p 50 Hz
- 720p 50 Hz, 60 Hz
- 1080i 50 Hz, 60 Hz
- 1080p 24 Hz, 25 Hz, 30 Hz
- 1080p 50 Hz, 60 Hz

#### Formati računala

Rezolucija — brzina osvježavanja

- 640 x 480 piksela 60 Hz (VGA/HDMI)
- $\cdot$  600 x 800 piksela 60 Hz (VGA/HDMI)
- 1024 x 768 piksela 60 Hz (VGA/HDMI)
- $\bullet$  1280 x 768 piksela 60 Hz (VGA/HDMI)
- 1360 x 765 piksela 60 Hz (VGA/HDMI)
- 1360 x 768 piksela 60 Hz (VGA/HDMI)
- 1280 x 1024 piksela 60 Hz (HDMI)
- 1920 x 1080 piksela 60 Hz (HDMI)
- 1920 x 1080 piksela 60 Hz (HDMI)

## 7.6 Multimedija

#### Priključnice

- USB
- Ethernet LAN RJ-45

Podržani formati USB/memorijskih uređaja

• FAT 16, FAT 32, NTFS

#### Formati reprodukcije

- MP3, AAC
- WMA v2, do v9.2
- Fotografije : JPEG
- MPEG 1, MPEG 2, MPEG 4
- H.264 (MPEG-4 AVC)
- WMV9
- MPEG programski i prijenosni kanal
- AVI, MP4, MKV, ASF

#### Podržani softveri poslužitelja medija

• Windows Media Player 11 (za Microsoft Windows XP, Vista ili Windows 7)

- Google (za Windows XP)
- Twonky Media PacketVideo 4.4.9 (za PC i Intel MacOX)(5.0.68 MacOX)
- Sony Vaio-mediaserver (za sustav Microsoft Windows XP ili Vista)
- Sony PS3 media server (za Windows XP)
- Nero 8 Nero MediaHome (za Microsoft Windows XP)
- DiXiM (za Windows XP)
- Macrovision Network-mediaserver (za Microsoft Windows XP)
- Fuppes (za Linux)
- uShare (za Linux)
- Philips NAS SPD8020 (v. 1.2.9.47)
- TVersity 1.7 pro (za Windows XP)
- Nokia N82, N96, N95
- Nokia N78, N80, N81, 8GB, N800, N810, N92, N93, N93i,N96
- Samsung SGH-i780

## 7.7 Mogućnost spajanja

#### Stražnja strana televizora

- EXT1 Scart: Audio L/D, CVBS ulaz, RGB
- EXT2 Scart: Audio L/D, CVBS ulaz, RGB
- EXT3:Y Pb Pr, Audio L/D
- VGA (D-sub 15), Audio ulaz (stereo mini priključnica 3,5 mm)
- HDMI 1 ARC ulaz (HDMI v1.4)
- HDMI 2 ulaz (HDMI v1.3)
- HDMI 3 ulaz (HDMI v1.3)
- Audio ulaz (DVI na HDMI)(stereo mini priključnica 3,5 mm)
- Audio izlaz L/D usklađivanje sa slikom (koaksijalni, cinch, S/PDIF)
- Slušalice (stereo mini priključnica 3,5 mm)
- $\bullet$  Mreža (RJ45)
- 3D izlaz (samo za 40PFL8605 i 46PFL8605)

#### Bočna strana televizora

- HDMI bočni ulaz (HDMI v1.3)
- USB
- Common interface utor (CAM)
- Utor za SD karticu (SD velikog kapaciteta) (kao memorija za pohranu videozapisa)

## 7.8 Dimenzije i težine

#### 32PFL8605

Širina 779 mm Visina 496 mm Dubina 44 mm Težina ±13 kg . . . s postoljem Visina 532 mm Dubina 228 mm Težina ±16 kg

#### 37PFL8605

Širina 900 mm Visina 565 mm Dubina 44 mm Težina ±16 kg . . . s postoljem Visina 601 mm Dubina 248 mm Težina ±19 kg

#### 40PFL8605

Širina 965 mm Visina 600 mm Dubina 50 mm Težina ±18 kg . . . s postoljem Visina 636 mm Dubina 248 mm Težina ±20 kg

#### 46PFL8605

Širina 1102 mm Visina 675 mm Dubina 51 mm Težina ±25 kg . . . s postoljem Visina 711 mm Dubina 268 mm Težina ±28 kg

UMv 3104 327 0033.3 - 100921

#### 52PFL8605

Širina 1245 mm Visina 758 mm Dubina 51 mm Težina ±30 kg . . . s postoljem Visina 802 mm Dubina 268 mm Težina ±33 kg

# Indeks

### A

Adapter DVI na HDMI 60 Ambilight 35 Automatski pomak titlova 57 Ažuriranje kanala 51 Ažuriranje satelitskih kanala 54

### B

Boja Ambilight osvjetljenja 35 Boja zida 35 Brisanje memorije usluge Net TV 38 Brisanje povijesti usluge Net TV 39 Brisanje uređaja 24

### C

CAM 75 CI+ 75 Common Interface utor 75 Crne trake 30

#### D

Digitalni audio kabel 60 Digitalni tekst 41 Dodavanje satelita 53 Dodavanje uređaja 24 DVB 51 Dvostruki zaslon 42

#### E

Ekološke postavke 49

### G

Glasnoća slušalica 49 Glazba s fotografijama 44 Gledanje satelitskog programa 32 Gledanje TV-a 28

#### H

HD televizor 9 HD videoisječak 10 HDMI veza 60 HDMI-ARC (Audio Return Channel) 60 HDMI-CEC 56

#### I

Infracrveni senzor 22 Instalacija satelita 53 Interaktivna televizija 43 Internetske stranice 38 Izbornik Opcije 26 Izbornik Podešavanje 26 Izbornik Početak 24 Izbornik Pretraživanje 24

### J

Jezik titlova 47

#### K

Kanali 28 Kašnjenje slike 69 Kod za blokadu 46 Komponentni video YPbPr 60 Kućna mreža 55 Kvaliteta prijema 51

### N

Net TV 37

### O

Odaberi popis 25 Odabir videosignala 28 Odgoda audio izlaza 57 Omiljeni kanali 28 Omiljeni satelitski kanali 33 Opcije popisa kanala 25

#### P

Perfect Pixel HD Engine 49 Pixel Plus veza 57 Pomak slike 27 Popis kanala 25 Postavke slike 49 Postavke zvuka 49 Postolje 2-u-1 11 Potrošnja energije 85 Povezivanje 60 Pregled televizora 7 Prikaz fotografija 44 Promjena naziva kanala 25 Promjena naziva uređaja 24 Promjena redoslijeda kanala 25

#### R

Radijski kanali 28 Ravnoteža 49 Reprodukcija videozapisa 44 Roditeljska kontrola 46 Roditeljski nadzor za satelitske programe 33 Rubovi zaslona 49

## S

Sat 52 SD memorijska kartica 39 Skriveni kanali 26 Služba za potrošače 77 Smart zvuk 30 Softver otvorenog koda 84 Softver poslužitelja medija 55, 89 Surround zvuk 27

#### T

T.O.P. teletekst 42 Tipkovnica na zaslonu 26 Traženje 20 Traženje satelita 53 Trenutna verzija softvera televizora 58 Trgovina videosadržaja na mreži 39

### U

Uključeno tijekom stišanog zvuka 47 Univerzalni pristup 48 Usmjerivač 55 Utor za SD karticu 74

#### V

Video (CVBS) veza 61

### Z

Zaklju %avanje satelitskih kanala 33 Zaključavanje usluge Net TV 37

### $\check{\mathsf{Z}}$

Žična mreža 55 i Žična mrežna veza 73 i

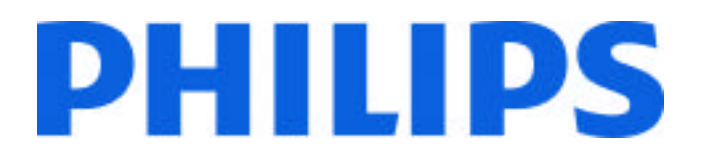

## Philips Consumer Lifestyle

Philips Consumer Lifestyle BV. Tussendiep 4 9206 AD Drachten Netherlands.

AGB32-JLA-15.1005 CE2010

*(Report No. / Numéro du Rapport) (Year in which the CE mark is affixed) (Année au cours de laquelle le marquage CE a été apposé)*

# **EC DECLARATION OF CONFORMITY**

*(DECLARATION DE CONFORMITE CE)*

We / Nous, PHILIPS CONSUMER LIFESTYLE BV.

*(Name / Nom de l'entreprise)*

TUSSENDIEP 4, 9206 AD DRACHTEN, NETHERLANDS

*(address / adresse)*

declare under our responsibility that the electrical product: *(Déclarons sous notre propre responsabilité que le produit électrique:)*

Philips 32/40/46PFL9705H/12 H/60 K/02 M/08, 58PFL9955H/12

*(brand name, nom de la marque) (Type version or model, référence ou modèle)*

 *(product description, description du produit)* LCD Television Receiver with integrated Wi-Fi module WUS-N11

to which this declaration relates is in conformity with the following standards: *(Auquel cette déclaration se rapporte, est conforme aux normes harmonisées suivantes)*

EN60065:2002+A1:2006, A11:2008 EN55013:2001+A1:2003, A2:2006 EN55020:2007 EN55022:2006

EN61000-3-2:2006, -3-3:1995+A1:2001 EN62311:2008 EN62087:2003

EN61000-4-3:2006, -4-4:2004 EN300328: V1.7.1 EN301489-17: V1.8.1+V1.3.2:2008

EN55024:1998+A1:2001, A2:2003

EN61000-4-2:1995+A1:1998, A2:2001

*(title, number and date of issue of the standard / titre, numéro et date de parution de la norme)*

following the provisions of LVD, EMC, EuP and R&TTE Directives *(Conformément aux exigences essentielles de)*

and is produced by a manufacturing organisation on ISO9001 level. *(Et sont fabriqués conformément à une qualité au moins conforme à la norme ISO 9001)*

Taurees

Brugge, 2010-05-06

Jan Laurent, Approbation Mgr. *(place, date / lieu, date) (signature, name and function / signature, nom et fonction)*

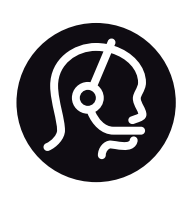

# Contact information

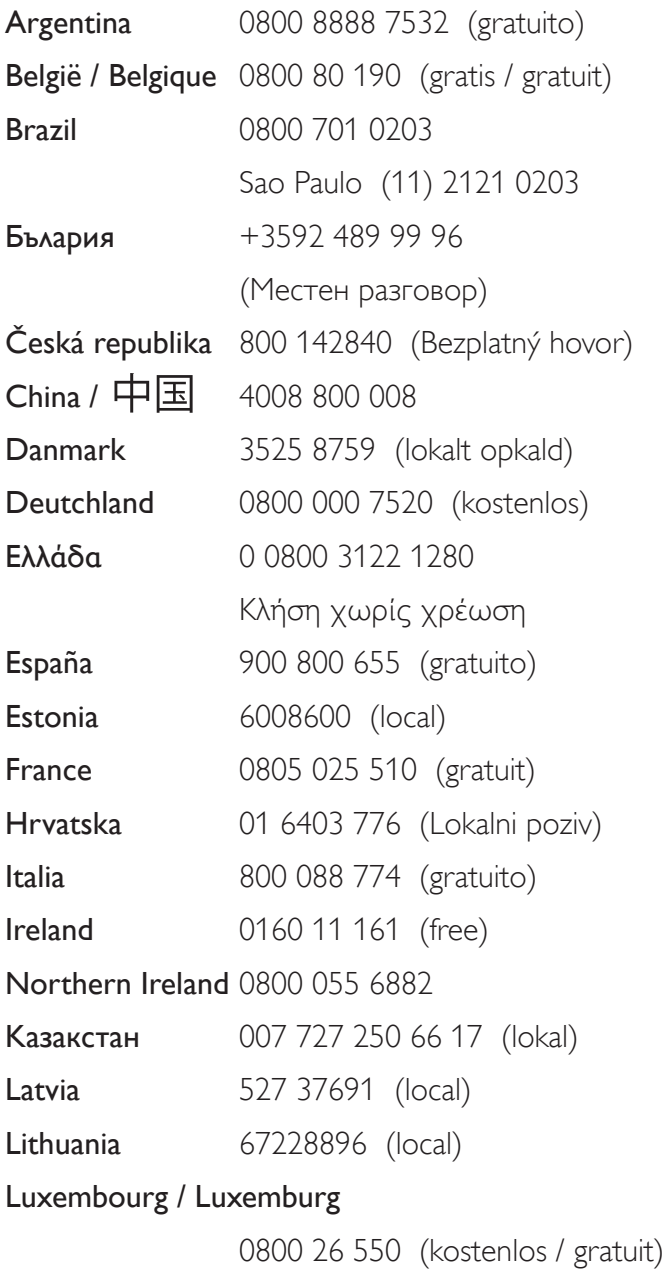

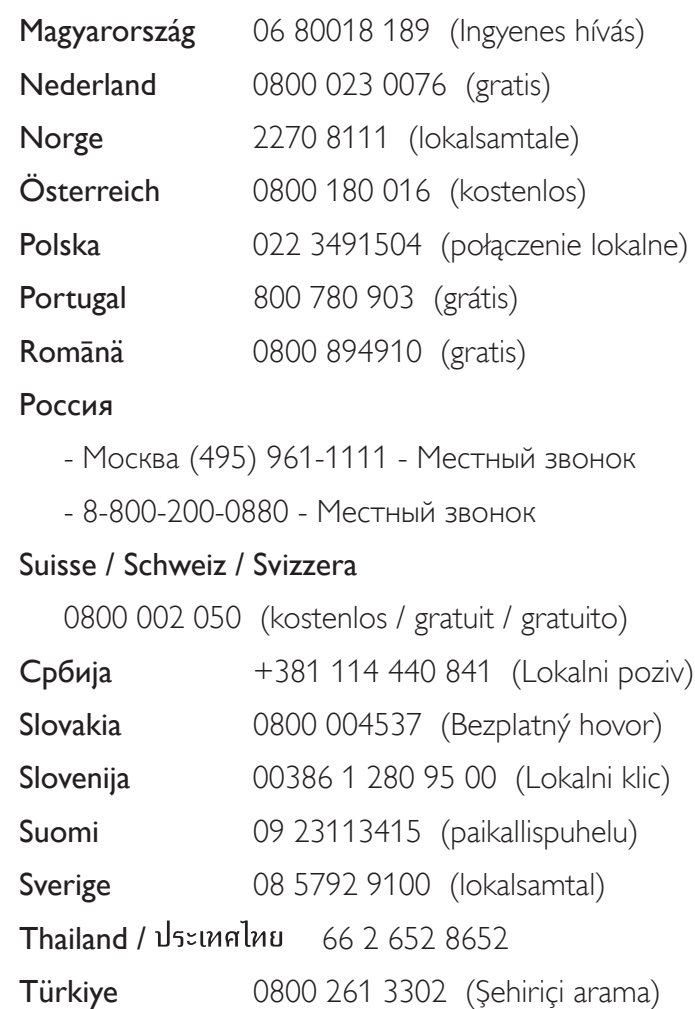

United Kingdom 0800 331 6015 (toll free)

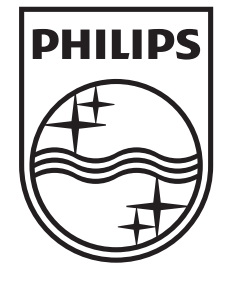

Non-contractual images / Images non contractuelles / Außervertragliche Bilder All registered and unregistered trademarks are property of their respective owners.

Specifications are subject to change without notice Trademarks are the property of Koninklijke Philips Electronics N.V. or their respective owners 2010 © Koninklijke Philips Electronics N.V. All rights reserved

www.philips.com